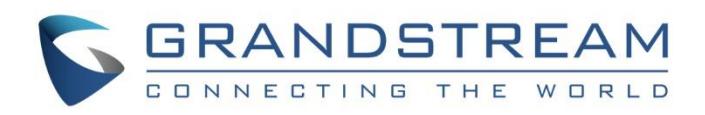

# Grandstream Networks, Inc.

GXW450X series 1, 2 or 4 T1/E1/J1 Interfaces Digital VoIP Gateway **User Manual**

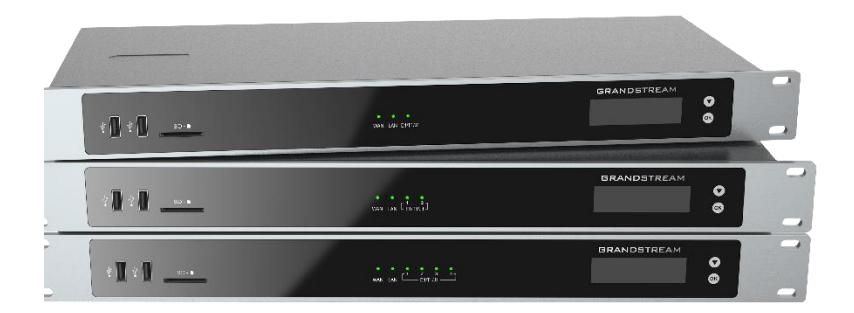

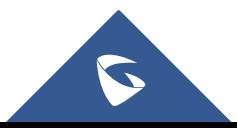

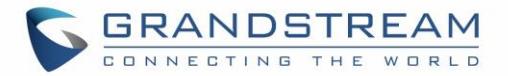

## **COPYRIGHT**

©2020 Grandstream Networks, Inc. [http://www.grandstream.com](http://www.grandstream.com/)

All rights reserved. Information in this document is subject to change without notice. Reproduction or transmittal of the entire or any part, in any form or by any means, electronic or print, for any purpose without the express written permission of Grandstream Networks, Inc. is not permitted.

The latest electronic version of this guide is available for download here:

#### <http://www.grandstream.com/support>

Grandstream is a registered trademark and Grandstream logo is trademark of Grandstream Networks, Inc. in the United States, Europe and other countries.

## **Caution**

Changes or modifications to this product not expressly approved by Grandstream, or operation of this product in any way other than as detailed by this guide, could void your manufacturer warranty.

## **Safety Compliance**

The GXW450X adaptor complies with FCC/CE and various safety standards. The GXW450X power adaptor is compliant with UL standard. Only use the universal power adapter provided with the GXW450X package. The manufacturer's warranty does not cover damages to the device caused by unsupported power adaptors

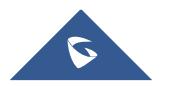

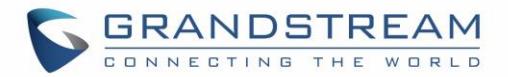

## **FCC Compliance Statement**

This device complies with part 15 of the FCC Rules. Operation is subject to the following two conditions: (1) This device may not cause harmful interference, and (2) this device must accept any interference received, including interference that may cause undesired operation.

**Important:** Any Changes or modifications not expressly approved by the party responsible could void the user's authority to the equipment.

**Note:** This equipment has been tested and found to comply with the limits for a Class B digital device, pursuant to part 15 of the FCC Rules.

These limits are designed to provide reasonable protection against harmful interference in a residential installation. This equipment generates, uses and can radiate radio frequency energy and, if not installed and used in accordance with the instructions, may cause harmful interference to radio communications. However, there is no guarantee that interference will not occur in a particular installation.

If this equipment does cause harmful interference to radio or television reception, which can be determined by turning the equipment off and on, the user is encouraged to try to correct the interference by one or more of the following measures:

- Reorient or relocate the receiving antenna.
- Increase the separation between the equipment and receiver.
- Connect the equipment into an outlet on a circuit different from that to which the receiver is connected.
- Consult the dealer or an experienced radio/TV technician for help.

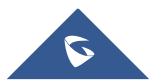

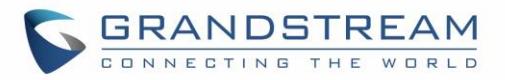

## **Administrative Council for Terminal Attachments (ACTA) Customer Information**

This equipment complies with Part 68 of the FCC rules and the requirements adopted by the ACTA. Located on the equipment label that contains, among other information, the ACTA registration number and ringer equivalence number (REN). If requested, this information must be provided to the telephone company.

The REN is used to determine the quantity of devices which may be connected to the telephone line. Excessive REN's on the telephone line may results in the devices not ringing in response to an incoming call. In most, but not all areas, the sum of the REN's should not exceed five (5.0). To be certain of the number of devices that may be connected to the line, as determined by the total REN's contact the telephone company to determine the maximum REN for the calling area.

This equipment cannot be used on the telephone company-provided coin service. Connection to Party Line Service is subject to State Tariffs.

If this equipment causes harm to the telephone network, the telephone company will notify you in advance that temporary discontinuance of service may be required. If advance notice isn't practical, the telephone company will notify the customer as soon as possible. Also, you will be advised of your right to file a complaint with the FCC if you believe it is necessary.

The telephone company may make changes in facilities, equipment, operations, or procedures that could affect the operation of the equipment. If this happens, the telephone company will provide advance notice in order for you to make the necessary modifications in order to maintain uninterrupted service.

If trouble is experience with this equipment, please contact Grandstream Networks, Inc. If the trouble is causing harm to the telephone network, the telephone company may request you to remove the equipment from the network until the problem is resolved.

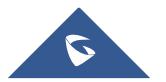

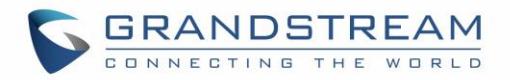

## **Table of Contents**

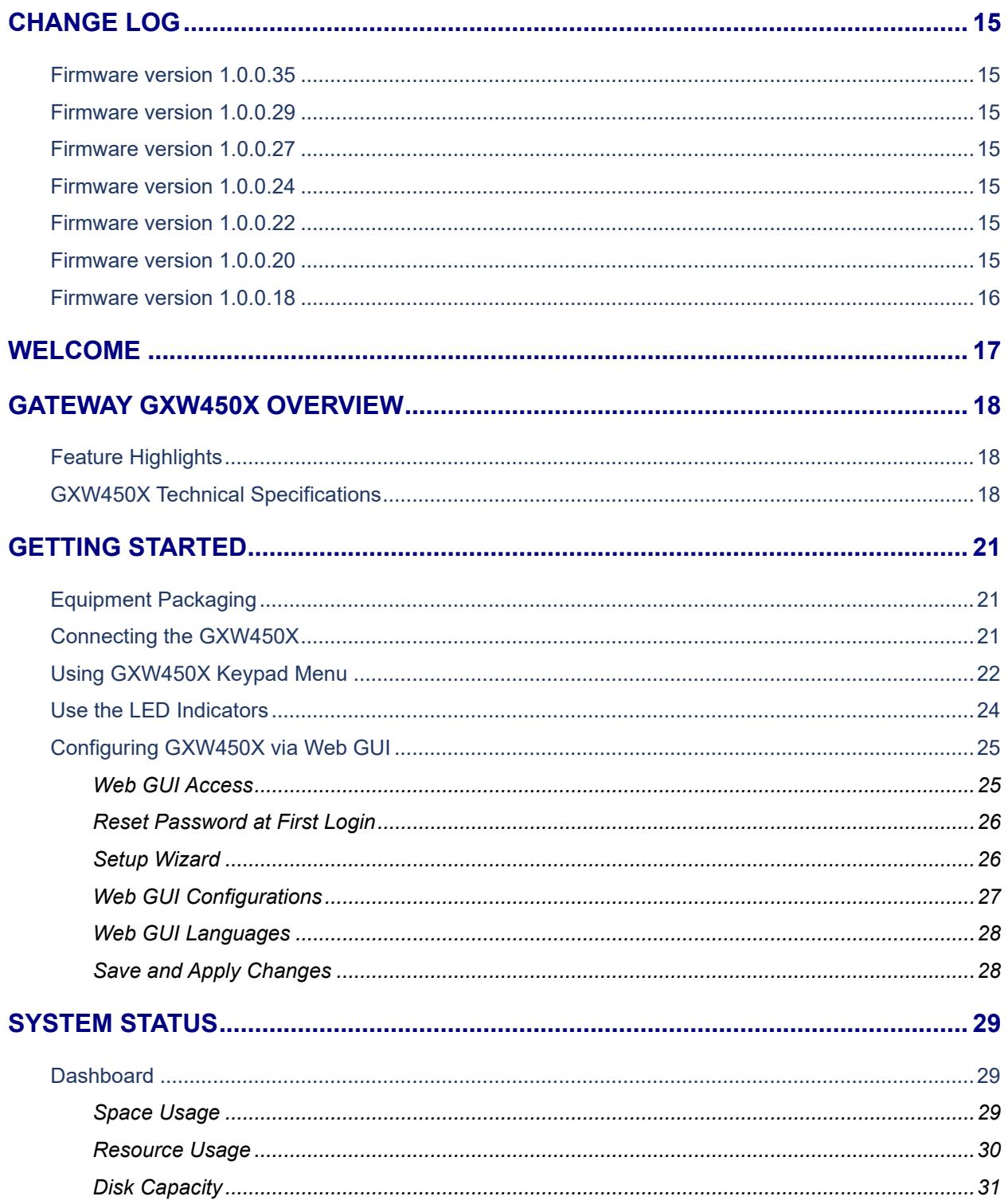

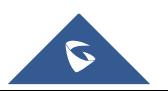

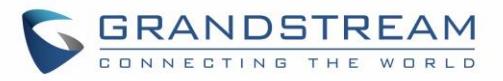

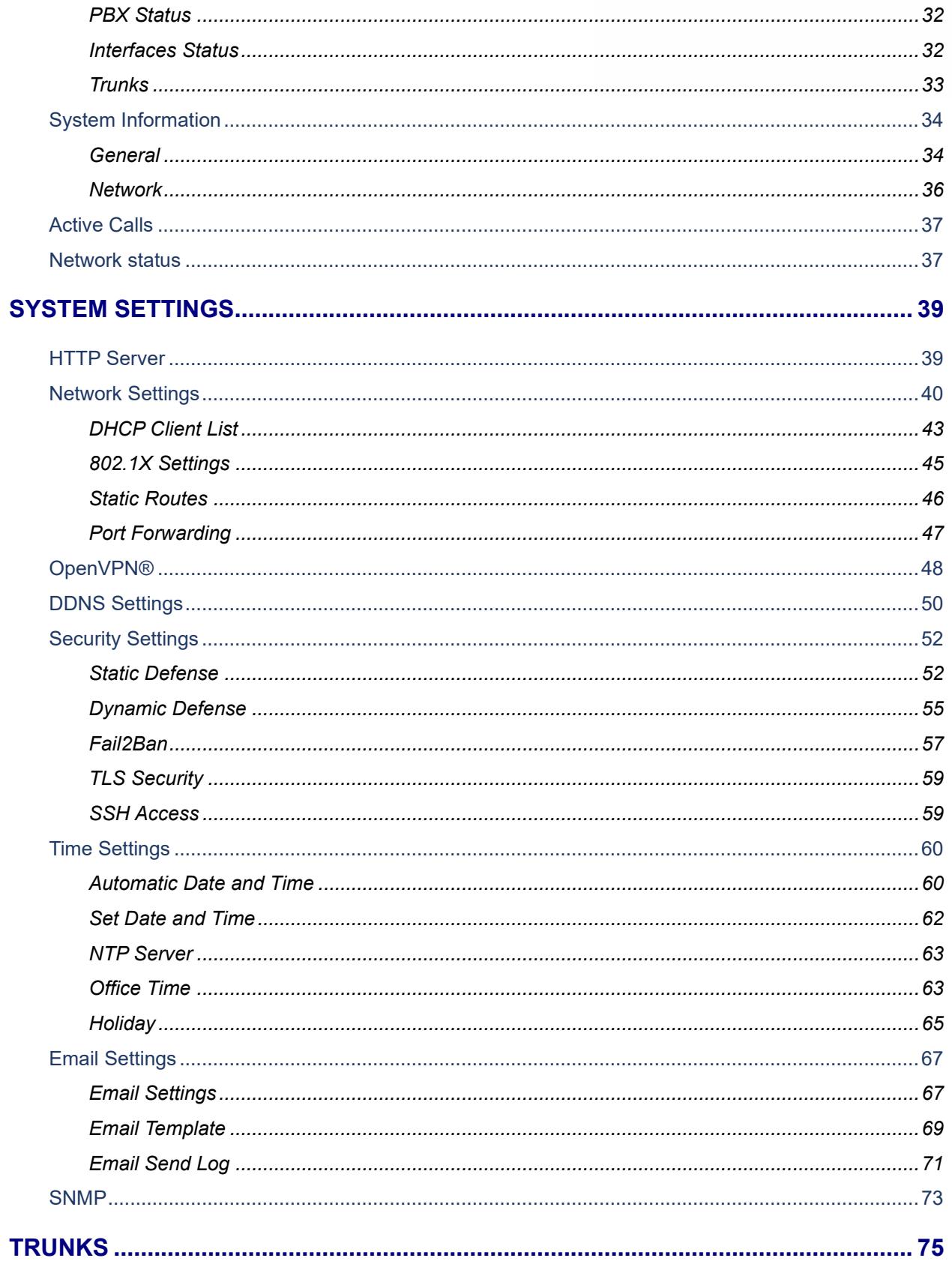

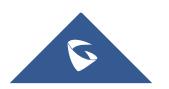

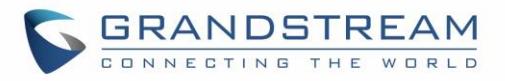

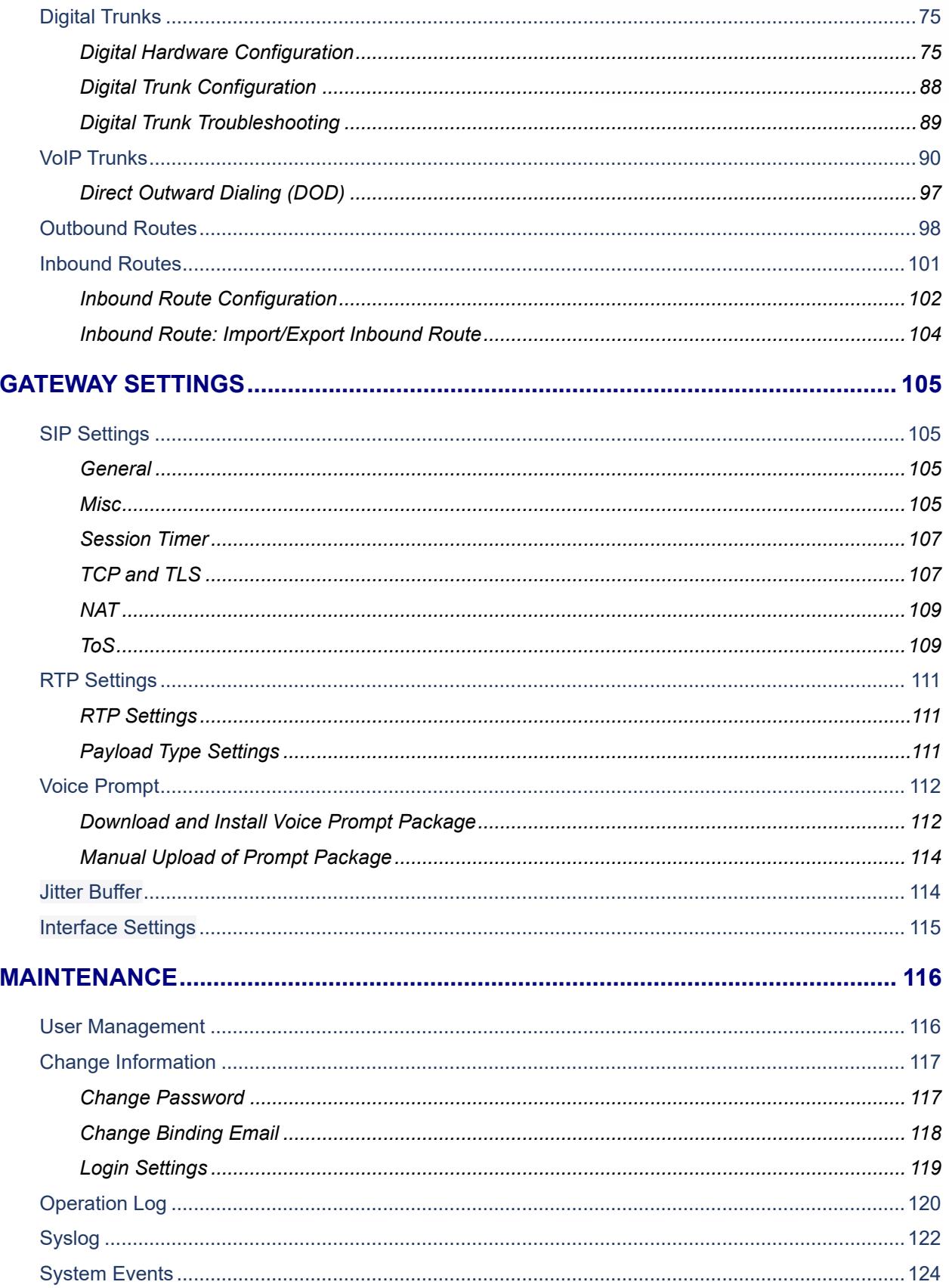

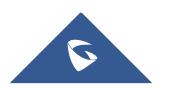

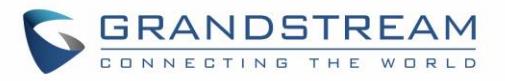

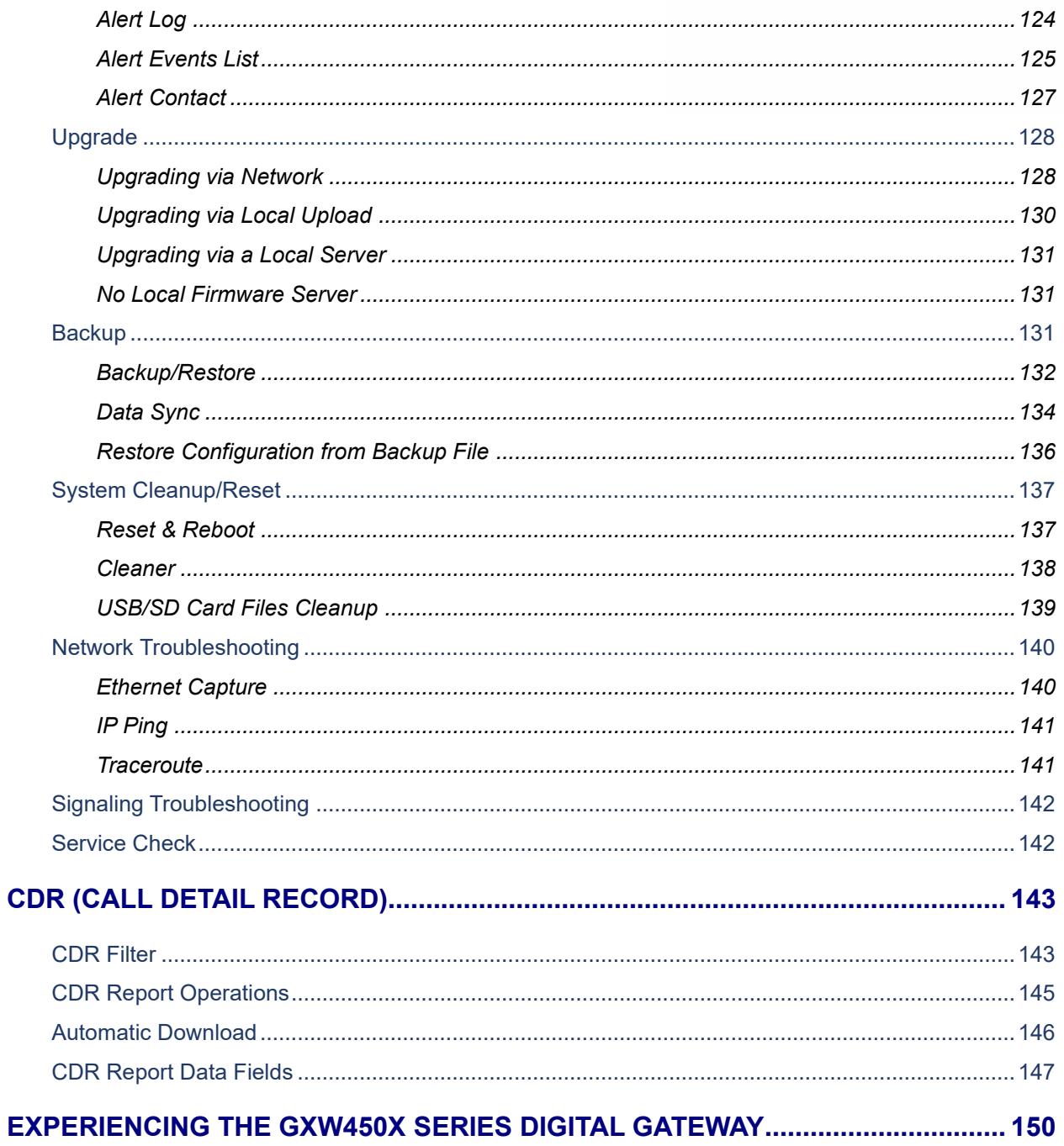

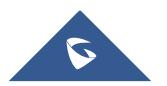

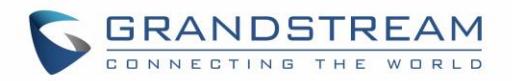

## **Table of Tables**

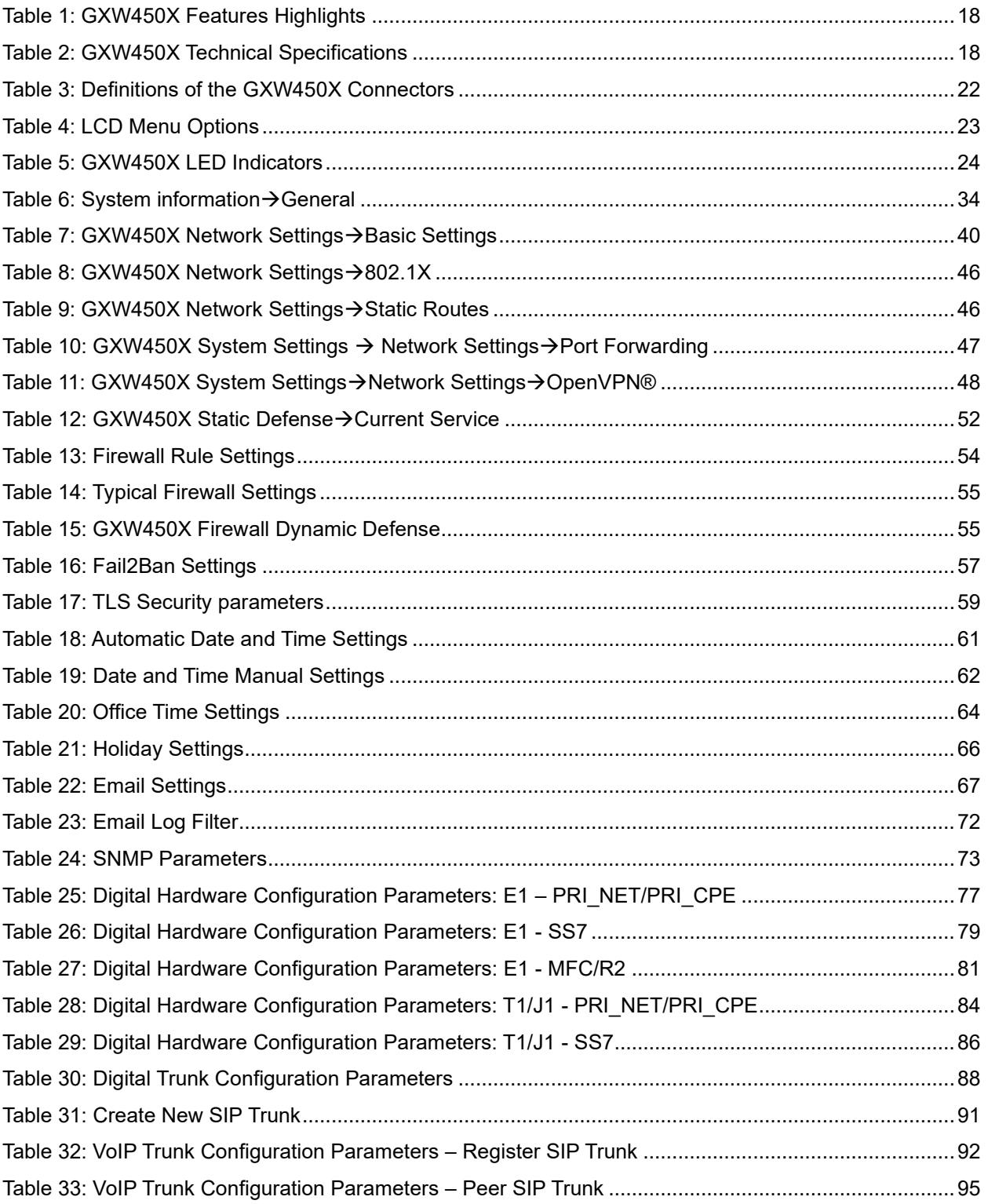

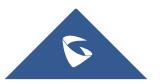

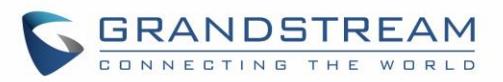

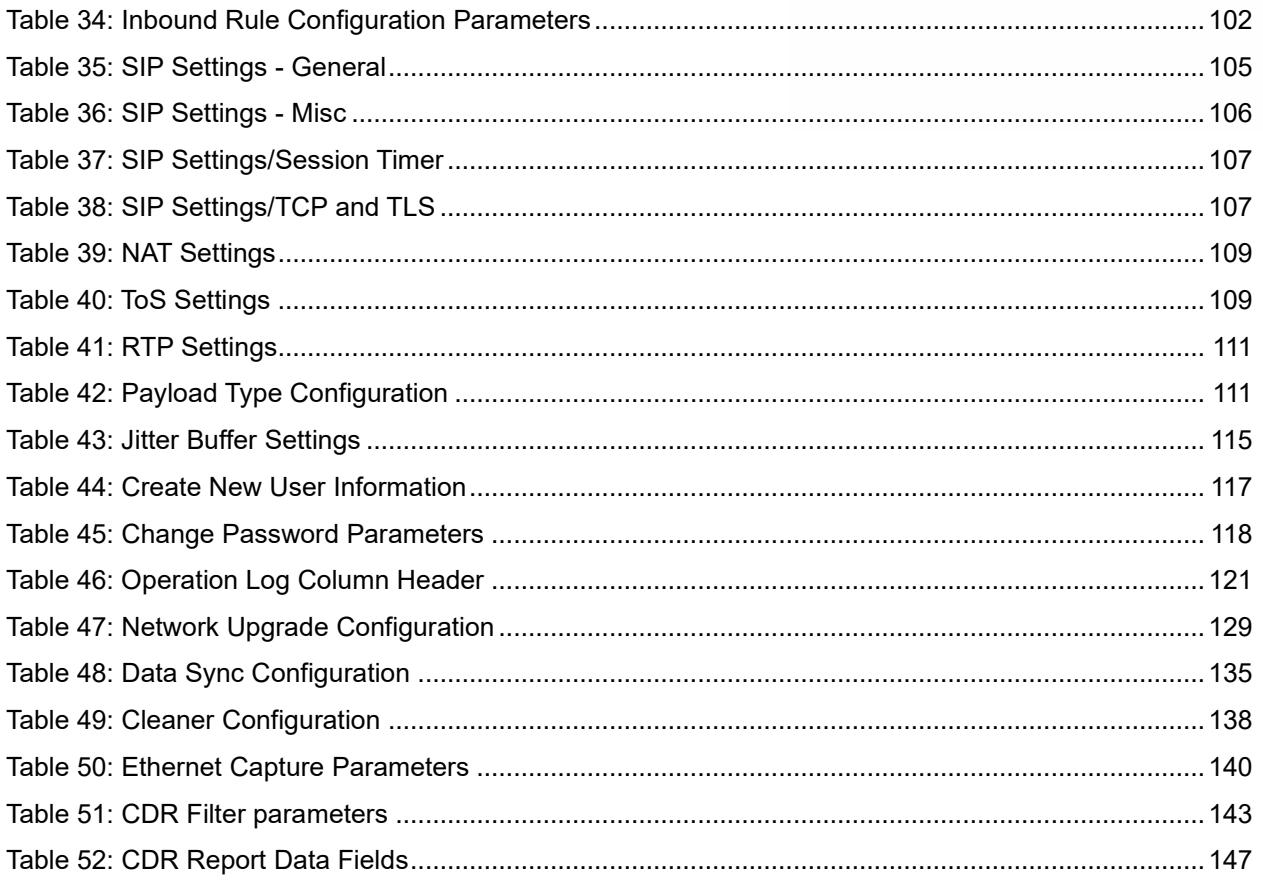

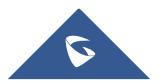

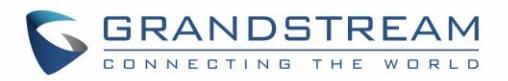

# **Table of Figures**

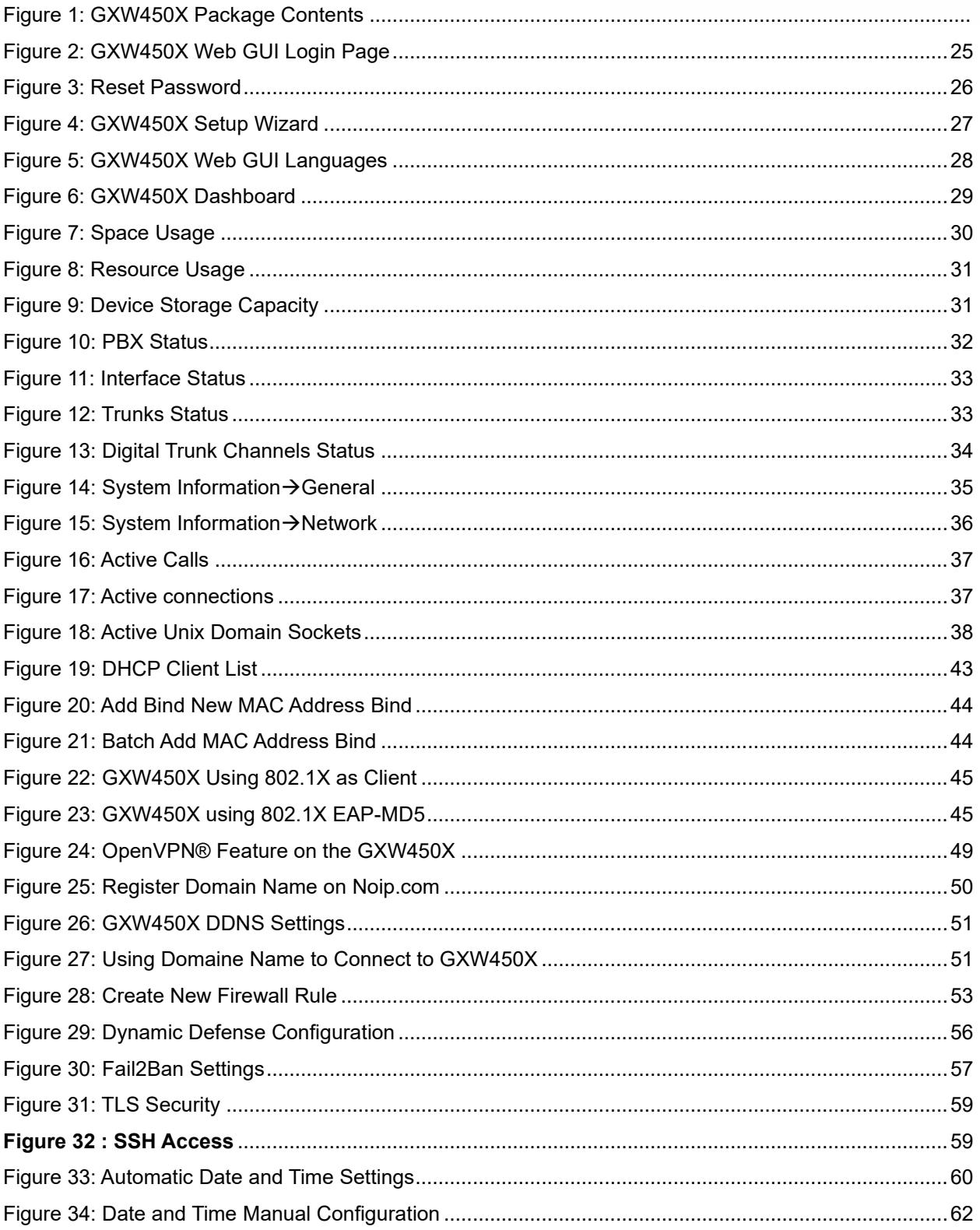

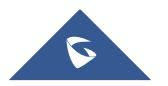

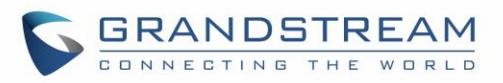

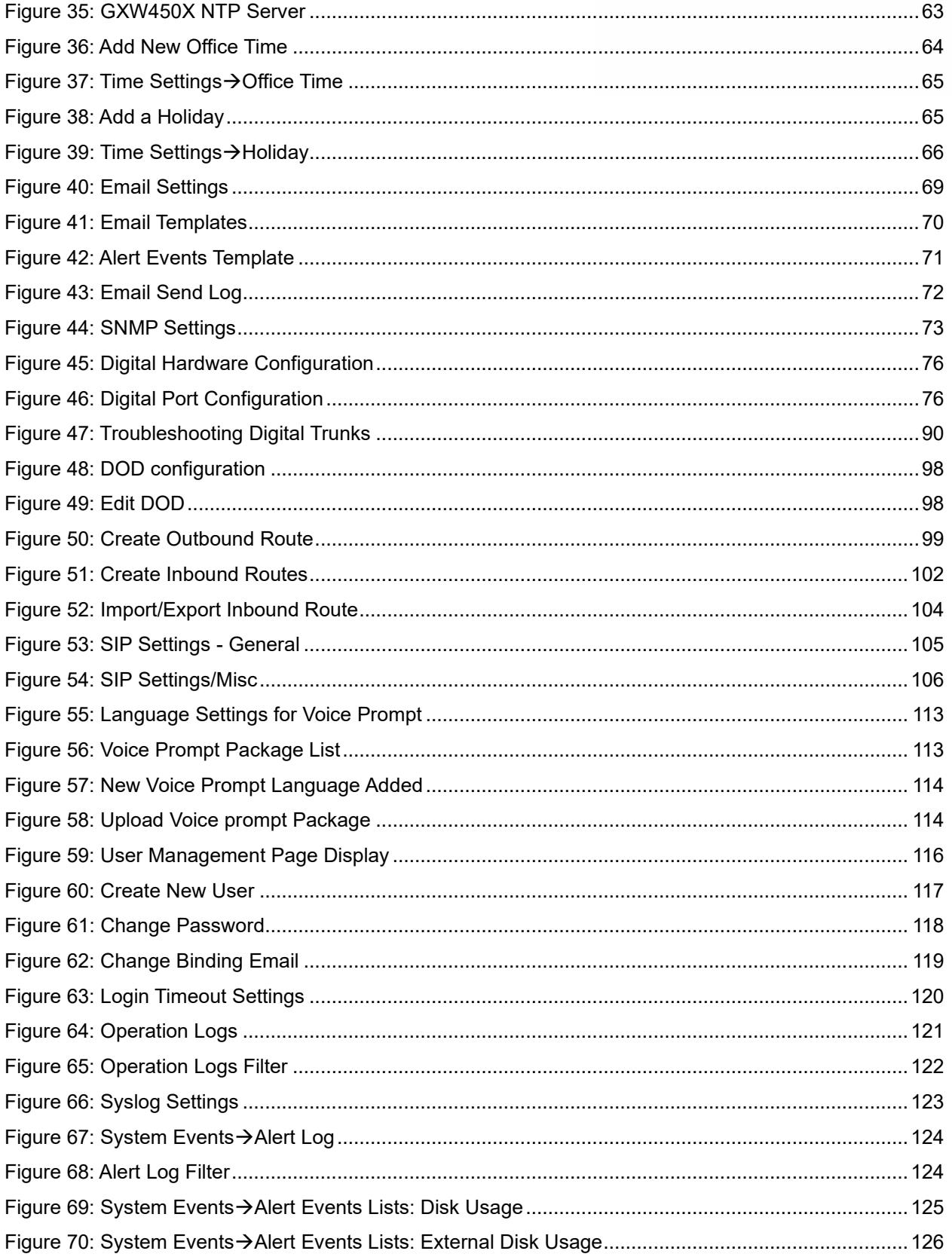

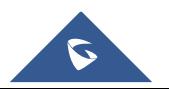

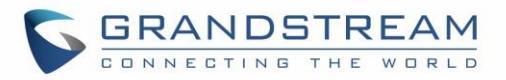

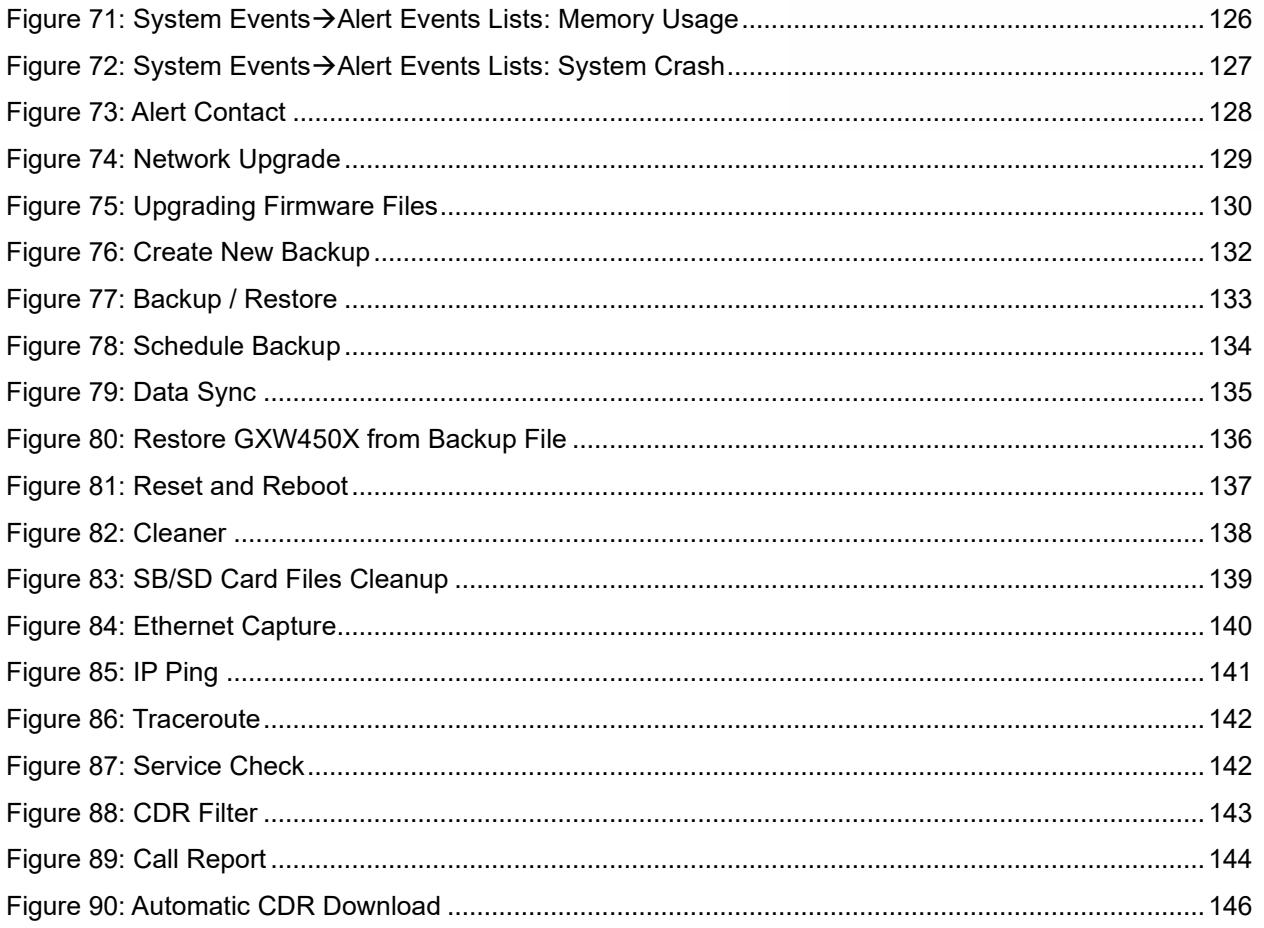

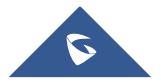

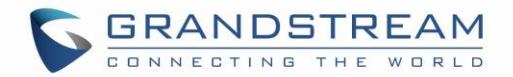

## **GNU GPL INFORMATION**

GXW450X firmware contains third-party software licensed under the GNU General Public License (GPL). Grandstream uses software under the specific terms of the GPL. Please see the GNU General Public License (GPL) for the exact terms and conditions of the license.

Grandstream GNU GPL related source code can be downloaded from Grandstream web site from: <http://www.grandstream.com/support/faq/gnu-general-public-license/gnu-gpl-information-download>

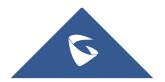

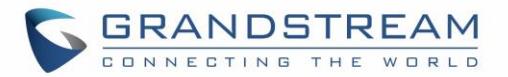

## **CHANGE LOG**

<span id="page-14-0"></span>This section documents significant changes from previous versions of GXW450X user manuals. Only major new features or major document updates are listed here. Minor updates for corrections or editing are not documented here.

## <span id="page-14-1"></span>**Firmware version 1.0.0.35**

- Added ability to select a different E1/T1 port to use for the line's data channel when SS7 is selected as the signaling type. [\[Data channel\]](#page-79-0)
- Added ability to select the minimum and maximum TLS versions to support. [\[TLS Security\]](#page-58-0)
- Added SNMP support. [\[SNMP\]](#page-72-0)
- Added options From User, Send PPI Header, PPI Mode, and DOD as From Name. [\[Table 32: VoIP](#page-91-0)  [Trunk Configuration Parameters](#page-91-0) – Register SIP Trunk][\[Table 33: VoIP Trunk Configuration Parameters](#page-94-0) – [Peer SIP](#page-94-0) Trunk]

## <span id="page-14-2"></span>**Firmware version 1.0.0.29**

- Added the ability to configure tone region. [\[Tone Region\]](#page-114-2)
- Added the ability to configure DODs for VoIP trunks. [\[Direct Outward Dialing \(DOD\)](#page-96-0)]

## <span id="page-14-3"></span>**Firmware version 1.0.0.27**

- Added GAPS provisioning support.
- Added the Set Caller ID option to the Edit Inbound Rule page. [\[Set Caller ID Info\]](#page-102-0)
- Added the Enable Filter on Source Caller ID option to the Edit Outbound Rule page. This option will allow only callers with the specified CID pattern to use the outbound route. [\[Enable Filter on Source](#page-99-0)  [Caller ID\]](#page-99-0)

## <span id="page-14-4"></span>**Firmware version 1.0.0.24**

No major changes.

## <span id="page-14-5"></span>**Firmware version 1.0.0.22**

No major changes.

## <span id="page-14-6"></span>**Firmware version 1.0.0.20**

No major changes.

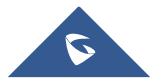

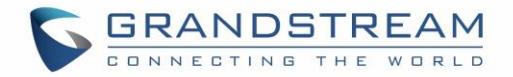

## <span id="page-15-0"></span>**Firmware version 1.0.0.18**

• This is the initial version.

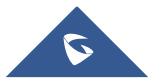

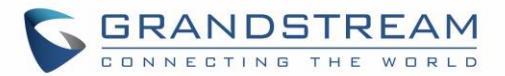

## **WELCOME**

<span id="page-16-0"></span>Thank you for purchasing the Grandstream GXW450X Digital VoIP Gateway. The GXW450X offers an easy to manage, easy to configure IP communications solution for any business with virtual and/or branch locations. The GXW450X supports popular voice codecs and is designed for full SIP compatibility and interoperability with third party SIP providers, thus enabling you to fully leverage the benefits of VoIP technology, integrate an ISDN system into a VoIP network, and efficiently manage communication costs.

This manual will help you learn how to operate and manage your GXW450X Digital Gateway and make the best use of its many upgraded features including simple and quick installation, multi-party conferencing, and direct IP-IP Calling. This Digital VoIP Gateway is very easy to manage and scalable, specifically designed to be an easy to use and affordable VoIP solution for large and medium sized enterprises

## **Safety Compliance**

The GXW450X is compliant with various safety standards including FCC/CE. Its power adapter is compliant with UL standard.

*Warning: Use only the power adapter included in the GXW450X package. Use of alternative power adapter may permanently damage the unit.*

## **Warranty**

Grandstream has a reseller agreement with our reseller customers. End users should contact the company from whom the product was purchased, for replacement, repair or refund.

If you purchased the product directly from Grandstream, contact your Grandstream Support for an RMA (Return Materials Authorization) number. Grandstream reserves the right to change the warranty policy without prior notification.

*Caution: Changes or modifications to this product not expressly approved by Grandstream, or operation of this product in any way other than as detailed by this User Manual, could void your manufacturer warranty.*

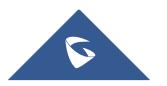

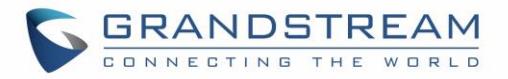

## **GATEWAY GXW450X OVERVIEW**

<span id="page-17-0"></span>The GXW450X series are E1/T1/J1 Digital VoIP Gateways that allow digital PSTN and ISDN trunks to be integrated with VoIP networks. By connecting the GXW450X series with a VoIP network and traditional PBX or E1/T1/J1 providers, businesses can drastically increase the number of PSTN/ISDN trunks integrated with their VoIP network and the concurrent calls supported. The GXW450X series offer three models that provide 1, 2 or 4 T1/E1/J1 spans and support 30, 60 or 120 concurrent calls.

**Table 1: GXW450X Features Highlights**

## <span id="page-17-1"></span>**Feature Highlights**

The following table contains the major features of the GXW450X:

## <span id="page-17-3"></span>**GXW450X** • 1,2 or 4 Software configurable E1/T1/J1 ports • Support of PRI, SS7and MFC R2 Signaling protocols • Dual Gigabit Auto-sensing RJ45 Network ports with integrated NAT router • Support of T.38 FAX for creating Fax-over-IP • Support of a wide range of voice codecs, including G.722, G.729, iLBC, OPUS and more • TLS and SRTP security encryption technology to protect calls and accounts • Support of multi-language voice prompt Supports up to 120 concurrent calls

## <span id="page-17-2"></span>**GXW450X Technical Specifications**

The following table resumes all the technical specifications including the protocols/standards supported, voice codecs, languages and upgrade/provisioning settings for the GXW450X

<span id="page-17-4"></span>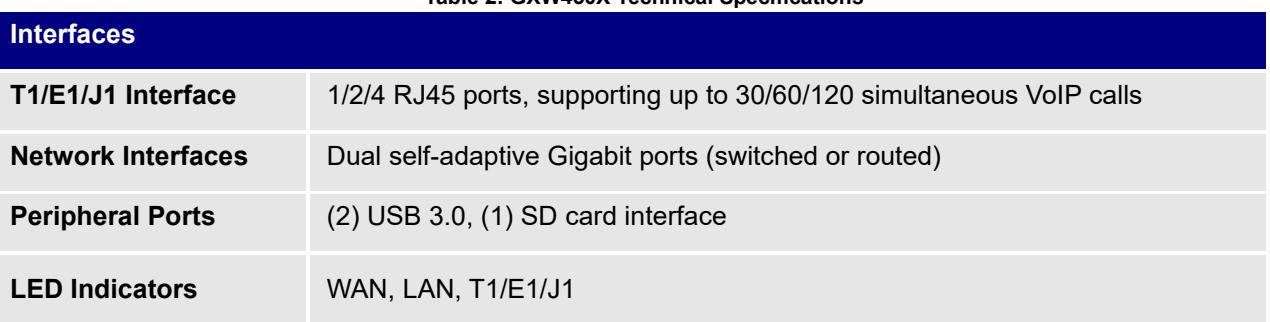

#### **Table 2: GXW450X Technical Specifications**

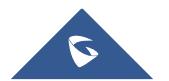

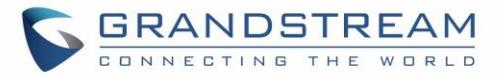

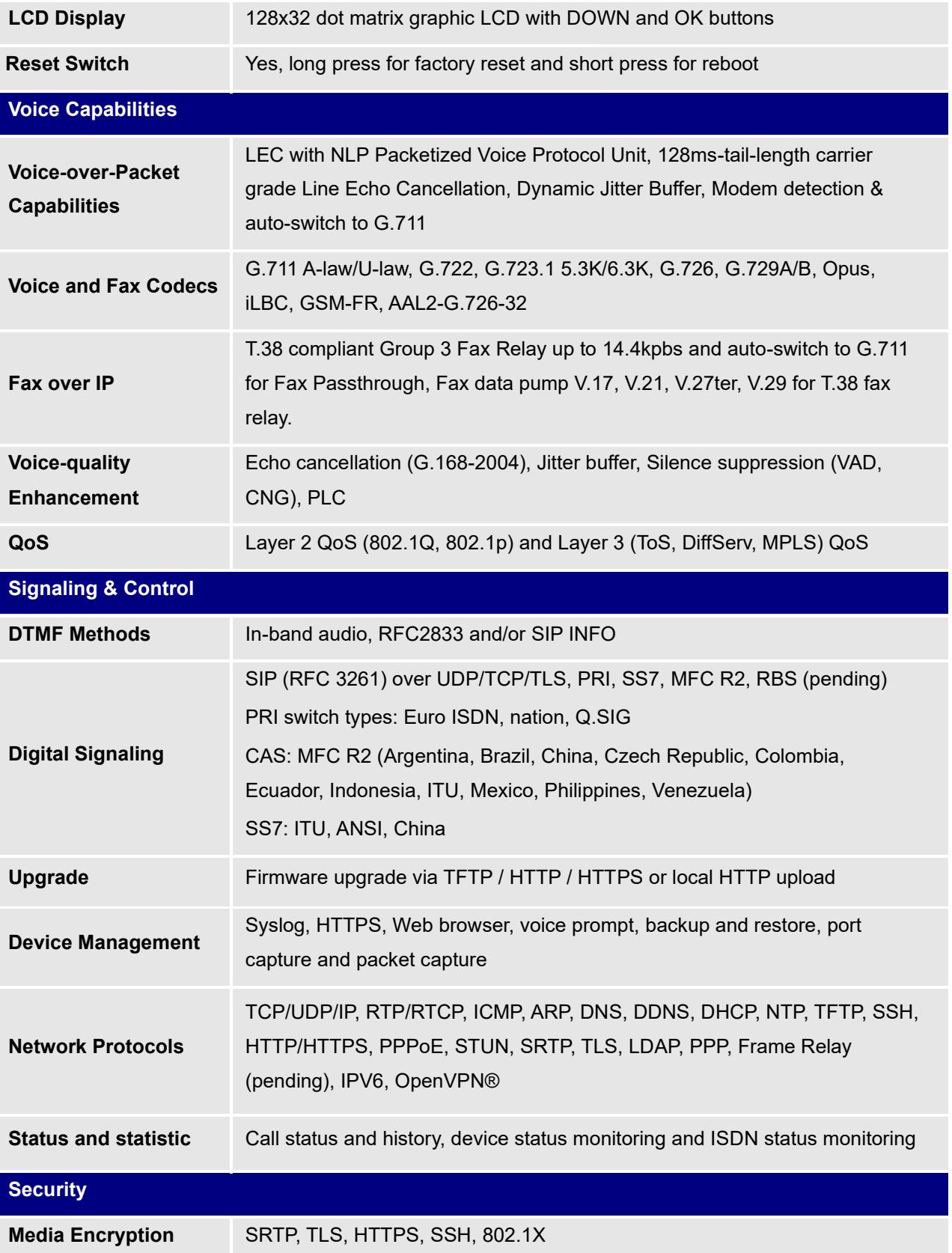

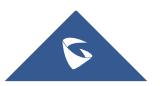

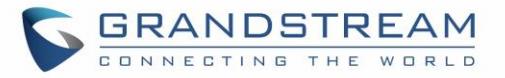

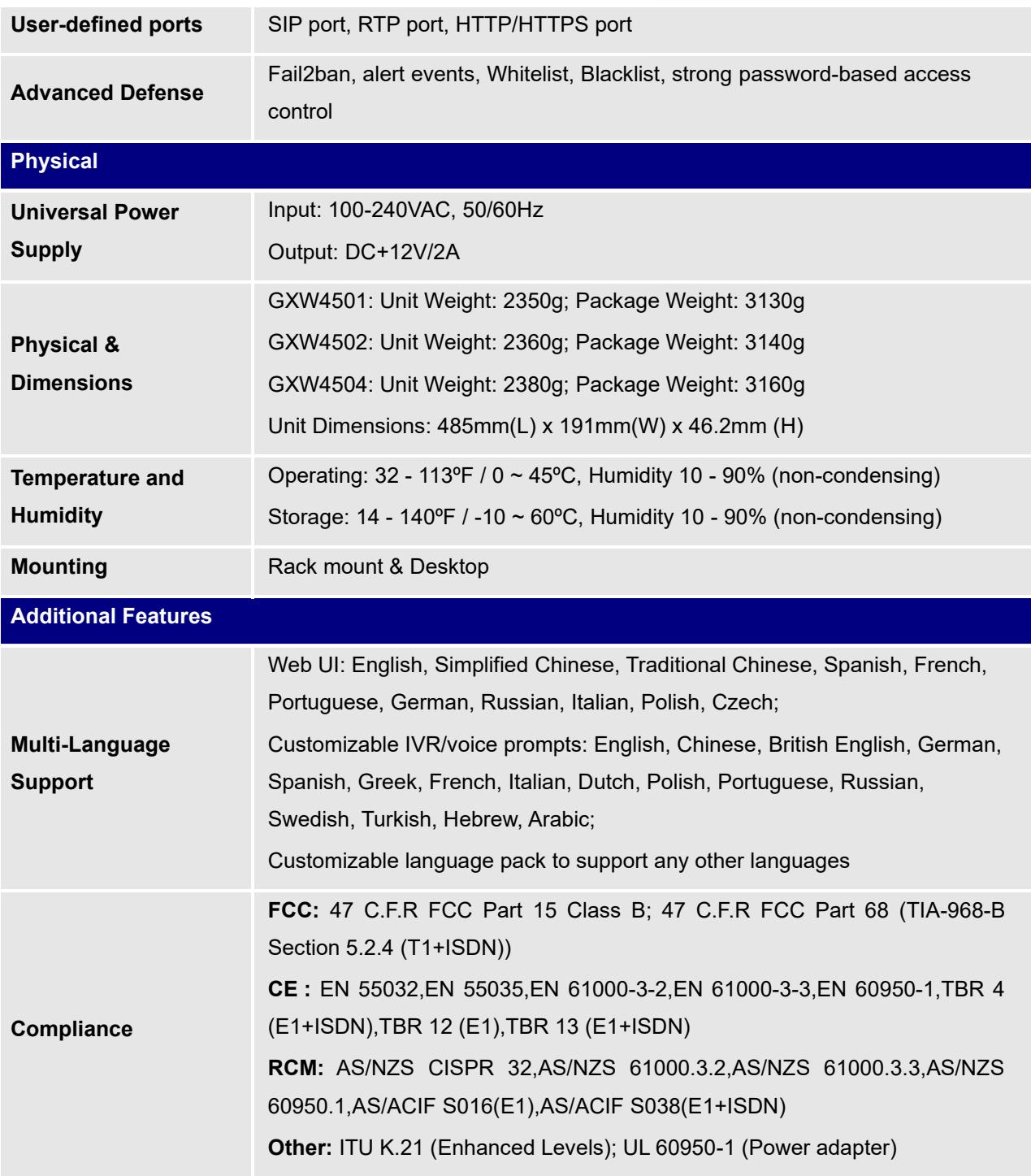

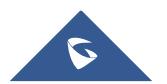

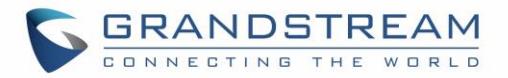

## **GETTING STARTED**

<span id="page-20-0"></span>This chapter provides basic installation instructions including the list of the packaging contents and also information for obtaining the best performance with the GXW450X.

## <span id="page-20-1"></span>**Equipment Packaging**

Unpack and check all accessories. Equipment includes

- One device unit (GXW4501, GXW4502 or GXW4504)
- One RJ45 Ethernet cable
- One 12V universal power adapter
- One Quick Installation
- One GPL Statement

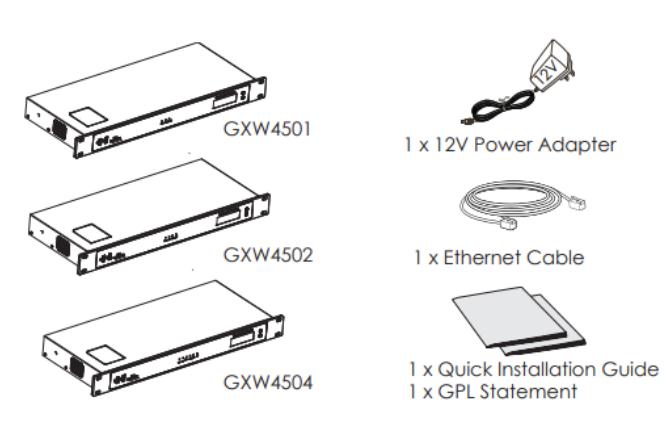

#### **Figure 1: GXW450X Package Contents**

## <span id="page-20-2"></span>**Connecting the GXW450X**

Connecting the GXW450X gateway is easy. Follow these steps to connect your GXW450X gateway to the Internet and access the unit's configuration pages.

- 1. Connect one end of a straight through RJ45 Ethernet cable into the WAN port of the GXW450X; connect the other end into the uplink port of an Ethernet switch/hub.
- 2. Connect the 12V DC power adapter into the DC 12V power jack on the back of the GXW450X. Insert the main plug of the power adapter into a surge-protected power outlet.
- 3. Connect one end of the T1/E1/J1 cable provided from the service provider into the T1/E1/J1 port of the GXW450X; connect the other end into the T1/E1/J1 wall jack.
- 4. Wait for the GXW450X to boot up. The front LCD display will show the GXW450X hardware information when the boot process is completed.
- 5. Once the GXW450X is successfully connected to the network via WAN port, the Network LED indicator will be lit green, and an IP address will be shown on the LCD display.

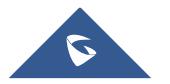

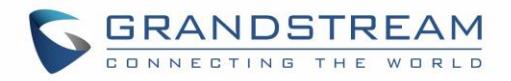

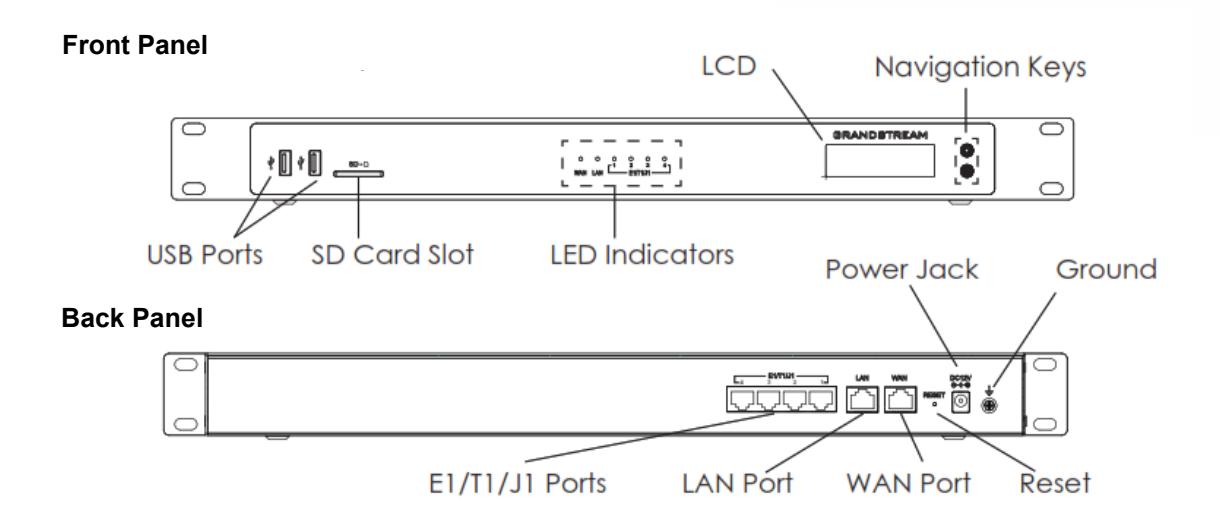

#### **Figure: Diagram of GXW4504 Back and Front Panel**

<span id="page-21-1"></span>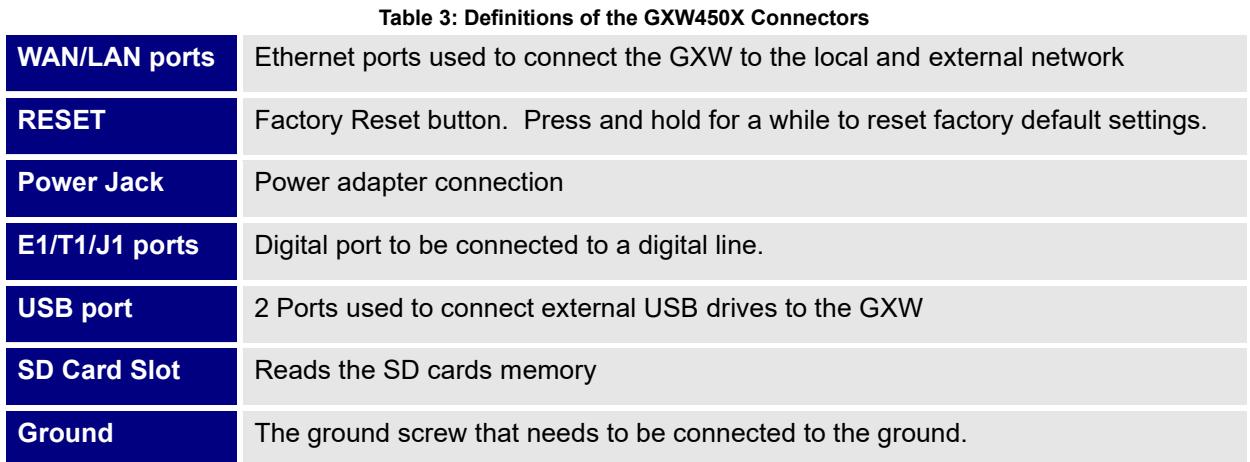

## <span id="page-21-0"></span>**Using GXW450X Keypad Menu**

The keypad menu of the GXW450X consists of 2 buttons: OK and Down keys to navigate different options.

- 1. Press "OK" key to start browsing menu options.
- 2. Press "Down" to browse different menu options. Press "OK" to select an entry.
- 3. In the menu option, select "Back" to go back to previous menu.
- 4. The LCD will return to default display after being idle in menu for longer than 20 seconds.

The following table shows the LCD menu options.

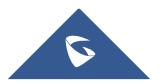

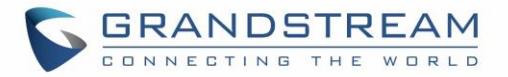

#### **Table 4: LCD Menu Options**

<span id="page-22-0"></span>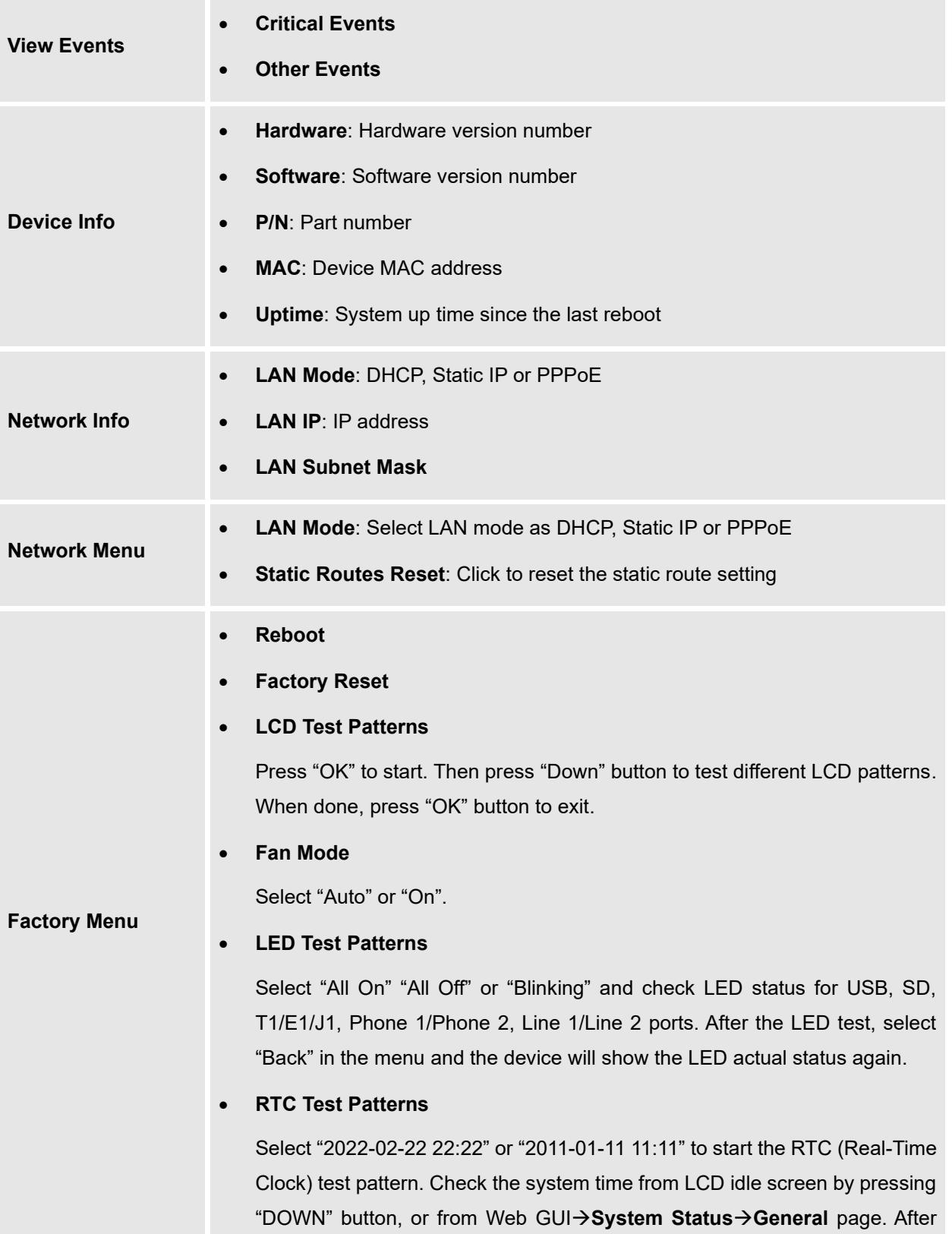

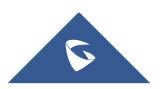

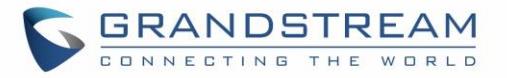

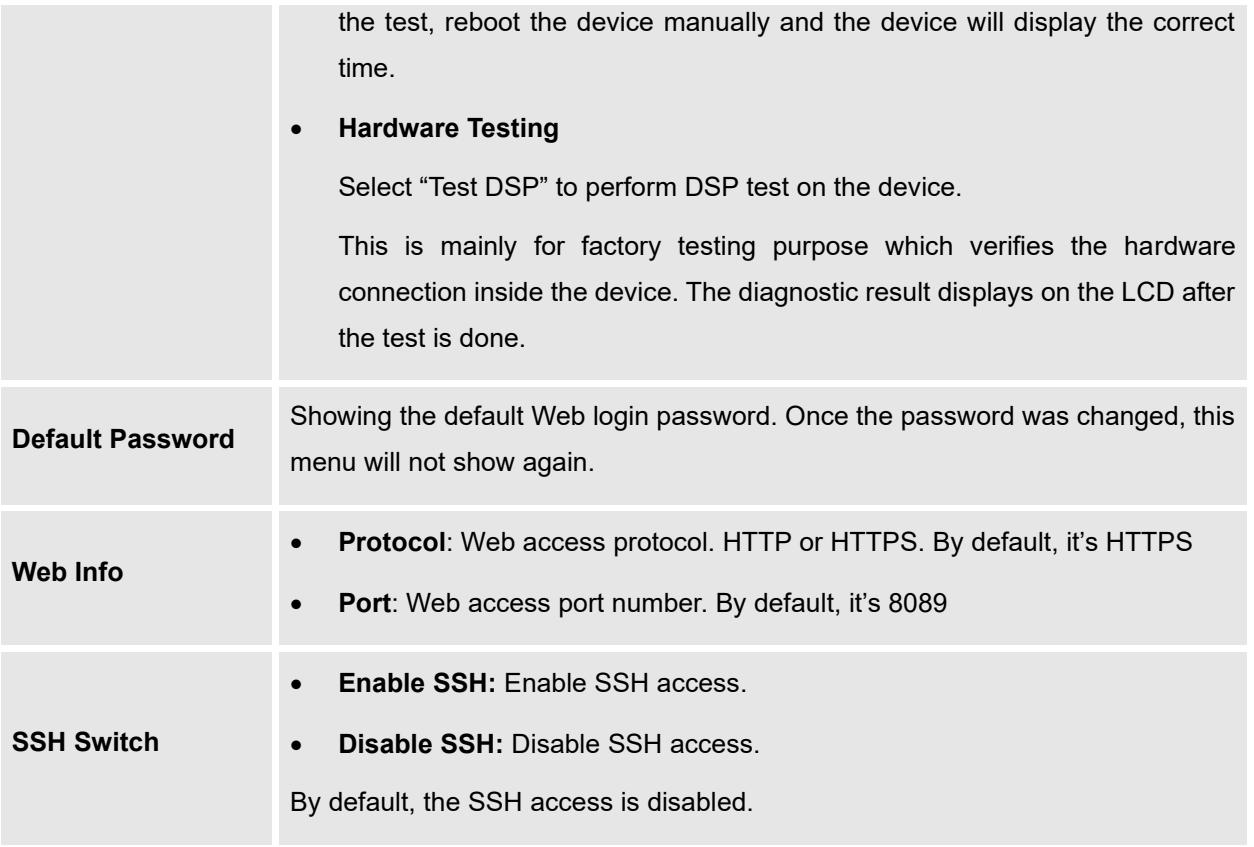

## <span id="page-23-0"></span>**Use the LED Indicators**

<span id="page-23-1"></span>The GXW450X has LED indicators in the front to display connection status. The following table shows the status definitions.

#### **Table 5: GXW450X LED Indicators**

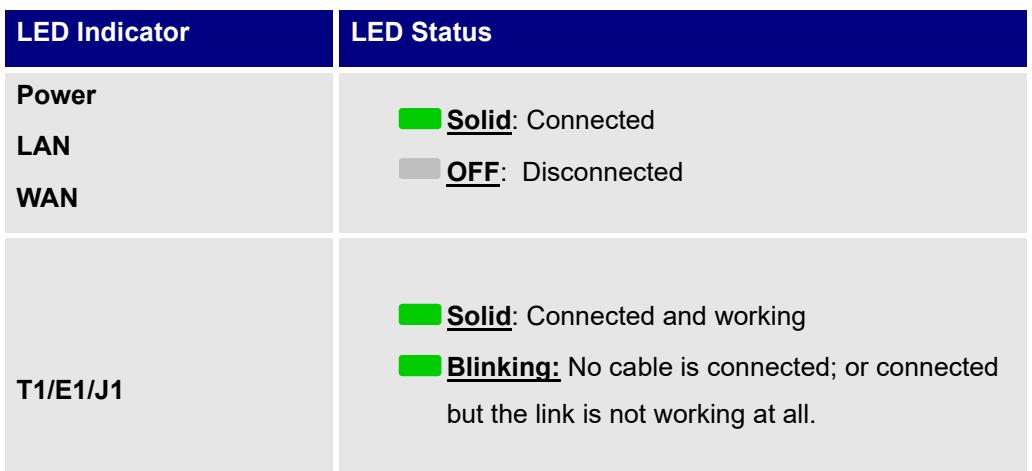

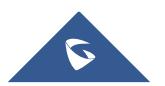

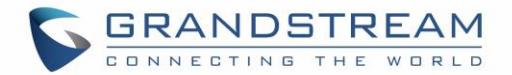

## <span id="page-24-0"></span>**Configuring GXW450X via Web GUI**

### <span id="page-24-1"></span>**Web GUI Access**

The GXW450X embedded Web server responds to HTTP/HTTPS GET/POST requests. Embedded HTML pages allow users to configure the device through a Web browser such as Microsoft IE, Mozilla Firefox, Google Chrome.

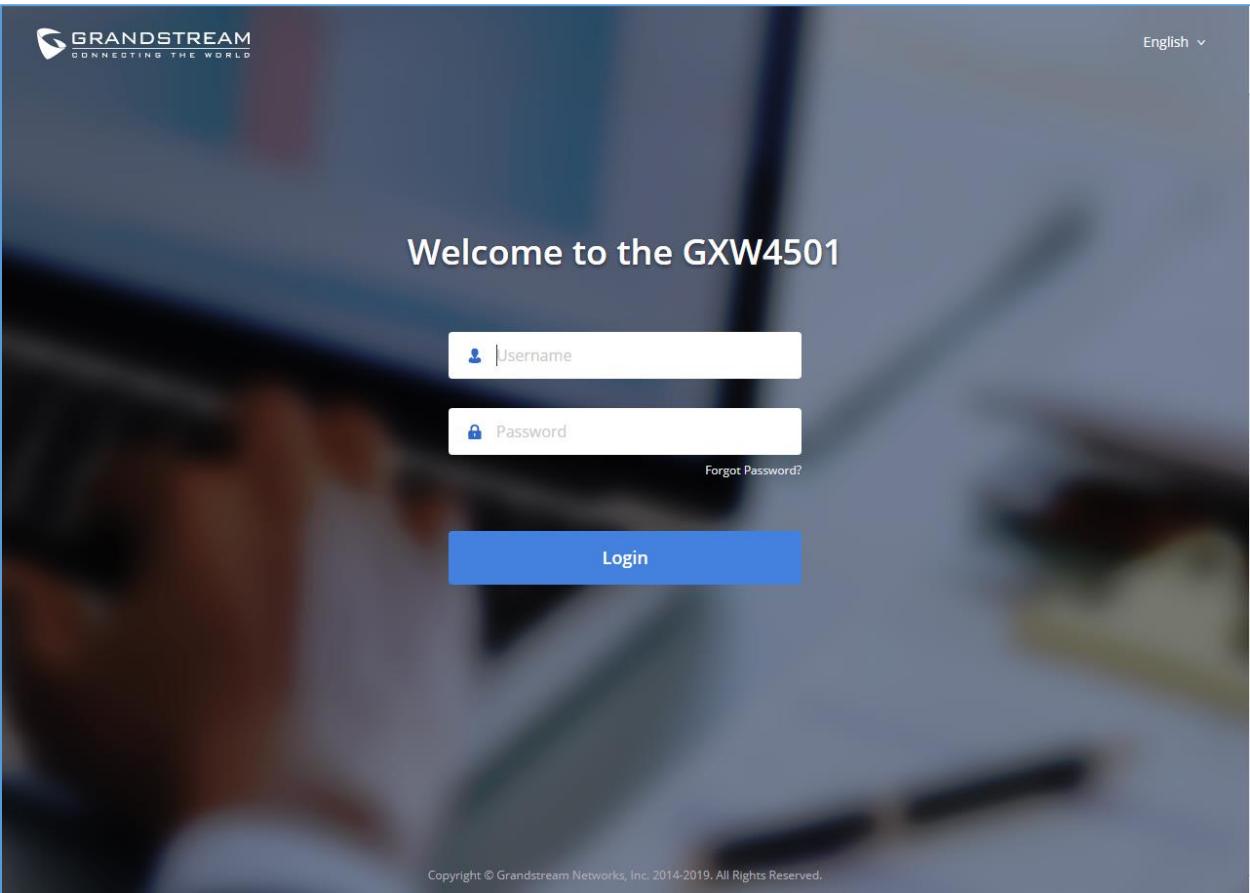

**Figure 2: GXW450X Web GUI Login Page**

<span id="page-24-2"></span>To access the Web GUI:

- 1. Connect the computer to the same network as the GXW450X.
- 2. Ensure the GXW450X is properly powered on and displays the IP address on the LCD screen.
- 3. Open a web browser on the computer and enter the displayed IP address into the search bar in the following format: **https://ipaddress:portnumber**
- 4. Enter username and password to login. (The default administrator username is "admin" and the default random password can be found at the sticker on the GXW450X).

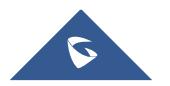

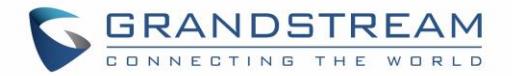

## <span id="page-25-0"></span>**Reset Password at First Login**

At first login, users will be forced to change default admin password. The following screen will be shown, enter requested information to proceed:

- **Enter New Password**
- **Re-enter New Password**
- **Email Addresses:** Email to be used to recover password if lost.

Press "Confirmed" to apply the settings and access web GUI.

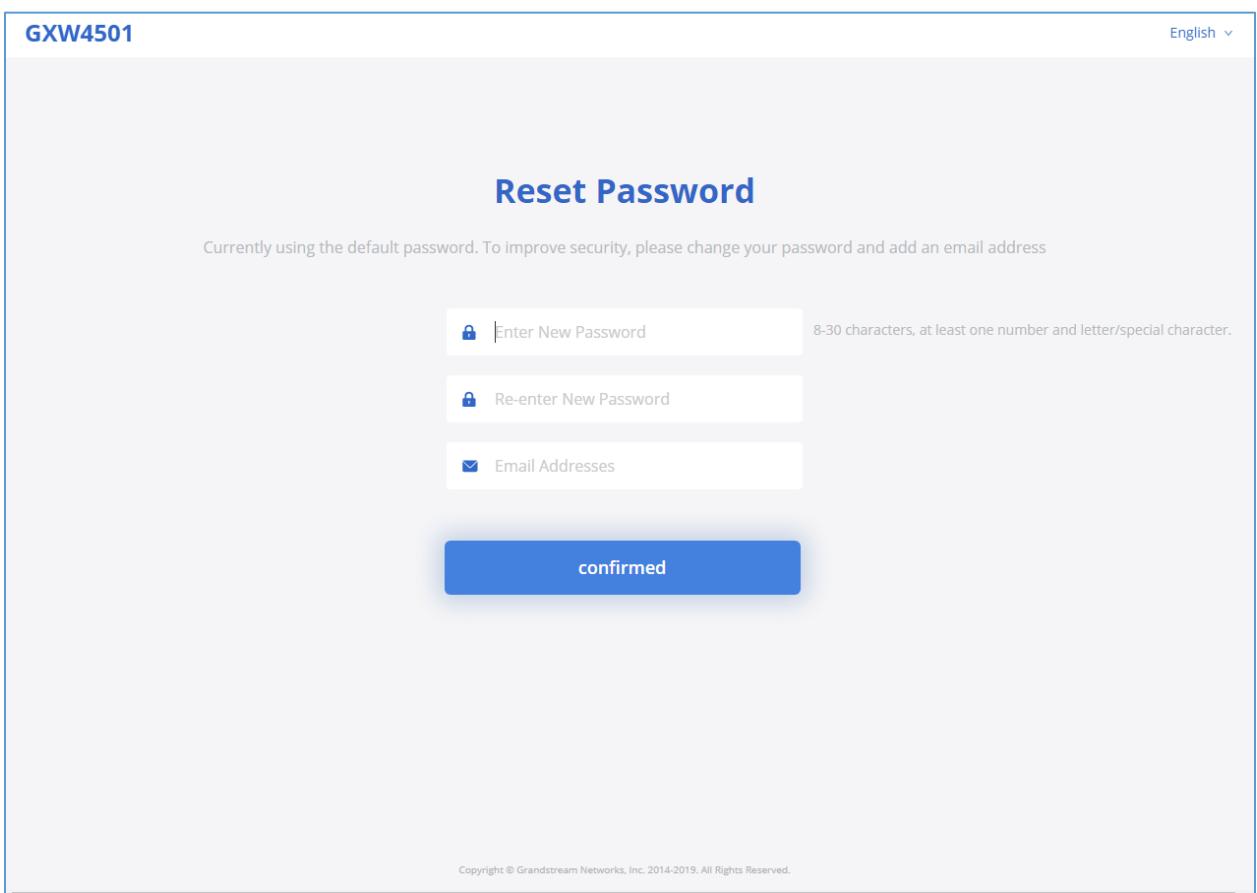

**Figure 3: Reset Password**

### <span id="page-25-2"></span><span id="page-25-1"></span>**Setup Wizard**

When the user logs in the GXW450X Web GUI for the first time, he will be asked to change default password and add an email address to improve security, and a setup wizard will provide guidance to set up basic configuration. Configurations in setup wizard include: Network settings, Time zone and Trunk/routes.

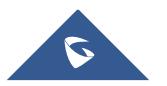

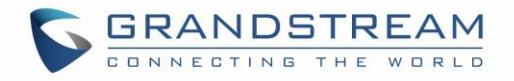

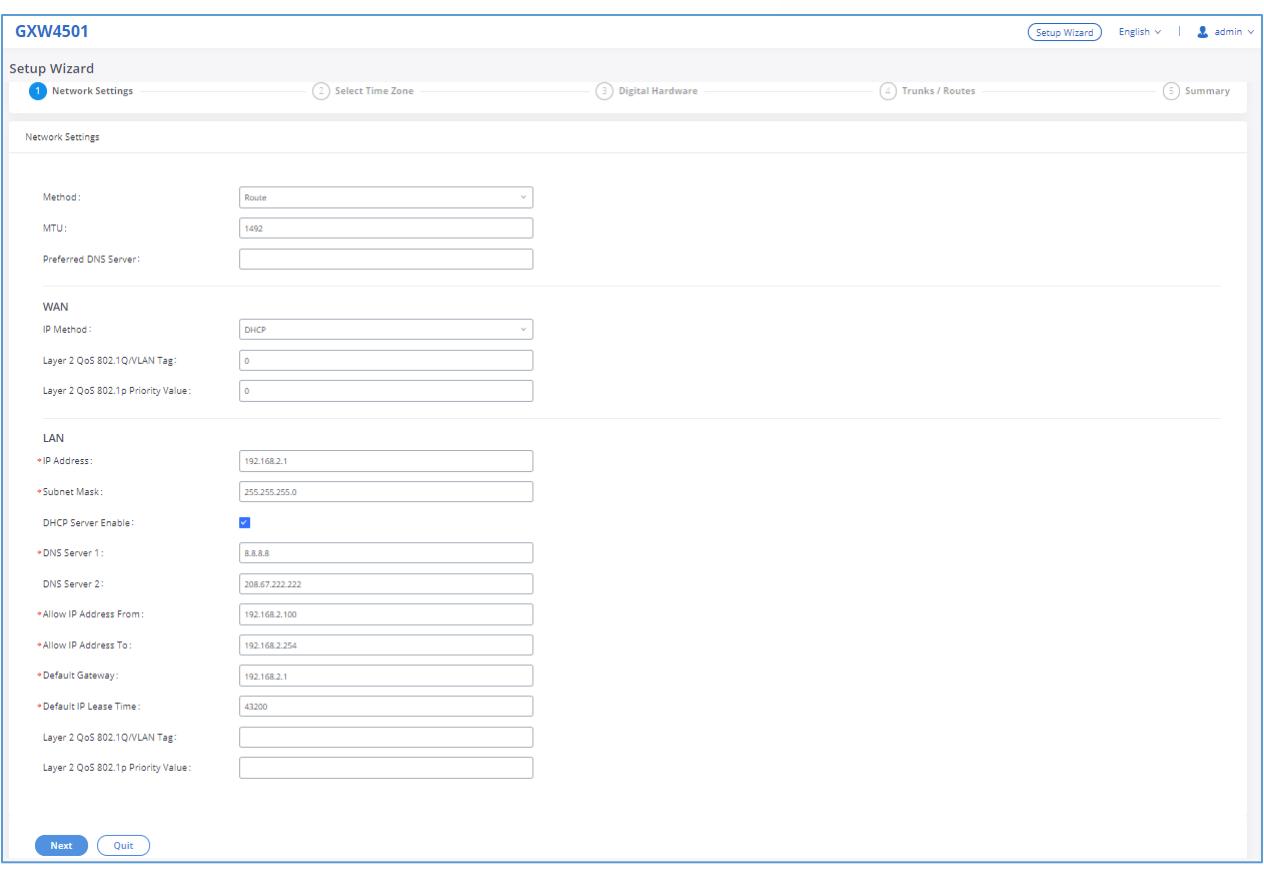

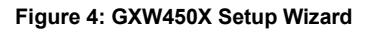

## <span id="page-26-1"></span><span id="page-26-0"></span>**Web GUI Configurations**

There are six main sections in the Web GUI for users to view the Gateway status, configure and manage the GXW450X.

- **System Status**: Displays GXW450X Dashboard, System Information, Active calls and network status.
- **Trunk**: To Digital and VoIP trunks and manage inbound/outbound call routes.
- **Gateway Settings**: SIP Settings, RTP Settings and interfaces settings.
- **System Settings**: To configure The HTTP server, network settings, OpenVPN®, security settings, Email Settings, Time Settings.
- **Maintenance**: To perform firmware upgrade, backup configurations, user management cleaner setup, reset/reboot, syslog setup and troubleshooting
- **CDR**: View call records and download CDR reports.

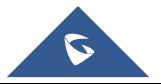

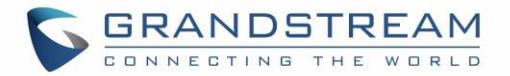

### <span id="page-27-0"></span>**Web GUI Languages**

Currently the GXW450X series Web GUI supports *English, Simplified Chinese, Traditional Chinese, Spanish, French, Portuguese, Russian, Italian, Polish, German etc*.

Users can select the displayed language in Web GUI login page or at the upper right tab of the Web GUI after logging in.

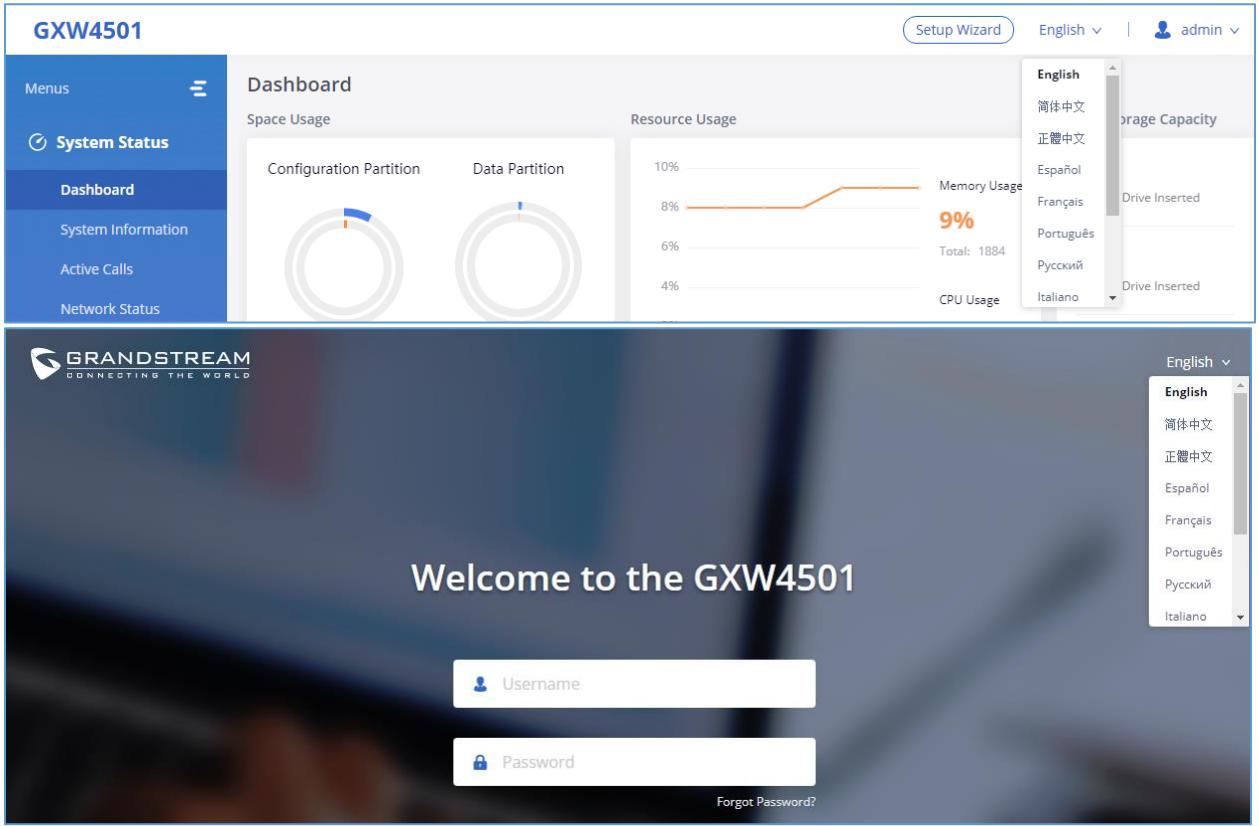

**Figure 5: GXW450X Web GUI Languages**

## <span id="page-27-2"></span><span id="page-27-1"></span>**Save and Apply Changes**

Click on "Save" button after configuring the Web GUI options in one page. After saving all the changes, make sure click on "Apply Changes" button on the upper right of the web page to submit all the changes. If the change requires reboot to take effect, a prompted message will pop up for you to reboot the device.

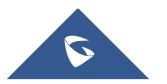

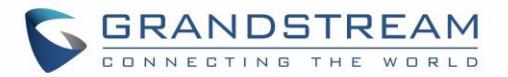

## **SYSTEM STATUS**

<span id="page-28-0"></span>The System Status section is the interface that allows users to check the general information about the GXW450X such us: software and hardware information, space usage, resources usage etc.

## <span id="page-28-1"></span>**Dashboard**

The GXW450X monitors the status for Trunks, Digital Channels, Disk capacities etc. It presents administrators the real-time status in different sections under Web GUI→**System Status**→**Dashboard**.

| Ξ<br><b>Menus</b>         | <b>Dashboard</b>                                                   |                |                         |                         |                   |                                              |
|---------------------------|--------------------------------------------------------------------|----------------|-------------------------|-------------------------|-------------------|----------------------------------------------|
|                           | <b>Space Usage</b>                                                 |                | <b>Resource Usage</b>   |                         |                   | <b>Device Storage Capacity</b>               |
| ◯ System Status           | Configuration Partition                                            | Data Partition | 7%                      |                         |                   | USB <sub>1</sub>                             |
| <b>Dashboard</b>          |                                                                    |                | 6%                      |                         | Memory Usage      | No USB Drive Inserted                        |
| <b>System Information</b> |                                                                    |                | 5%                      |                         | 7%<br>Total: 1884 |                                              |
| <b>Active Calls</b>       |                                                                    |                | 4%<br>396 <sub>5</sub>  |                         |                   | USB <sub>2</sub>                             |
| <b>Network Status</b>     |                                                                    |                | 2%                      |                         | CPU Usage         | No USB Drive Inserted                        |
| ஃ Trunks                  | <b>33MB</b> 426MB<br>112MB 3320MB<br>$\bullet$ Space<br>۰<br>Space |                | 1%                      |                         | 3%                | SD Card                                      |
|                           | · Inode<br>1462 122400<br>• Inode                                  | 504 233392     | 0%<br>0s                | 10s 20s 30s 40s 50s 60s |                   | No SD Card Inserted                          |
| <b>EX Settings</b>        |                                                                    |                |                         |                         |                   |                                              |
|                           | <b>PBX Status</b>                                                  |                | <b>Interface Status</b> |                         | <b>Trunks</b>     |                                              |
| 83 System Settings        | <b>System Time:</b><br>2018-12-13 19:19:52                         |                | USB <sub>1</sub>        | ō                       | 5<br>Total        | $\bullet$ 0<br>$\bullet$ 0<br>0 <sub>1</sub> |
| $\Box$ Maintenance        | <b>Active Calls</b>                                                | $\mathbf 0$    | USB <sub>2</sub>        | ö                       | Digital_1         |                                              |
| $\mathbb{C}$ CDR          | Dynamic Defense                                                    | Off            | SD Card                 | ⋒                       | Digital_2         | $\bullet$                                    |
|                           | Fail2ban                                                           | Off            | LAN                     | ⋒                       | Digital_3         | $\bullet$                                    |
|                           | Scheduled Backup                                                   | Off            | <b>WAN</b>              | ⋒                       | Digital_4         | $\bullet$                                    |
|                           | Automatic Synchroniz                                               | Off            | Digital                 | ڪي ڪي ڪي                | sip147            | $\color{black} \bullet$                      |
|                           | <b>Automatic Cleaning</b>                                          | Off            |                         |                         |                   |                                              |

**Figure 6: GXW450X Dashboard**

## <span id="page-28-3"></span><span id="page-28-2"></span>**Space Usage**

Users could access the space usage information from Web GUI→**System Status**→**Dashboard** →**Space Usage**. It shows the available and used space for Space Usage and Inode Usage.

#### **Space Usage includes**:

- Configuration partition: This partition contains GXW450X system configuration files and service configuration files.
- Data partition : CDR records, Voice Prompts etc.

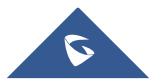

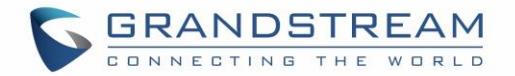

#### **Inode Usage includes:**

- Configuration partition
- Data partition

**Note:** Inode is the pointer used for file reference in the system. The system usually has limited resources of pointers.

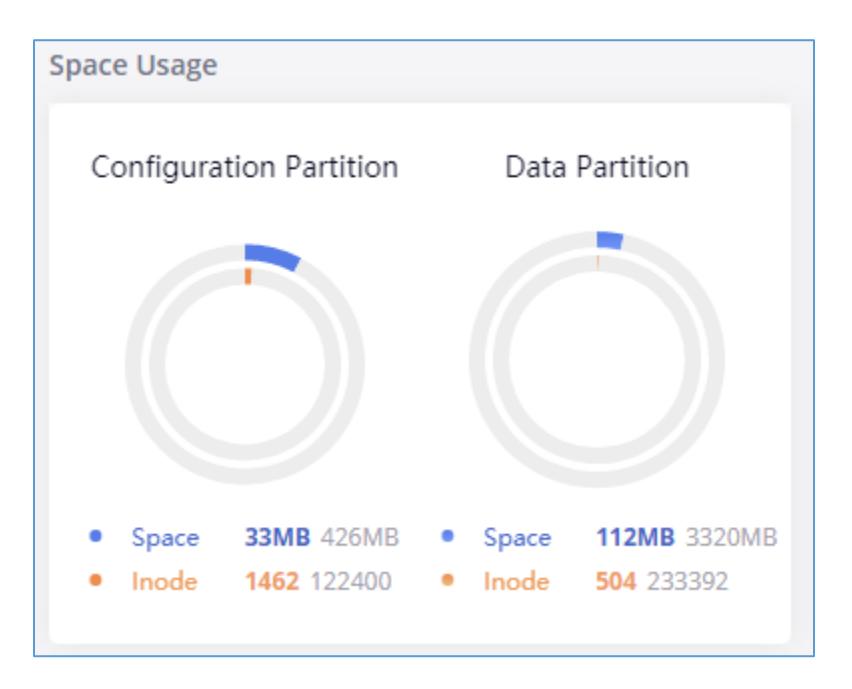

**Figure 7: Space Usage**

### <span id="page-29-1"></span><span id="page-29-0"></span>**Resource Usage**

When configuring and managing the GXW450X, users could access resource usage information to estimate the current usage and allocate the resources accordingly. Under Web GUI→**System Status**→**Dashboard** →**Resource Usage**, the current CPU usage and Memory usage are shown in this chart.

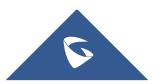

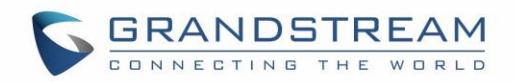

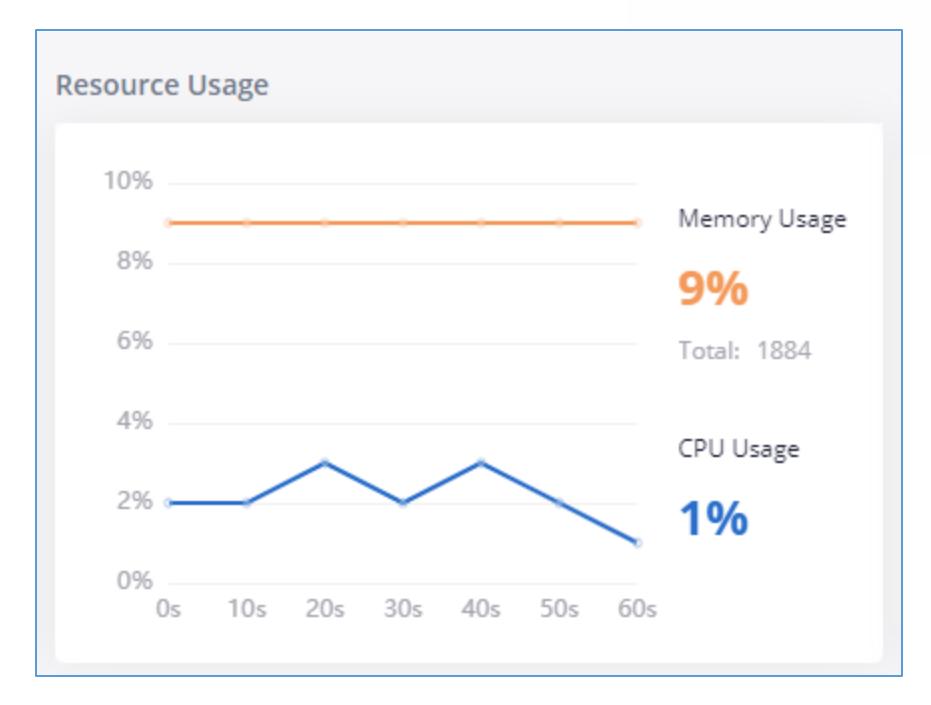

**Figure 8: Resource Usage**

## <span id="page-30-1"></span><span id="page-30-0"></span>**Disk Capacity**

Users could check the external devices capacities from the Dashboard page of the GXW450X under Web GUI→**System Status**→**Dashboard** →**Device Storage Capacity.**

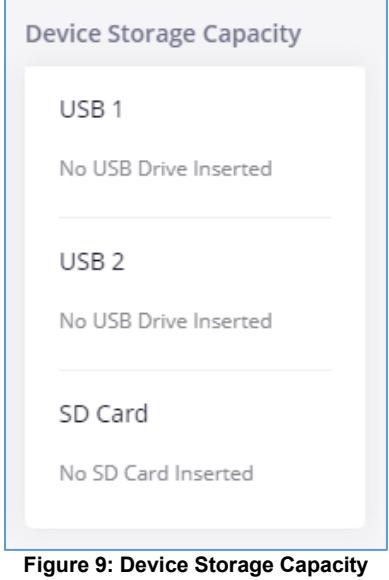

<span id="page-30-2"></span>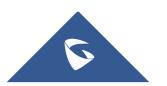

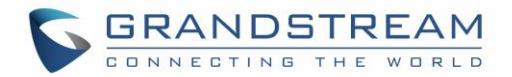

## <span id="page-31-0"></span>**PBX Status**

The PBX status shows the status of some of the gateway GXW450X services. Among the services monitored on the PBX status tab there is: System Time, Active Calls, Schedule backup etc.

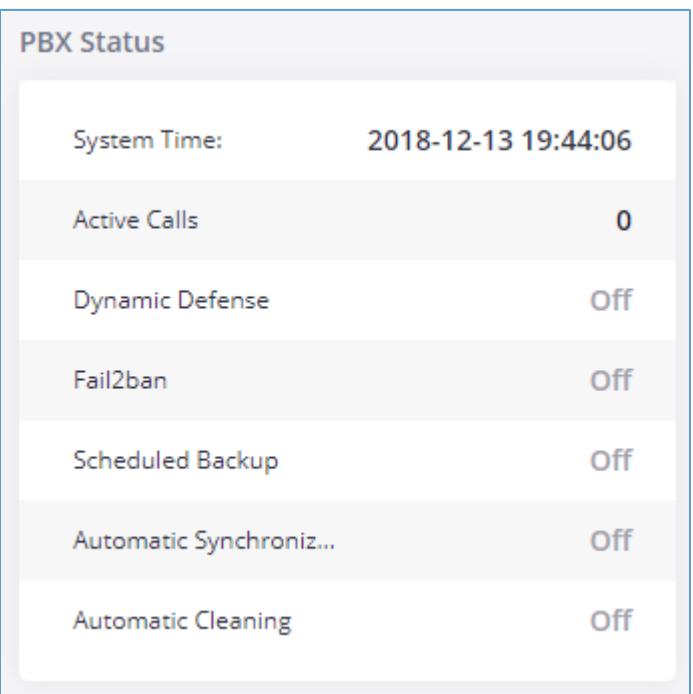

**Figure 10: PBX Status**

### <span id="page-31-2"></span><span id="page-31-1"></span>**Interfaces Status**

This section displays interface connection status on the GXW450X for USB, SD Card, LAN, WAN, and Digital interfaces.

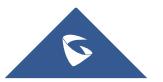

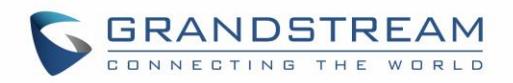

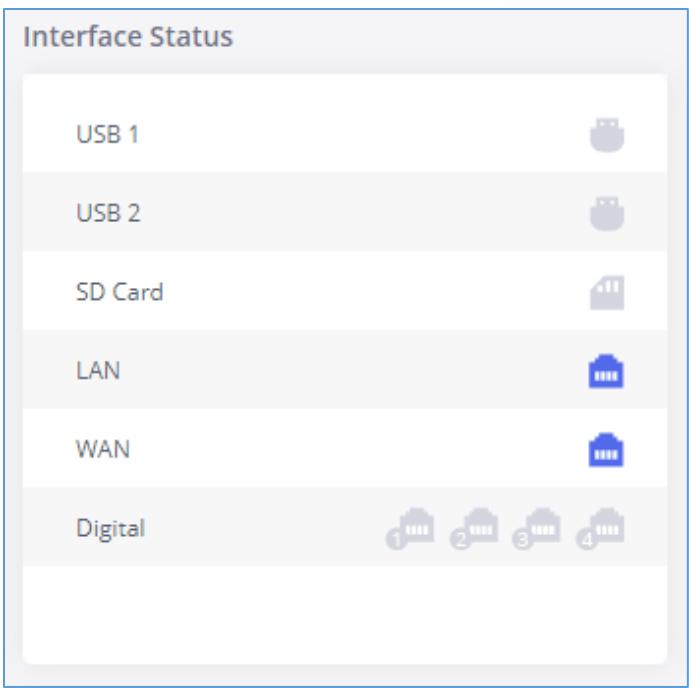

**Figure 11: Interface Status**

## <span id="page-32-1"></span><span id="page-32-0"></span>**Trunks**

Users could see all the configured trunks status in this section.

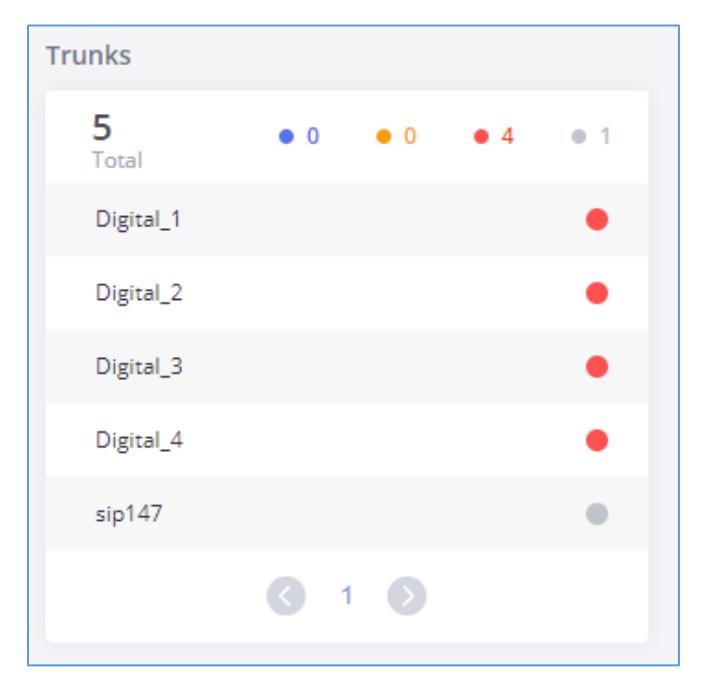

**Figure 12: Trunks Status**

<span id="page-32-2"></span>Four statuses are possible for any trunk configured on the GXW450X:

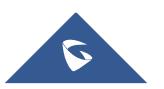

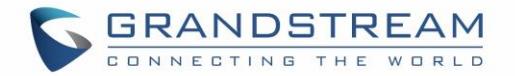

- Available
- **Busy**
- Abnormal
- **•** Unmonitored

To visualize the state of each channel of the Digital trunk, users can waver the mouse over the status of the digital trunk as the shown on the figure below:

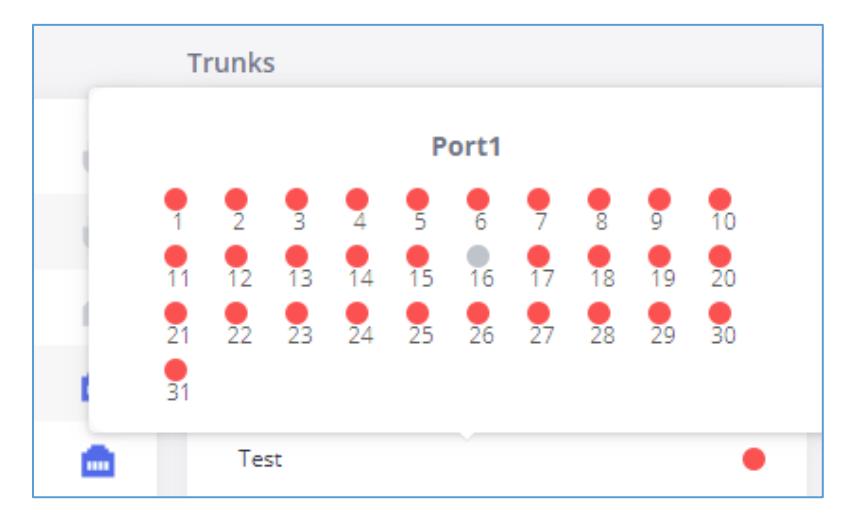

**Figure 13: Digital Trunk Channels Status**

## <span id="page-33-3"></span><span id="page-33-0"></span>**System Information**

The GXW450X system Information can be accessed via Web GUI→**System Status**→**System Information**, which displays the following system information.

### <span id="page-33-1"></span>**General**

On this menu, users could check the hardware and software information for the GXW450X. Please see details in the following table.

<span id="page-33-2"></span>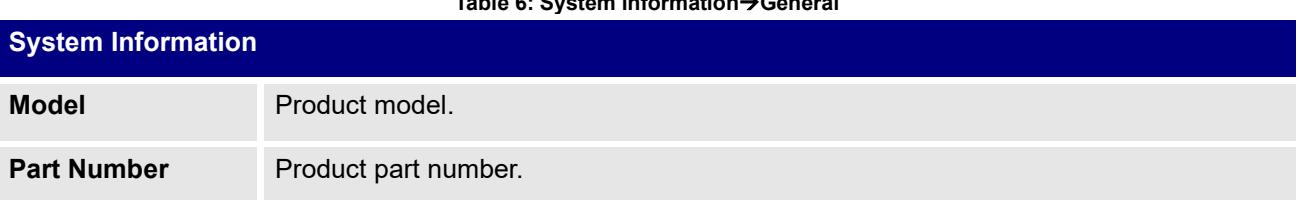

## **Table 6: System information**→**General**

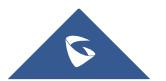

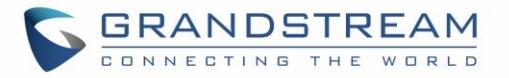

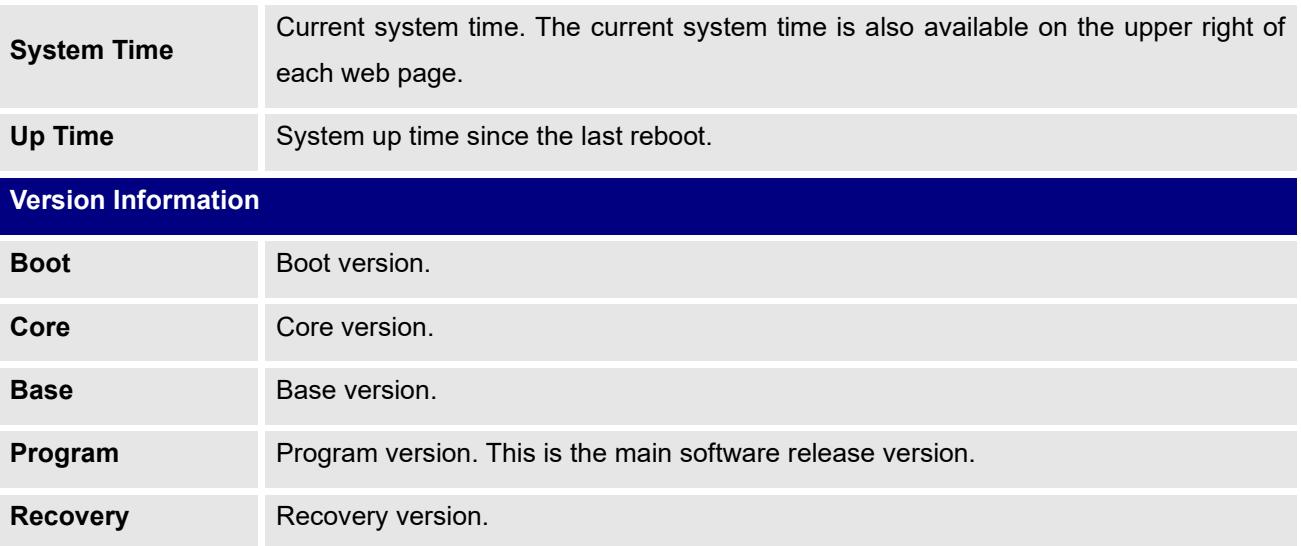

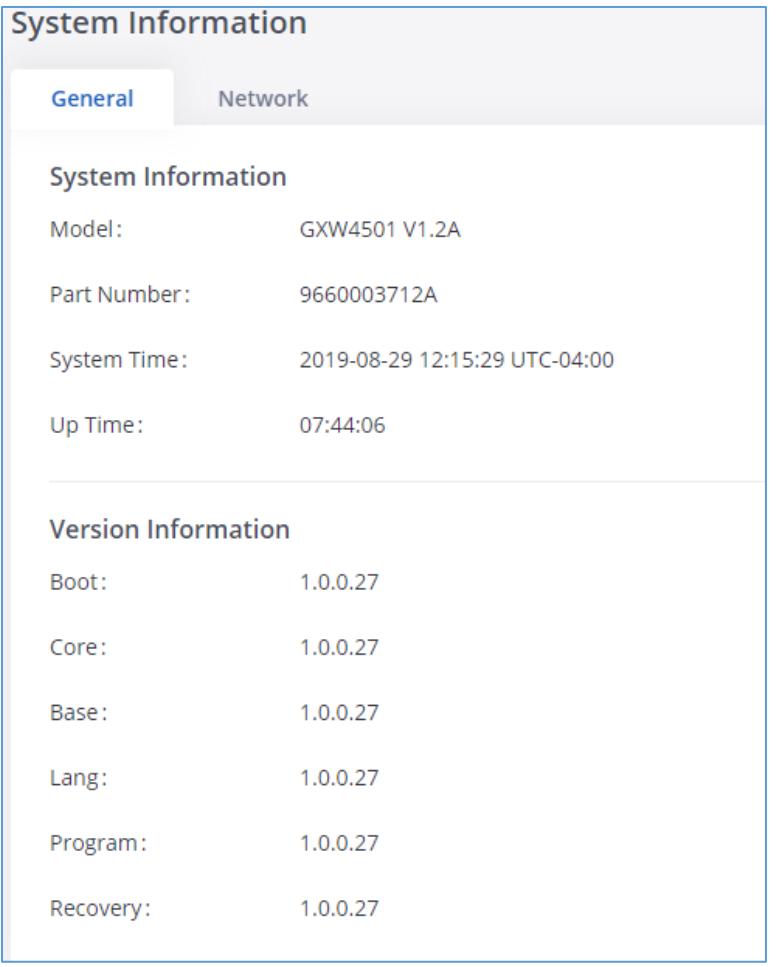

#### **Figure 14: System Information**→**General**

<span id="page-34-0"></span>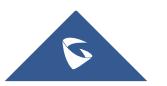

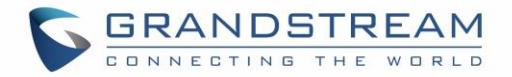

## <span id="page-35-0"></span>**Network**

Under Web GUI→**System Status**→**System Information**→**Network**, users could check the network information for the GXW450X. Please see details in the following table.

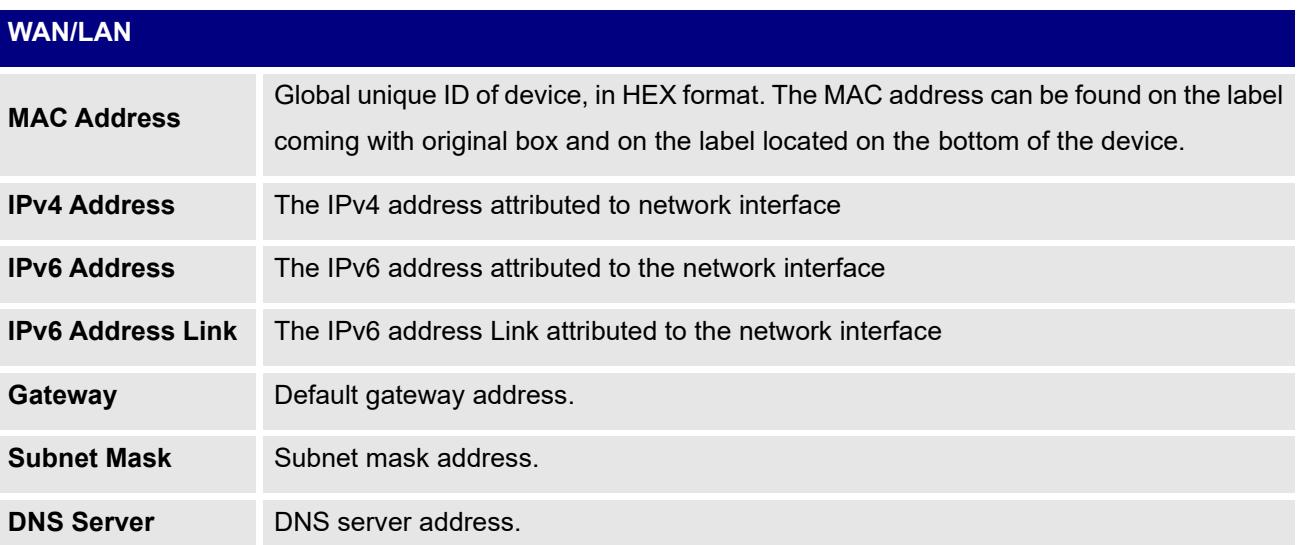

| <b>System Information</b> |                |                                         |  |  |  |
|---------------------------|----------------|-----------------------------------------|--|--|--|
| General                   | <b>Network</b> |                                         |  |  |  |
| <b>WAN</b>                |                |                                         |  |  |  |
| <b>MAC Address:</b>       |                | 00:0B:82:F1:6F:43                       |  |  |  |
| IPv4 Address:             |                | 192.168.5.182                           |  |  |  |
| IPv6 Address Link:        |                | fe80:0000:0000:0000:020b:82ff:fef1:6f43 |  |  |  |
| Gateway:                  |                | 192.168.5.1                             |  |  |  |
| Subnet Mask:              |                | 255.255.255.0                           |  |  |  |
| DNS Server:               |                | 192.168.5.1.8.8.8.8                     |  |  |  |
|                           |                |                                         |  |  |  |
| LAN                       |                |                                         |  |  |  |
| MAC Address:              |                | 00:0B:82:F1:6F:43                       |  |  |  |
| IPv4 Address:             |                | 192.168.2.1                             |  |  |  |
| Subnet Mask:              |                | 255.255.255.0                           |  |  |  |

**Figure 15: System Information**→**Network**

<span id="page-35-1"></span>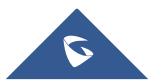
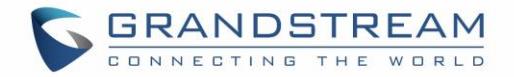

# **Active Calls**

The active calls on the GXW450X are displayed in Web GUI→**System Status**→**Active Calls** page. Users can monitor call status and hang up active call(s) in real time manner.

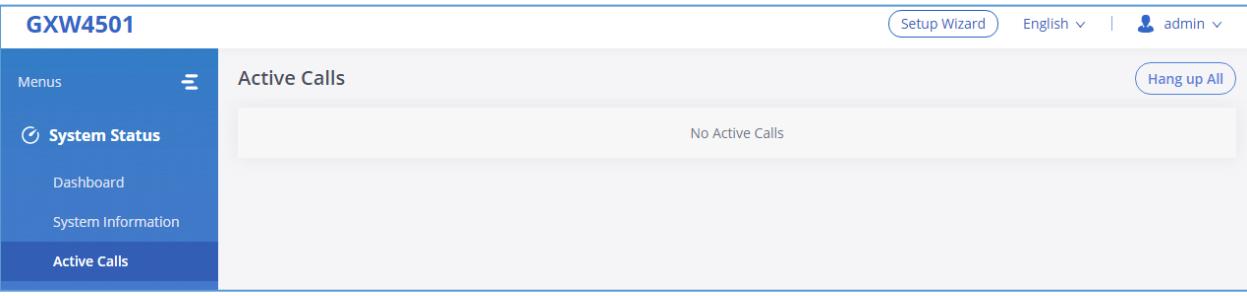

**Figure 16: Active Calls**

Users can click on "Hang up All" to terminate the all the active calls at once.

# **Network status**

GXW450X supports Network Status to display active internet connections. User can use Network Status to troubleshoot connection issues between GXW450X and other services. This information can be found under Web GUI→**System Status**→**Network Status**, the users can view active Internet connections and the Active Unix Domain Sockets.

| <b>Network Status</b>     |                                   |                |                 |                 |                    |  |  |  |
|---------------------------|-----------------------------------|----------------|-----------------|-----------------|--------------------|--|--|--|
| <b>Active Connections</b> | <b>Active Unix Domain Sockets</b> |                |                 |                 |                    |  |  |  |
| Proto                     | Recv-Q                            | Send-Q         | Local-Address   | Foreign-Address | State              |  |  |  |
| tcp                       | $\overline{0}$                    | $\mathbf 0$    | 0.0.0.0:8088    | $0.0.0.0$ :*    | <b>LISTEN</b>      |  |  |  |
| tcp                       | $\overline{0}$                    | $\mathbf 0$    | 0.0.0.0:8888    | $0.0.0.0$ :*    | <b>LISTEN</b>      |  |  |  |
| tcp                       | $\overline{0}$                    | $\mathbf 0$    | 127.0.0.1:25    | $0.0.0.0$ :*    | <b>LISTEN</b>      |  |  |  |
| tcp                       | $\overline{0}$                    | $\mathbf 0$    | 0.0.0.0:7777    | $0.0.0.0$ :*    | <b>LISTEN</b>      |  |  |  |
| tcp                       | $\overline{0}$                    | $\overline{0}$ | 0.0.0.0:7681    | $0.0.0.0$ :*    | <b>LISTEN</b>      |  |  |  |
| tcp                       | $\overline{0}$                    | $\mathbf 0$    | 127.0.0.1:7777  | 127.0.0.1:36727 | TIME_WAIT          |  |  |  |
| tcp                       | $\overline{0}$                    | $\mathbf 0$    | 127.0.0.1:7777  | 127.0.0.1:36728 | TIME_WAIT          |  |  |  |
| tcp                       | $\overline{0}$                    | $\mathbf 0$    | 127.0.0.1:7681  | 127.0.0.1:40182 | <b>ESTABLISHED</b> |  |  |  |
| tcp                       | $\circ$                           | $\mathbf 0$    | 127.0.0.1:40182 | 127.0.0.1:7681  | <b>ESTABLISHED</b> |  |  |  |

**Figure 17: Active connections**

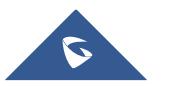

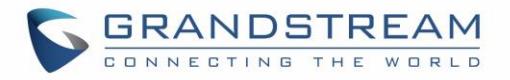

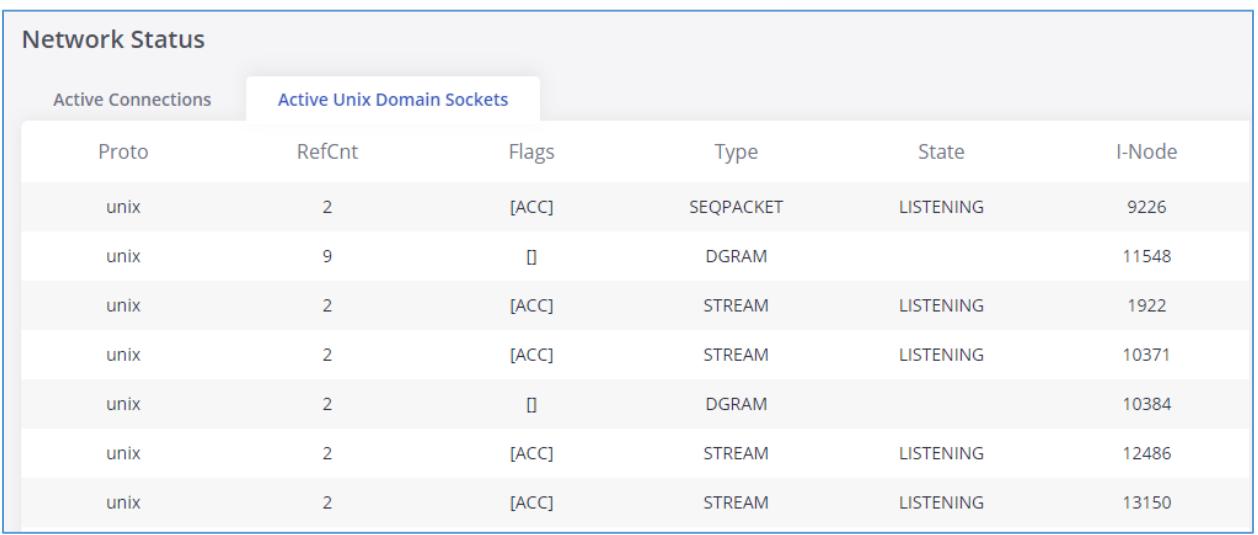

**Figure 18: Active Unix Domain Sockets**

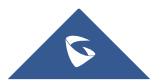

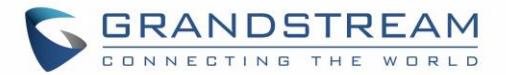

# **SYSTEM SETTINGS**

This chapter explains configurations for system-wide parameters on the GXW450X. System settings are under "System Settings" tab on GXW450X Web GUI. System settings include, Network Settings, Security Settings, HTTP Server, Email Settings, Time Settings, OpenVPN® settings and DDNS Settings

# **HTTP Server**

The GXW450X embedded web server responds to HTTP/HTTPS GET/POST requests. Embedded HTML pages allow the users to configure the gateway through a Web browser such as Microsoft IE, Mozilla Firefox and Google Chrome. By default, the Gateway can be accessed via HTTPS using Port 8089 (e.g., https://192.168.1.50:8089). Users could also change the access protocol and port as preferred under Web GUI→**System Settings**→**HTTP Server**.

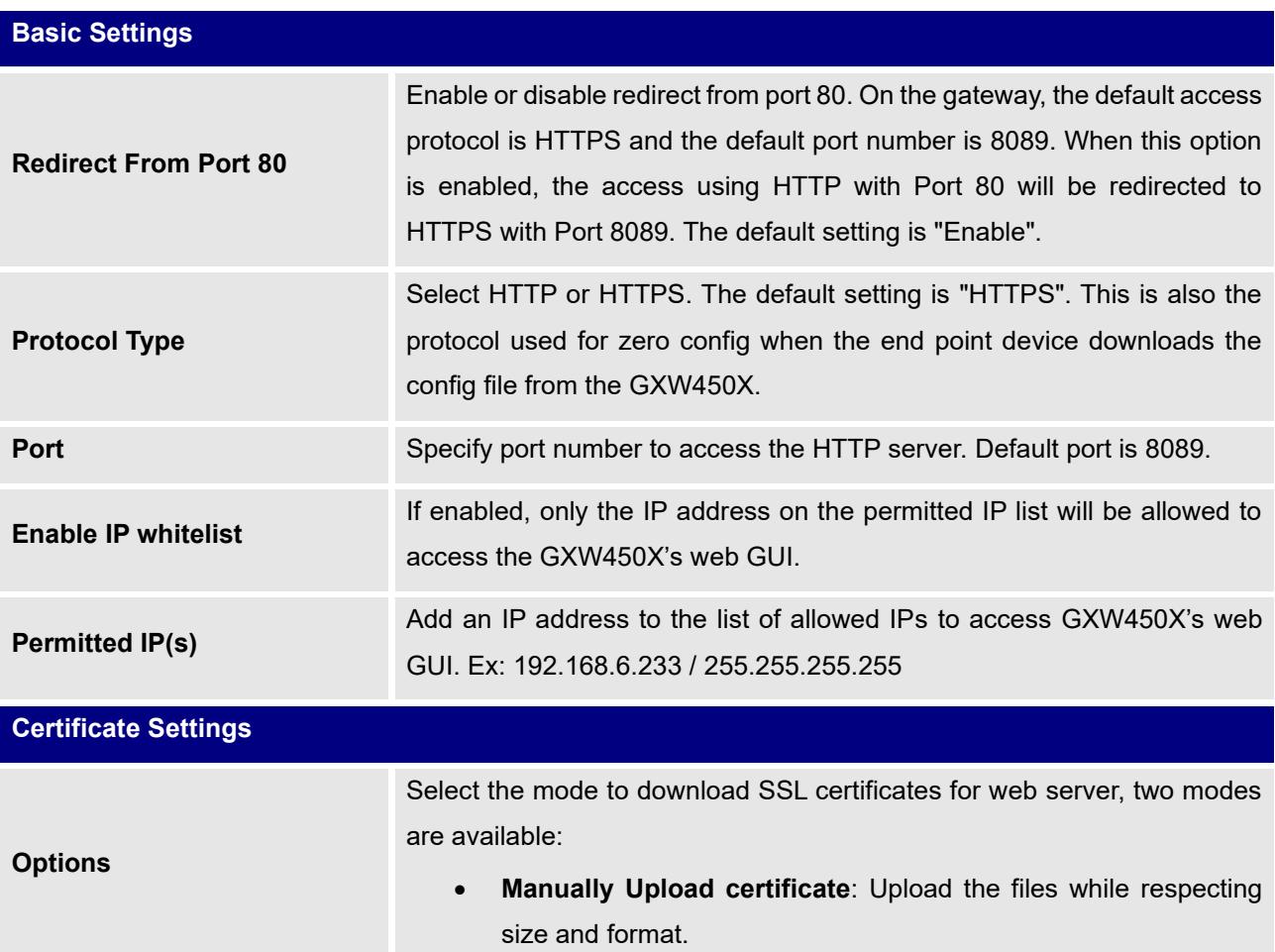

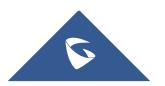

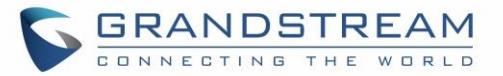

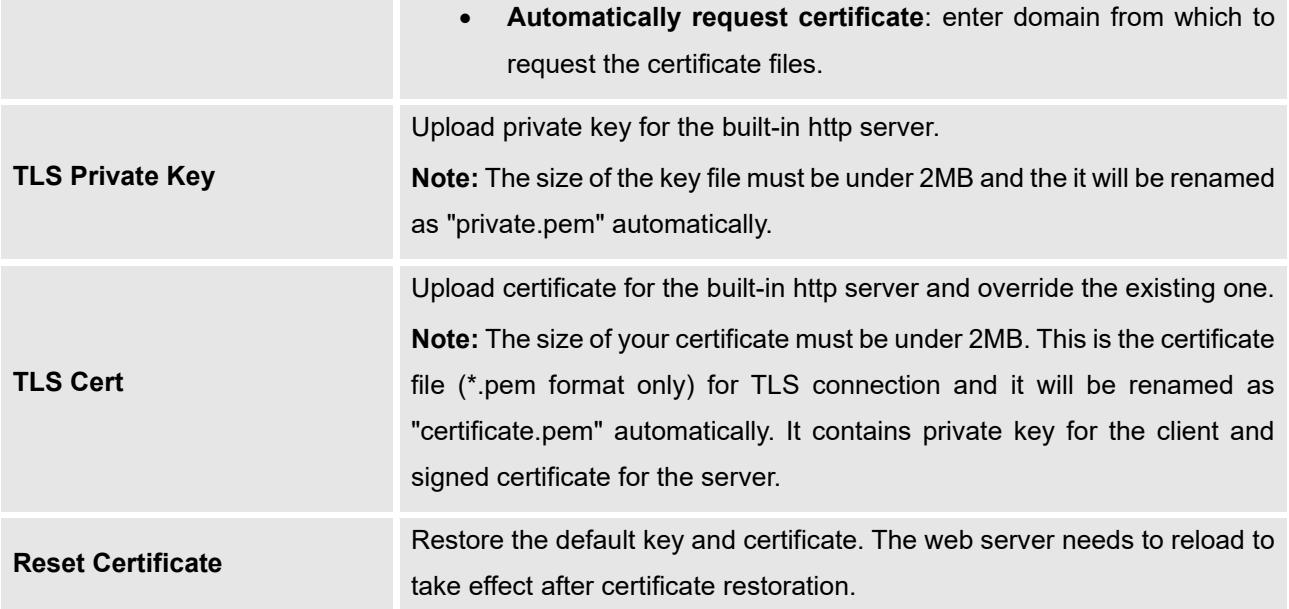

# **Network Settings**

After successfully connecting the GXW450X to the network for the first time, users could login the Web GUI and go to **System Settings**→**Network Settings** to configure the network parameters for the device. In this section, all the available network setting options are listed. Select each tab in Web GUI→**System Settings**→**Network Settings** page to configure IPV4 Settings, IPV6 Settings, 802.1X and Static Routes.

# **Basic Settings**

Please refer to the following tables for basic network configuration parameters on GXW450X.

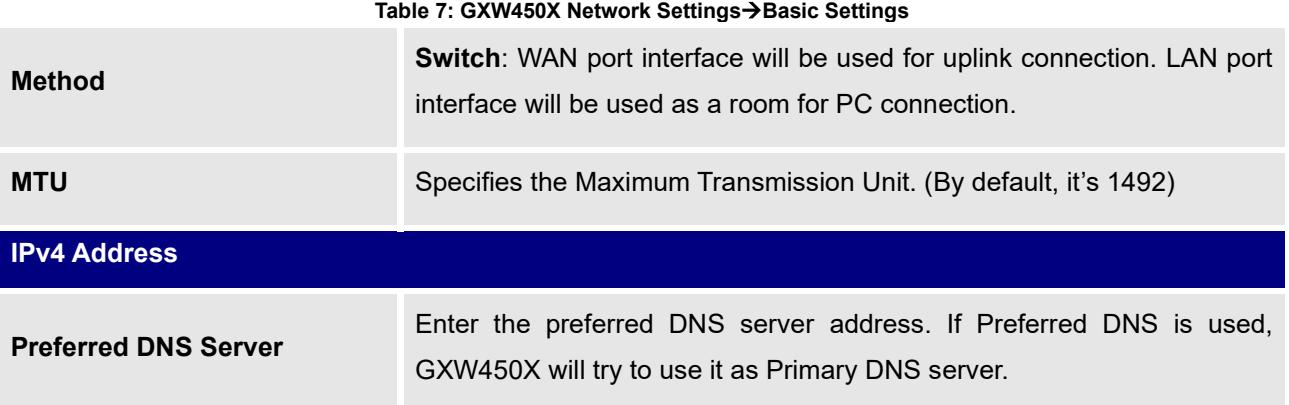

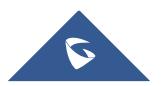

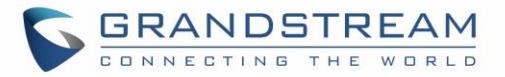

## **WAN (when Method set to "Route") / LAN (when Method set to "Switch")**

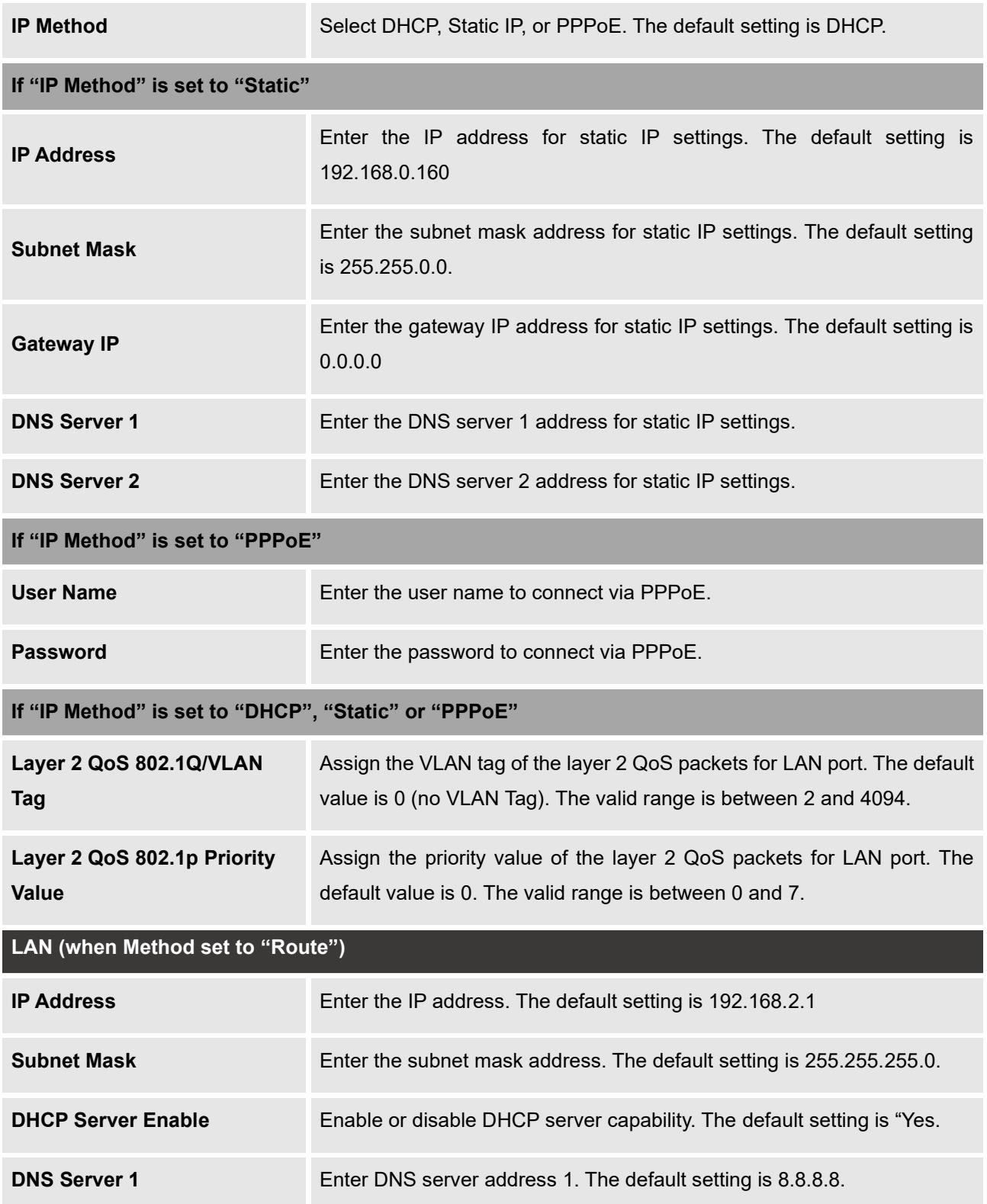

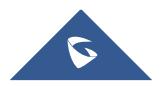

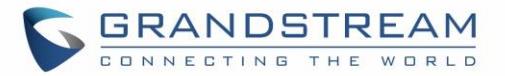

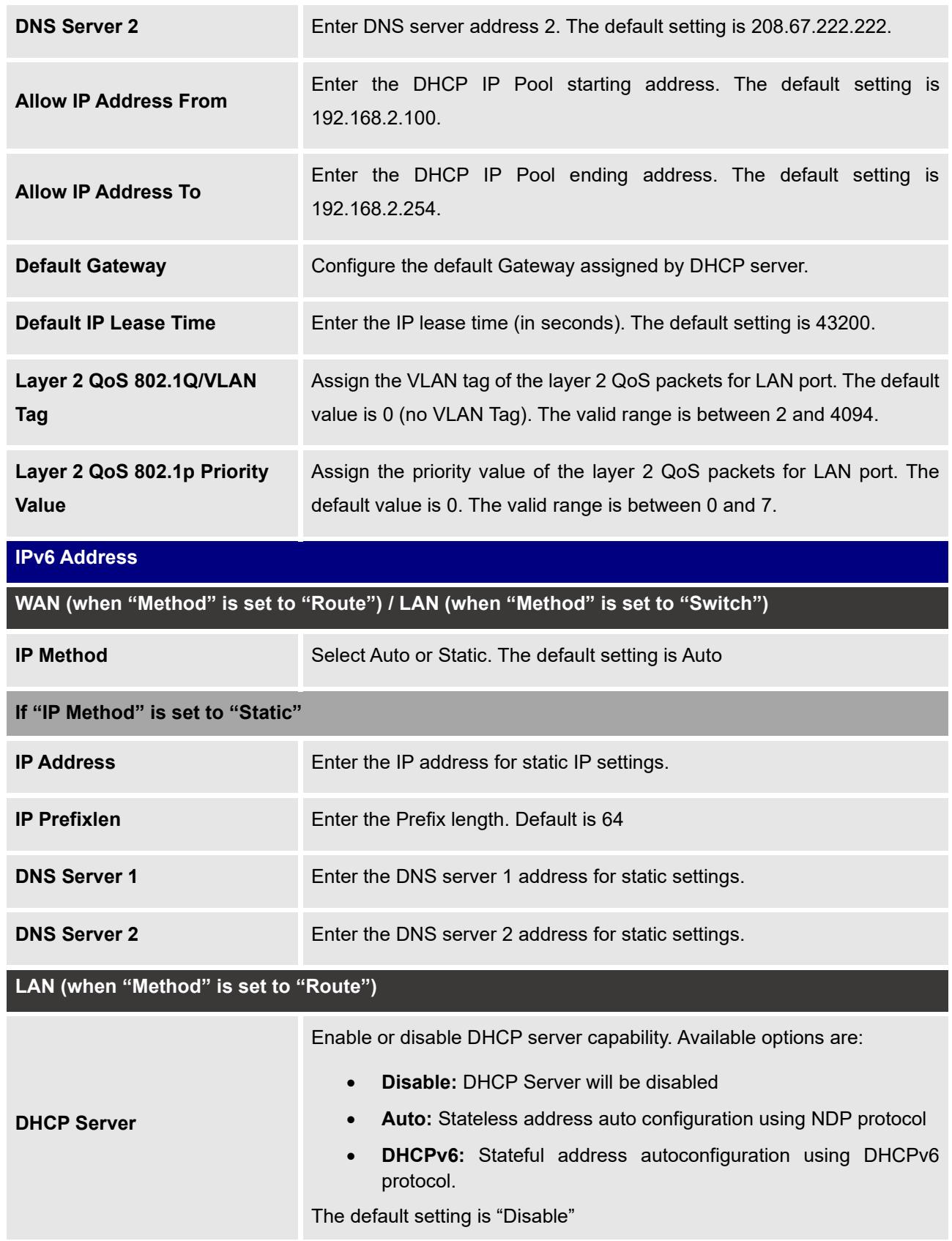

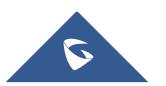

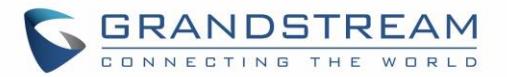

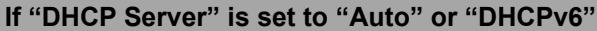

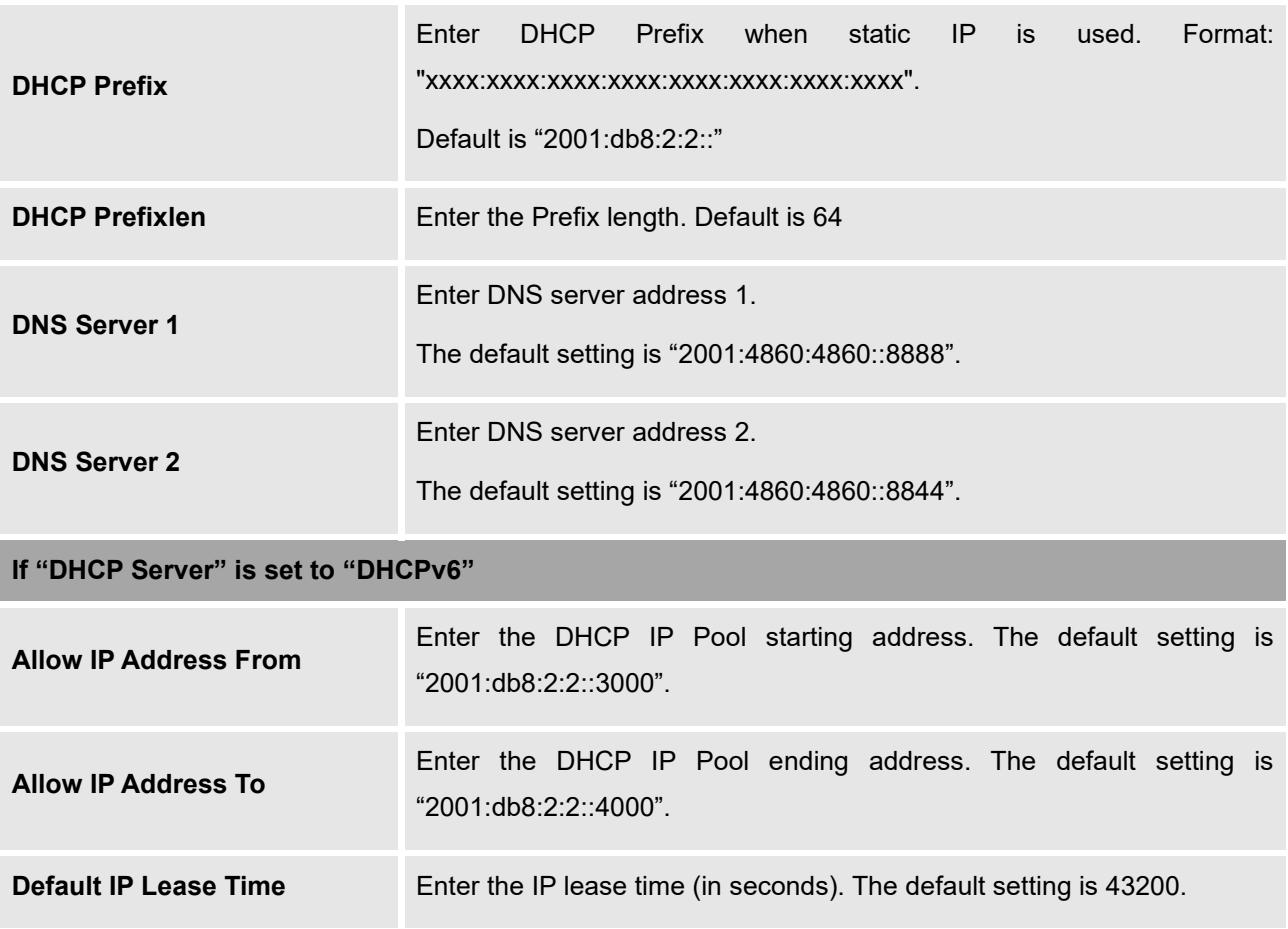

# **DHCP Client List**

This feature can bind MAC to IP address on the LAN port when GXW450x is set to "Route" mode.

When devices receive IP addresses from GXW450X LAN port, they will be listed on the web UI under "**System Settings** → **Network Settings** → **DHCP Client List**" as shown below.

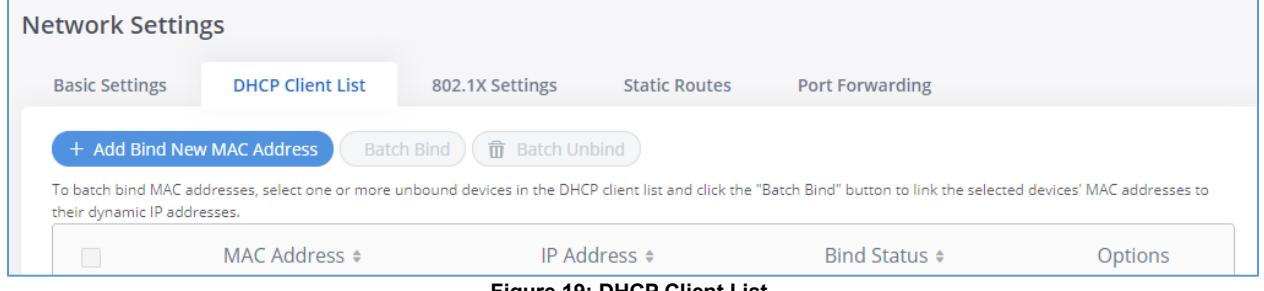

**Figure 19: DHCP Client List**

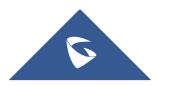

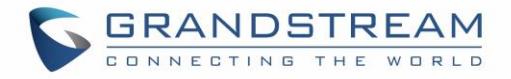

User can bind manually a MAC to an IP address by clicking on  $\leftarrow$  Add Bind New MAC Address , the following figure will pop up.

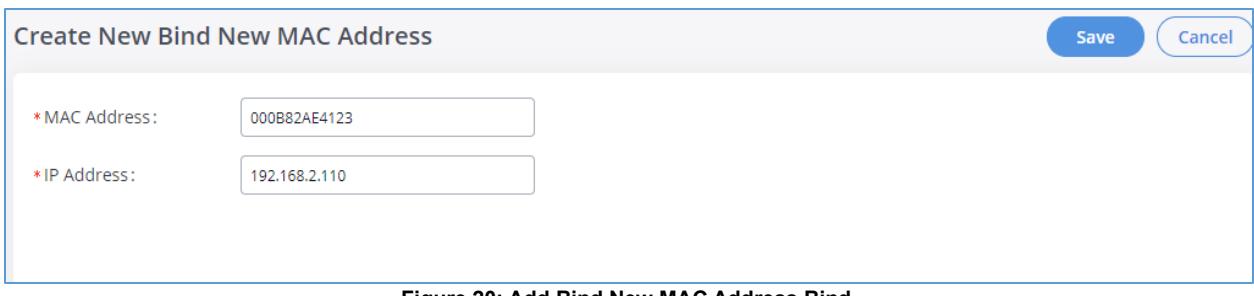

**Figure 20: Add Bind New MAC Address Bind**

User needs to set the device MAC address and the IP that will be bound to it (the IP address needs to be within the GXW450X DHCP range).

In order to bind a batch of listed MAC addresses, user needs to check first the MAC addresses to bind and

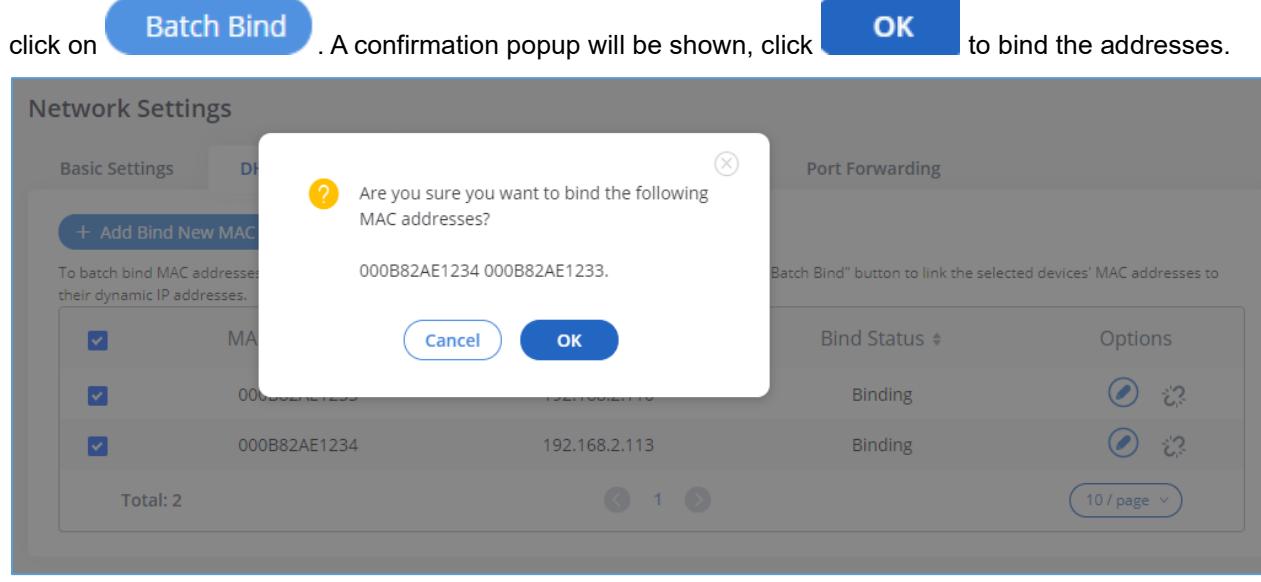

**Figure 21: Batch Add MAC Address Bind**

After Clicking "OK" to confirm the binding, the "Bind Status" will change from "Unbind" to "Binding".

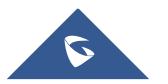

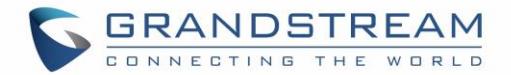

#### **802.1X Settings**

IEEE 802.1X is an IEEE standard for port-based network access control. It provides an authentication mechanism to device before the device can access Internet or other LAN resources. The GXW450X supports 802.1X as a supplicant/client to be authenticated. The following diagram and figure show the GXW450X uses 802.1X mode "EAP-MD5" on WAN port as client in the network to access Internet.

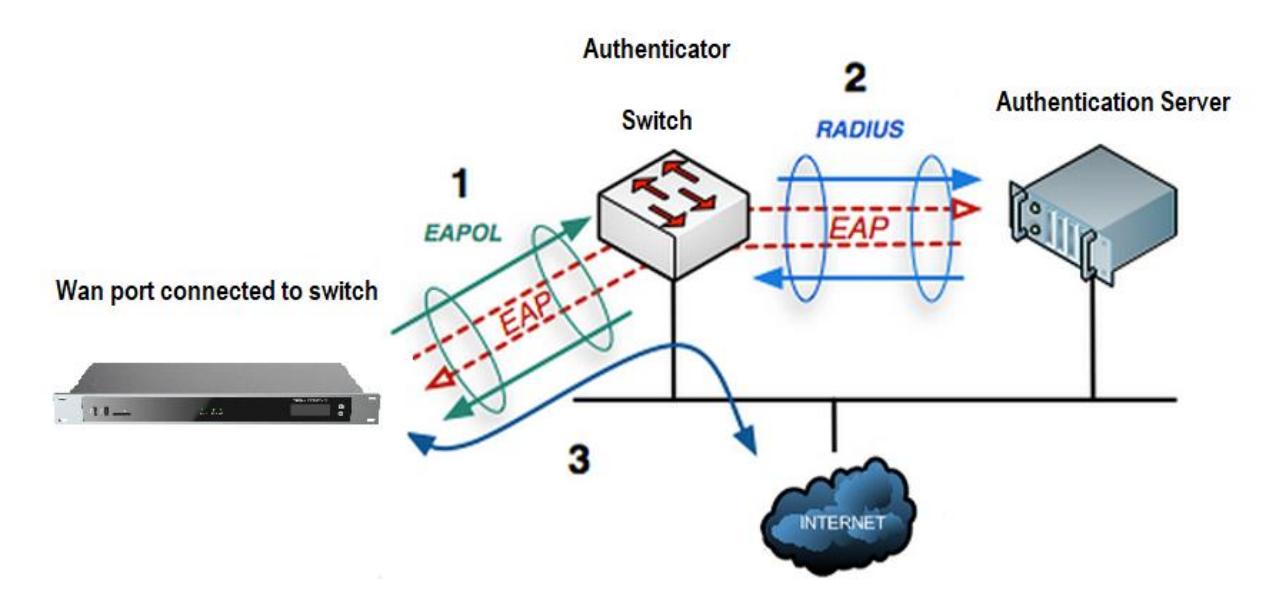

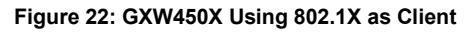

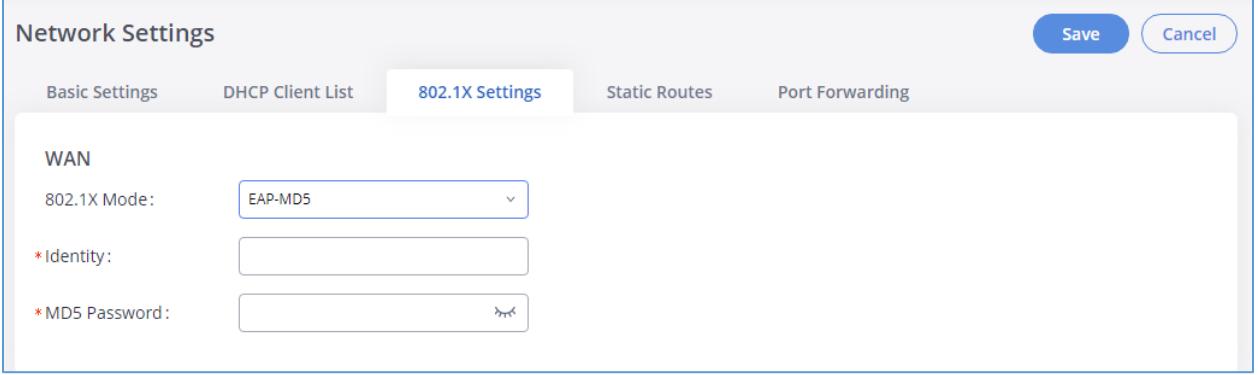

**Figure 23: GXW450X using 802.1X EAP-MD5**

The following table shows the configuration parameters for 802.1X on GXW450X. Identity and MD5 password are required for authentication, which should be provided by the network administrator obtained from the RADIUS server. If "EAP-TLS" or "EAP-PEAPv0/MSCHAPv2" is used as the 802.1X mode, users will also need to upload 802.1X CA Certificate and 802.1X Client Certificate, which should be also generated from the RADIUS server.

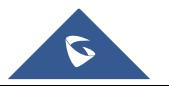

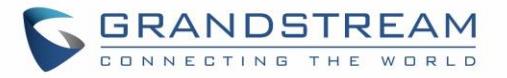

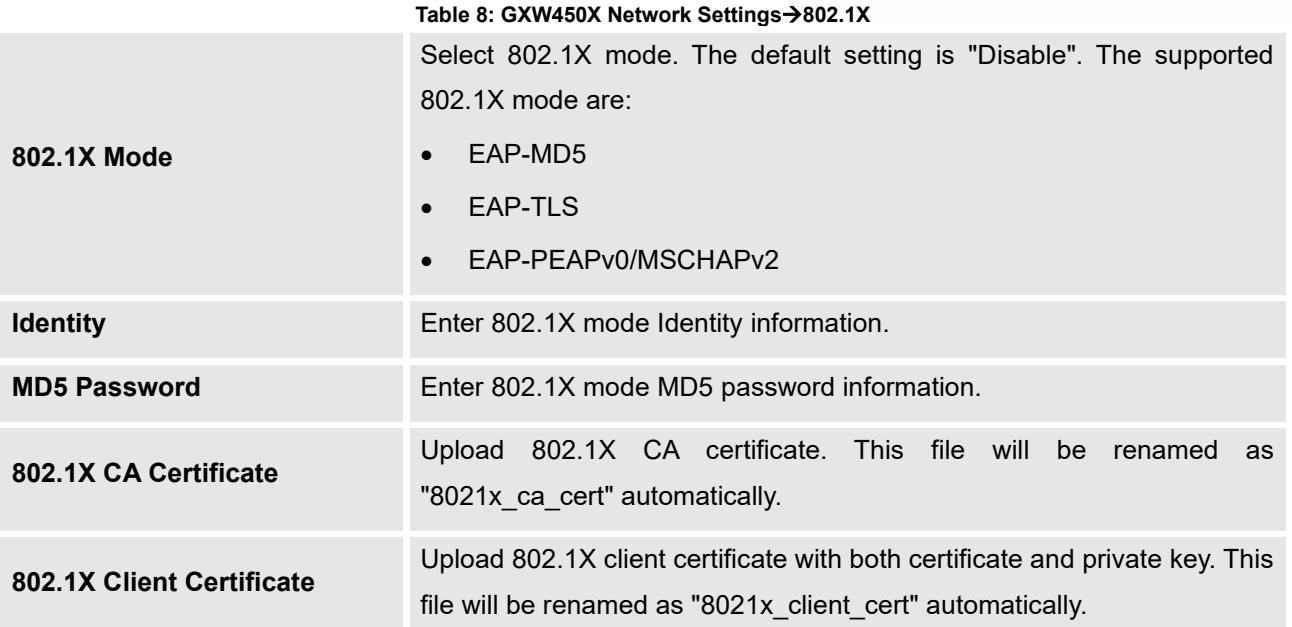

## **Static Routes**

The GXW450X provides users static routing capability that allows the device to use manually configured routes, rather than information only from dynamic routing or gateway configured in the GXW450X Web GUI→**System Settings**→**Network Settings**→**Basic Settings** to forward traffic. It can be used to define a route when no other routes are available or necessary.

- Click on the Add IPv4 Static Route<br>to create a new IPv4 static route or click on + Add IPv6 Static Route to create a new IPv6 static route. The configuration parameters are listed in the table below.
- Once added, users can select  $\bullet$  to edit the static route.
- Select  $\overline{\mathbb{O}}$  to delete the static route.

#### **Table 9: GXW450X Network Settings**→**Static Routes**

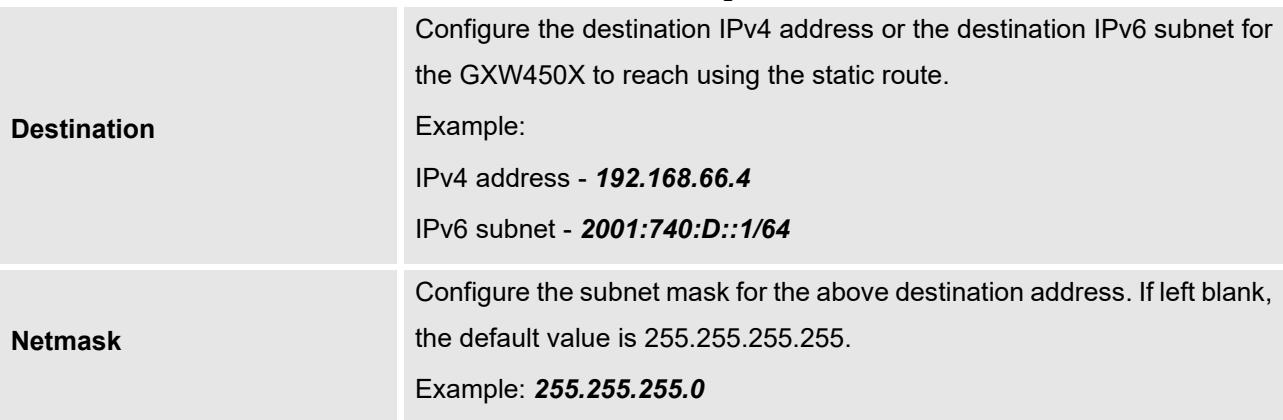

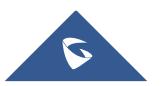

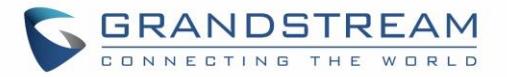

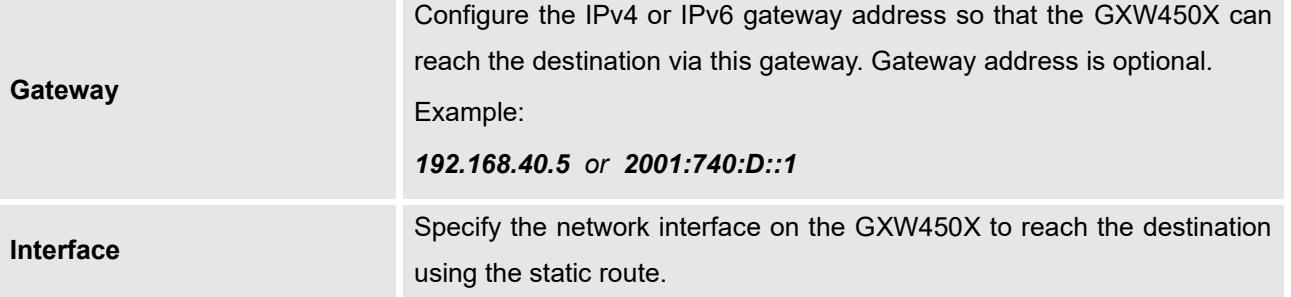

# **Port Forwarding**

The GXW450X network interface supports router functions which provides users the ability to do port forwarding. If the GXW450X is set to "Route" under Web GUI→**System Settings**→**Network Settings**→**Basic Settings: Method**, port forwarding is available for configuration.

The port forwarding configuration is under Web GUI→**System Settings**→**Network Settings**→**Port Forwarding** page. Please see related settings in the table below.

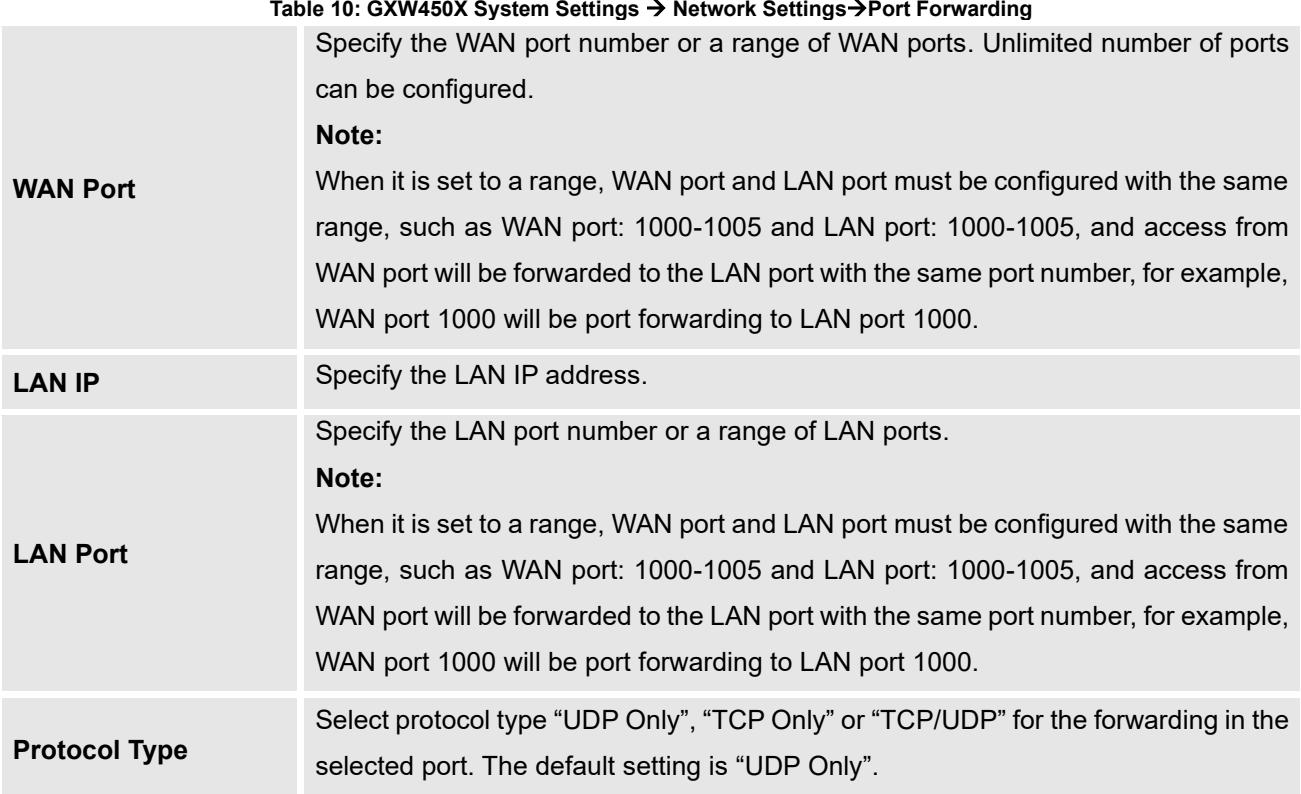

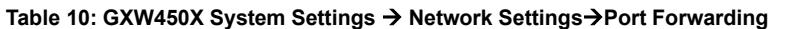

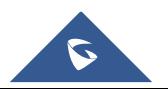

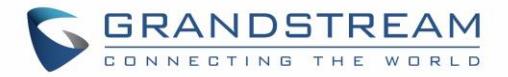

# **OpenVPN®**

OpenVPN® settings allow the users to configure GXW450X to use VPN features, the following table gives details about the various options in order to configure the GXW450X as OpenVPN Client.

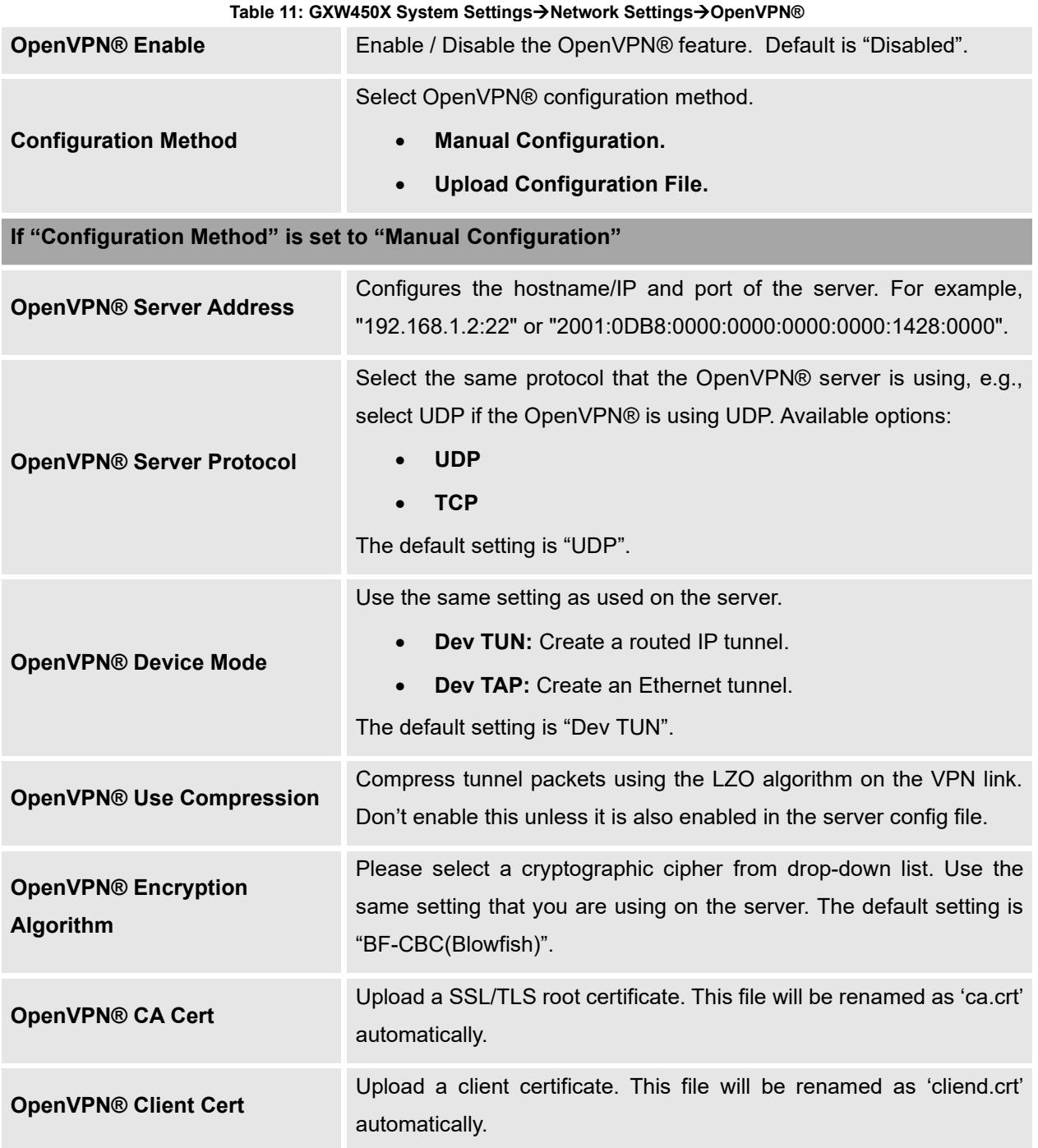

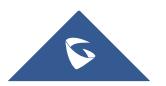

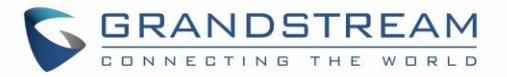

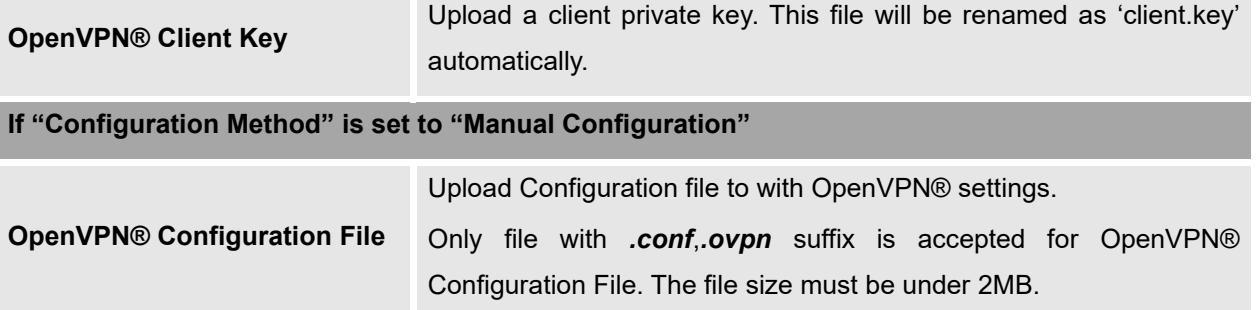

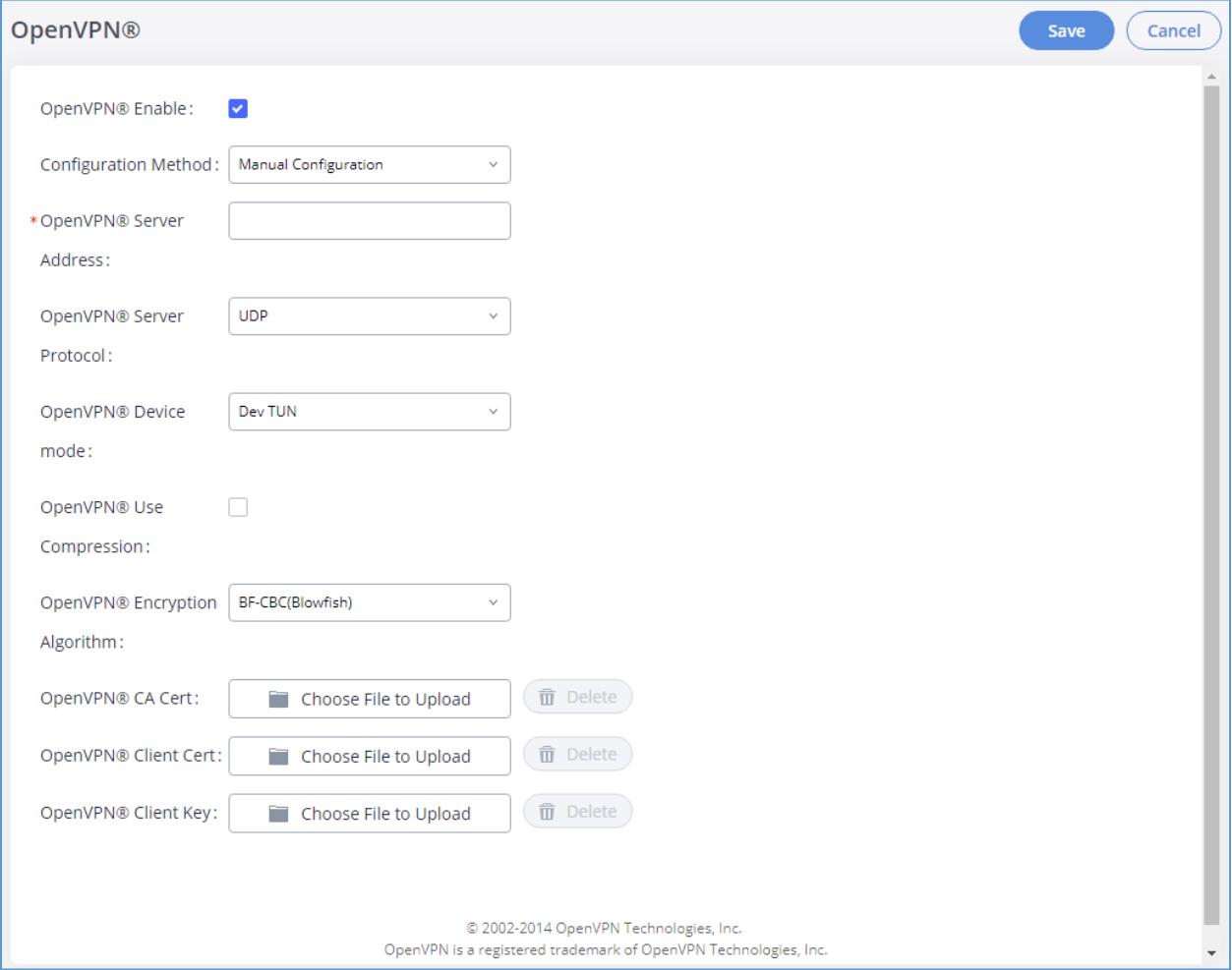

**Figure 24: OpenVPN® Feature on the GXW450X**

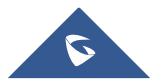

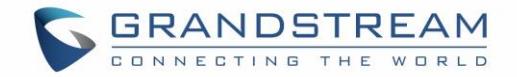

# **DDNS Settings**

DDNS setting allows user to access GXW450X via domain name instead of IP address. The GXW450X supports DDNS service from the following DDNS provider:

- dydns.org
- freedns.afraid.org
- zoneedit.com
- noip.com
- oray.net

Here is an example of using noip.com for DDNS.

1. Register domain in DDNS service provider. Please note the GXW450X needs to have public IP access.

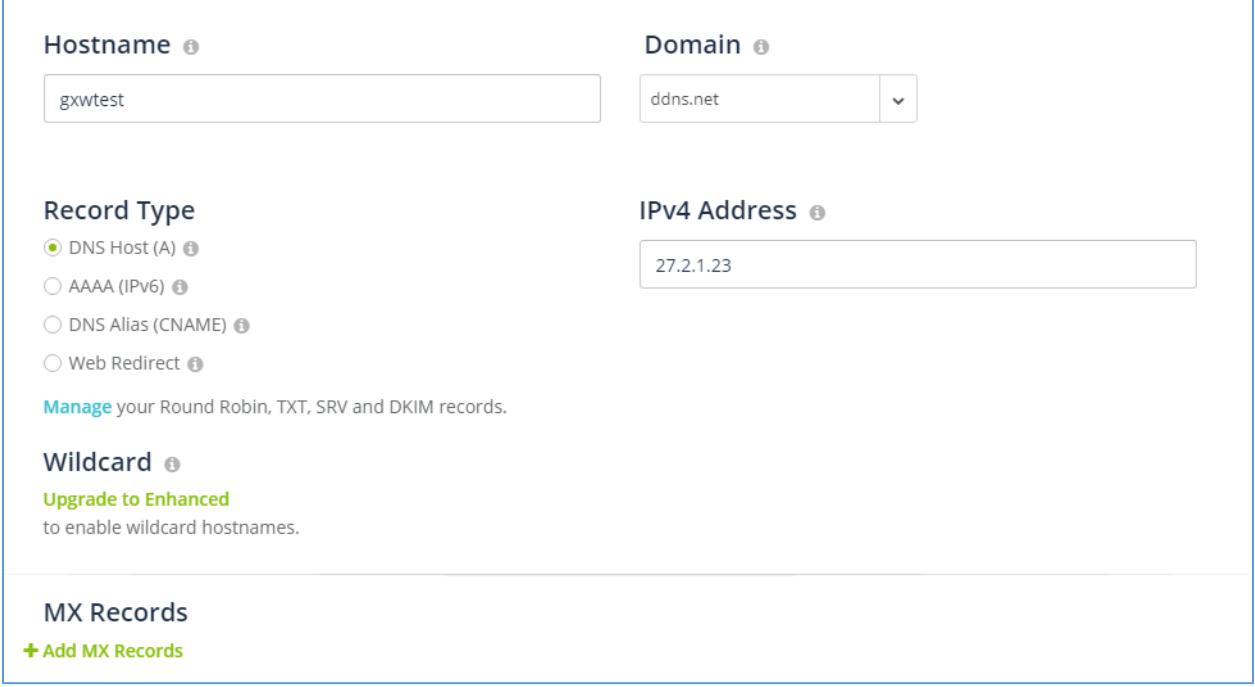

#### **Figure 25: Register Domain Name on Noip.com**

2. On Web GUI→**System Settings**→**Network Settings**→**DDNS Settings,** enable DDNS service and configure username, password and host name.

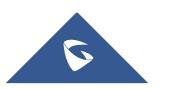

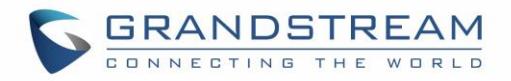

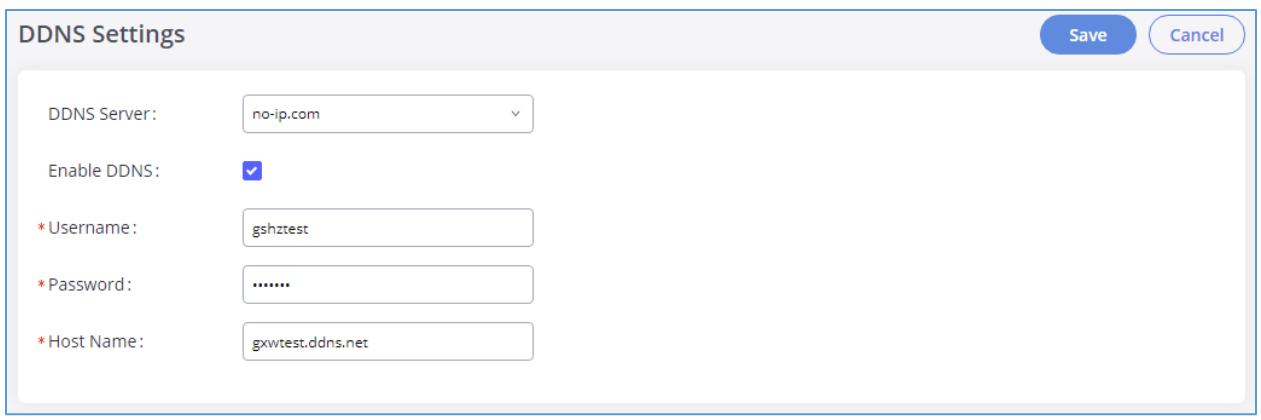

#### **Figure 26: GXW450X DDNS Settings**

3. Now you can use domain name instead of IP address to connect to the GXW450X Web GUI.

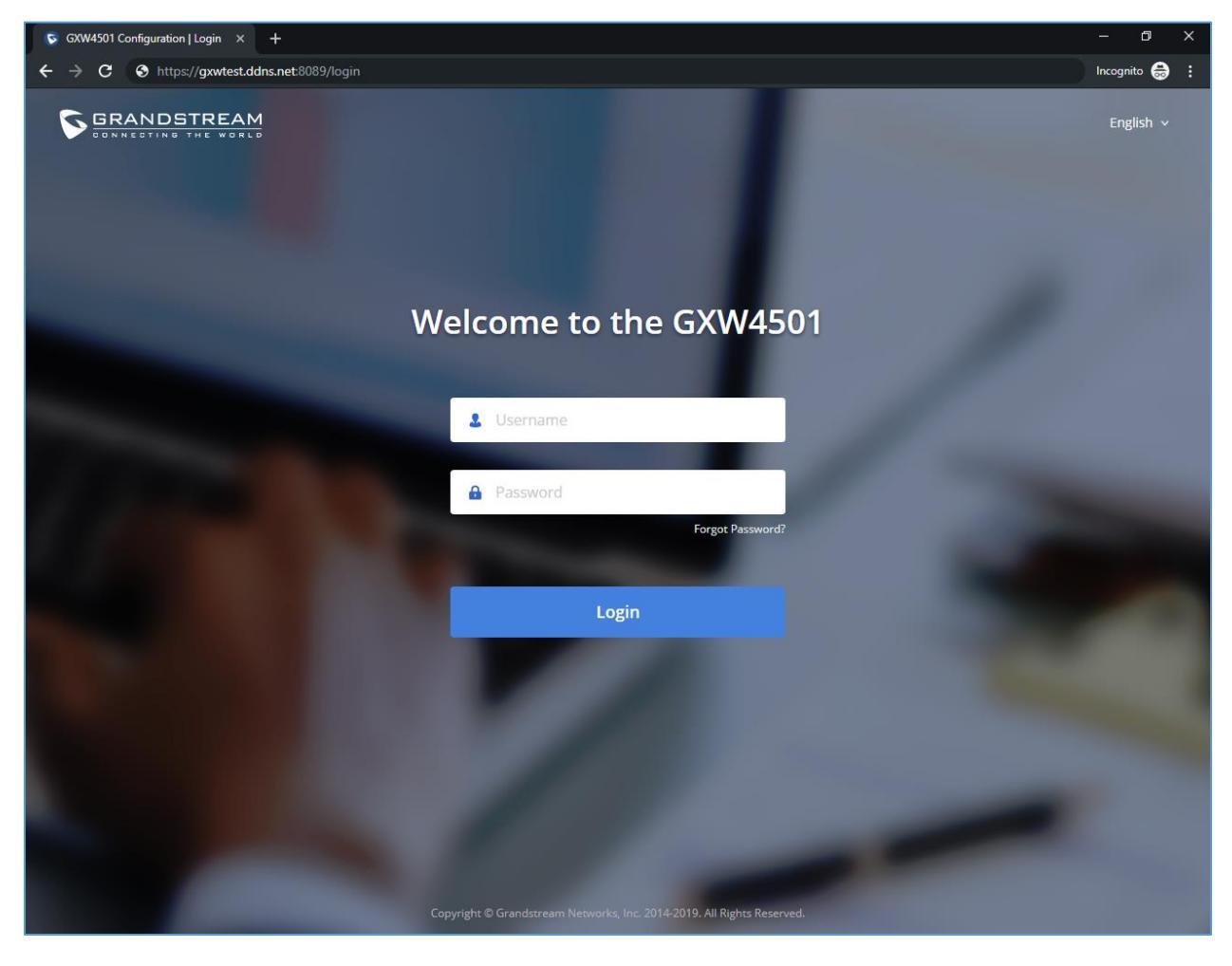

**Figure 27: Using Domaine Name to Connect to GXW450X**

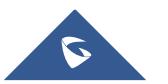

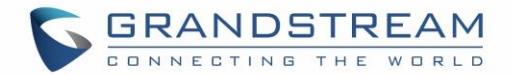

# **Security Settings**

The GXW450X provides users firewall security configurations to prevent certain malicious attack to the GXW450X system. Users could configure to allow, restrict or reject specific traffic through the device for security and bandwidth purpose. The GXW450X also provides Fail2ban feature for authentication errors in SIP REGISTER, INVITE and SUBSCRIBE. To configure firewall settings in the GXW450X, go to Web GUI→**System Settings**→**Security Settings** page.

## **Static Defense**

Under Web GUI→**System Settings**→**Security Settings**→**Static Defense** page, users will see the following information:

- Current service information with port, process and type.
- Custom firewall settings.
- Typical firewall settings.

The following table shows a sample current service status running on the GXW450X.

| <b>Port</b> | <b>Process</b> | <b>Type</b> | <b>Port</b> | <b>Process</b> | <b>Type</b> |
|-------------|----------------|-------------|-------------|----------------|-------------|
| 2000        | asterisk       | TCP/IPv4    | 67          | dhcpd          | UDP/IPv4    |
| 8088        | asterisk       | TCP/IPv4    | 69          | udpsvd         | UDP/IPv4    |
| 8888        | pbxmid         | TCP/IPv4    | 37178       | asterisk       | UDP/IPv4    |
| 25          | master         | TCP/IPv4    | 80          | lighttpd       | TCP/IPv6    |
| 7777        | asterisk       | TCP/IPv4    |             | master         | TCP/IPv6    |
| 7681        | pbxmid         | TCP/IPv4    | 8089        | lighttpd       | TCP/IPv6    |
| 4520        | asterisk       | UDP/IPv4    | 4569        | asterisk       | UDP/IPv6    |
| 4569        | asterisk       | UDP/IPv4    | 5060        | asterisk       | UDP/IPv6    |
| 3765        | dhcpd          | UDP/IPv4    | 24539       | dhcpd          | UDP/IPv6    |
| 5000        | asterisk       | UDP/IPv4    | 54411       | asterisk       | UDP/IPv6    |
| 67          | udhcpd         | UDP/IPv4    |             |                |             |

**Table 12: GXW450X Static Defense**→**Current Service**

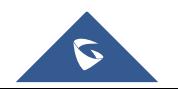

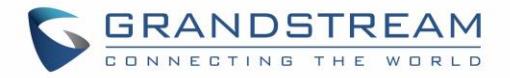

Under "Custom Firewall Settings", users could create new rules to accept, reject or drop certain traffic going through the GXW450X. To create new rule, click on "Create New Rule" button and a new window will pop up for users to specify rule options.

Right next to "Create New Rule" button, there is a checkbox for option "Reject Rules". If it's checked, all the rules will be rejected except the firewall rules listed below. In the firewall rules, only when there is a rule that meets all the following requirements, the option "Reject Rules" will be allowed to check:

- Action: "Accept"
- Type "In"
- Destination port is set to the system login port (e.g., by default 8089)
- Protocol is not UDP

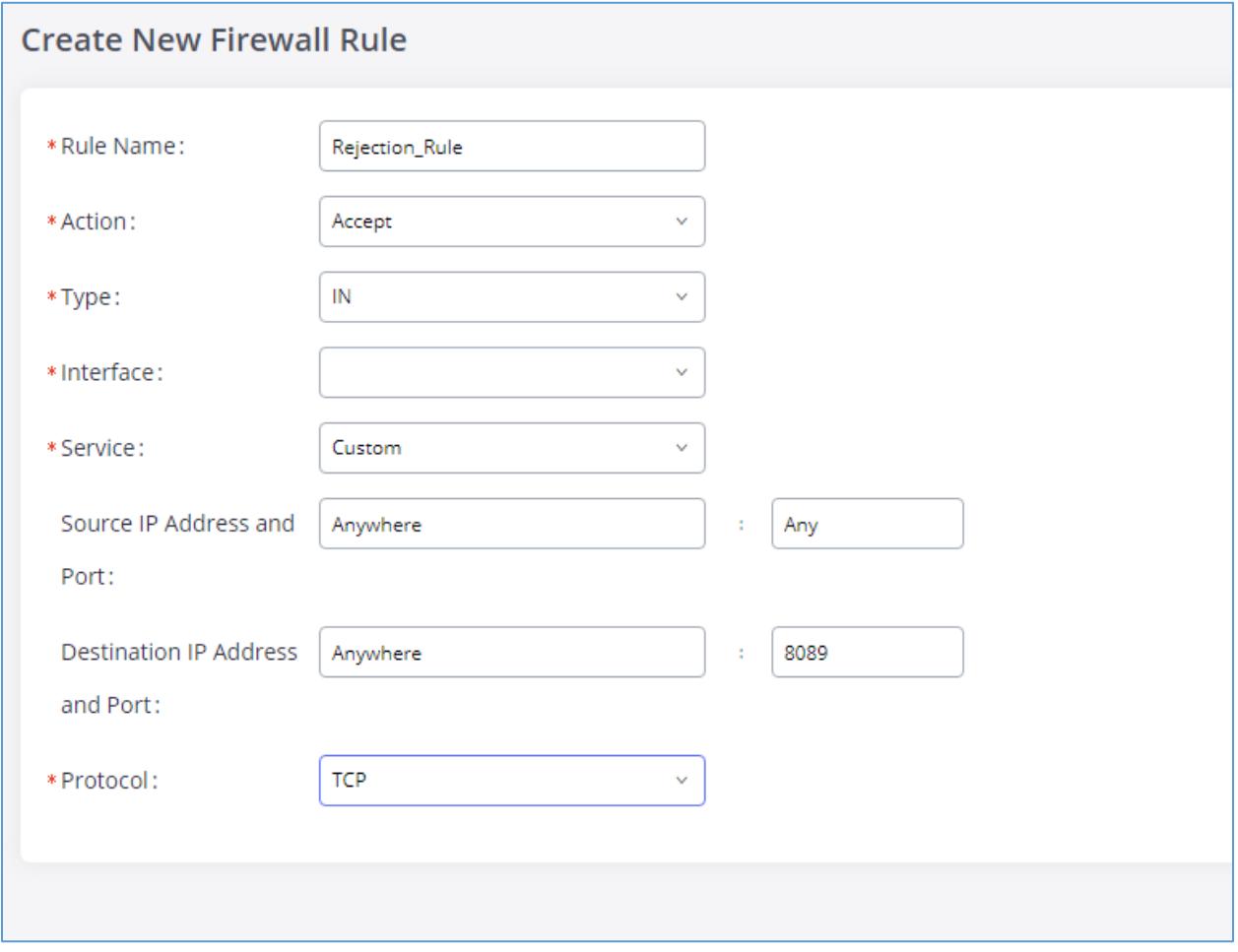

**Figure 28: Create New Firewall Rule**

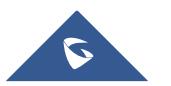

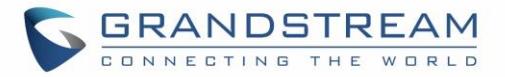

Below is a table listing all the firewall rules settings:

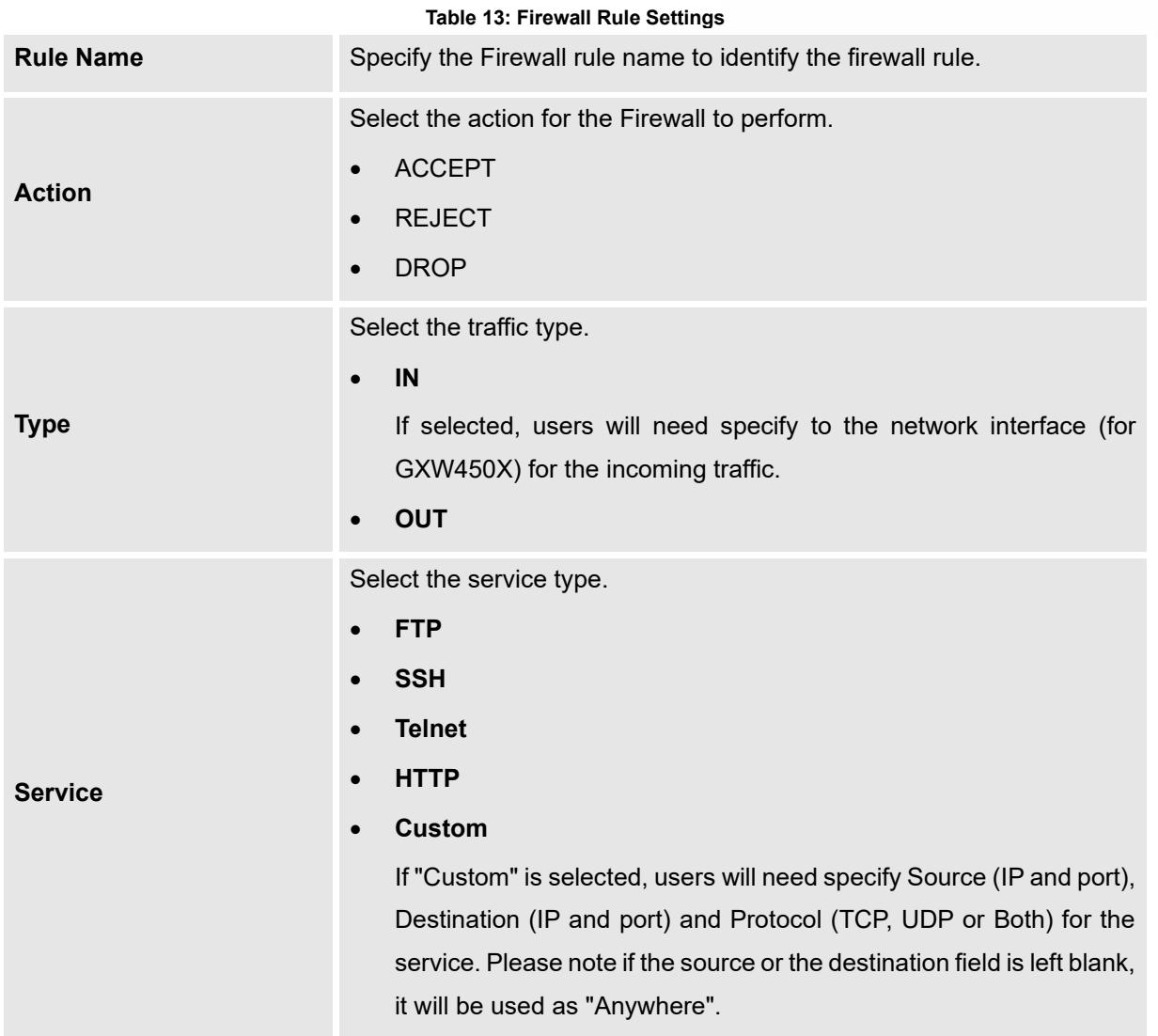

Save the change and click on "Apply" button. Then submit the configuration by clicking on "Apply Changes" on the upper right of the web page. The new rule will be listed at the bottom of the page with sequence number, rule name, action, protocol, type, source, destination and operation. More operations below:

- Click on  $\bigcirc$  to edit the rule.
- Click on  $\circled{t}$  to delete the rule.
- Use the arrows up  $\odot$  ,down  $\odot$  , to the top  $\odot$  or to the bottom  $\odot$  to move the rules up and down.

For typical firewall settings, users could configure the following options on the GXW450X.

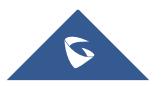

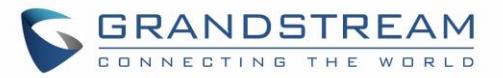

**Table 14: Typical Firewall Settings**

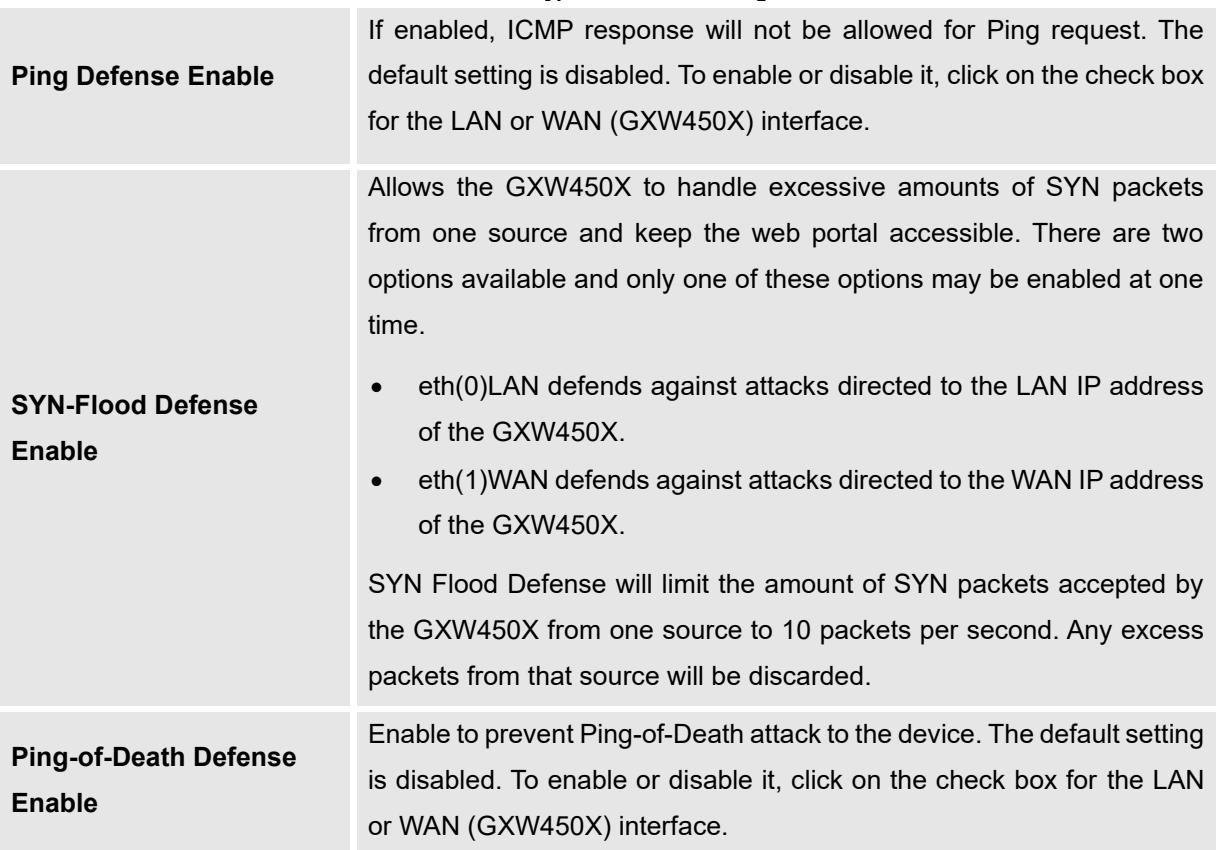

## **Dynamic Defense**

Dynamic defense is supported on the GXW450X series. It can blacklist hosts dynamically when the LAN mode is set to "Route" under Web GUI→**System Settings**→**Network Settings**→**Basic Settings** page. If enabled, the traffic coming into the GXW450X can be monitored, which helps prevent massive connection attempts or brute force attacks to the device. The blacklist can be created and updated by the GXW450X firewall, which will then be displayed in the web page. Please refer to the following table for dynamic defense options on the GXW450X.

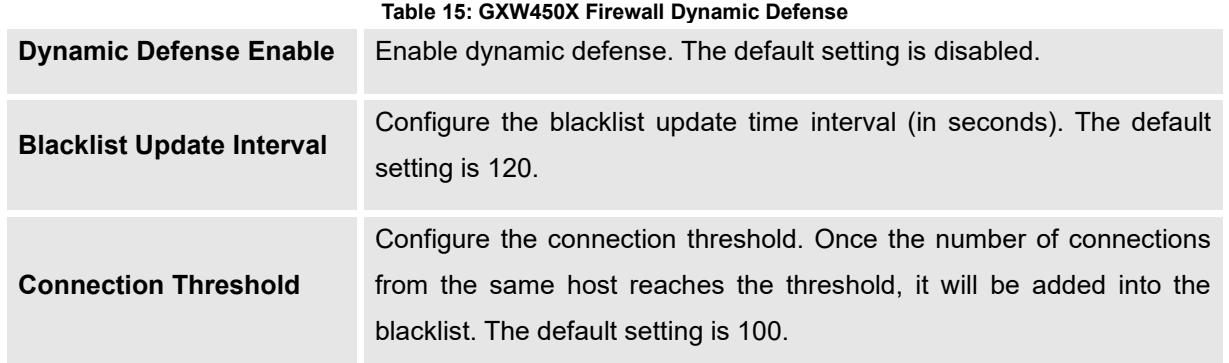

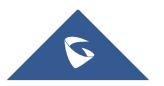

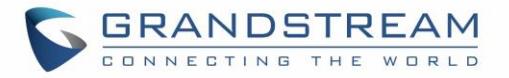

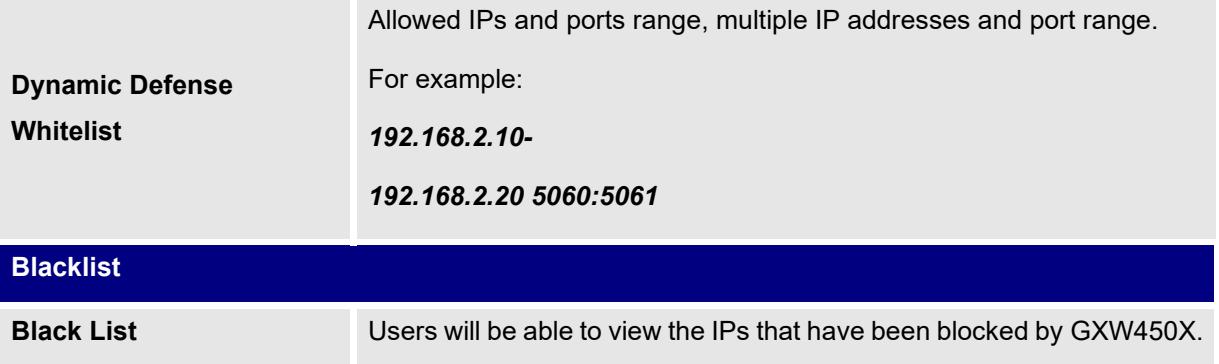

The following figure shows a configuration example:

- If a host at IP address 192.168.2.5 initiates more than 100 TCP connections to the GXW450X, it will be added into GXW450X blacklist. This host 192.168.2.5 will be blocked by the GXW450X for 500 seconds.
- Since IP range 192.168.2.10-192.168.2.20 is in whitelist, if a host initiates more than 20 TCP connections to the GXW450X within 1 minute, it will not be added into GXW450X blacklist. It can still establish TCP connection with the GXW450X.

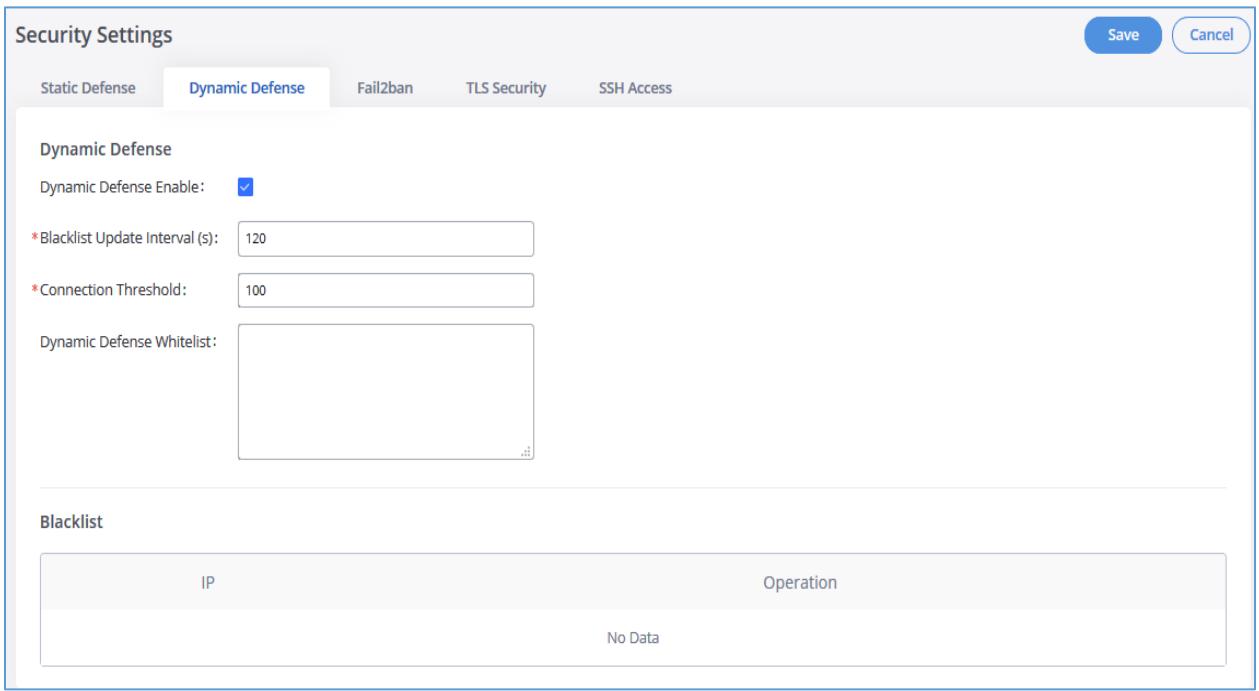

#### **Figure 29: Dynamic Defense Configuration**

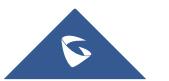

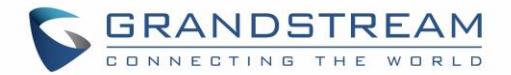

# **Fail2Ban**

Fail2Ban feature on the GXW450X provides intrusion detection and prevention for authentication errors in SIP INVITE and SUBSCRIBE. Once the entry is detected within "Max Retry Duration", the GXW450X will act to forbid the host for certain period as defined in "Banned Duration". This feature helps prevent SIP brute force attacks to the gateway system.

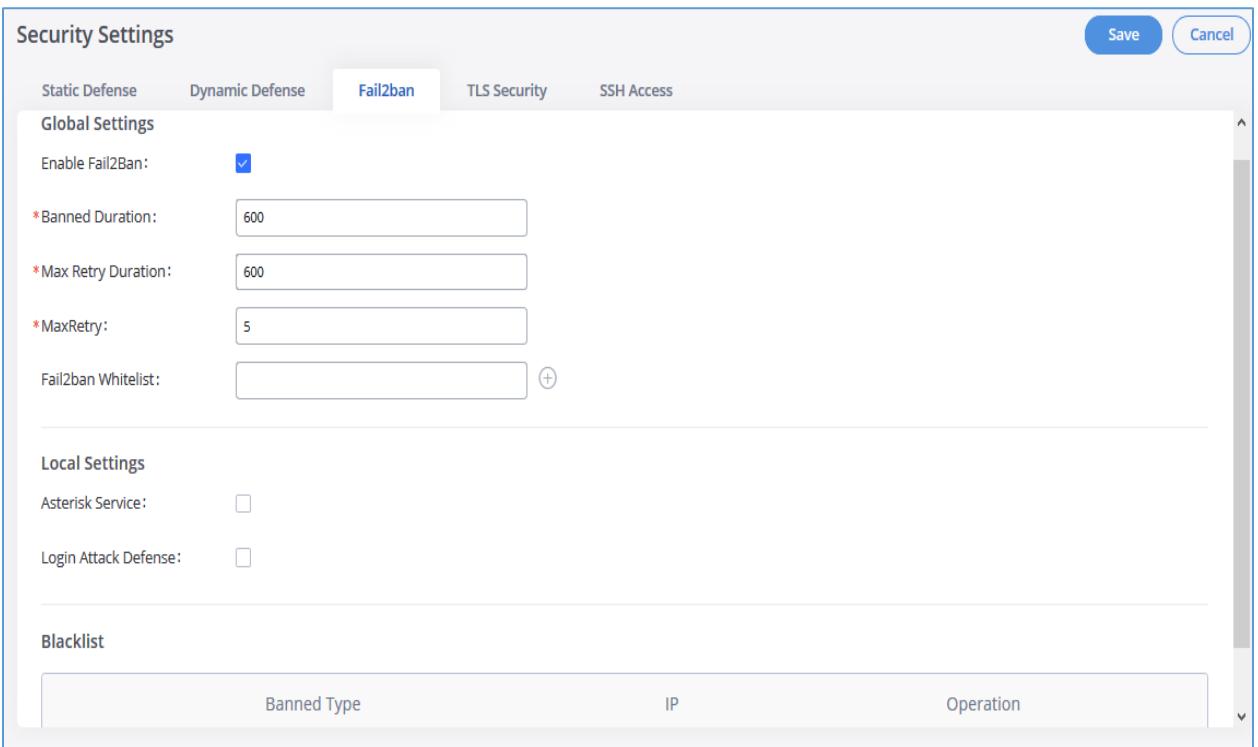

**Figure 30: Fail2Ban Settings**

#### **Table 16: Fail2Ban Settings**

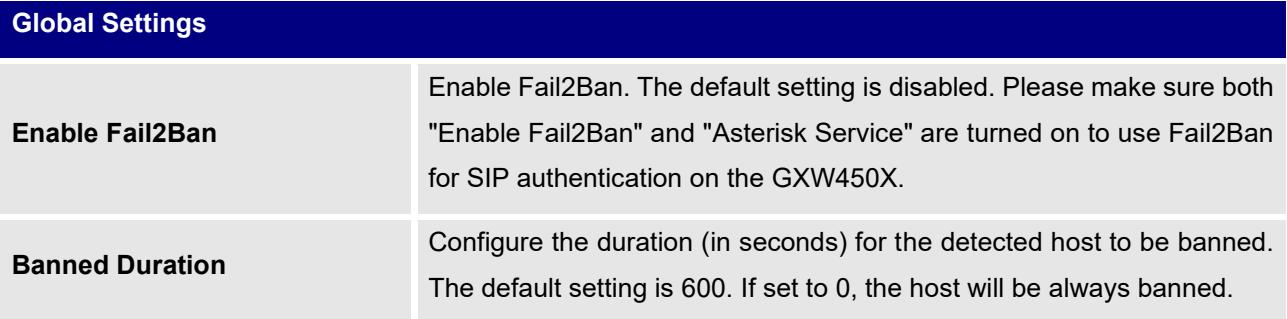

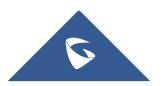

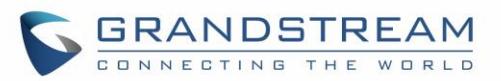

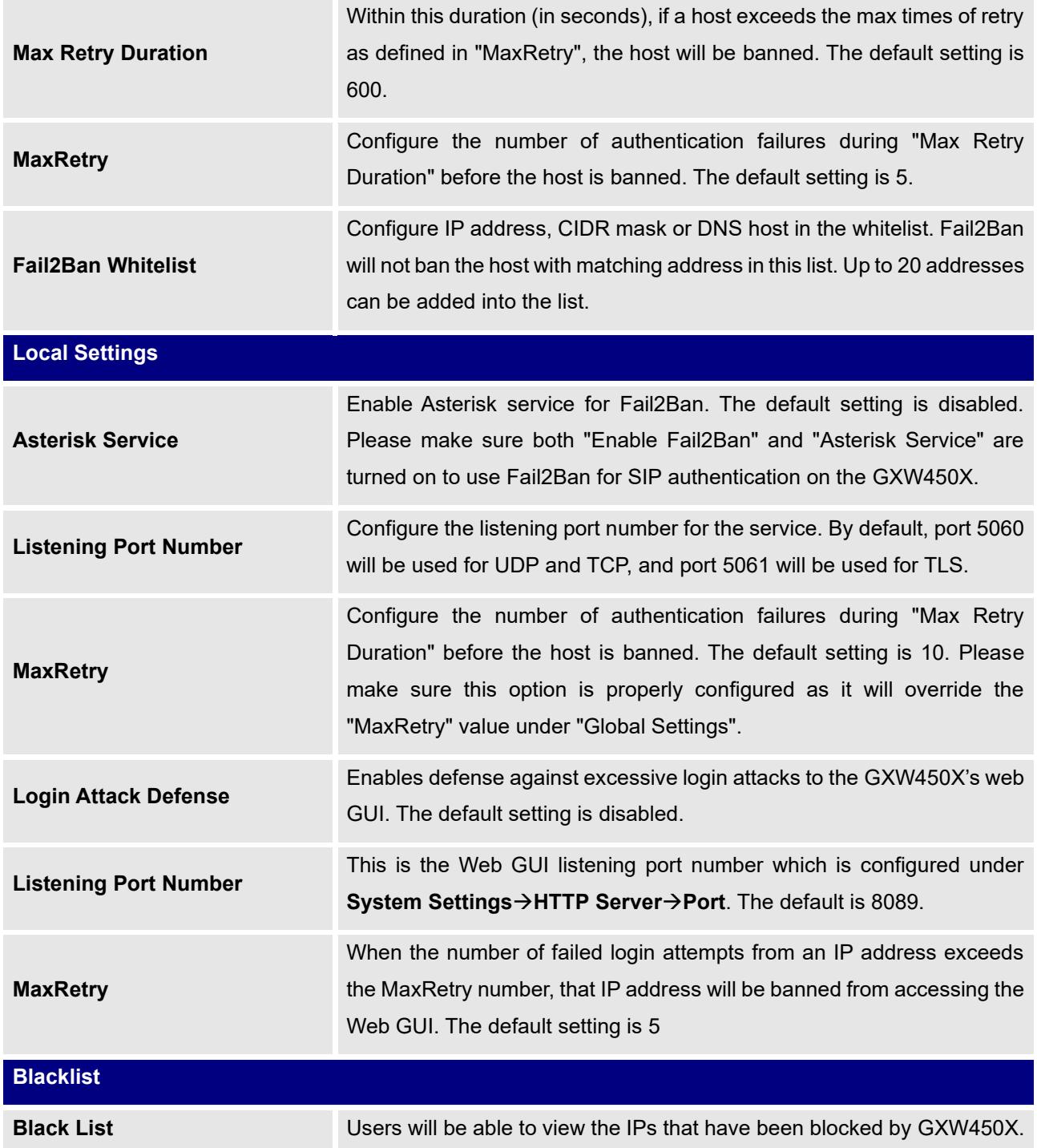

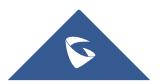

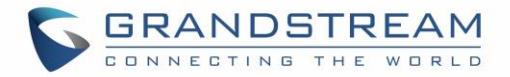

# **TLS Security**

Under Web **GUI**→**System Settings**→**Security Settings**→**TLS security** page, users can now select the minimum and maximum versions of TLS for theGXW450x to support.

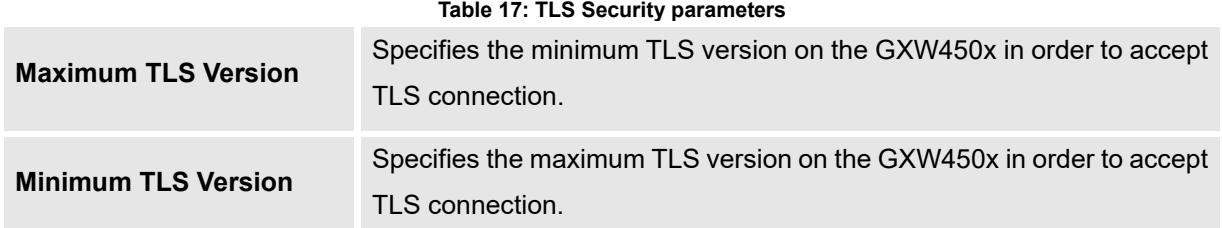

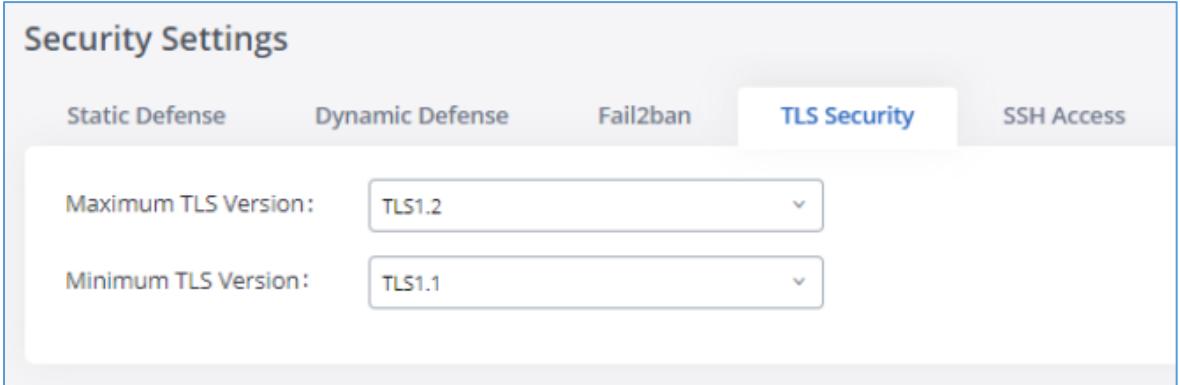

**Figure 31: TLS Security**

#### **SSH Access**

SSH switch is available via Web GUI. User can enable or disable SSH access directly from Web GUI or LCD screen. For web SSH access, please log in GXW450X web interface and go to Web GUI→**System Settings**→**Security Settings**→**SSH Access.** By default, SSH access is disabled for security concerns. It is highly recommended to only enable SSH access for debugging purpose

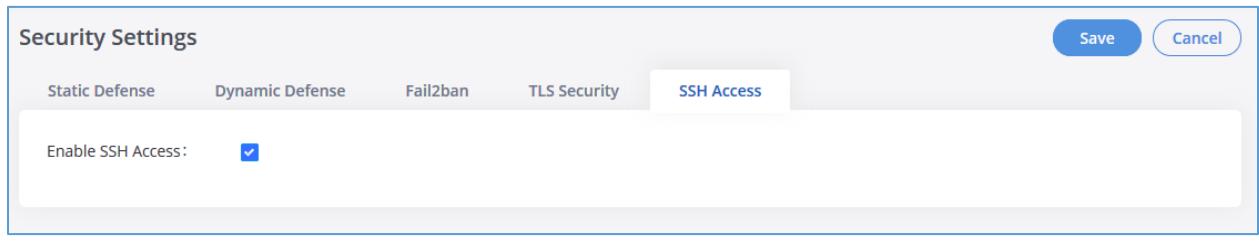

**Figure 32 : SSH Access**

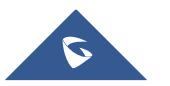

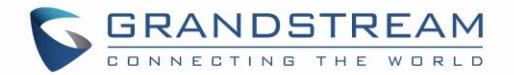

# **Time Settings**

#### **Automatic Date and Time**

The current system time on the GXW450X can be found under Web GUI→**System Status**→**Dashboard**→**PBX Status**.

To configure the GXW450X to update time automatically, go to Web GUI→**System Settings**→**Time Settings**→**Automatic Date and Time**.

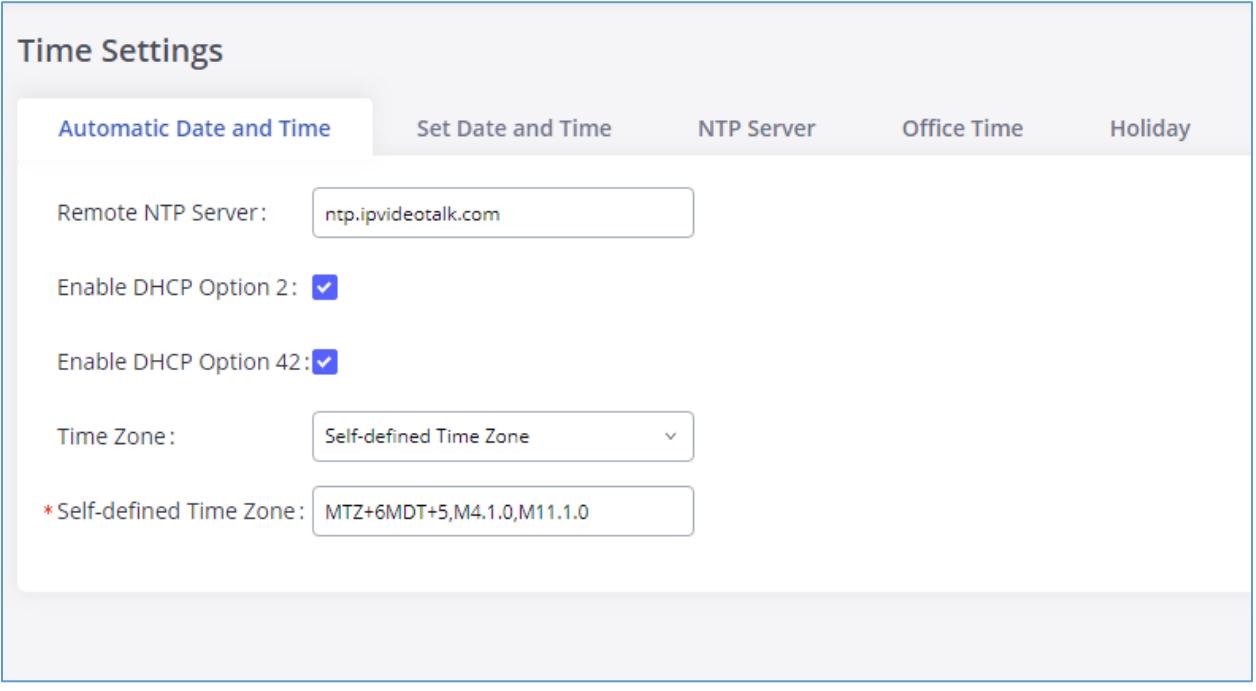

#### **Figure 33: Automatic Date and Time Settings**

# **Note:**

The configurations under Web GUI→**Settings**→**Time Settings**→**Automatic Date and Time** page require reboot to take effect. Please consider configuring Automatic Date and Time related changes when setting up the GXW450X for the first time to avoid service interruption after installation and deployment in production.

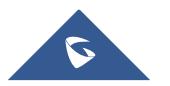

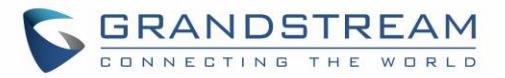

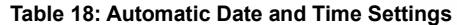

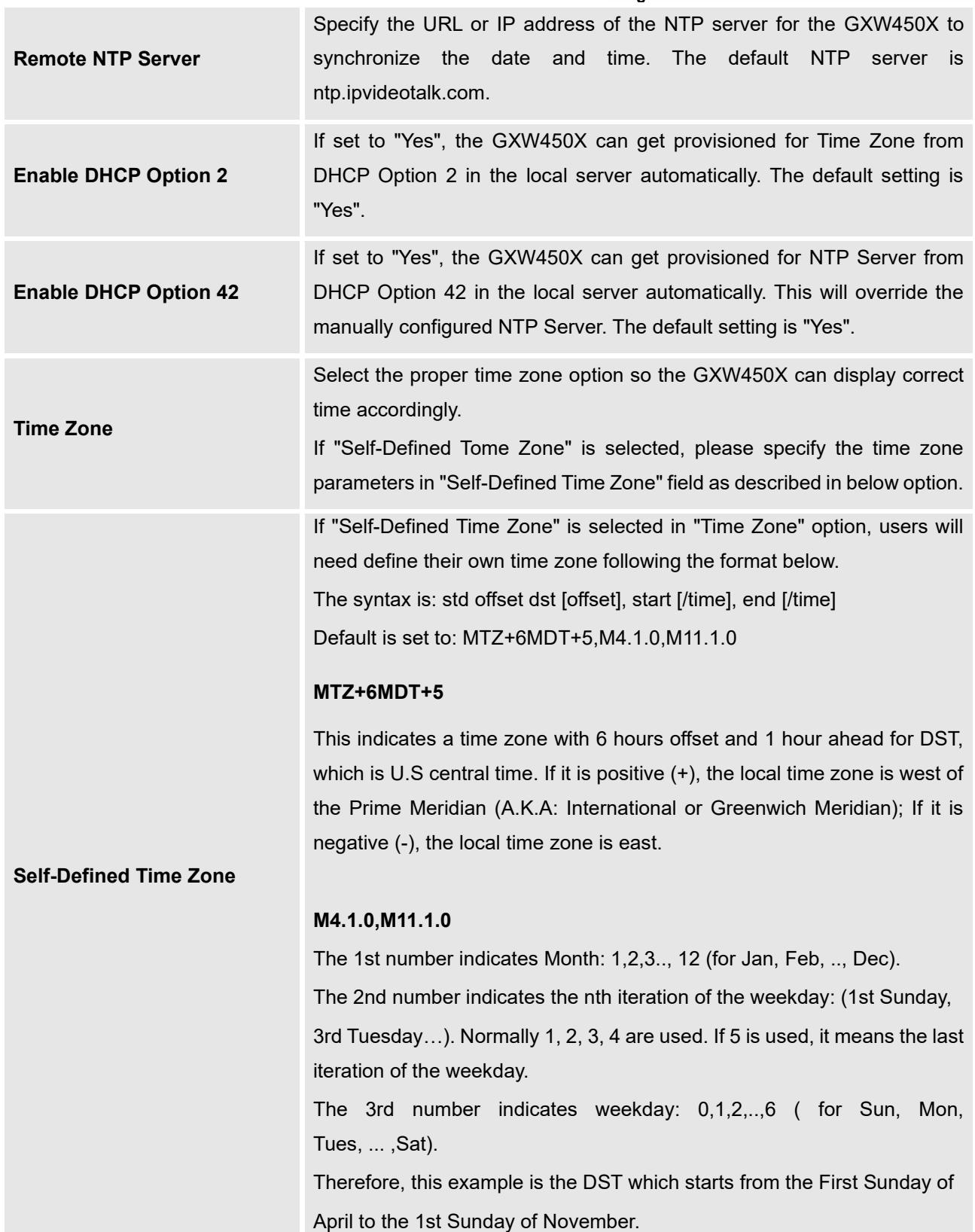

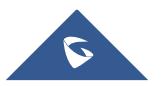

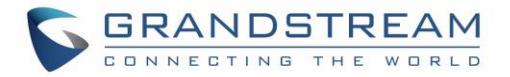

## **Set Date and Time**

To manually set the time on the GXW450X, go to Web GUI→**System Settings**→**Time Settings**→**Set Date and Time**. The format is YYYY-MM-DD HH:MM:SS.

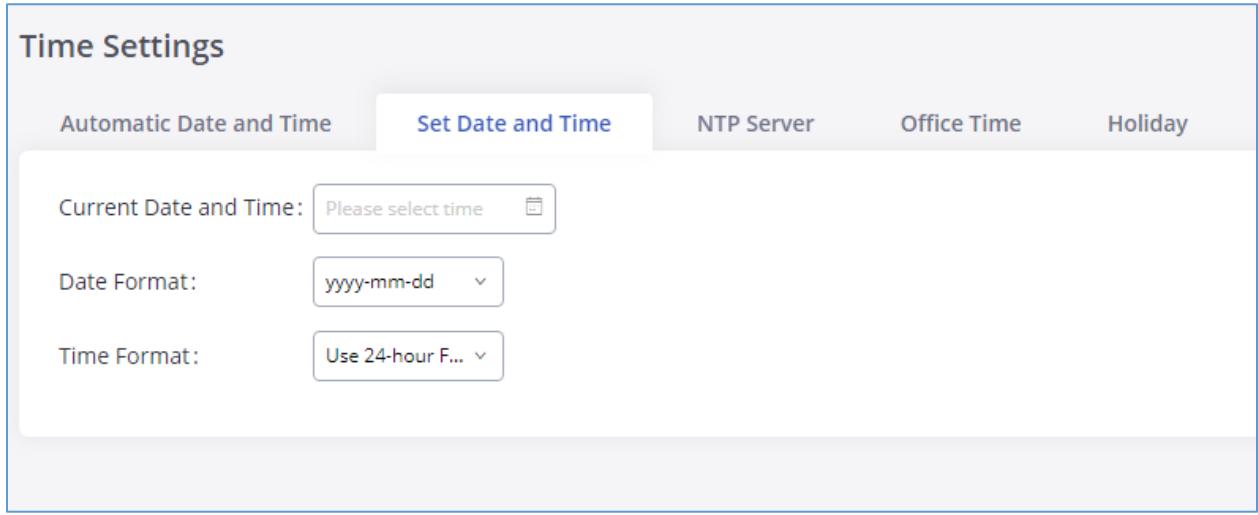

#### **Figure 34: Date and Time Manual Configuration**

#### **Table 19: Date and Time Manual Settings**

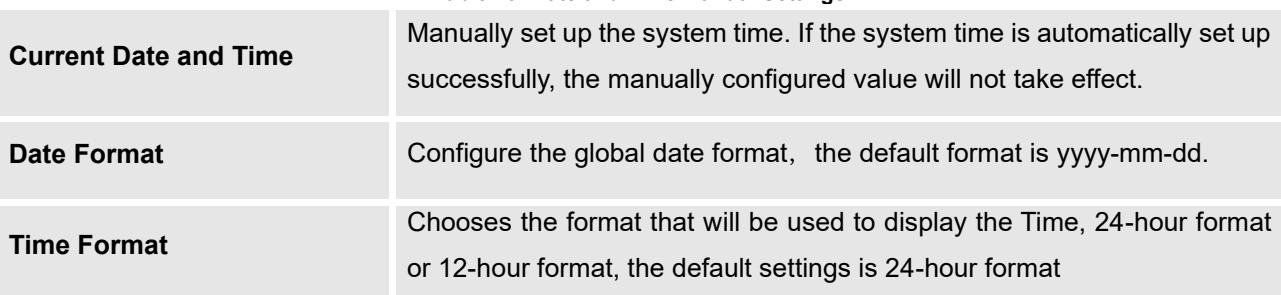

# **Note:**

Manual setup of time will take effect immediately after saving and applying changes in the Web GUI. If users would like to reboot the GXW450X and keep the manually setup time setting, please make sure "Remote NTP Server", "Enable DHCP Option 2" and "Enable DHCP Option 42" options under Web GUI→**Settings**→**Time Settings**→ **Automatic Date and Time** page are unchecked or set to empty. Otherwise, time auto updating settings in this page will take effect after reboot.

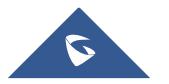

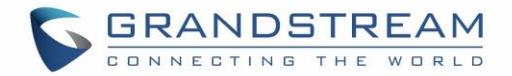

#### **NTP Server**

The GXW450X can be used as an NTP server for the NTP clients to synchronize their time with. To configure the GXW450X as the NTP server, set "Enable NTP server" to "Yes" under Web GUI→**System Settings**→**Time Settings**→**NTP Server**. On the client side, point the NTP server address to the GXW450X IP address or host name to use the GXW450X as the NTP server.

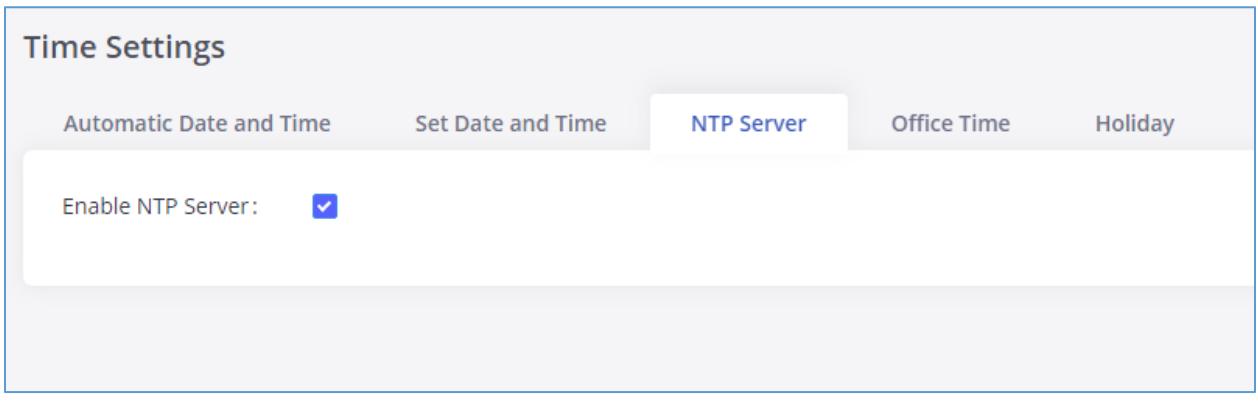

#### **Figure 35: GXW450X NTP Server**

#### **Office Time**

On the GXW450X, the system administrator can define "office time", which can be used to configure time condition for inbound rule schedule. To configure office time, go to Web GUI→**System Settings**→**Time Settings**→**Office Time**. Click on "Add Office Time" to create an office time.

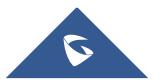

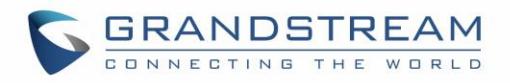

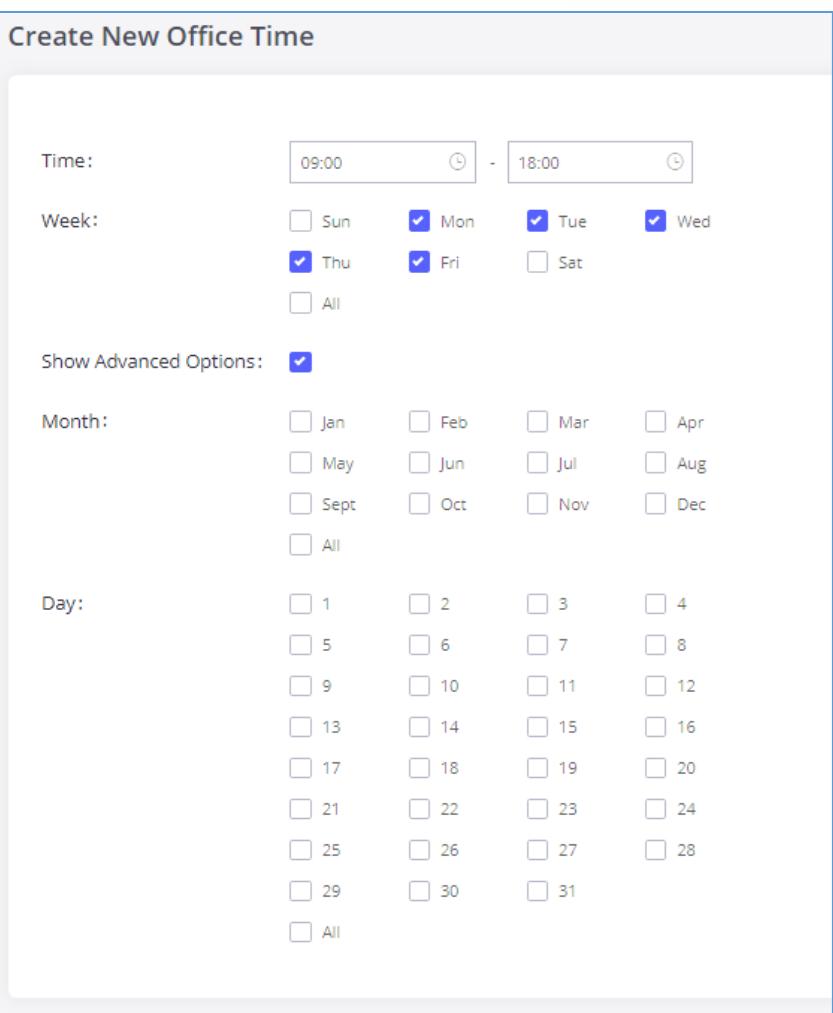

**Figure 36: Add New Office Time**

#### **Table 20: Office Time Settings**

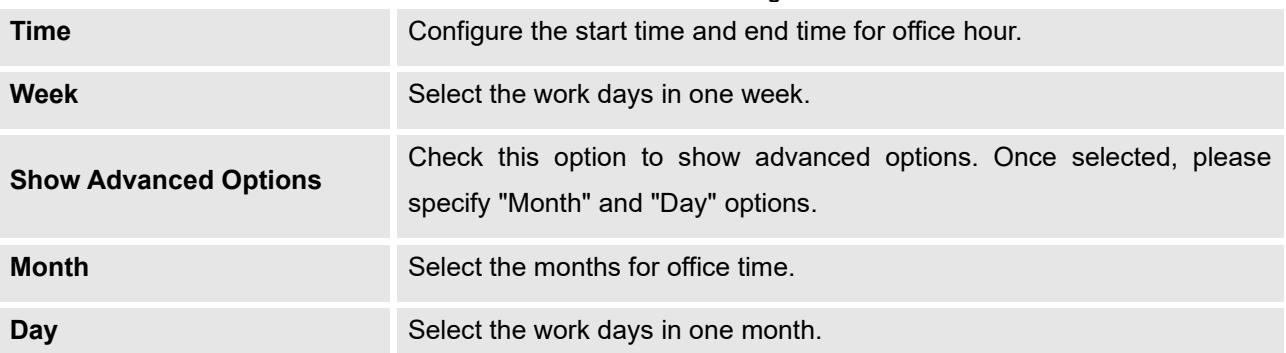

Select "Time" and the day for the "Week" for the office time. The system administrator can also define month and day of the month as advanced options. Once done, click on "Save" and then "Apply Change" for the office time to take effect. The office time will be listed in the web page as the figure shows below.

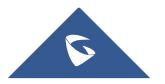

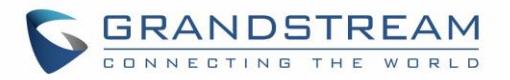

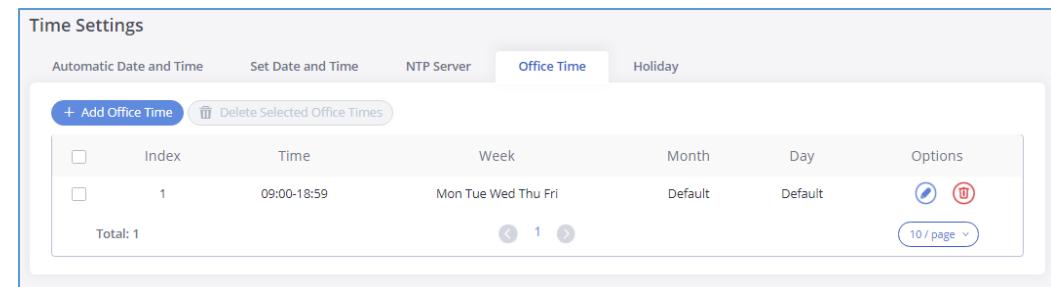

**Figure 37: Time Settings**→**Office Time**

- Click on  $\odot$  to edit the office time.
- Click on  $\circledR$  to delete the office time.
- Click on "Delete Selected Office Times" to delete multiple selected office times at once.

#### **Holiday**

On the GXW450X, the system administrator can define "holiday", which can be used to configure time condition for inbound rule schedule. To configure holiday, go to Web GUI→**System Settings**→**Time Settings**→**Holiday**. Click on "Add Holiday" to create holiday time.

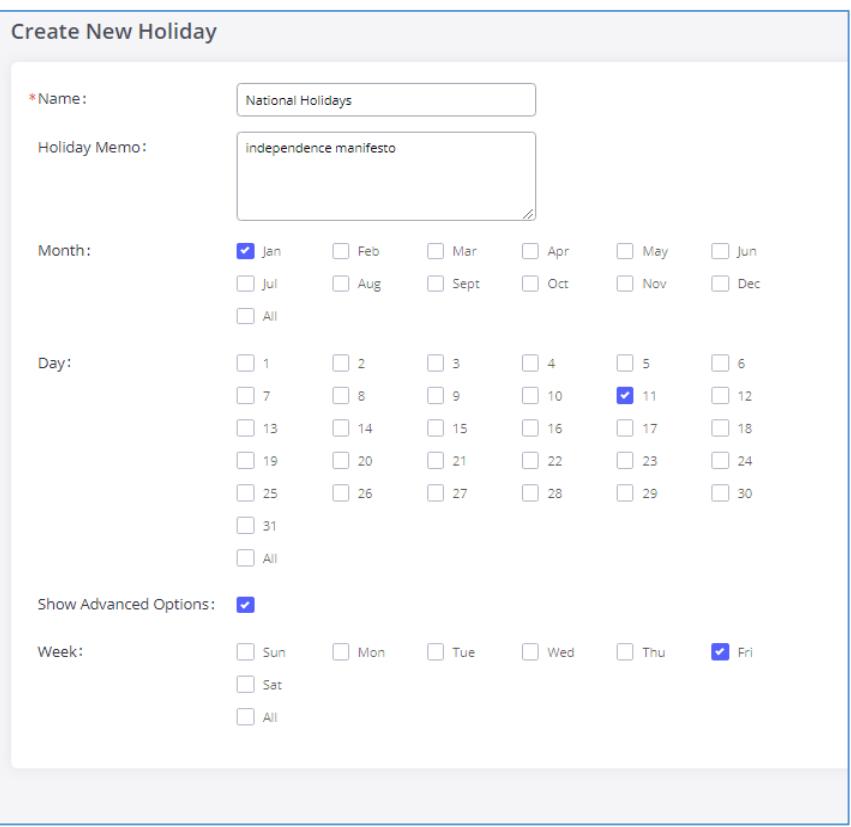

**Figure 38: Add a Holiday**

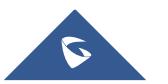

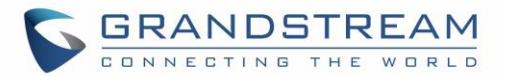

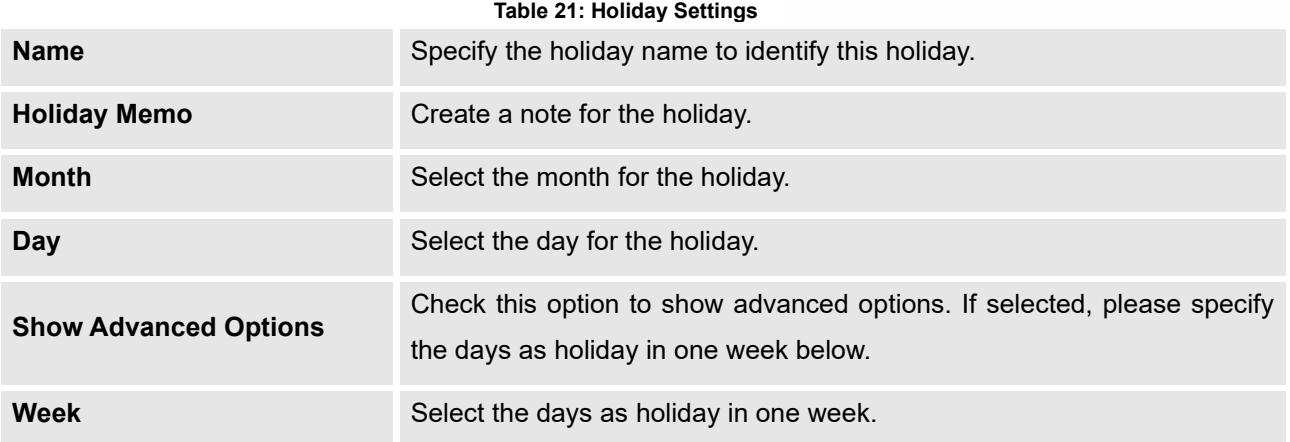

Enter holiday "Name" and "Holiday Memo" for the new holiday. Then select "Month" and "Day". The system administrator can also define days in one week as advanced options. Once done, click on "Save" and then "Apply Change" for the holiday to take effect. The holiday will be listed in the web page as the figure shows below.

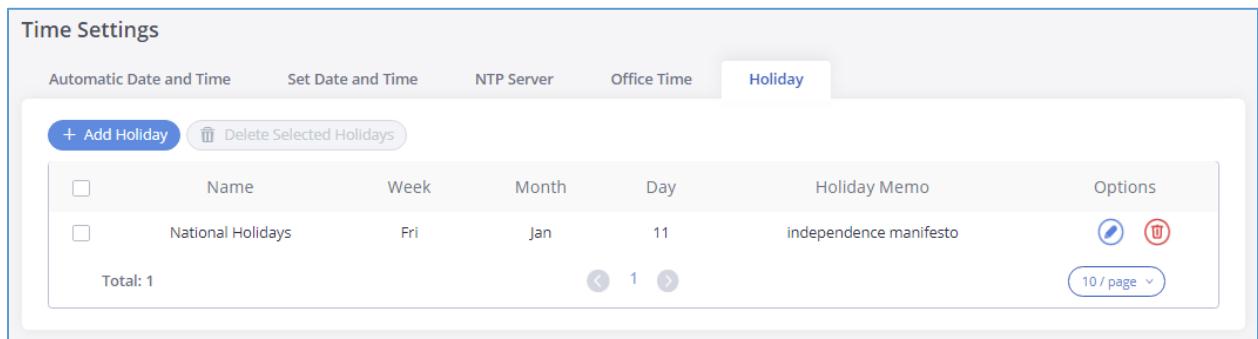

#### **Figure 39: Time Settings**→**Holiday**

- Click on  $\odot$  to edit the holiday.
- Click on  $\circledR$  to delete the holiday.
- Click on "Delete Selected Holidays " to delete multiple selected holidays at once.

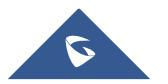

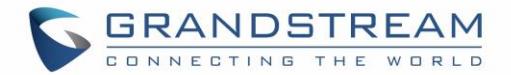

# **Email Settings**

# **Email Settings**

The Email application on the GXW450X can be used to send out alert event Emails, retrieve admin password etc. The configuration parameters can be accessed via Web GUI→**System Settings**→**Email Settings**→**Email Settings**.

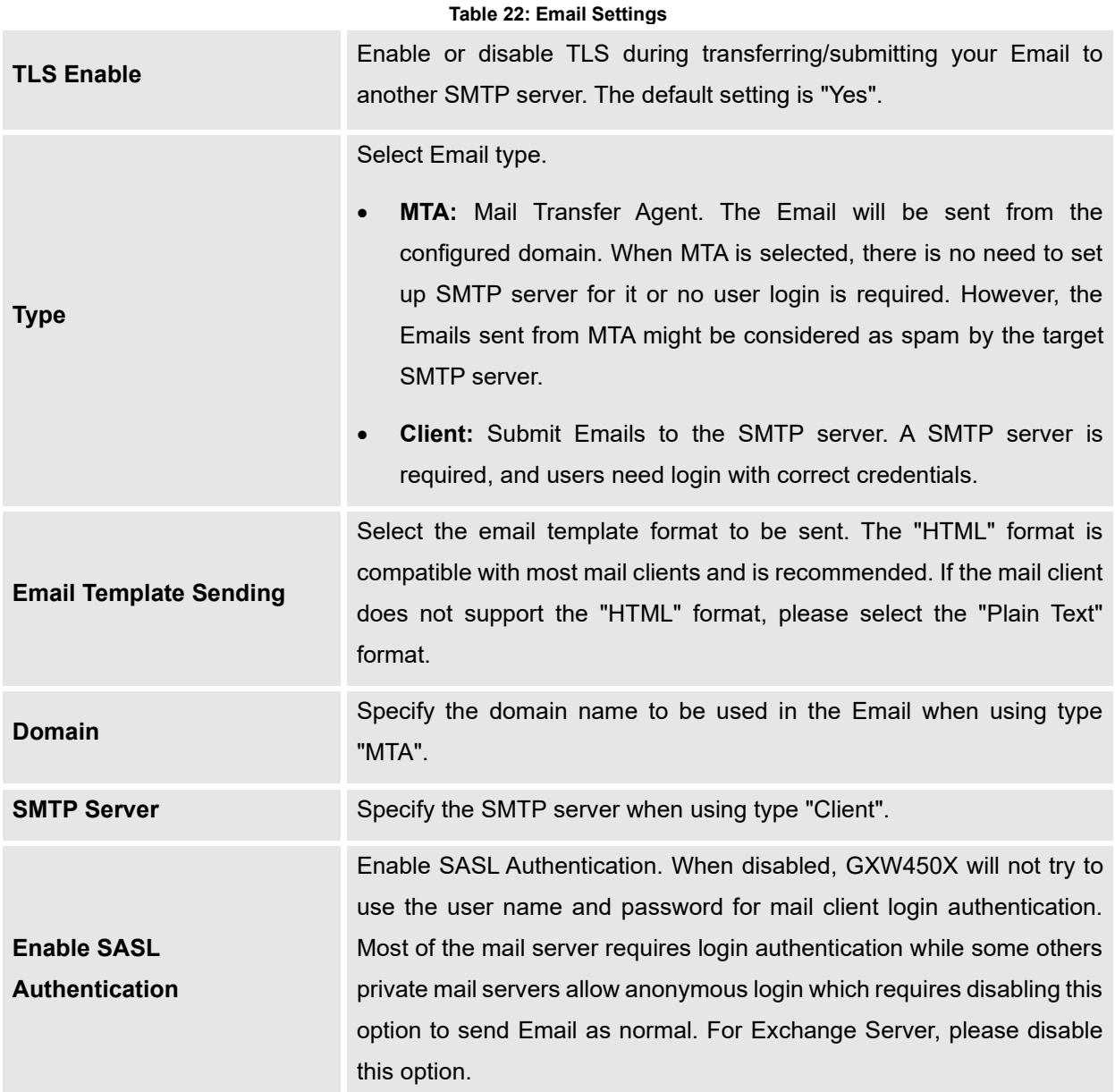

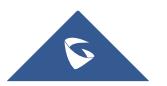

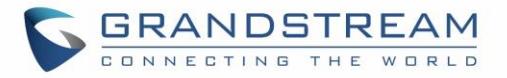

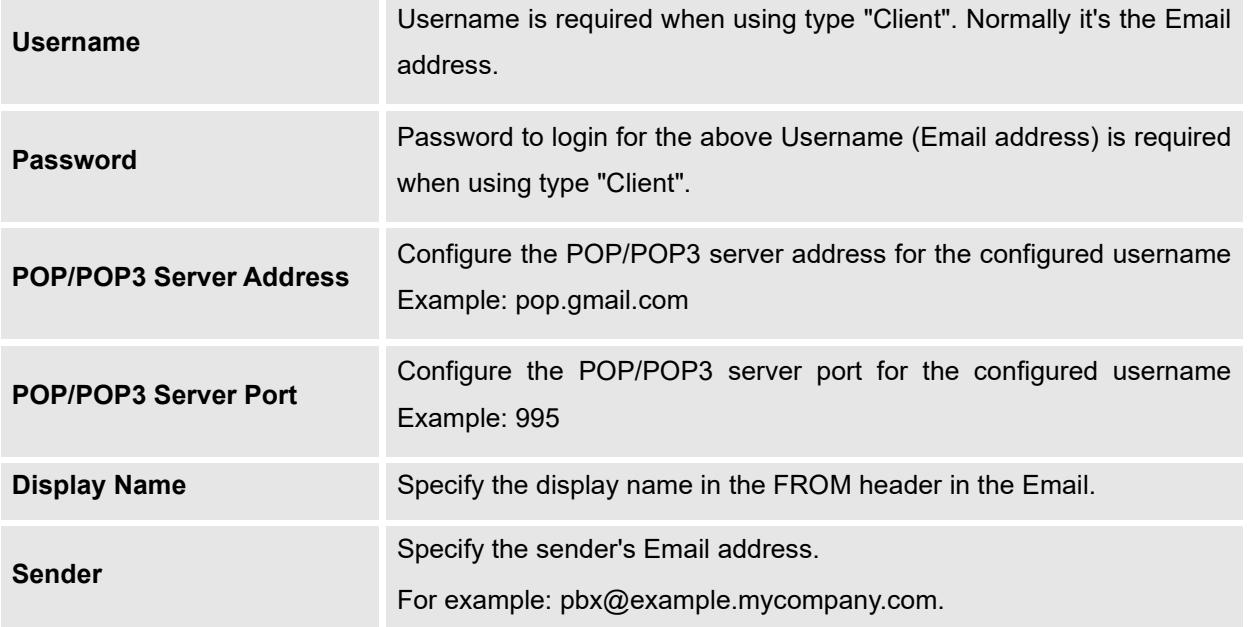

The following figure shows a sample Email setting on the GXW450X, assuming the email is using the default SMTP server of Gmail.

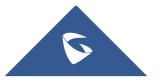

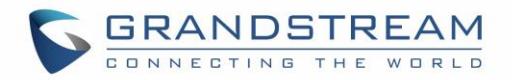

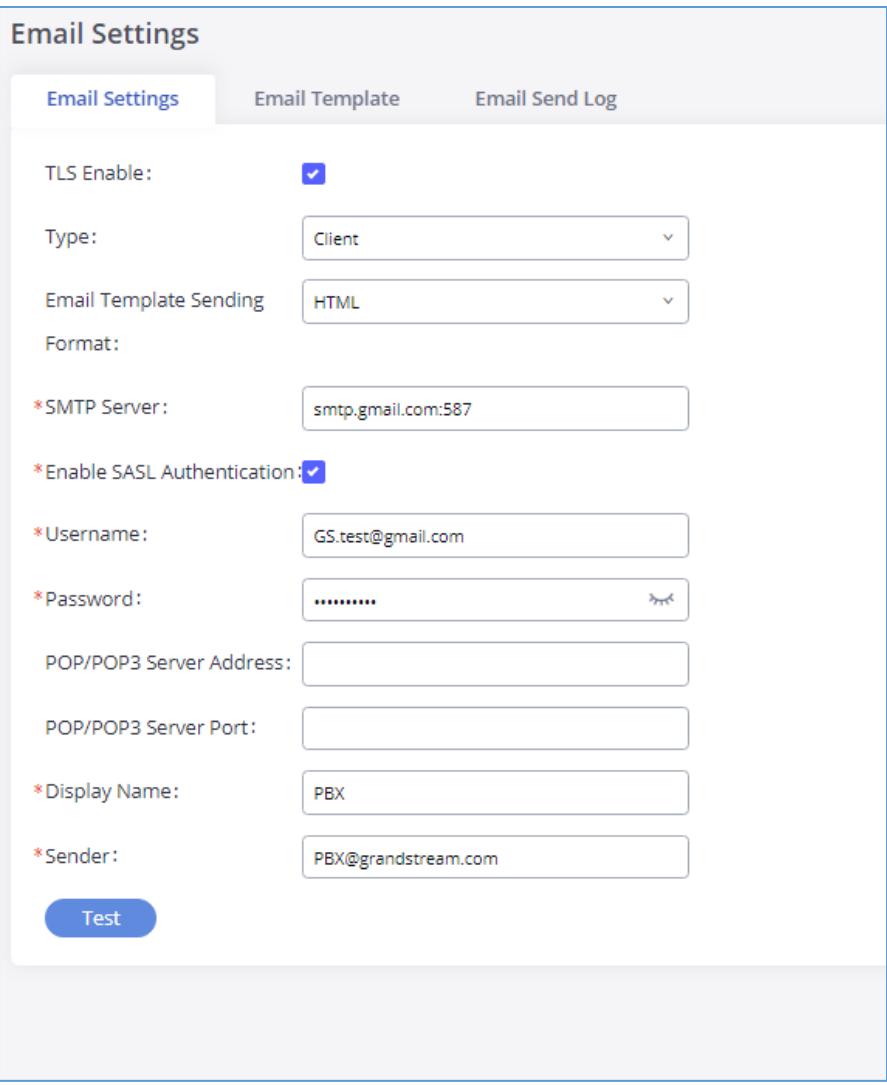

#### **Figure 40: Email Settings**

Once the configuration is finished, click on "Test". In the prompt, fill in a valid Email address to send a test Email to verify the Email settings on the GXW450X.

# **Email Template**

The Email templates on the GXW450X can be used for email notification. The configuration parameters can be accessed via Web GUI→**System Settings**→**Email Settings**→**Email Templates**.

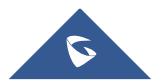

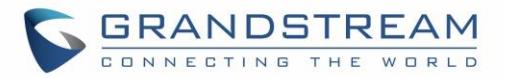

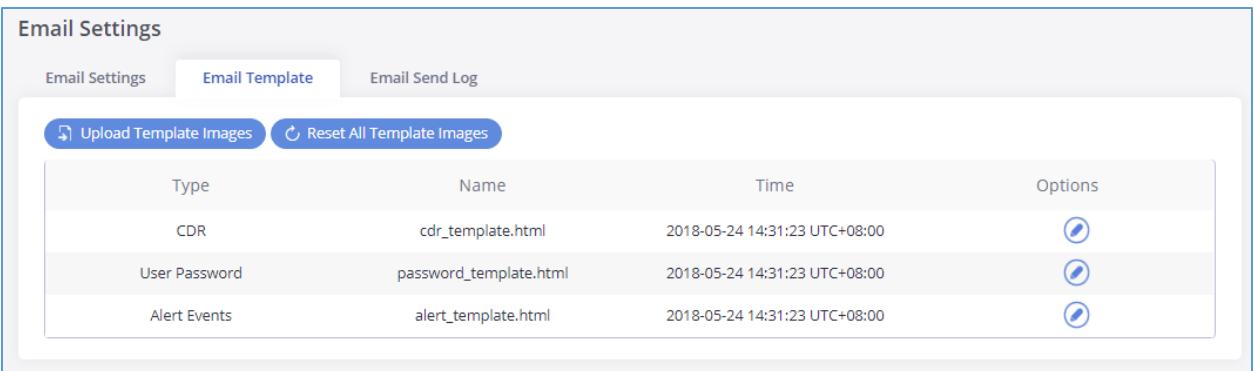

#### **Figure 41: Email Templates**

- **Press on**  $\Box$  Upload Template Images to upload pictures to be used on email templates. **Press**  $\circled{C}$  Reset All Template Images to reset all email templates to default ones.
- To configure the email template, click the  $\bullet$  button under Options column, and edit the template as desired.

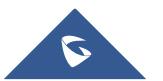

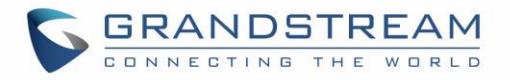

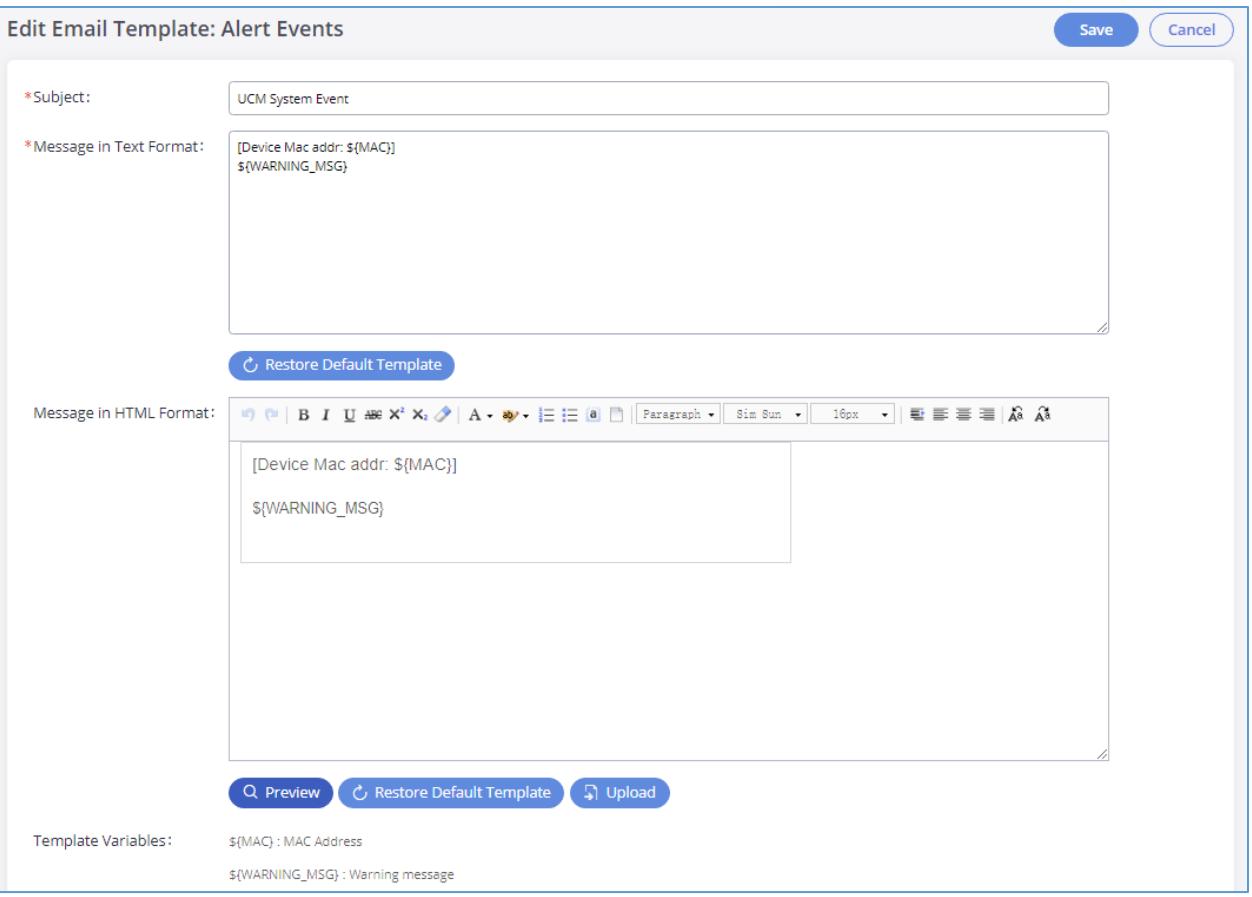

#### **Figure 42: Alert Events Template**

- Users can preview mail sample by clicking on Q Preview
- Click on  $\circled{c}$  Restore Default Template in order to restore the default email template.
- Finally, users can click on  $\Box$  <sup>Upload</sup> to upload a custom picture to the email template to display their own logo in the sent mails for example

#### **Email Send Log**

Under GXW450X Web GUI→**System Settings**→**Email Settings**→**Email Send Log**, users could search, filter and check whether the Email is sent out successfully or not. This page will also display the corresponding error message if the Email is not sent out successfully.

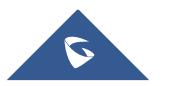

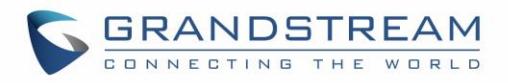

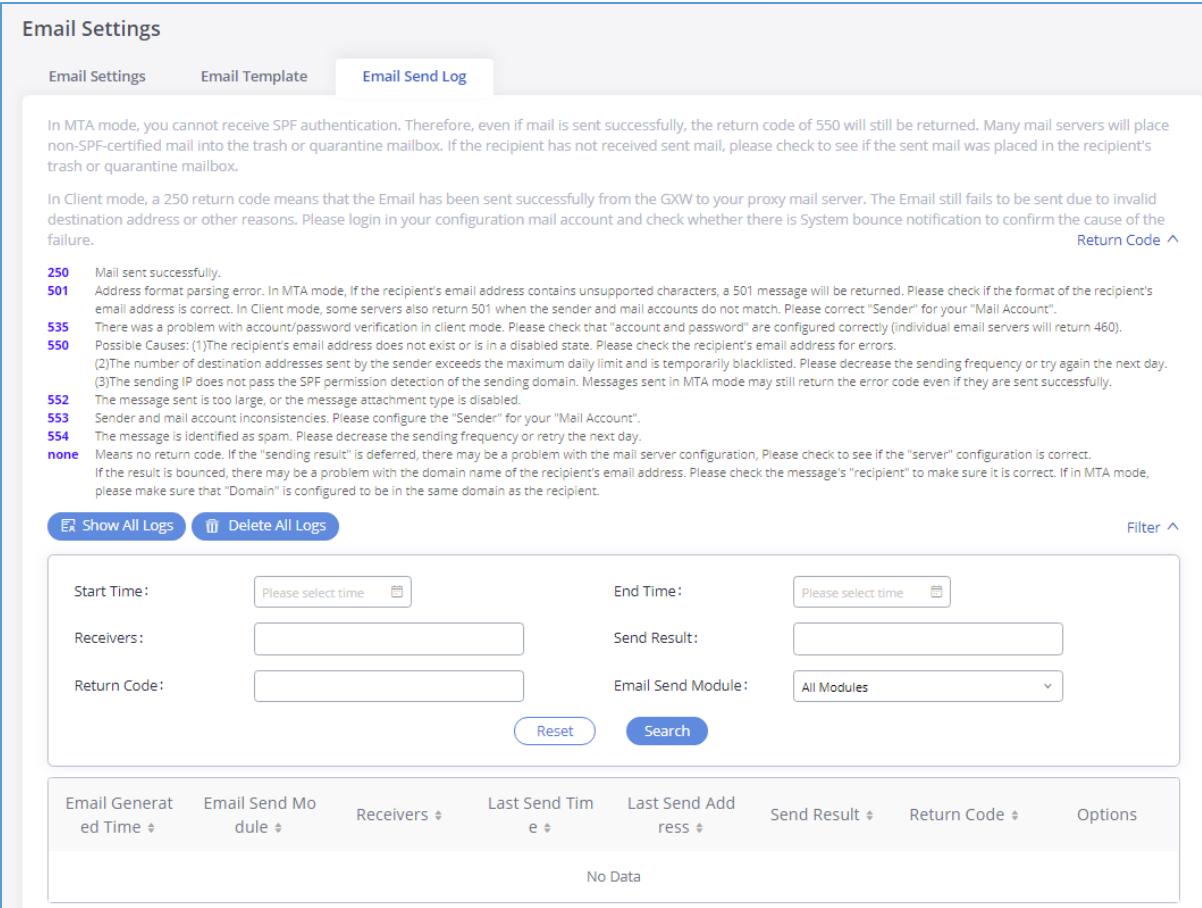

#### **Figure 43: Email Send Log**

#### **Table 23: Email Log Filter**

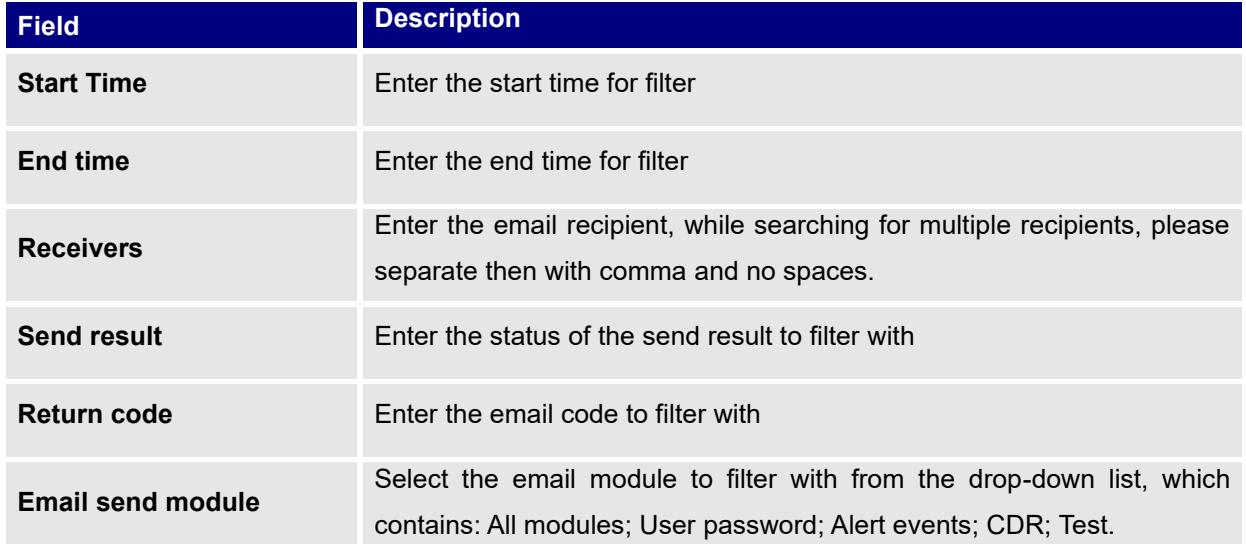

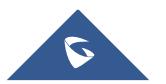
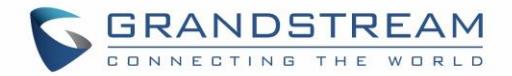

### **SNMP**

GXW450x supports SNMP (Simple Network Management Protocol) which is widely used in network management for network monitoring for collecting information about monitored devices. To configure SNMP settings, go to GXW450x Web **GUI→System Settings→SNMP**.

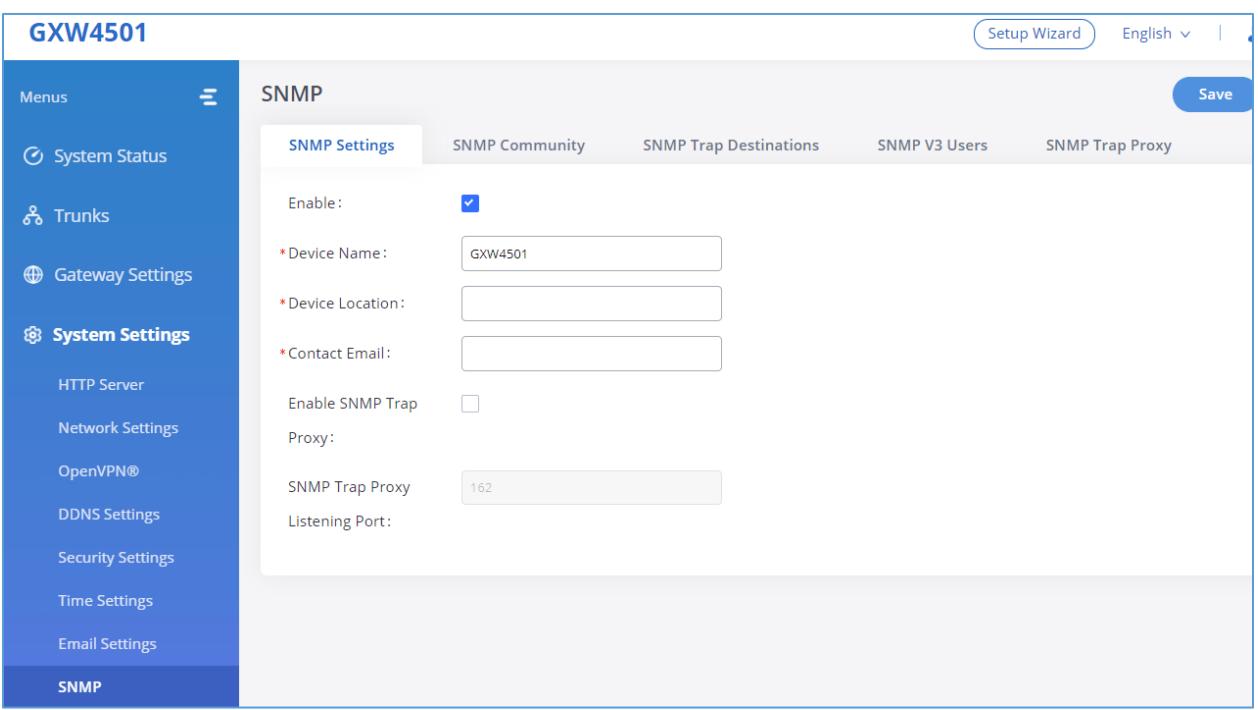

**Figure 44: SNMP Settings**

This page has five tabs: SNMP Settings, SNMP Community, SNMP Trap Destination, SNMP V3 Users, SNMP Trap Proxy. Please refer to the below tables for each tab.

#### **Table 24: SNMP Parameters**

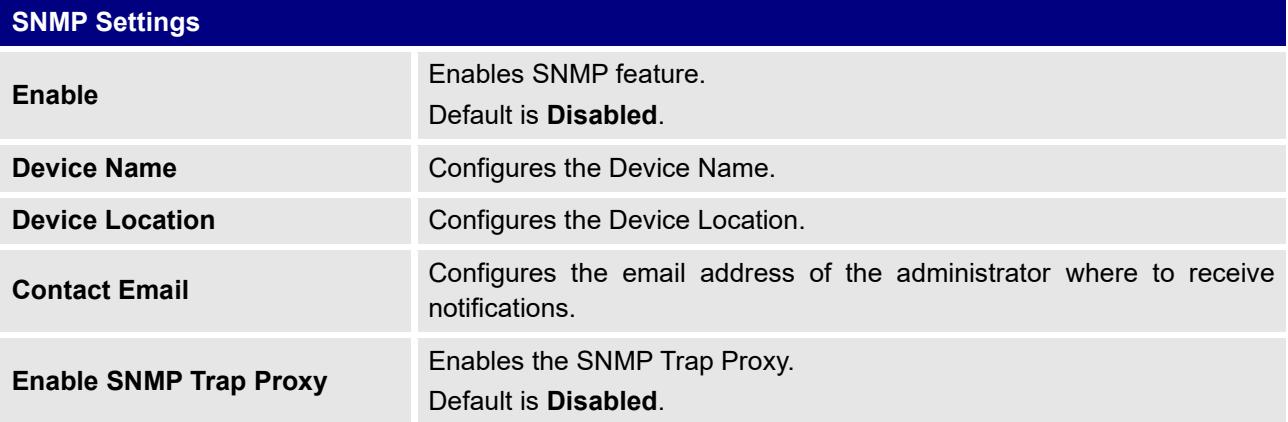

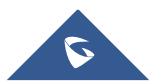

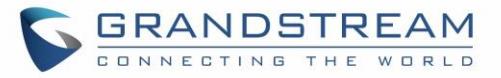

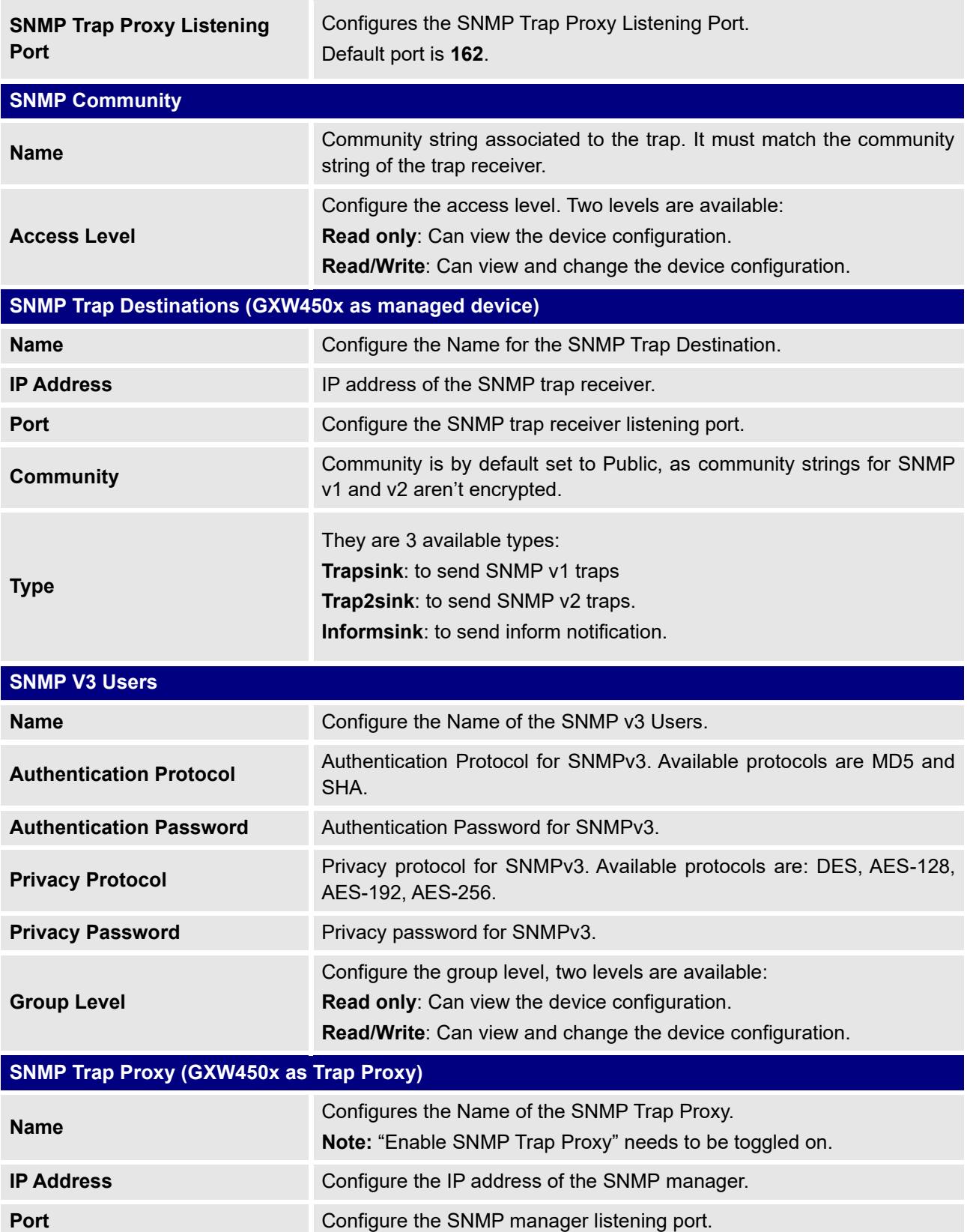

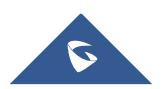

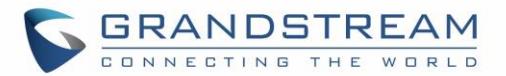

## **TRUNKS**

GXW450X is a VoIP Digital Gateway that supports both trunk modes Digital and VoIP to ensure a smooth integration of digital and VoIP communication to connect the legacy telephony infrastructure made up of PRI (E1, T1, J1) to the IP network.

### **Digital Trunks**

The GXW450X supports E1/T1/J1 which are physical connection technologies used in digital network. T1 is the North American standard, J1 is used in Japan, whereas E1 is the European standard. GXW450X supports four signaling protocols: PRI\_NET, PRI\_CPE, MFC/R2 and SS7. PRI provides a varying number of channels depending on the standards in the country of implementation (E1, T1 or J1); MFC/R2 is a signaling protocol heavily used over E1 trunks; SS7 uses out-of-band signaling, which travels on a separate, dedicated channel rather than within the same channel as the telephone call, providing more efficiency and higher security level when the telephone calls are set up.

To set up digital trunk on the GXW450X:

- 1. Go to Web GUI→**Gateway Settings**→**Interface Settings**→**Digital Hardware** to configure port type and channels.
- 2. Go to Web GUI→**Trunks**→**Digital Trunks** to add and edit digital trunk.
- 3. Go to Web GUI→ **Trunks**→**Outbound Routes** and **Inbound Routes** to configure outbound and inbound rule for the digital trunk.

### **Digital Hardware Configuration**

Go to Web GUI→ **Gateway Settings**→**Interface Settings**→**Digital Hardware** page and configure the following:

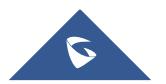

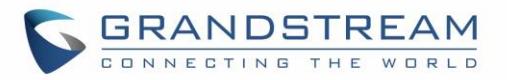

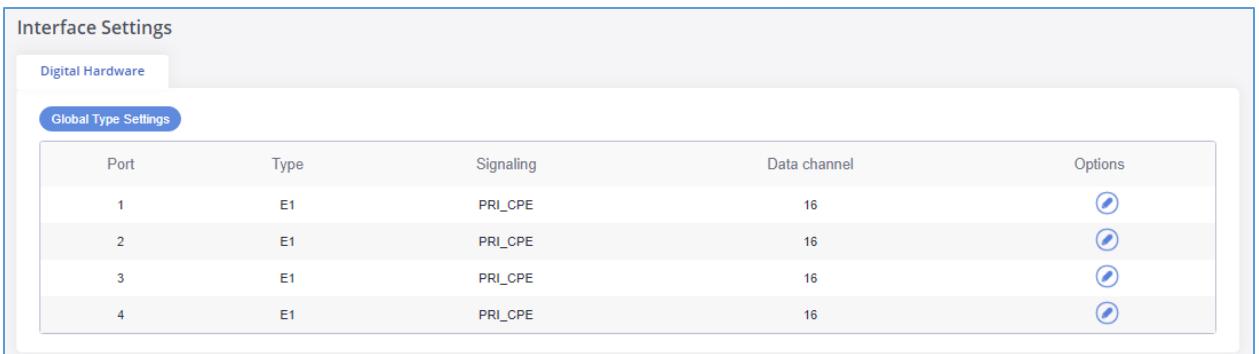

#### **Figure 45: Digital Hardware Configuration**

- **Click on** Global Type Settings **To change the Span of the Digital ports**
- Click on  $\bullet$  to edit digital ports. Please see configuration parameters in the tables below:

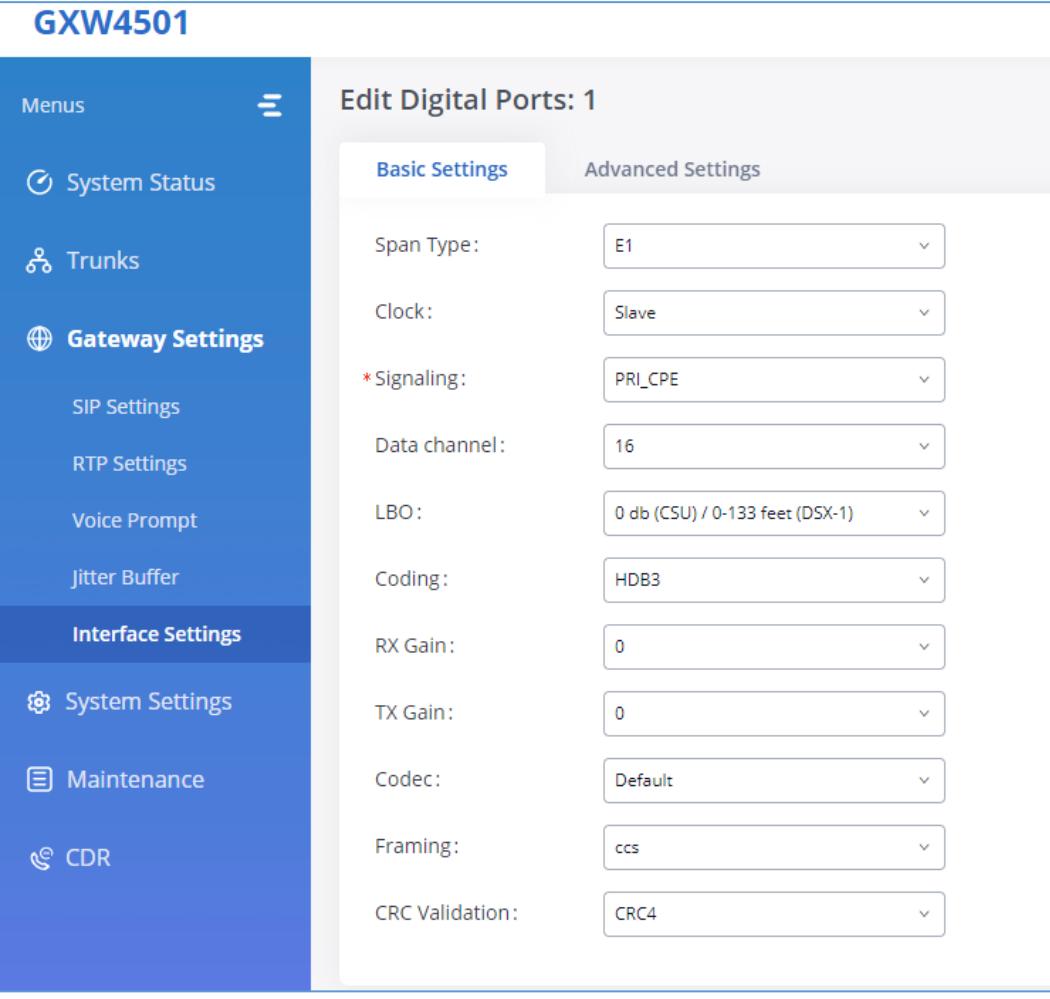

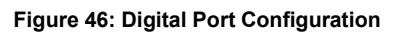

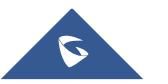

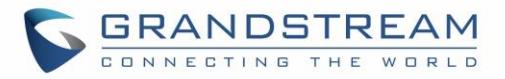

The GXW450X currently supports E1, T1 and J1 digital hardware type. When different signaling is selected for E1, T1 or J1, the settings in basic options and advanced options will be different. The following tables list all the settings to configure digital ports when selecting each signaling.

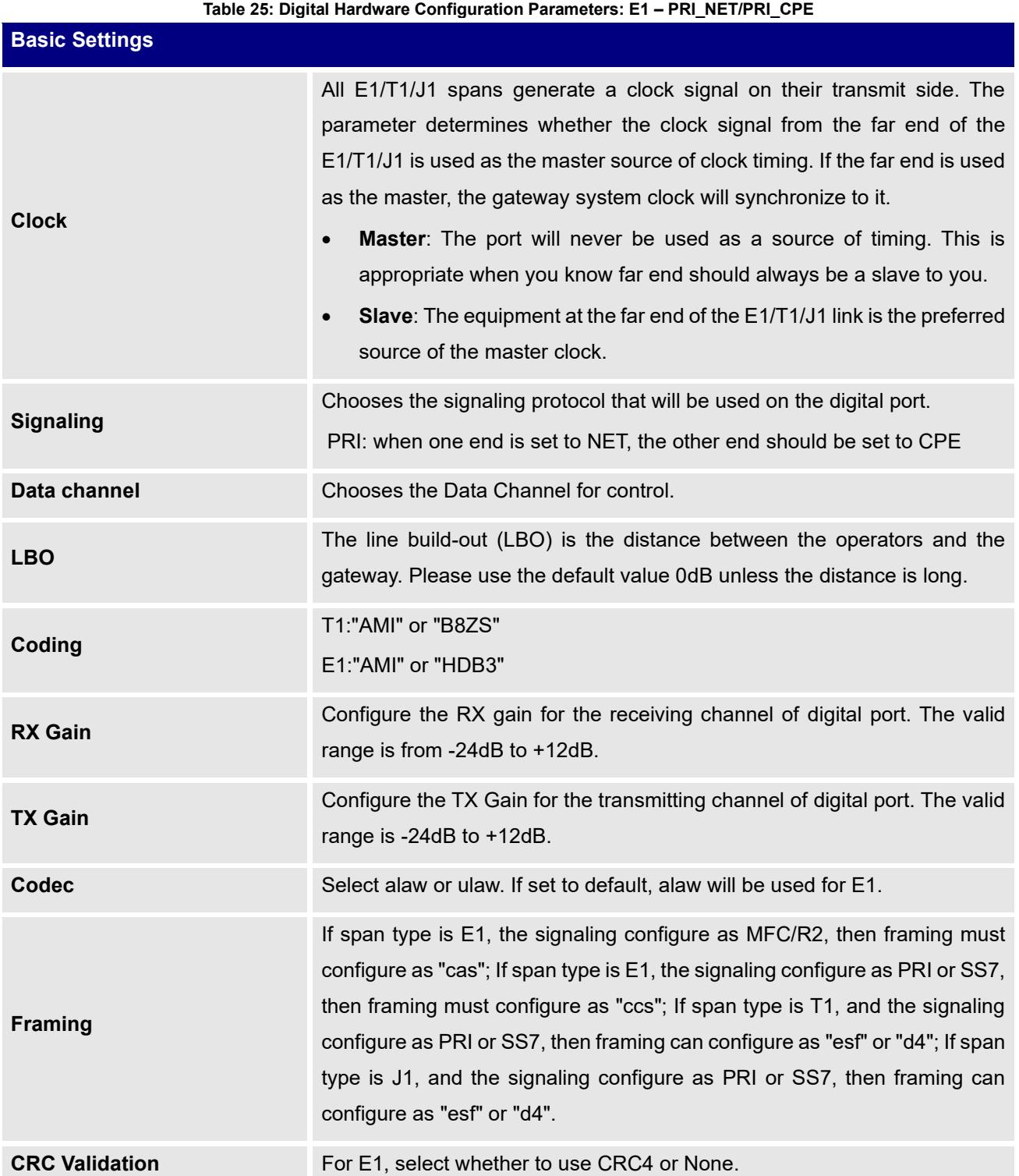

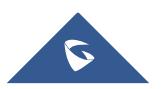

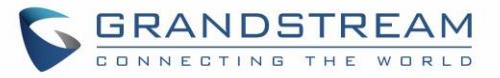

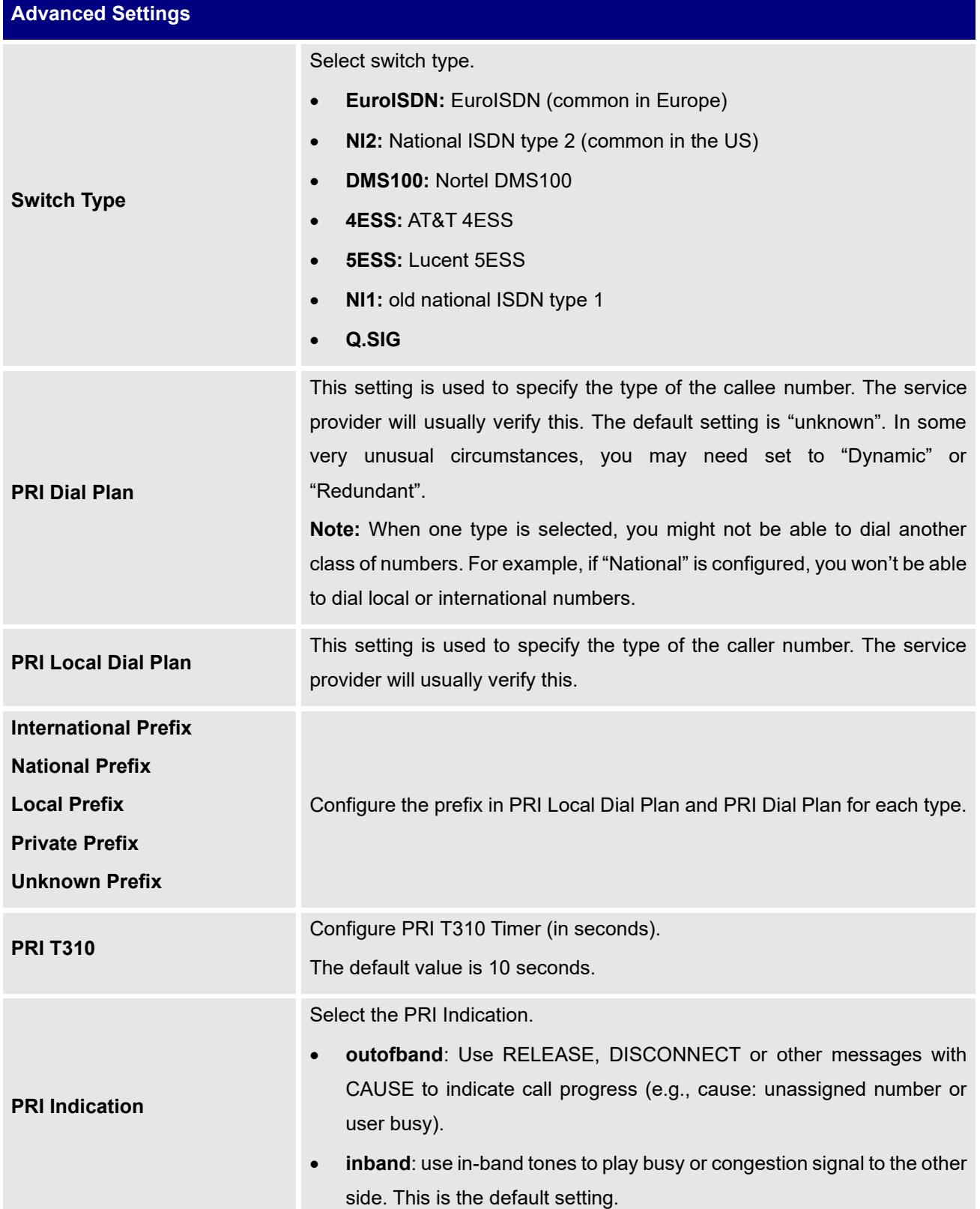

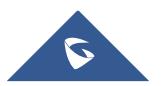

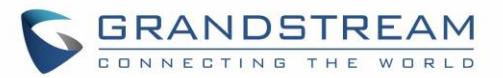

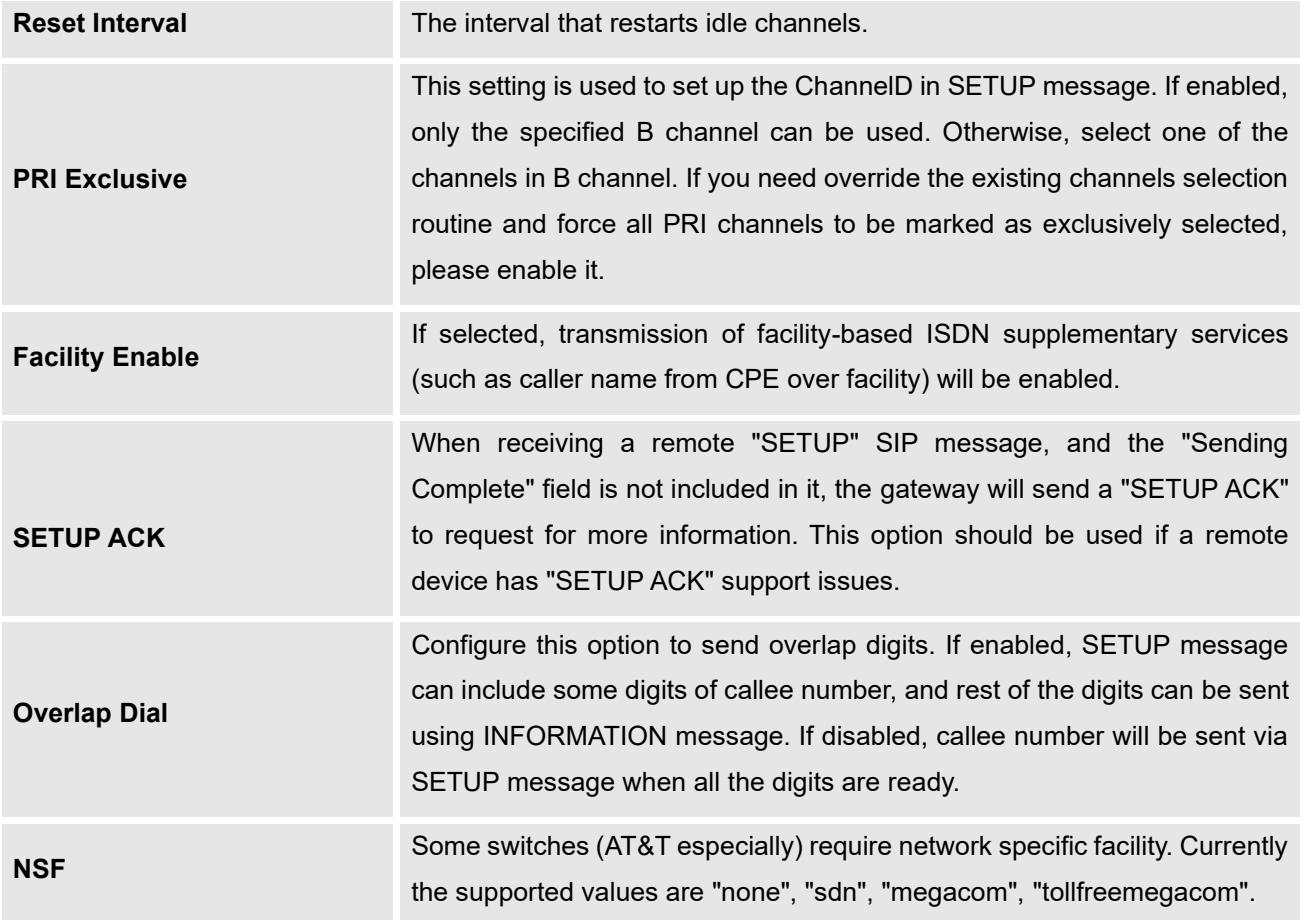

#### **Table 26: Digital Hardware Configuration Parameters: E1 - SS7**

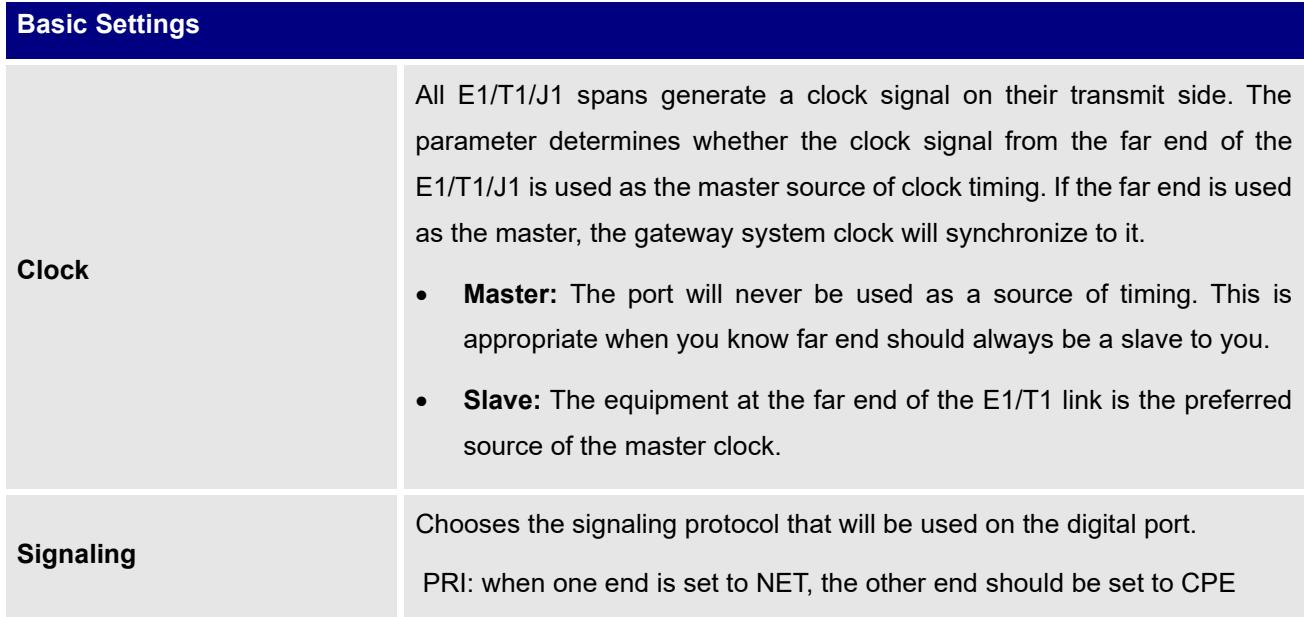

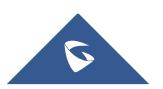

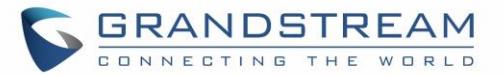

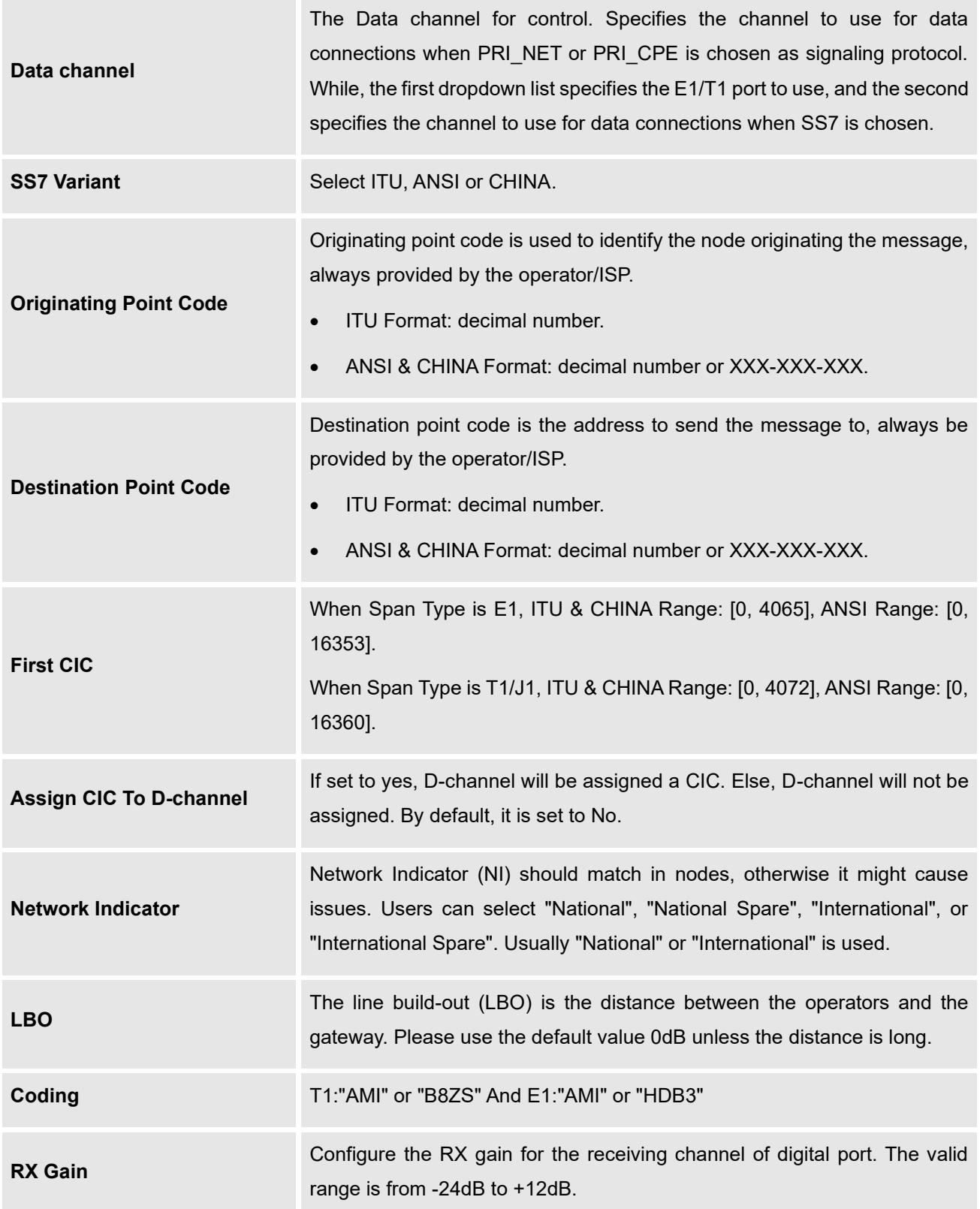

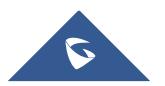

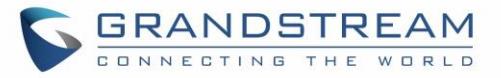

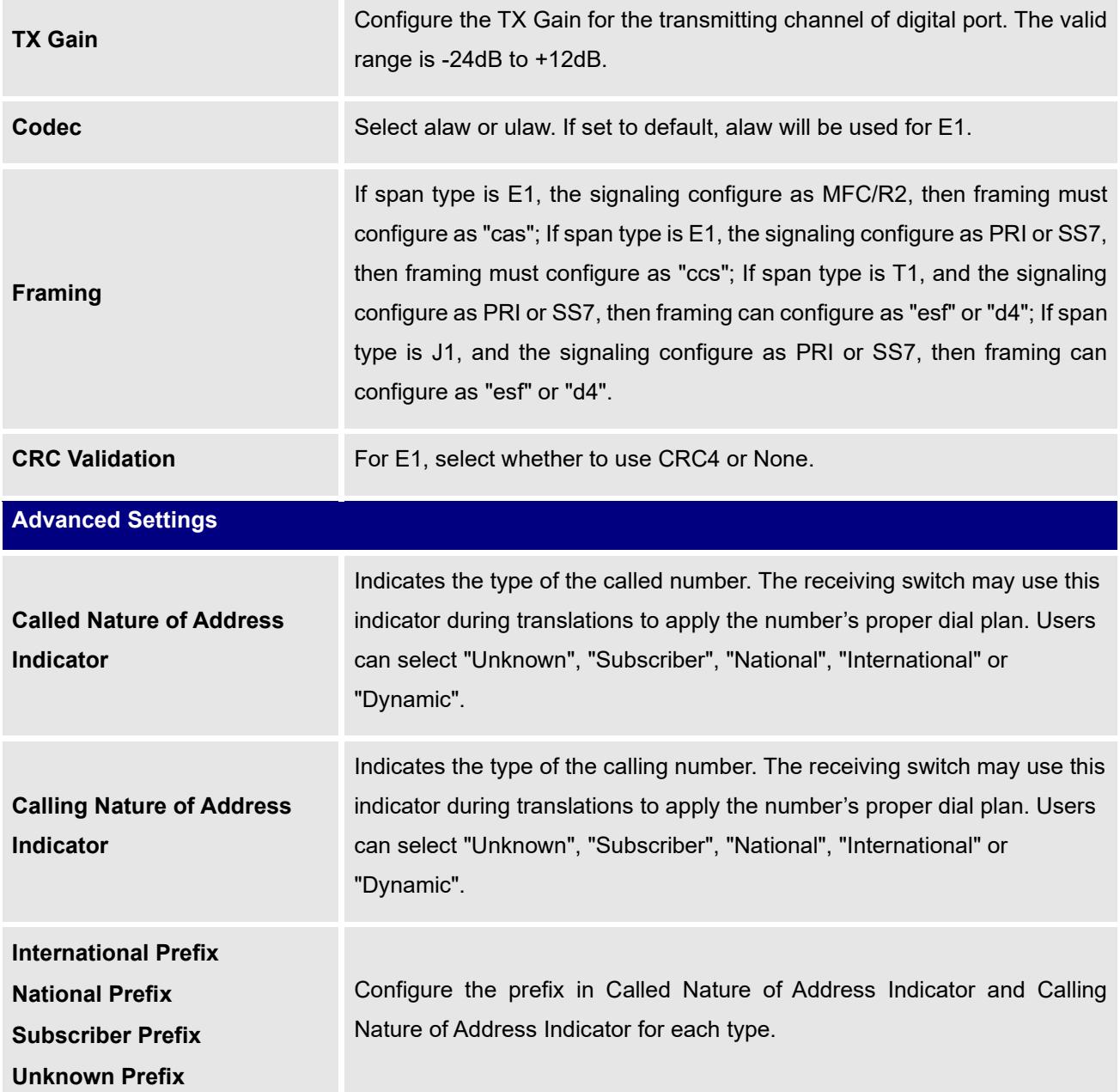

**Table 27: Digital Hardware Configuration Parameters: E1 - MFC/R2**

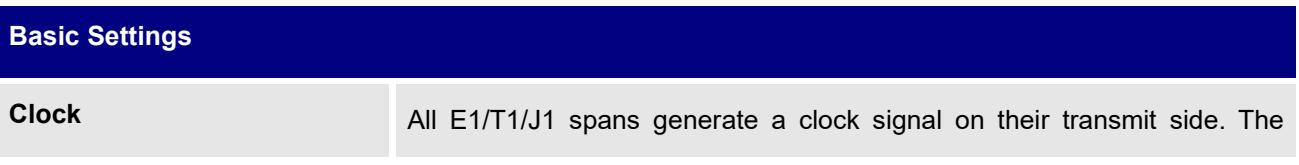

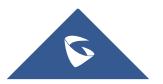

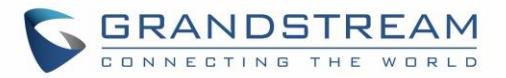

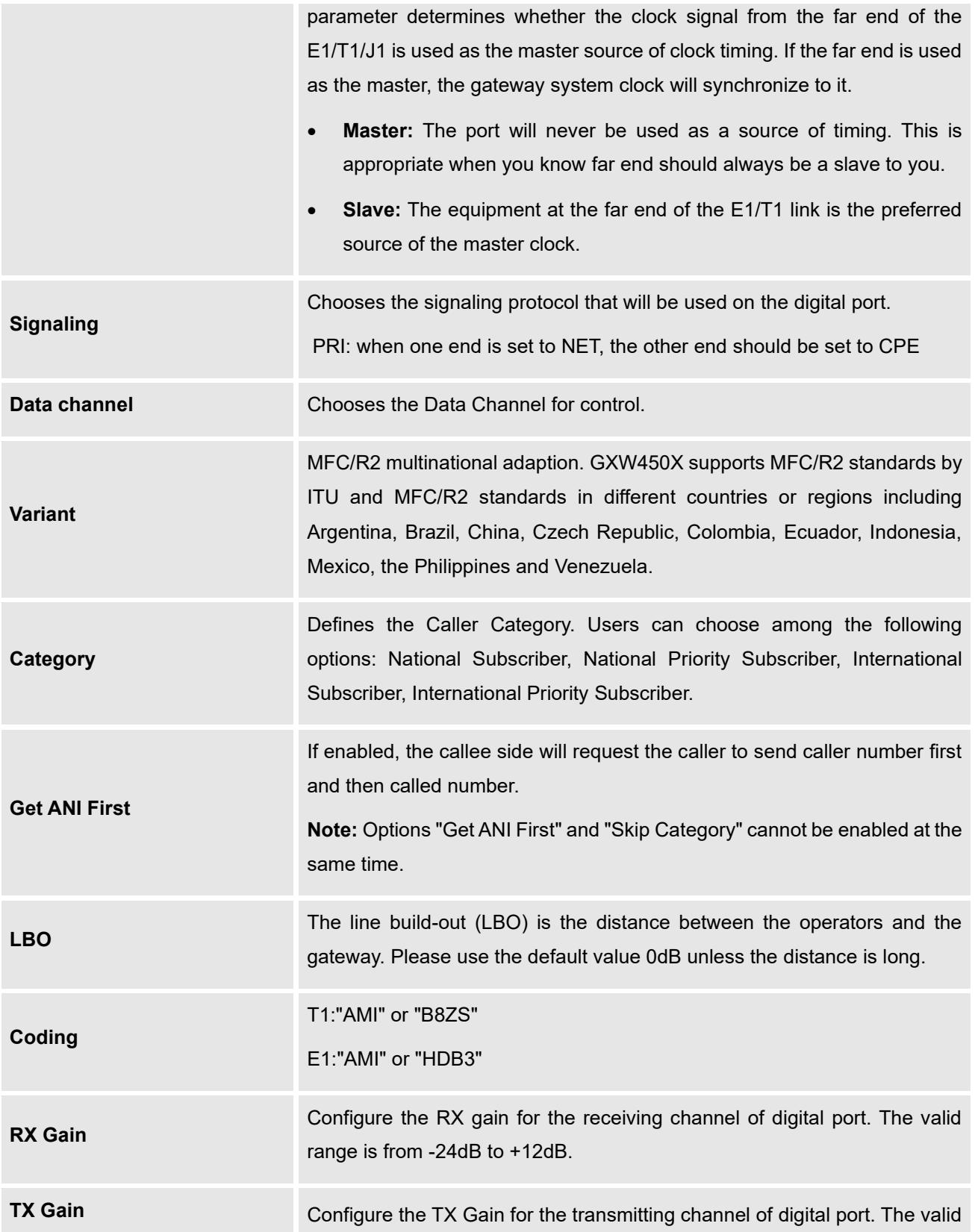

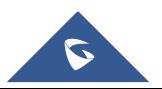

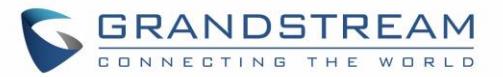

range is -24dB to +12dB.

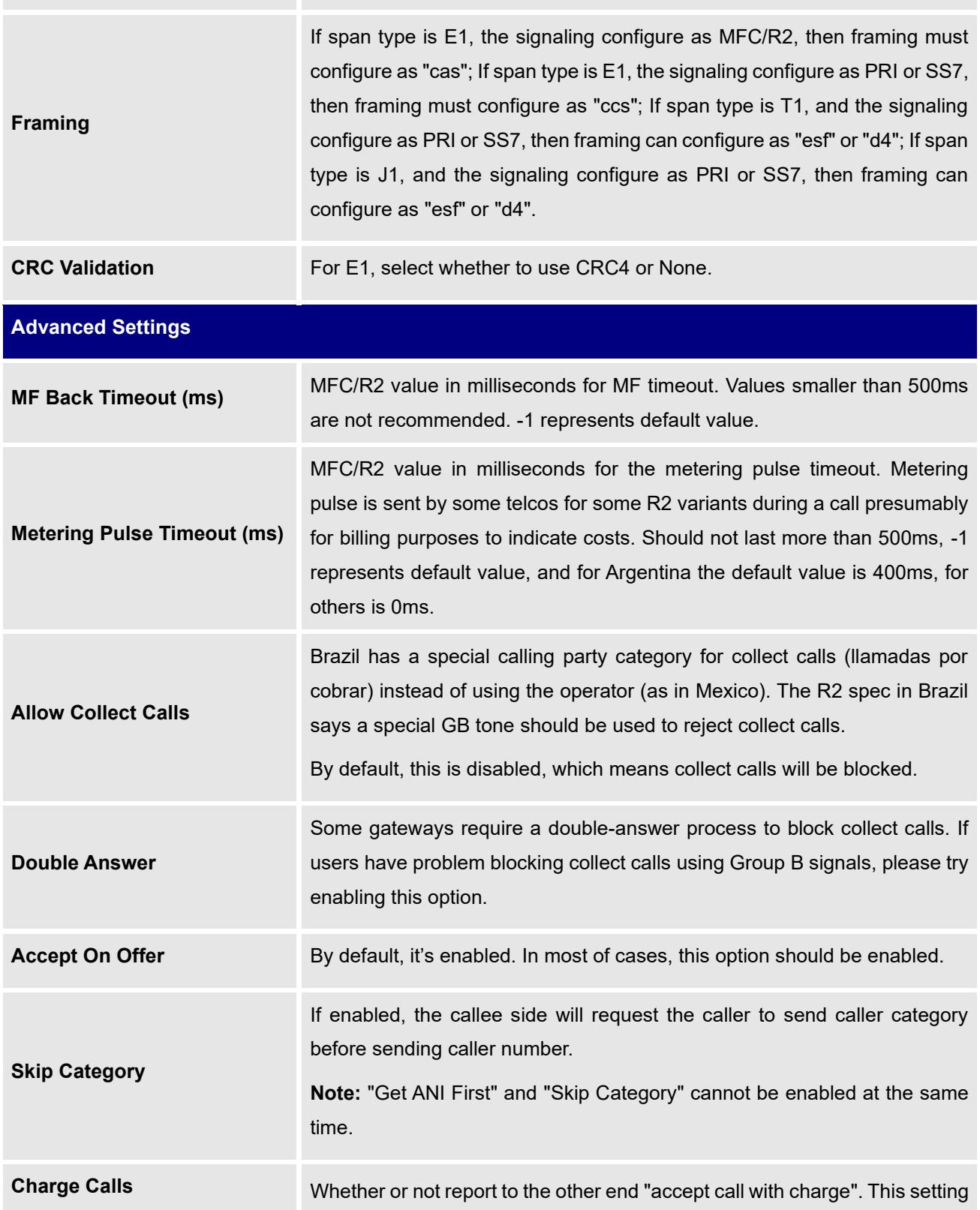

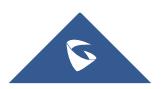

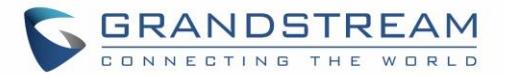

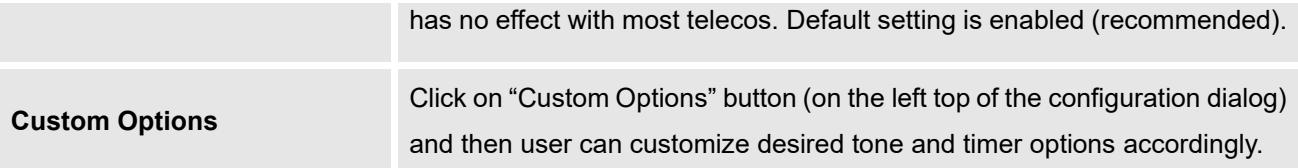

#### **Table 28: Digital Hardware Configuration Parameters: T1/J1 - PRI\_NET/PRI\_CPE**

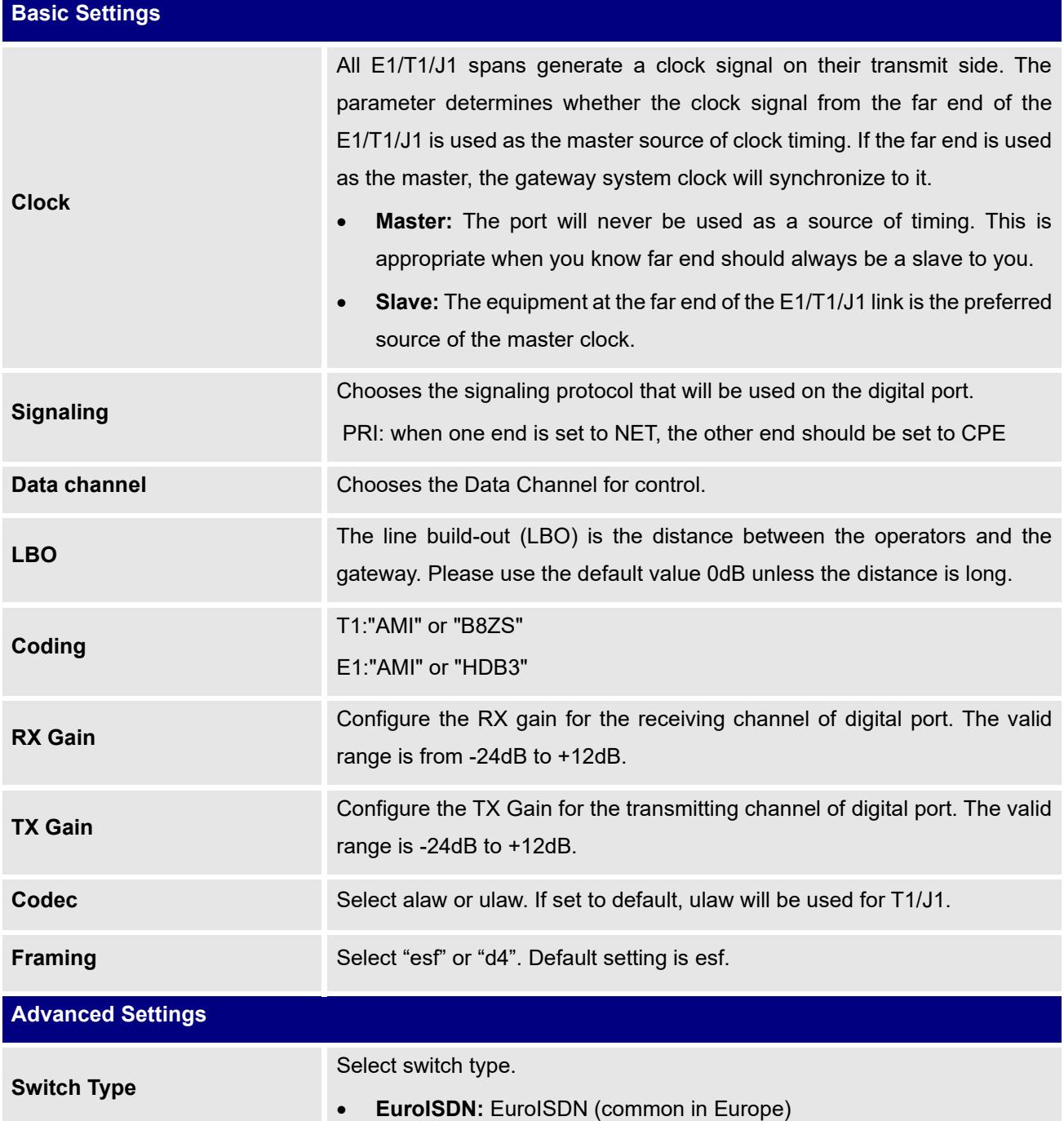

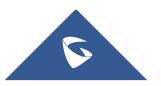

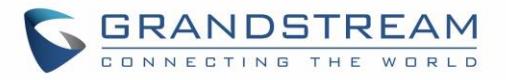

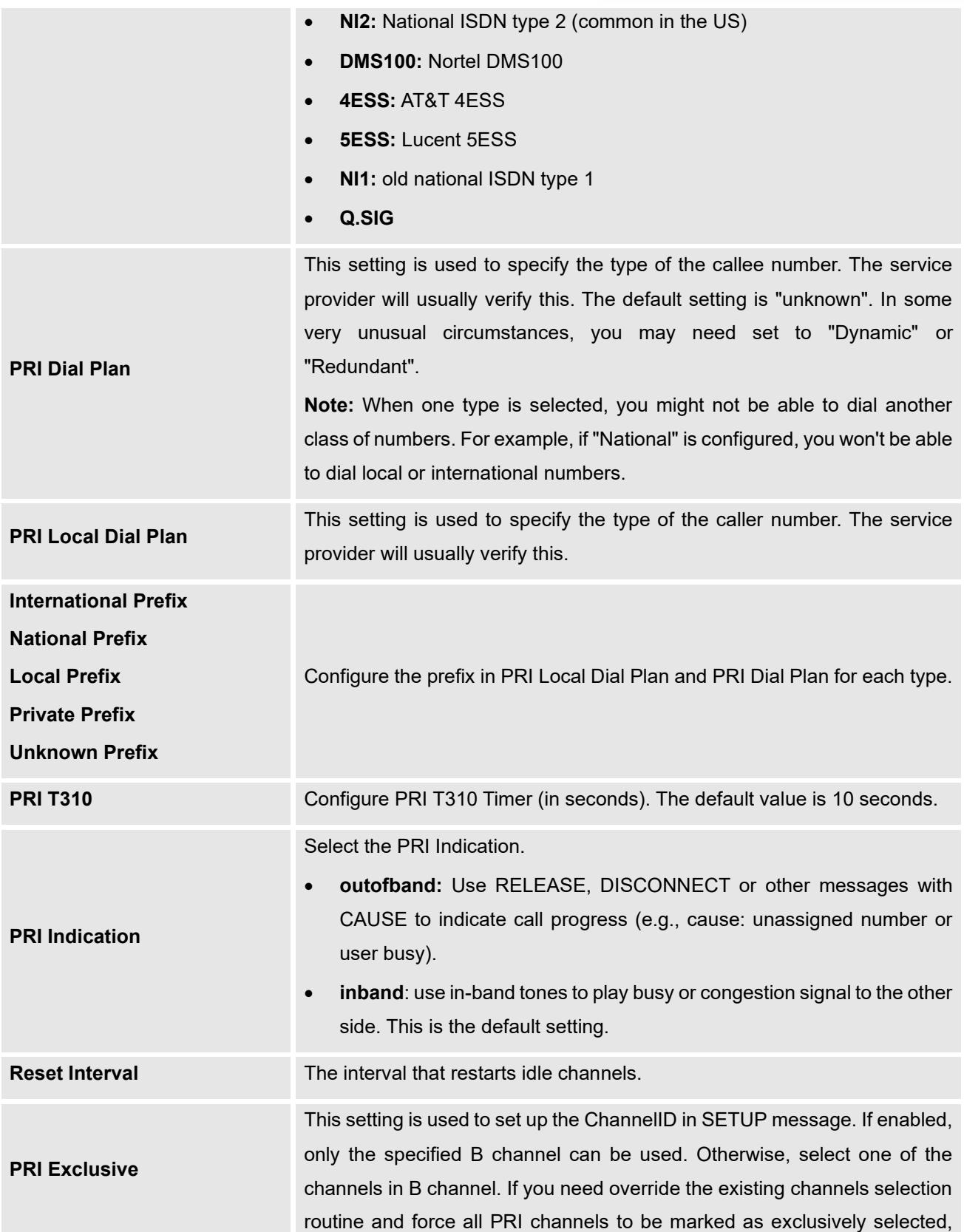

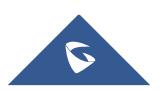

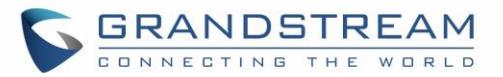

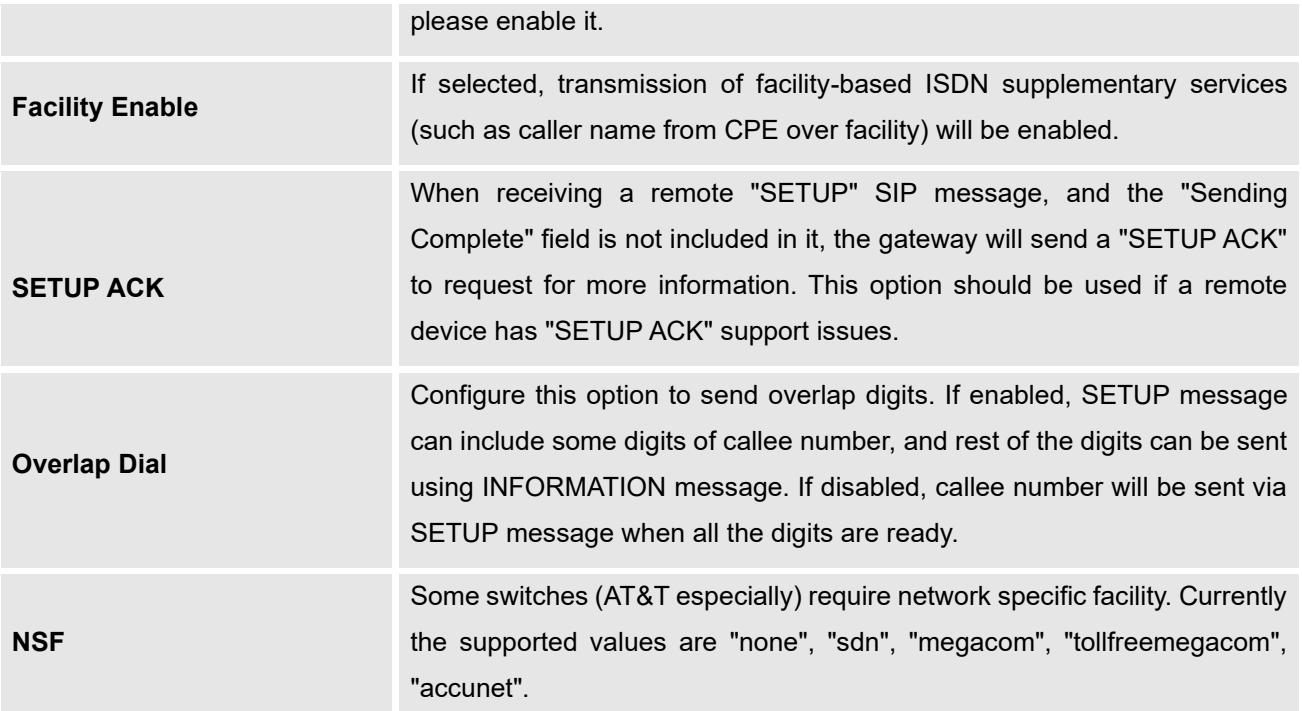

#### **Table 29: Digital Hardware Configuration Parameters: T1/J1 - SS7**

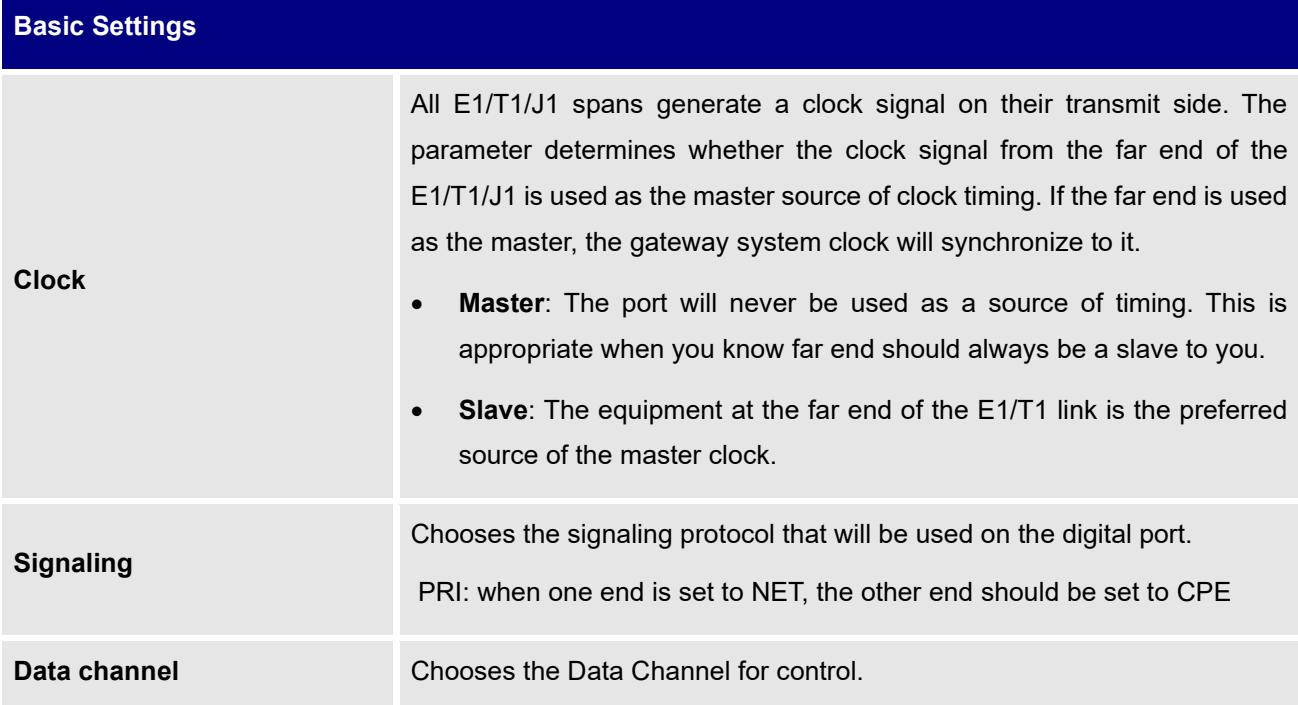

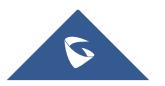

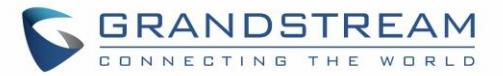

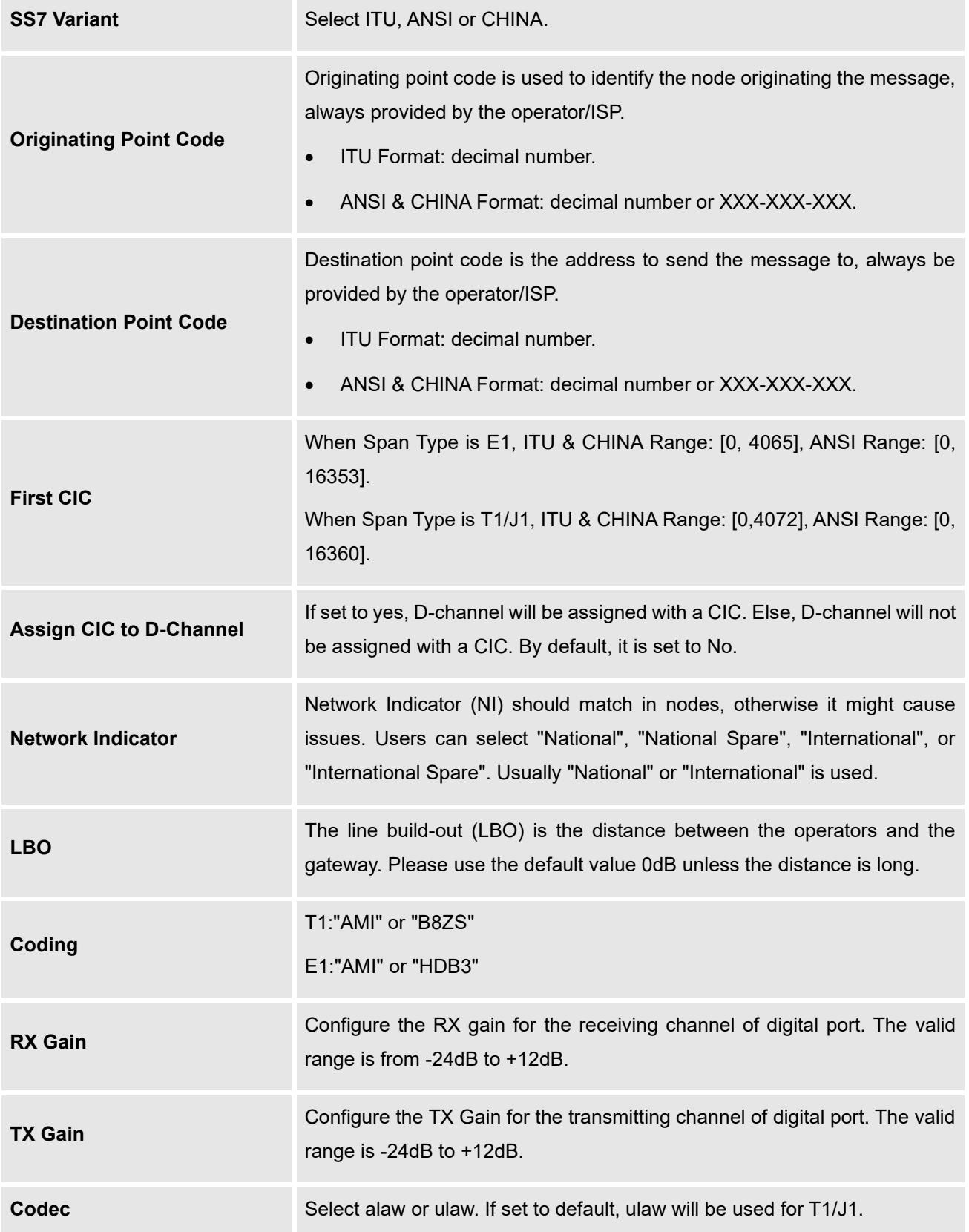

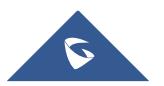

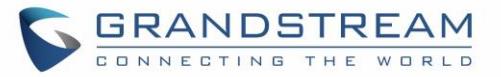

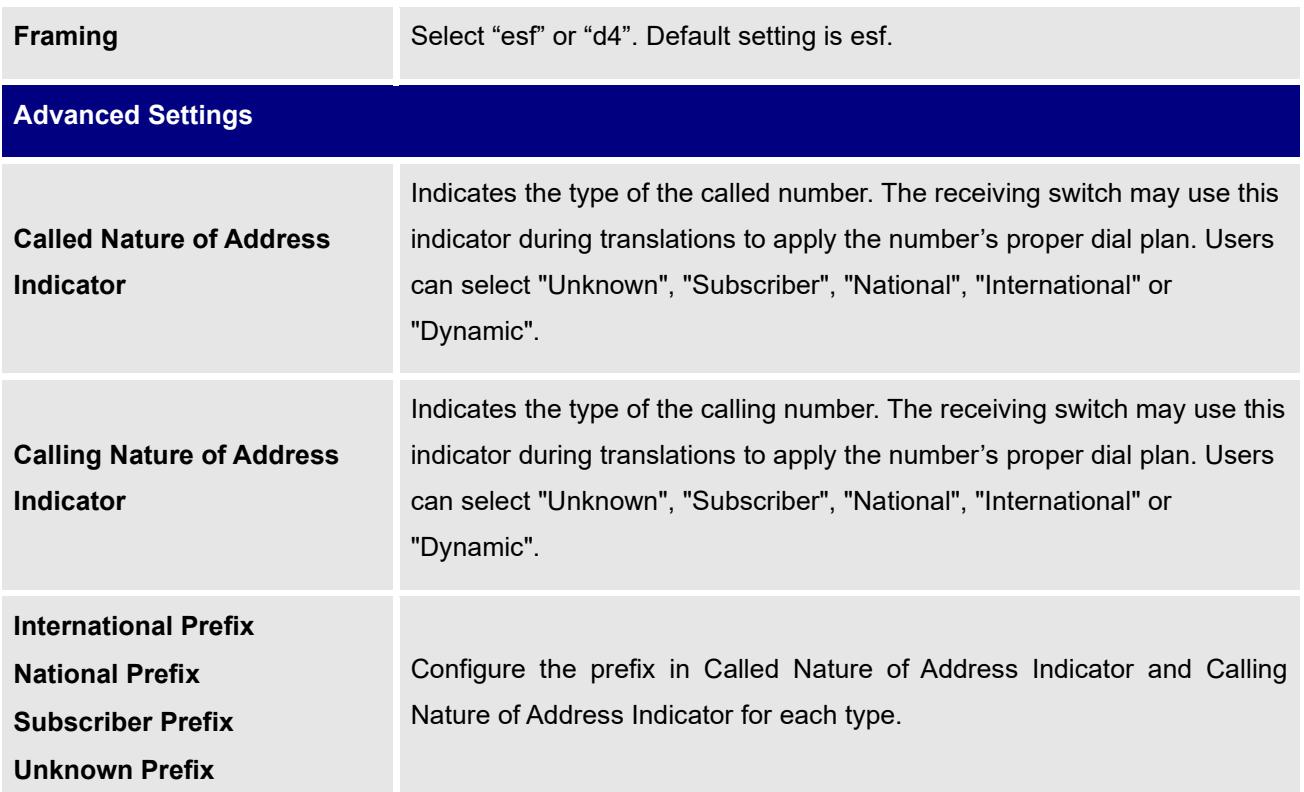

### **Digital Trunk Configuration**

After configuring digital hardware, go to Web GUI→ **Trunks**→**Digital Trunks**.

- $\frac{1}{10}$  Click on  $\frac{1}{10}$  fo add a new digital trunk.
- $\overline{\text{Click on}}$  to configure detailed parameters for the digital trunk.
- Click on  $\overline{w}$  to delete the digital trunk.

The digital trunk parameters are listed in the table below.

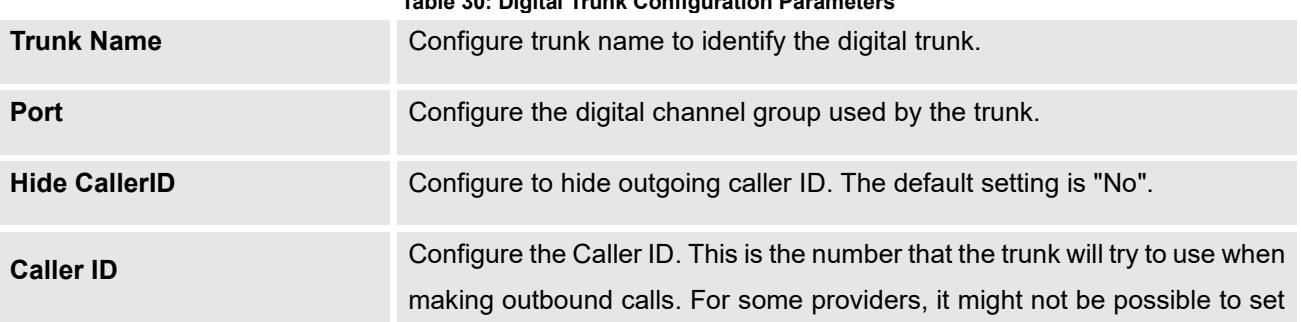

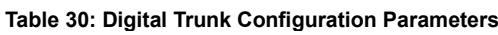

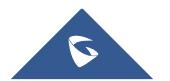

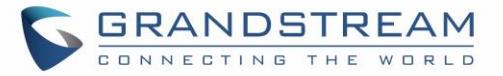

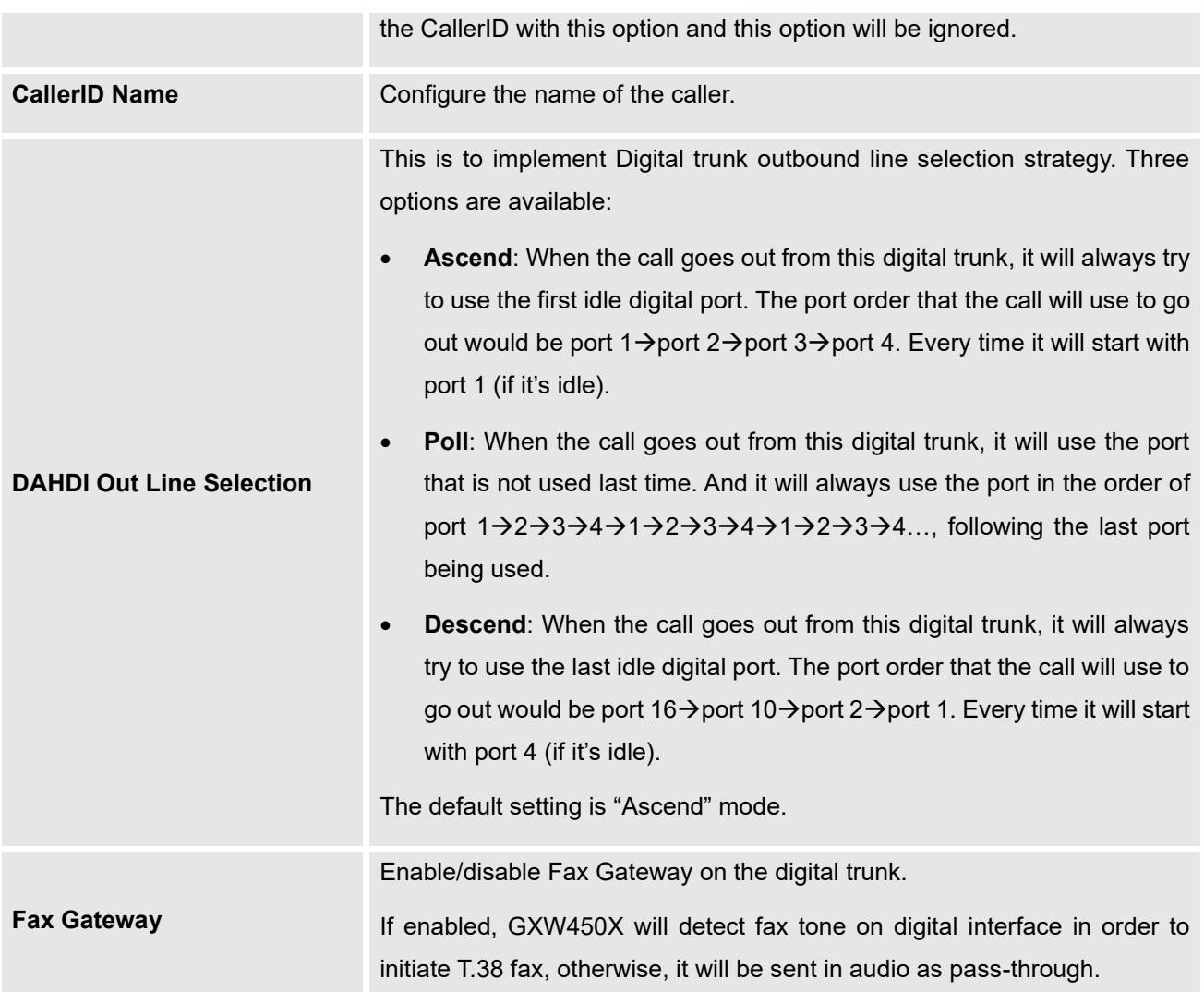

### **Digital Trunk Troubleshooting**

After configuring the digital trunk on the GXW450X as described above, if it doesn't work as expected, users can go to capture signaling trace on the GXW450X Web GUI for troubleshooting purpose.

Depending on the signaling selected for the digital trunk, users can go to following pages to capture trace:

PRI Signaling Trace: Web GUI→**Maintenance**→**Signaling Troubleshooting**→**PRI Signaling Trace** SS7 Signaling Trace: Web GUI→**Maintenance**→**Signaling Troubleshooting**→**SS7 Signaling Trace** MFC/R2 Signaling Trace: Web GUI→**Maintenance**→**Signaling Troubleshooting**→**MFC/R2 Signaling Trace**

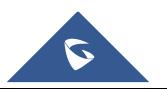

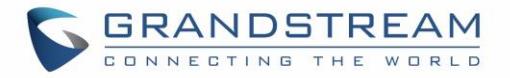

Users can also capture a **Digital Record Trace** to record the call for other troubleshooting purposes such as audio quality problems and noise.

Below are the steps to capture the trace:

- 1. Click on "Start" to start capturing trace. The output result shows "Capturing..."
- 2. Once the test is done, click on "Stop" to stop the trace.
- 3. Click on "Download" to download the trace.

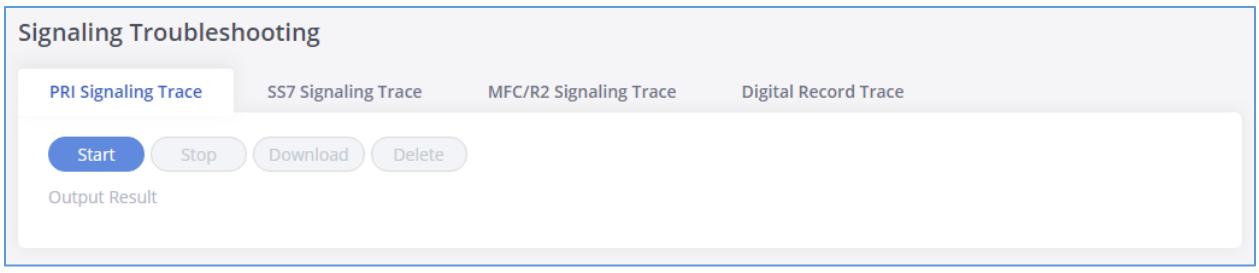

**Figure 47: Troubleshooting Digital Trunks**

After capturing the trace, users can download it for basic analysis. Or you can contact Grandstream Technical support in the following link for further assistance if the issue is not resolved:

<http://www.grandstream.com/support>

### **VoIP Trunks**

The VoIP trunks allow the GXW450X to be connected over an IP network via SIP protocol to a VoIP provider or to another device that supports the SIP trunks.

VoIP trunks can be configured in GXW450X under Web GUI→ **Trunks**→**VoIP Trunks**. Once created, the VoIP trunks will be listed with Provider Name, Type, Hostname/IP, Username and Options to edit/detect the trunk.

- $Click on \leftarrow Add SIP Trunk$  to add a new VoIP trunk.
- Click on  $\bigcirc$  to configure detailed parameters for the VoIP trunk.
- Click on  $\overline{w}$  to delete the VoIP trunk.
- Click on **the configure DOD.**

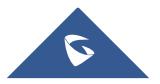

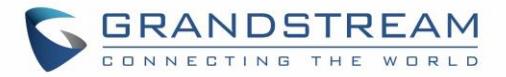

The VoIP trunk options are listed in the table below.

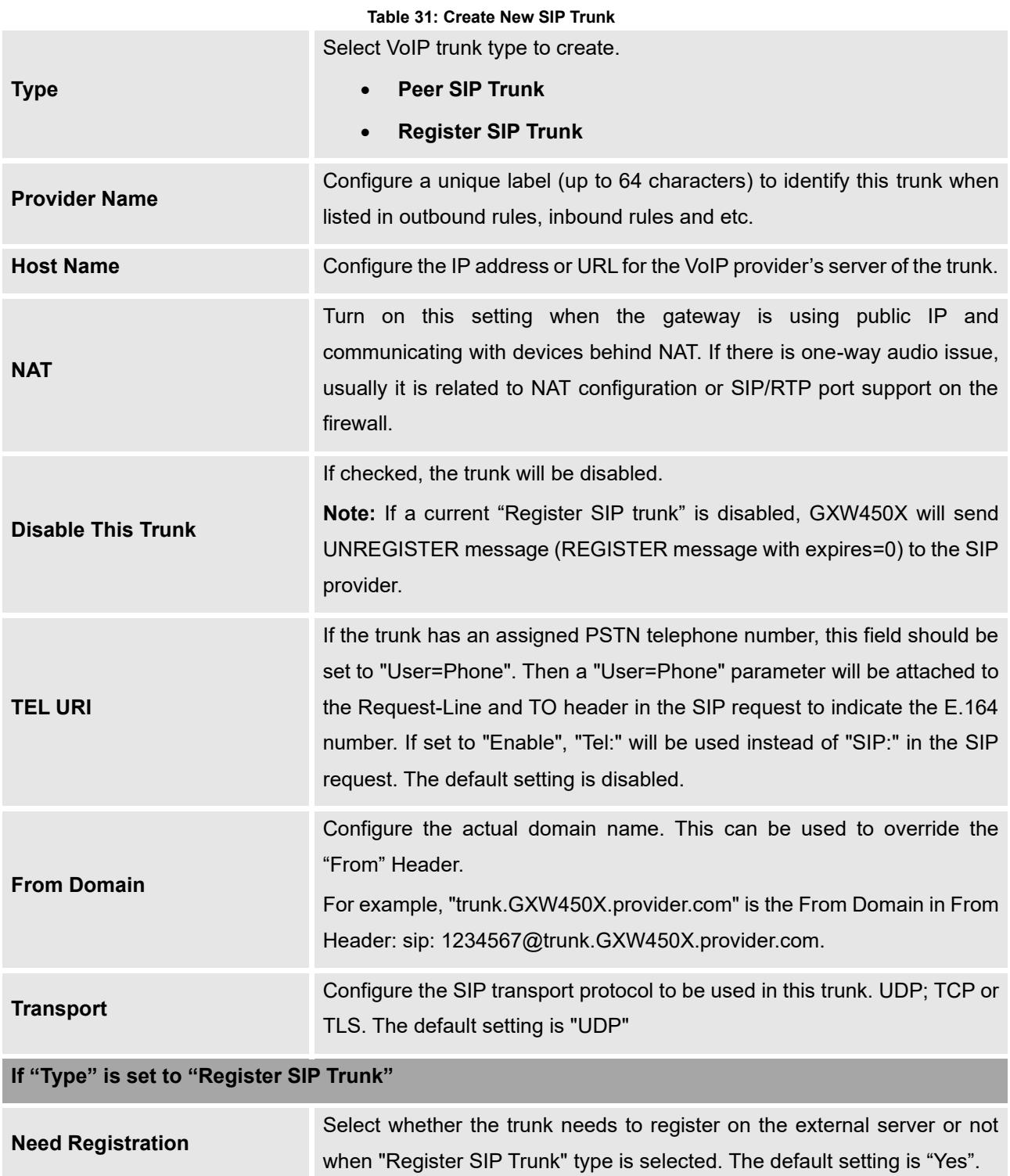

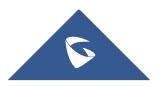

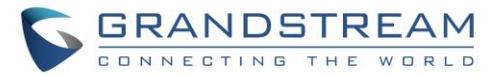

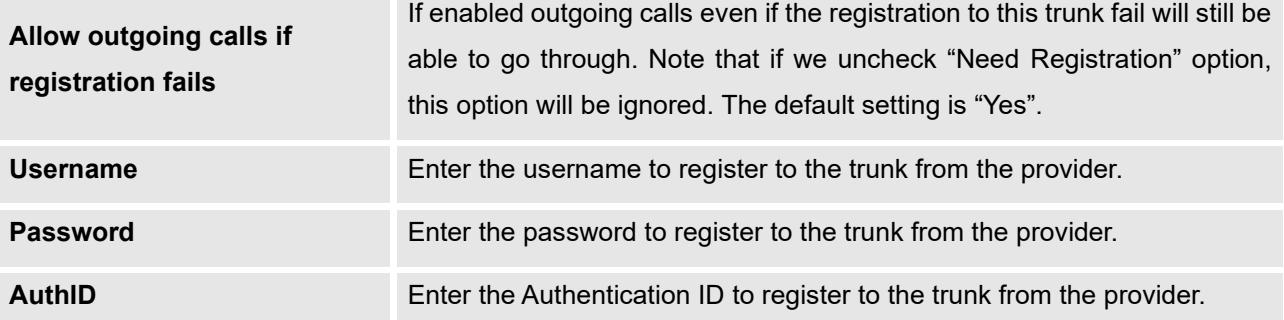

After creating the SIP Trunk user can click on  $\bullet$  to edit the trunk and have detailed parameters to configure. Below is a table of the Basic and advanced parameters of a SIP trunk.

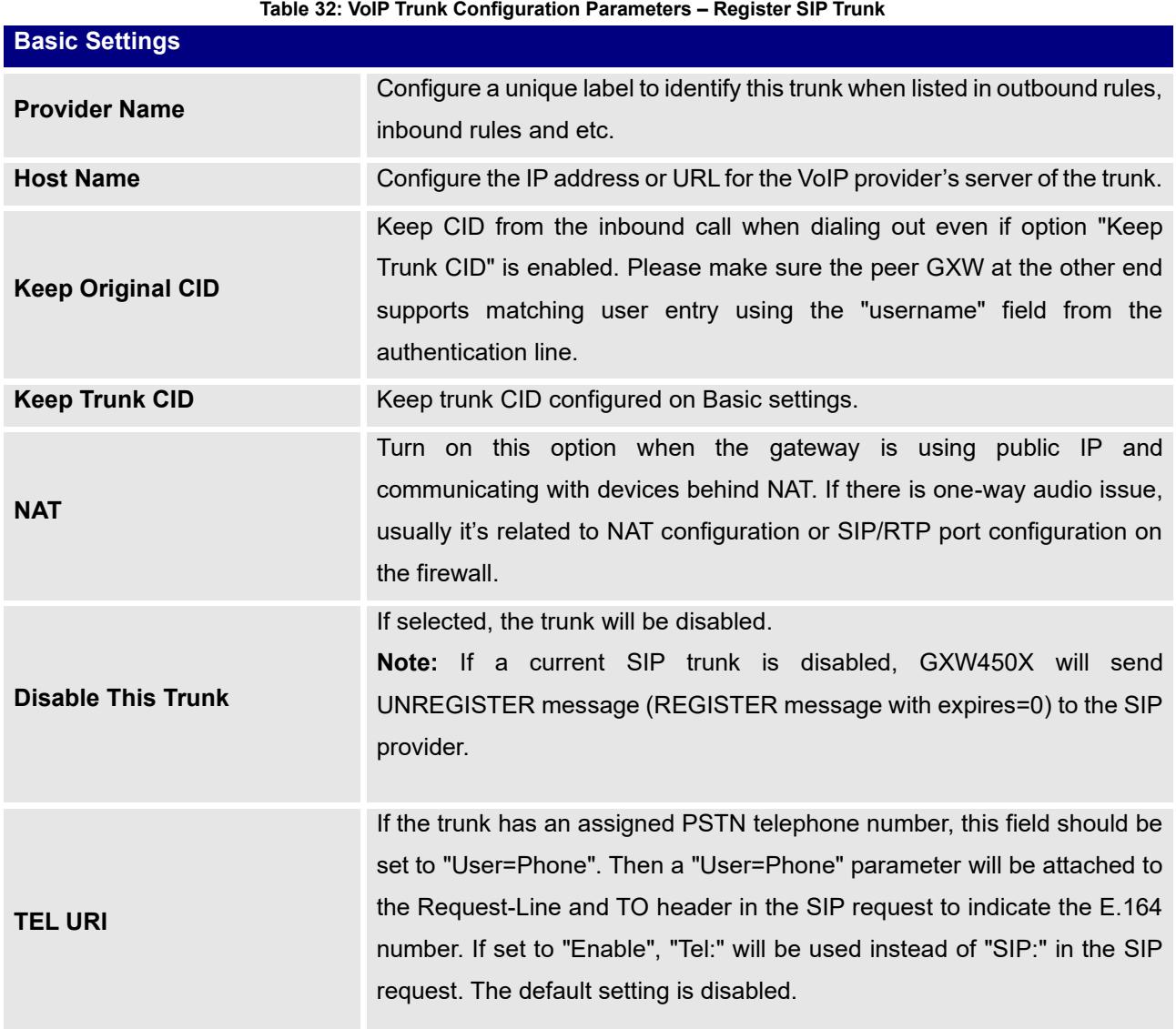

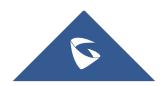

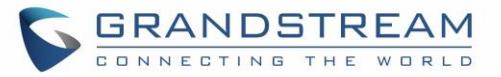

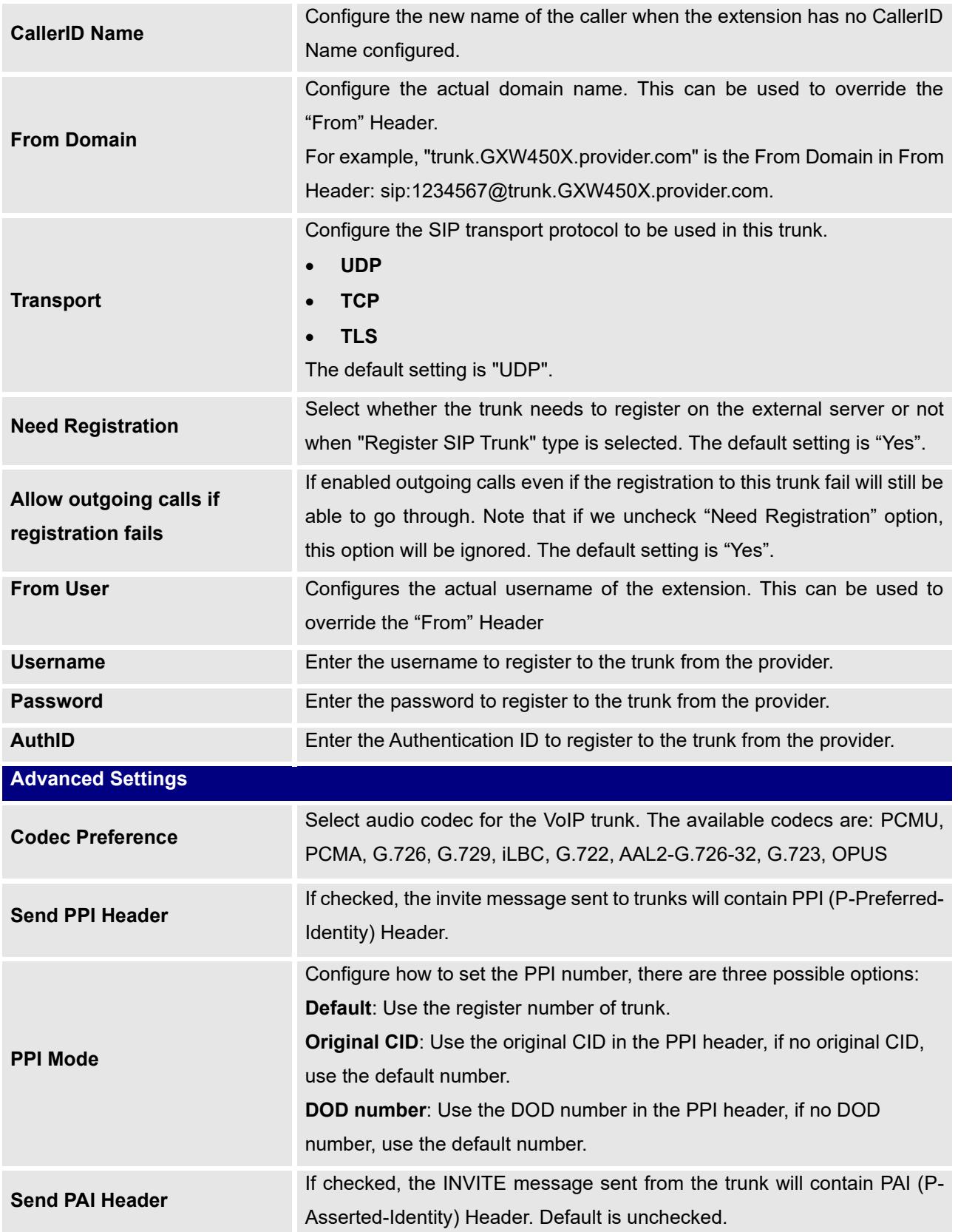

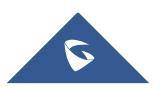

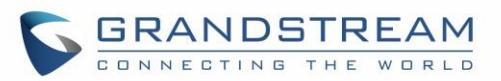

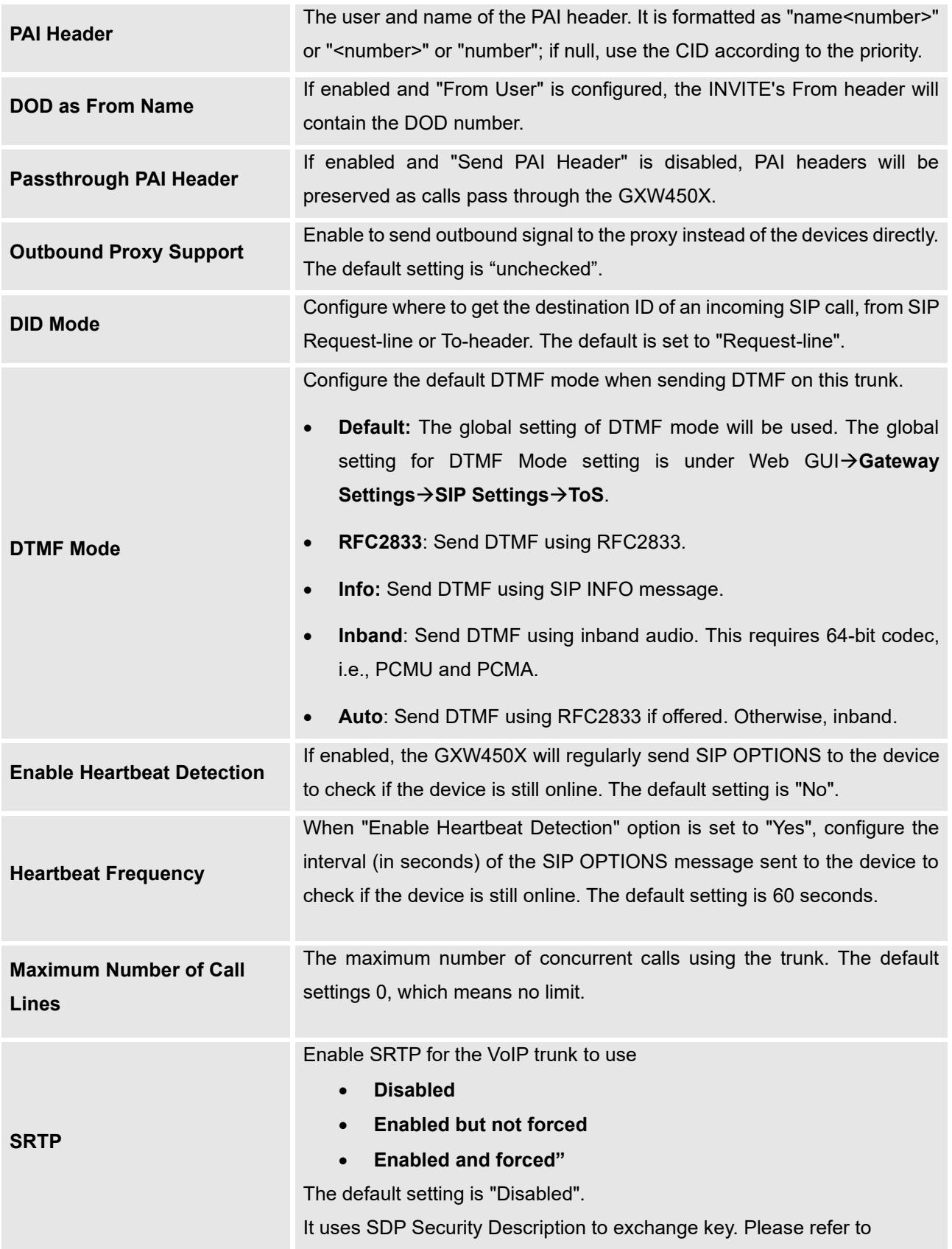

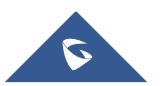

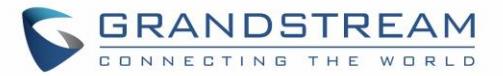

### SDES:<https://tools.ietf.org/html/rfc4568> SRTP:<https://www.ietf.org/rfc/rfc3711.txt>

**Table 33: VoIP Trunk Configuration Parameters – Peer SIP Trunk**

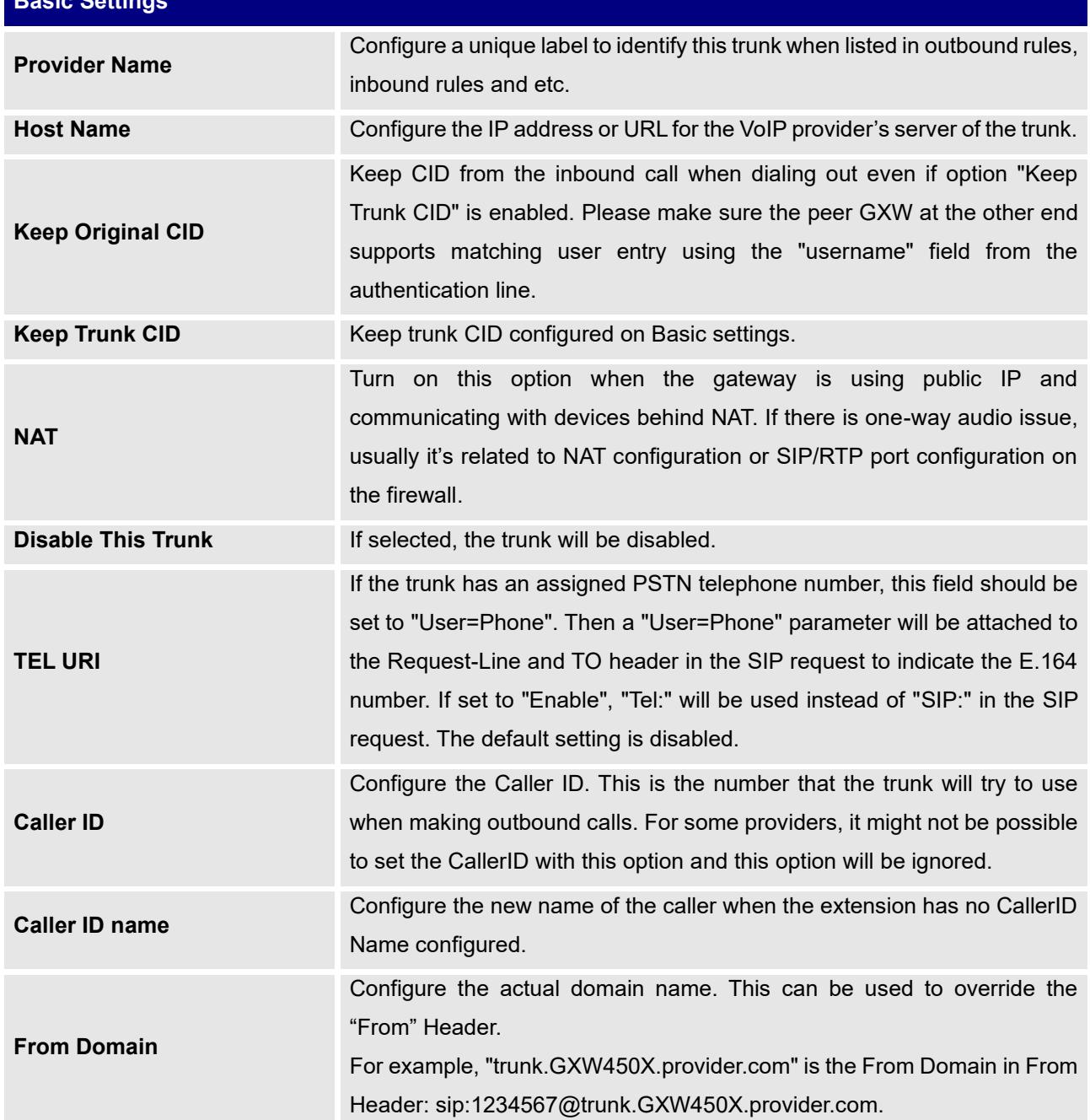

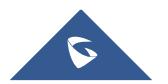

**Basic Settings**

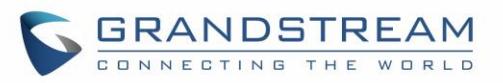

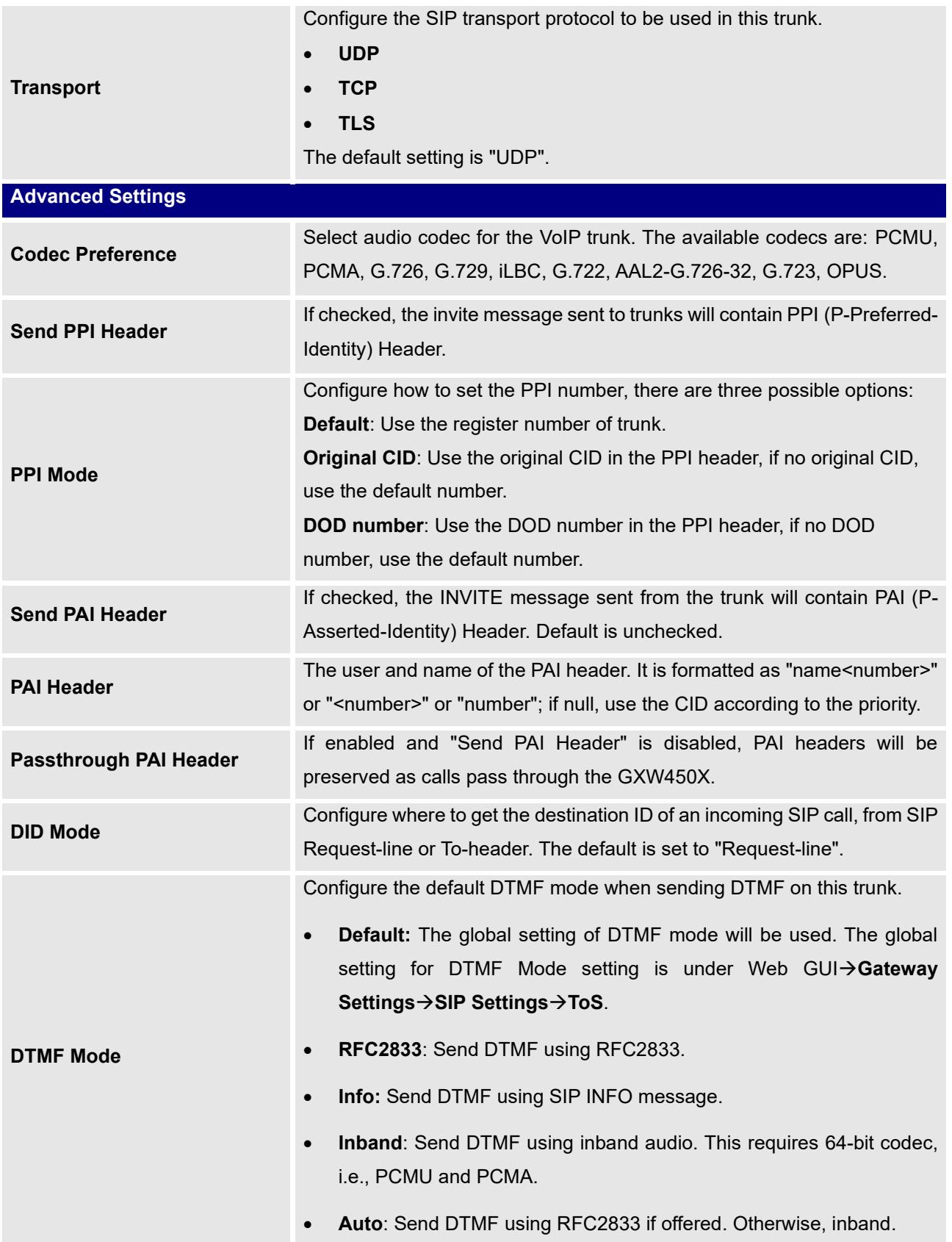

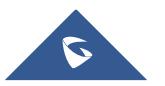

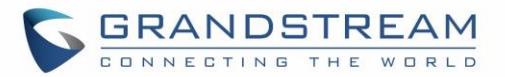

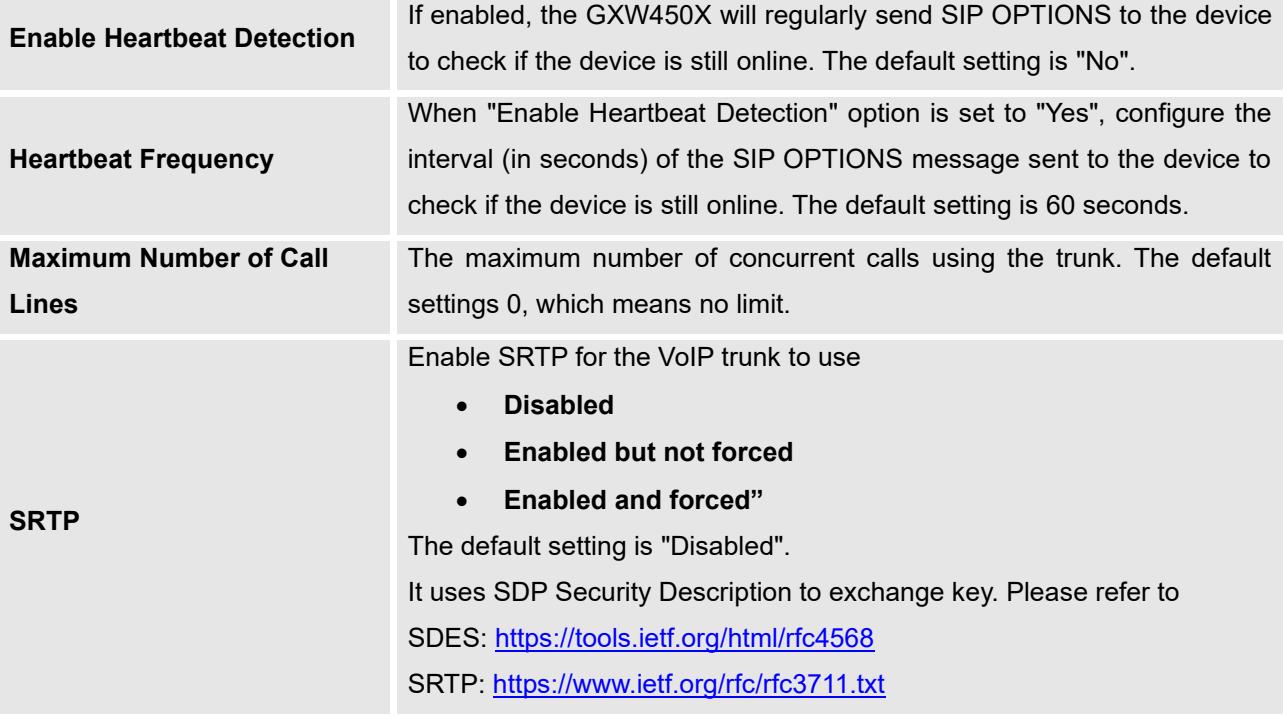

### **Direct Outward Dialing (DOD)**

The GXW450X provides Direct Outward Dialing (DOD) for both Digital and SIP trunk, which is a service of a local phone company (or local exchange carrier) that allows subscribers to connect to outside lines directly.

### **Example of how DOD is used:**

Company ABC has a SIP trunk. This SIP trunk has 4 DIDs associated to it. The main number of the office is routed to an auto attendant. The other three numbers are direct lines to specific users of the company. Now when a user makes an outbound call their caller ID shows up as the main office number. This poses a problem as the CEO would like his calls to come from their direct line. This can be accomplished by configuring DOD for the CEO's number/extension.

#### **Steps to configure DOD on the GXW4500:**

1. To setup DOD go to GXW450X **Web GUI→Trunk→VoIP Trunks**/**Digital trunk** page.

- 2. Click to access the DOD options for the selected SIP Trunk.
- 3. Click "Create a new DOD" to begin your DOD setup
- 4. For "DOD Number" enter one of the numbers (DIDs) from your SIP/Digital trunk provider. In the example above

Company ABC received 4 DIDs from their provider. ABC will enter in the number for the CEO's direct line.

5. Set the DOD name and If extension number need to be appended to the DID number click on "Add

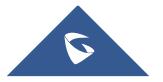

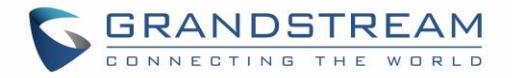

Extension".

6. Enter a number in "Number" field. Users have the option of entering more than one number/extension separating them using ",". In this case, Company ABC would enter the CEO's numbers/extensions.

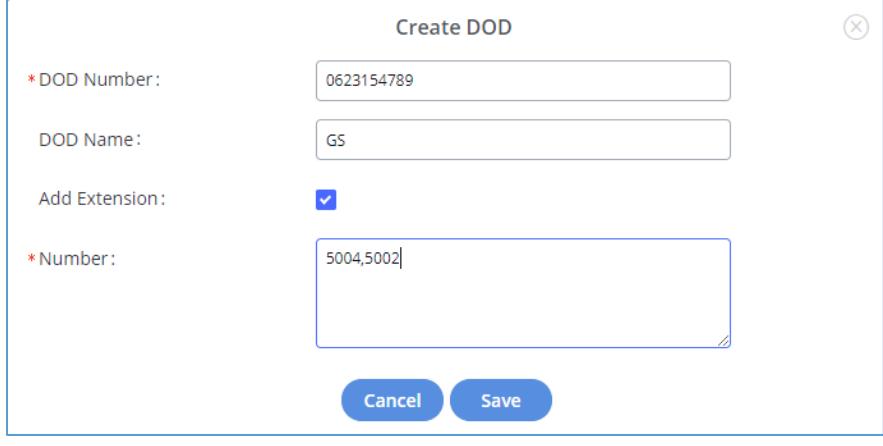

**Figure 48: DOD configuration**

7. Click "Save" at the bottom.

Once completed, the user will return to the EDIT DOD page that shows all the extensions that are associated to a particular DOD.

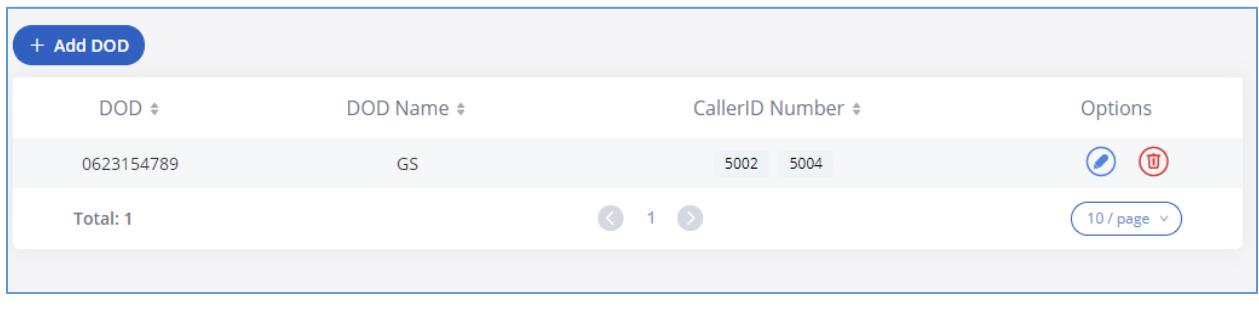

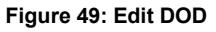

### **Outbound Routes**

An outbound route is a set of rules defined by privileges and patterns that the gateway uses to decide the numbers that can go out through the trunk, who has the right to use the trunk and trunk to use for an outbound call.

To create an outbound route, Go to Web GUI→ **Trunks**→**Outbound Routes.**

- Click on  $\begin{pmatrix} + & \text{Add} \\ \text{total} & \text{total} \end{pmatrix}$  to add a new outbound route.
- Click on  $\odot$  to edit the outbound route.

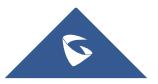

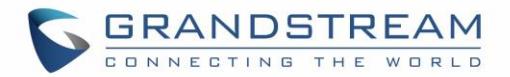

• Click on  $\circled{1}$  to delete the outbound route.

On the GXW450X, the outbound route priority is based on "Best matching pattern". For example, the GXW450X has outbound route A with pattern 1xxx and outbound route B with pattern 10xx configured. When dialing 1000 for outbound call, outbound route B will always be used first. This is because pattern 10xx is a better match than pattern 1xxx. Only when there are multiple outbound routes with the same pattern configured, the GXW450X will use the first pattern matched.

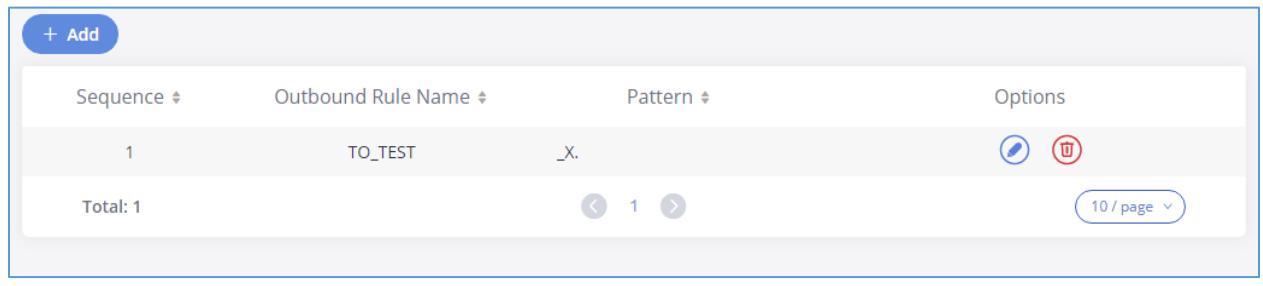

#### **Figure 50: Create Outbound Route**

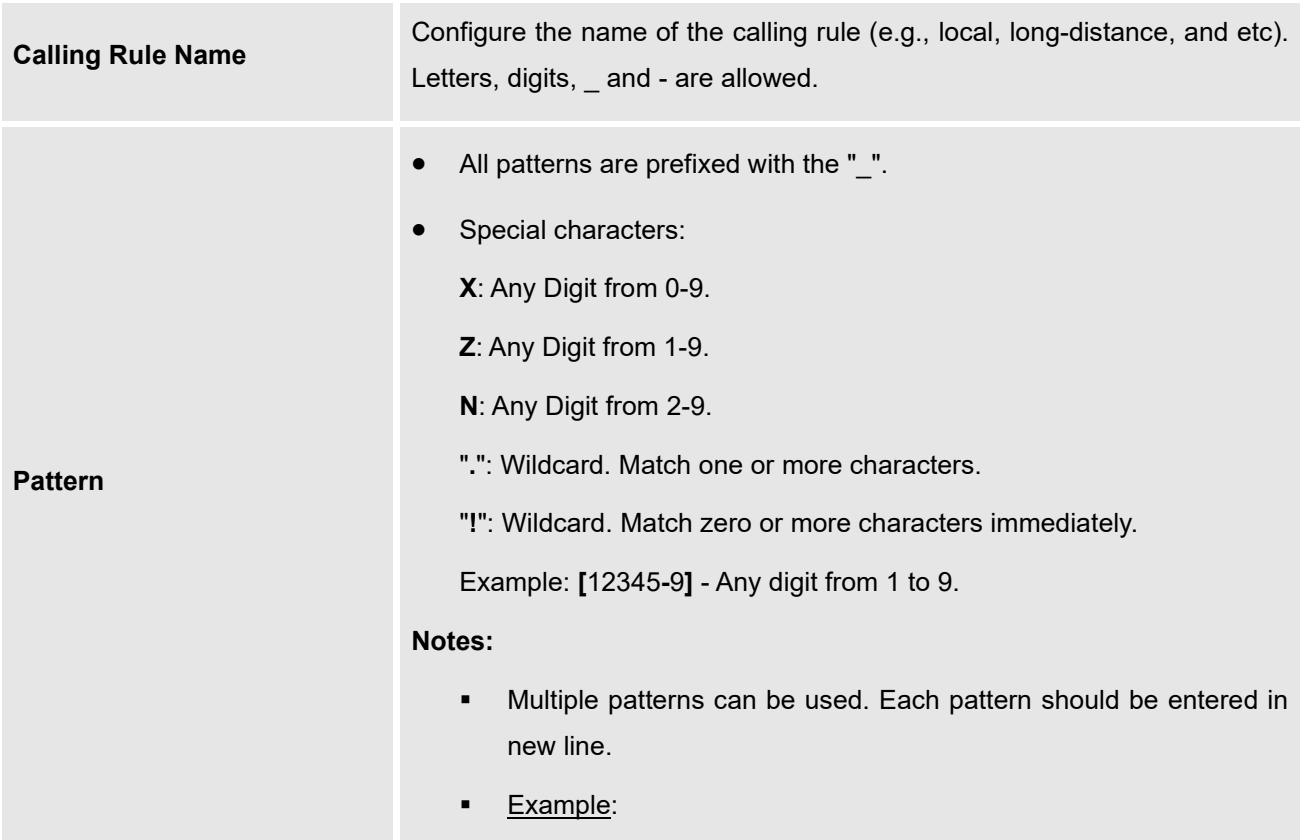

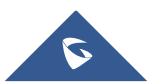

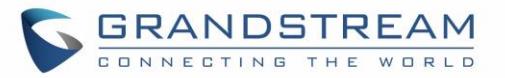

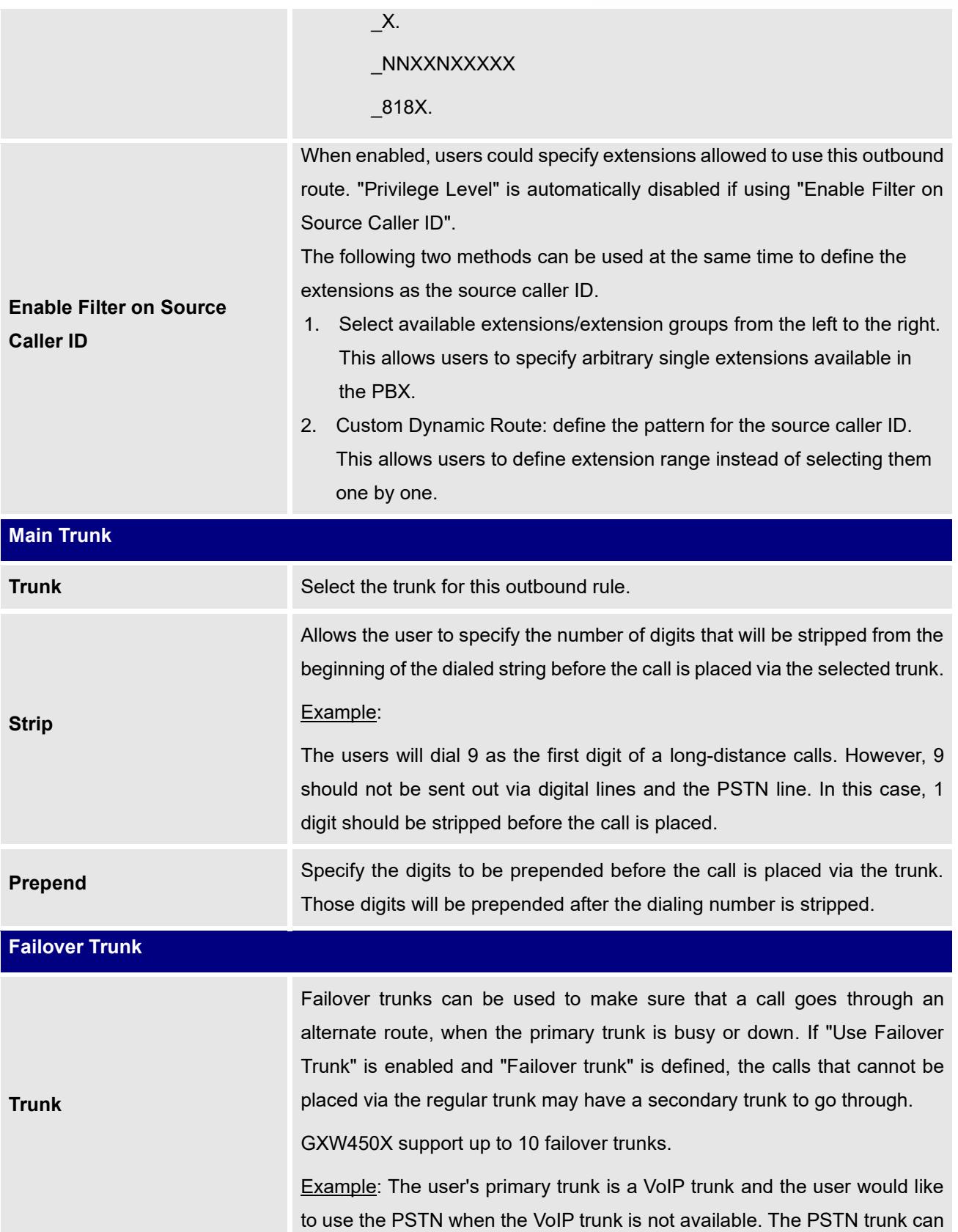

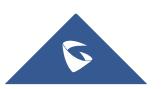

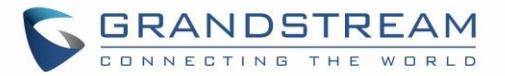

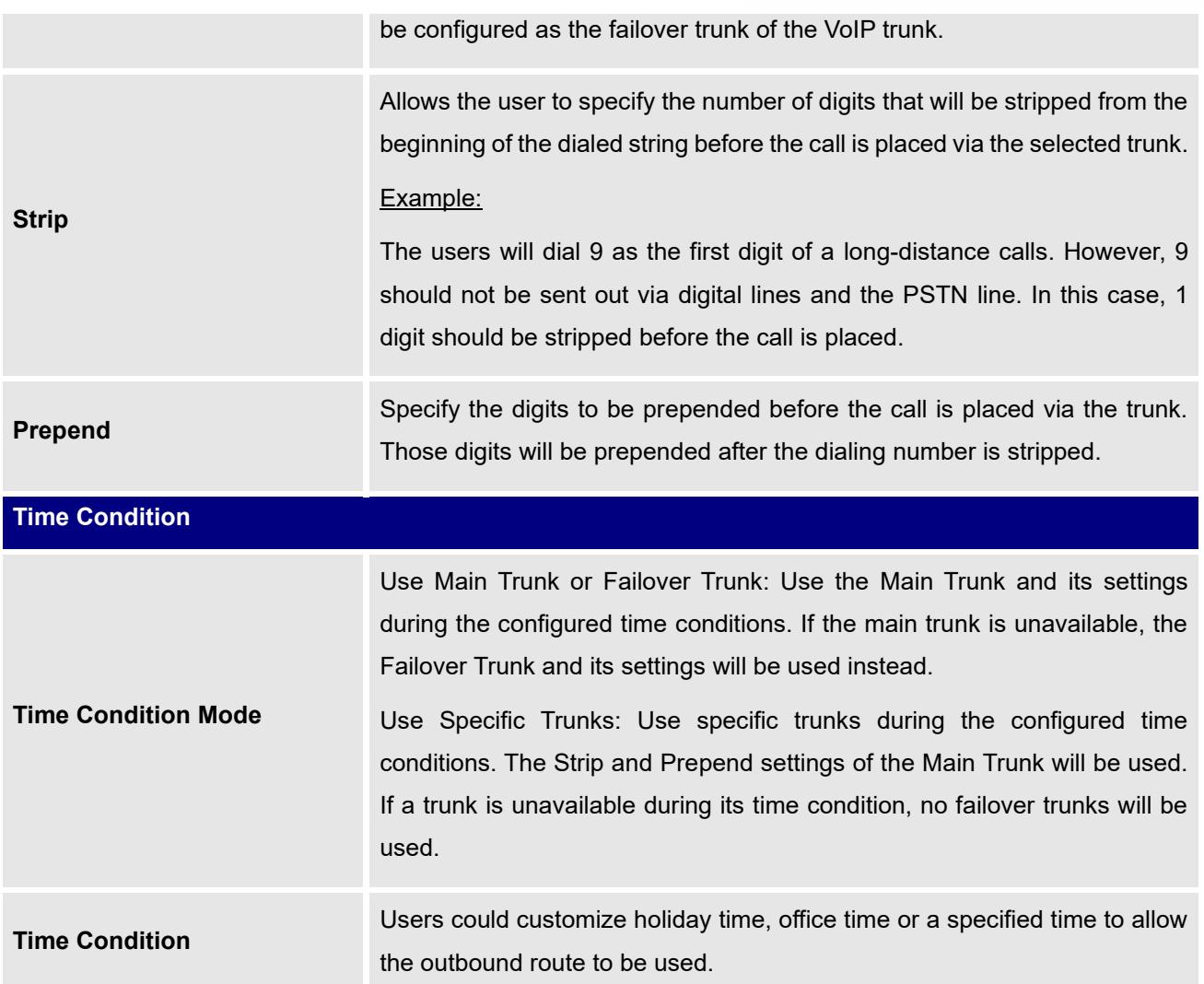

### **Inbound Routes**

When a call comes into the GXW450X from the outside, it will usually arrive along with information about the telephone number that was dialed (also known as the "DID") and the Caller ID of the person who called.

The Inbound Routes is used to tell the system what to do with calls that come into the GXW450X on any trunk based on the patter of the DID and the caller ID of the person who called.

Inbound routes can be configured via Web GUI→ **Trunks**→**Inbound Routes**.

 $\overline{\text{Click on } + \text{ Add}}$  button to add a new inbound route.

Click on **Filmport** To import inbound routes.

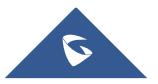

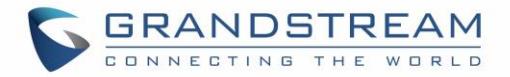

- Click on  $\begin{array}{|c|} \hline \end{array}$  Export inbound routes.
- Click on  $\odot$  to edit the inbound route.
- $\overline{\mathbb{O}}$  to delete the inbound route

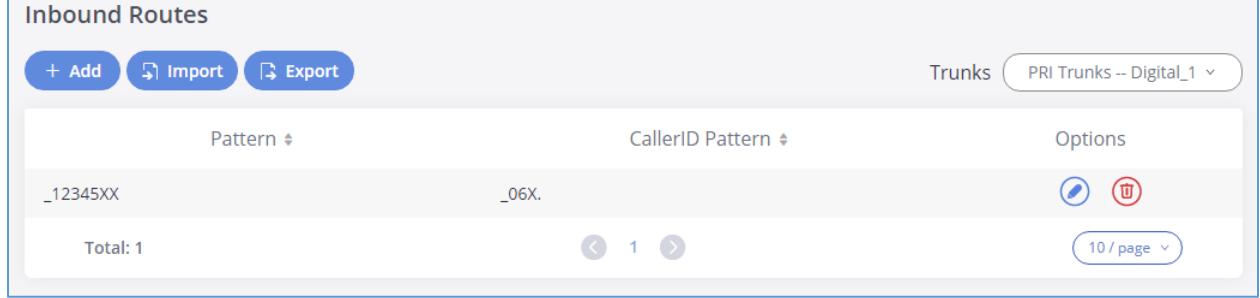

**Figure 51: Create Inbound Routes**

### **Inbound Route Configuration**

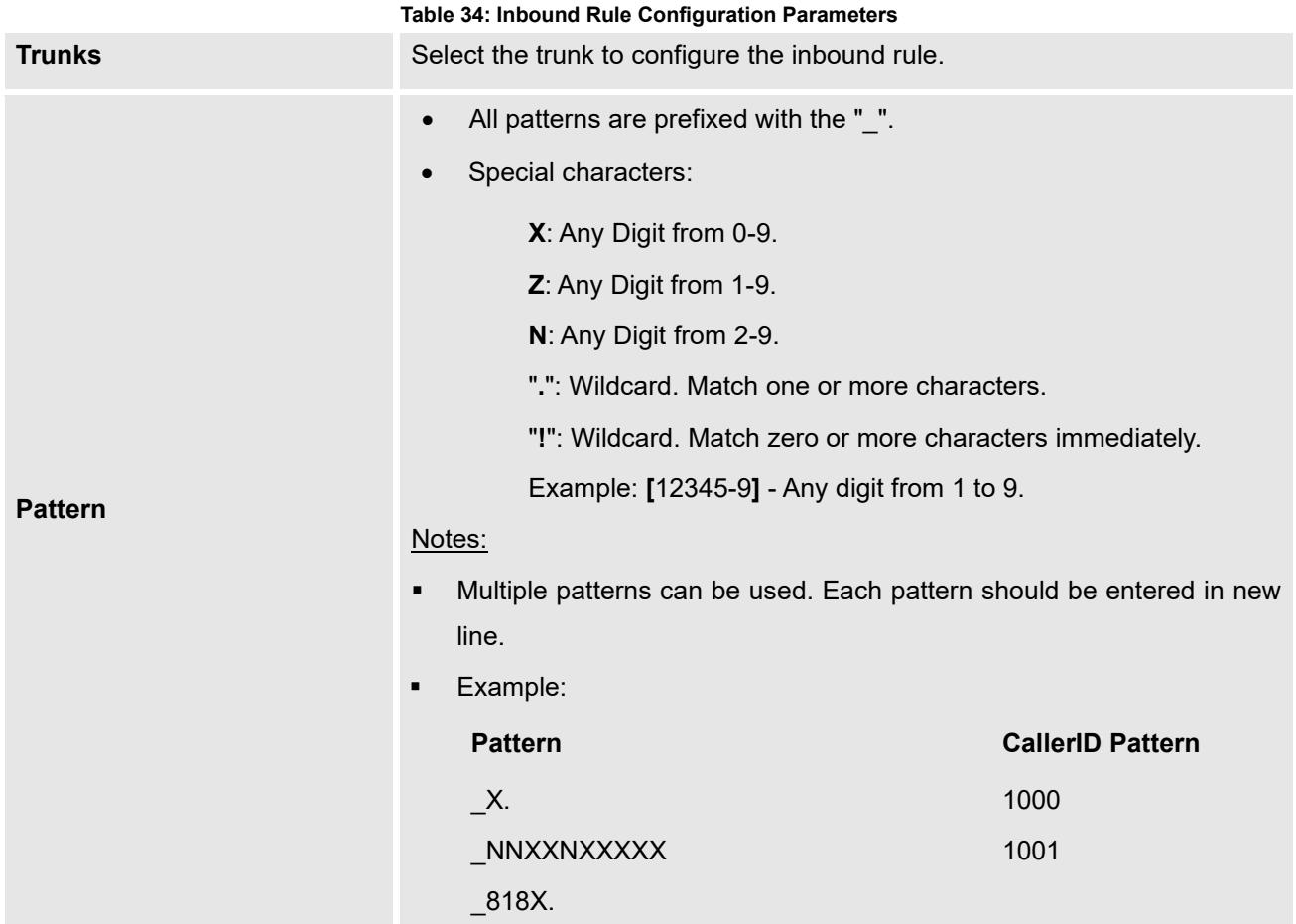

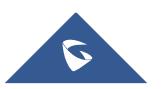

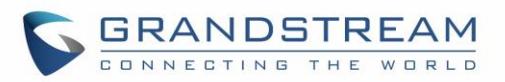

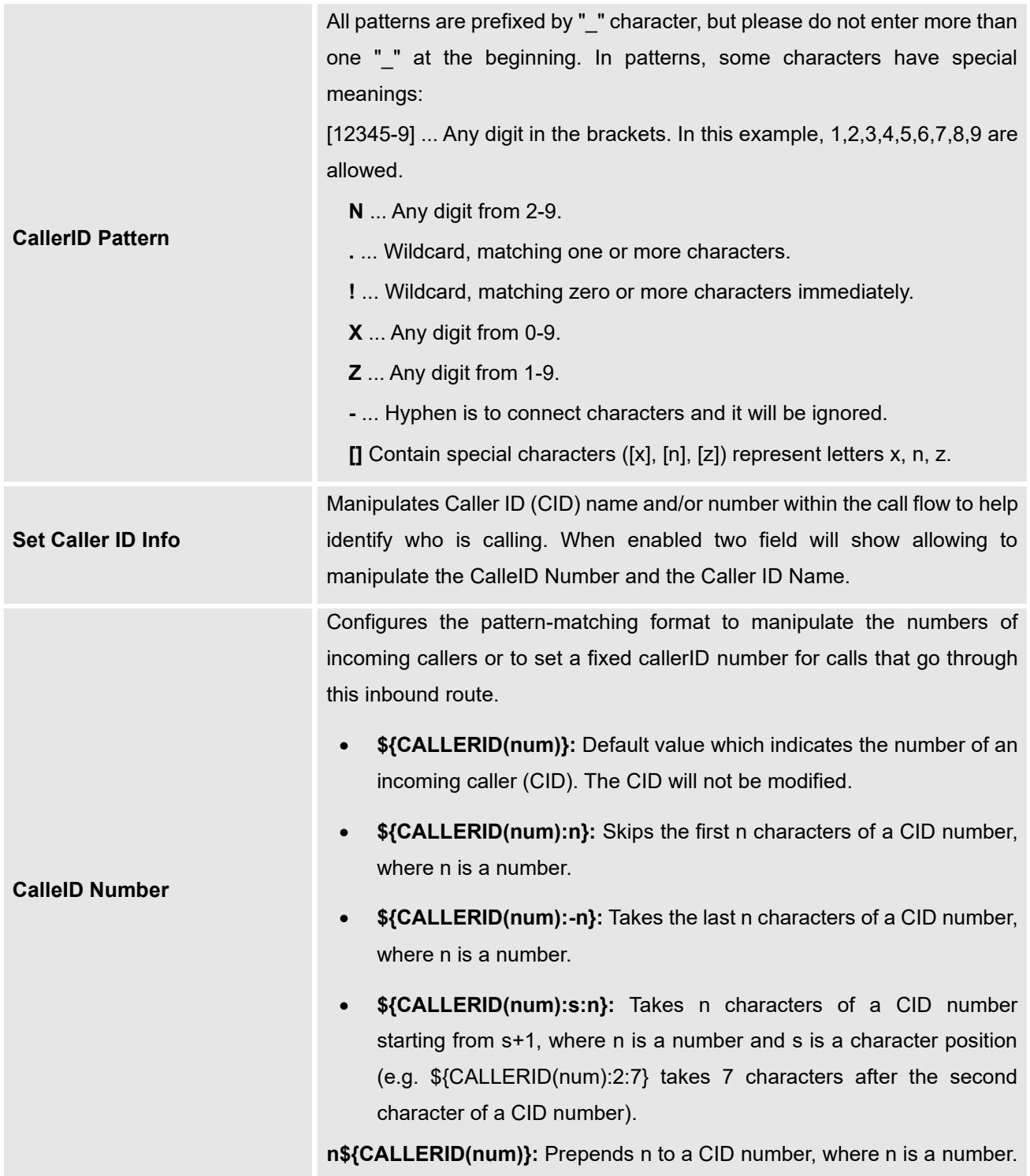

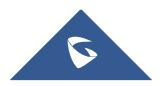

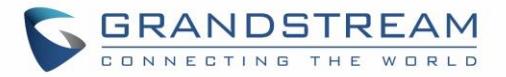

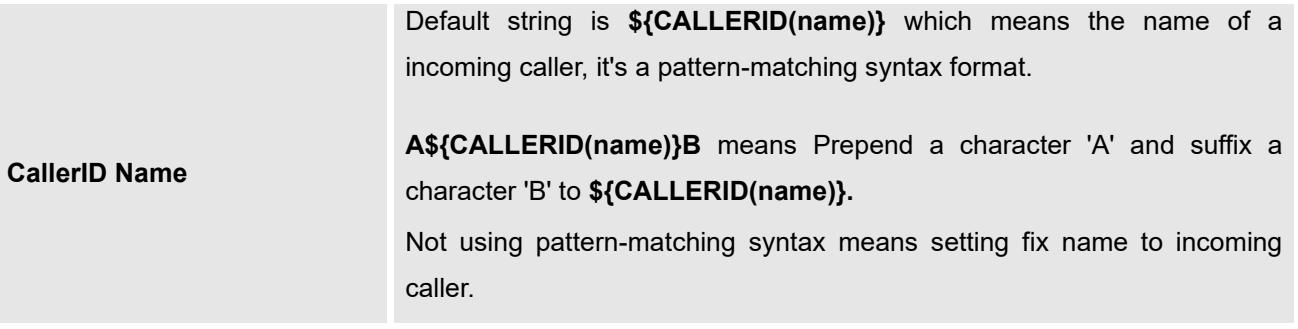

### **Inbound Route: Import/Export Inbound Route**

Users can import and export inbound routes to quickly set up inbound routing on a GXW450X or to back up an existing configuration. An exported inbound route configuration can be directly imported without needing any manual modifications.

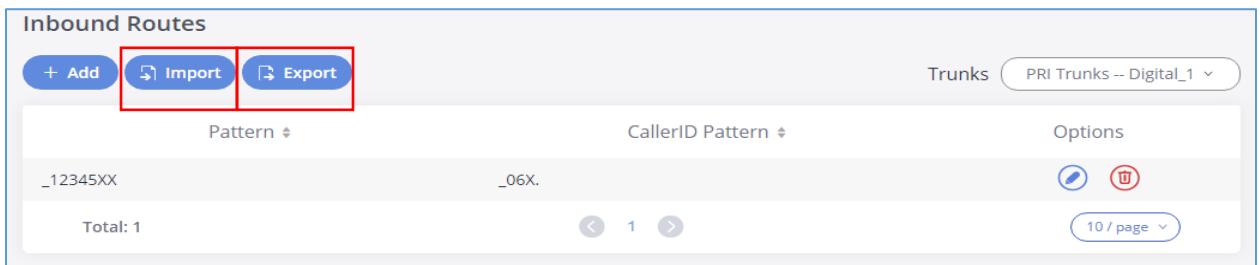

#### **Figure 52: Import/Export Inbound Route**

The imported file should be on CSV format and using UTF-8 encoding, the imported file should contain below columns, and each column should be separated by a comma (It is recommended to use Notepad++ for the imported file creation):

- Pattern: Always prefixed with
- CallerID Pattern: Always prefixed with \_

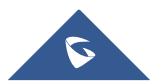

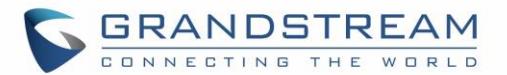

## **GATEWAY SETTINGS**

This section describes internal options that haven't been mentioned in previous sections yet. The settings in this section can be applied globally to the GXW450X, including general configurations, jitter buffer, RTP settings and hardware config. The options can be accessed via Web GUI→**Gateway Settings**→**General Settings.**

### **SIP Settings**

The GXW450X SIP global settings can be accessed via Web GUI→ **Gateway Settings**→**SIP Settings**.

### **General**

On this page users can define the Binding UDP Port for SIP protocol and Enable 486 to Failover Trunk.

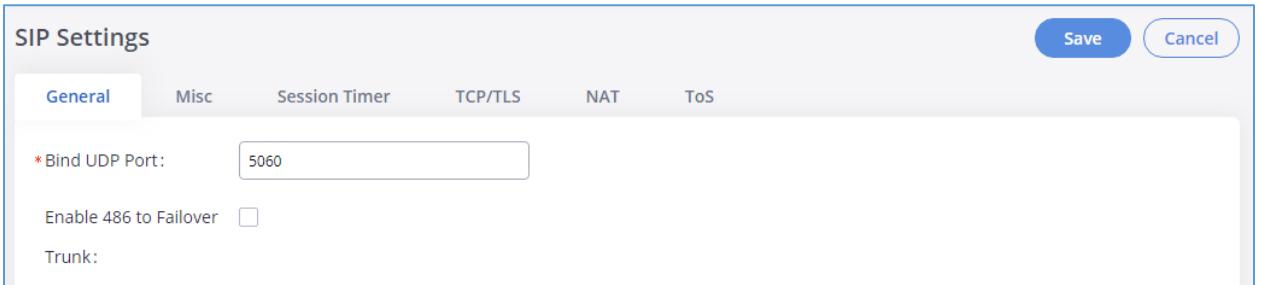

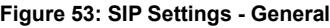

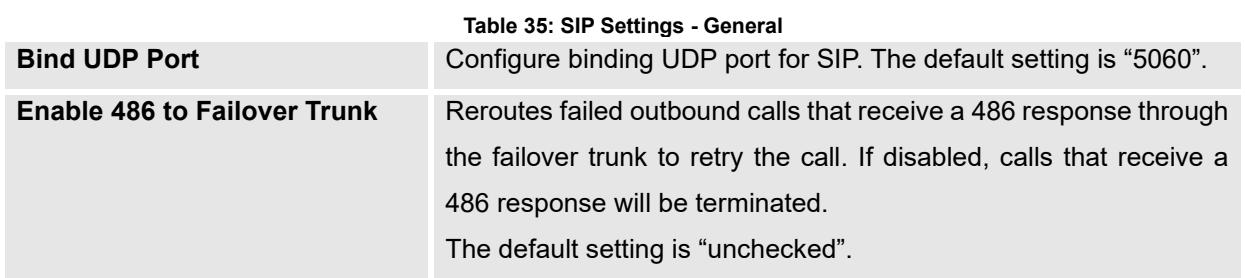

### **Misc**

On this Web page users can define the DNS mode used by the GXW450X and Outbound SIP Registrations.

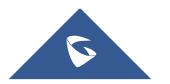

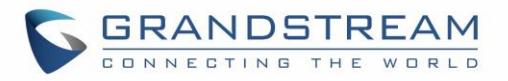

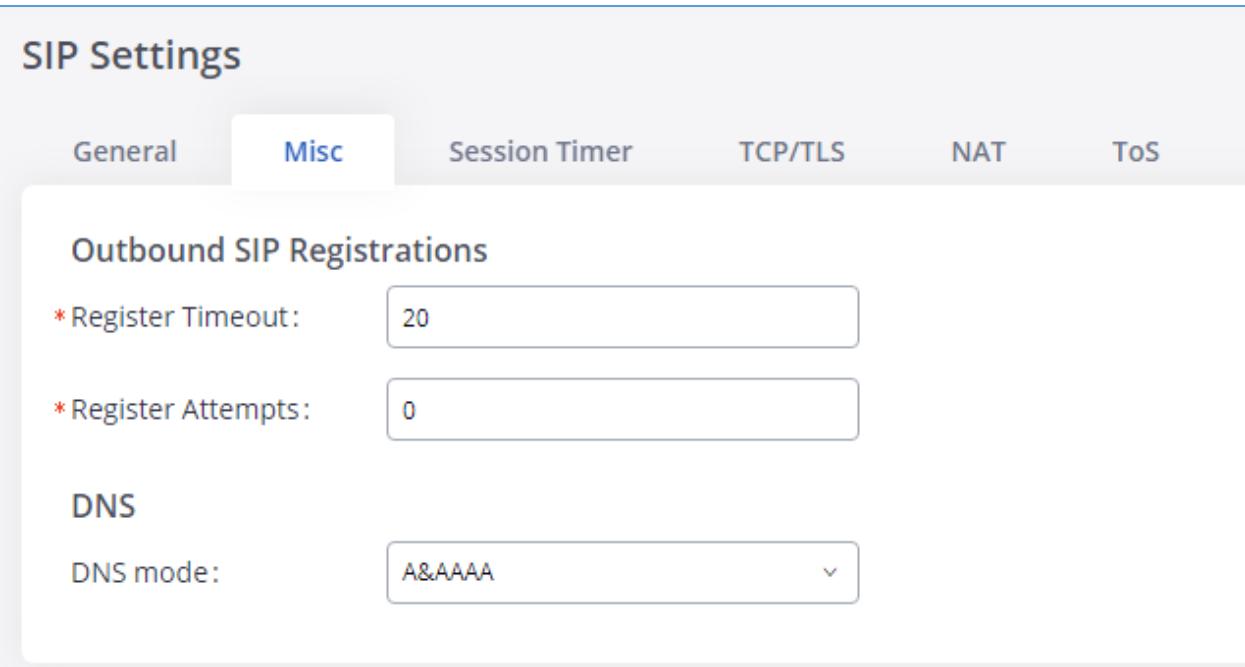

#### **Figure 54: SIP Settings/Misc**

#### **Table 36: SIP Settings - Misc**

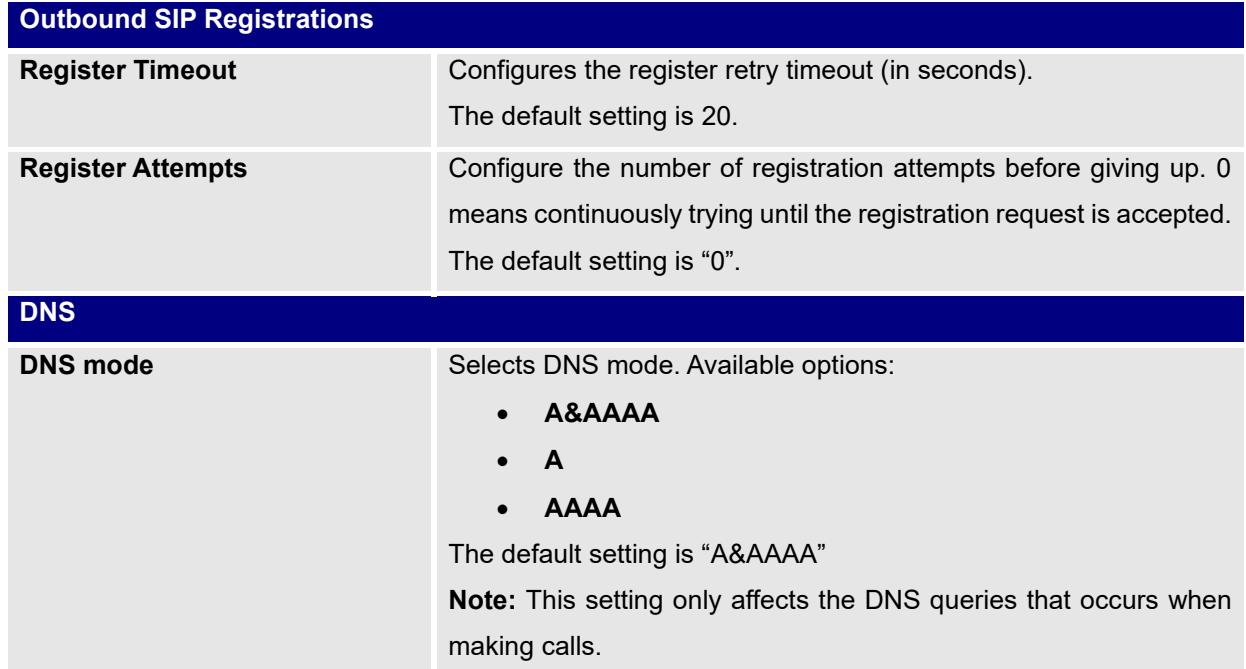

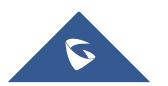

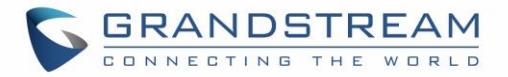

### **Session Timer**

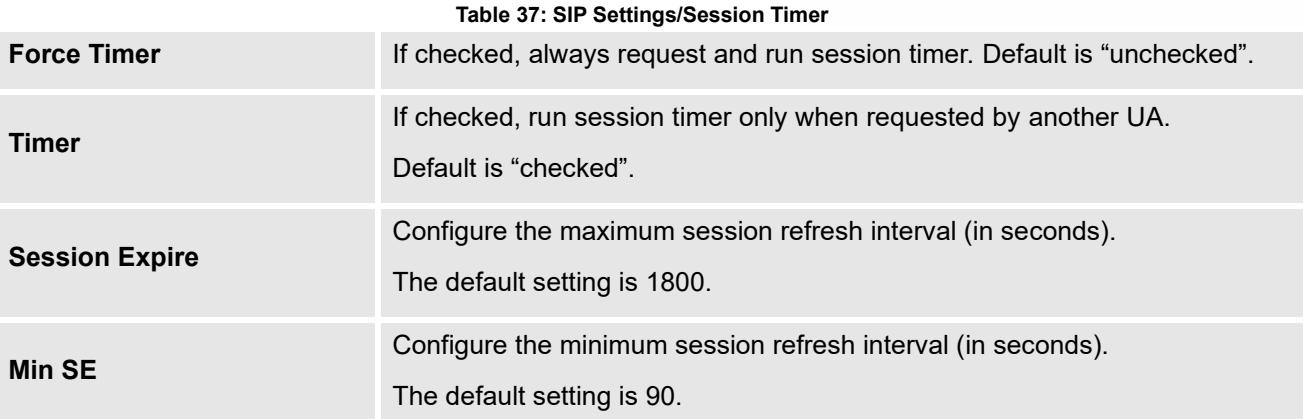

### **TCP and TLS**

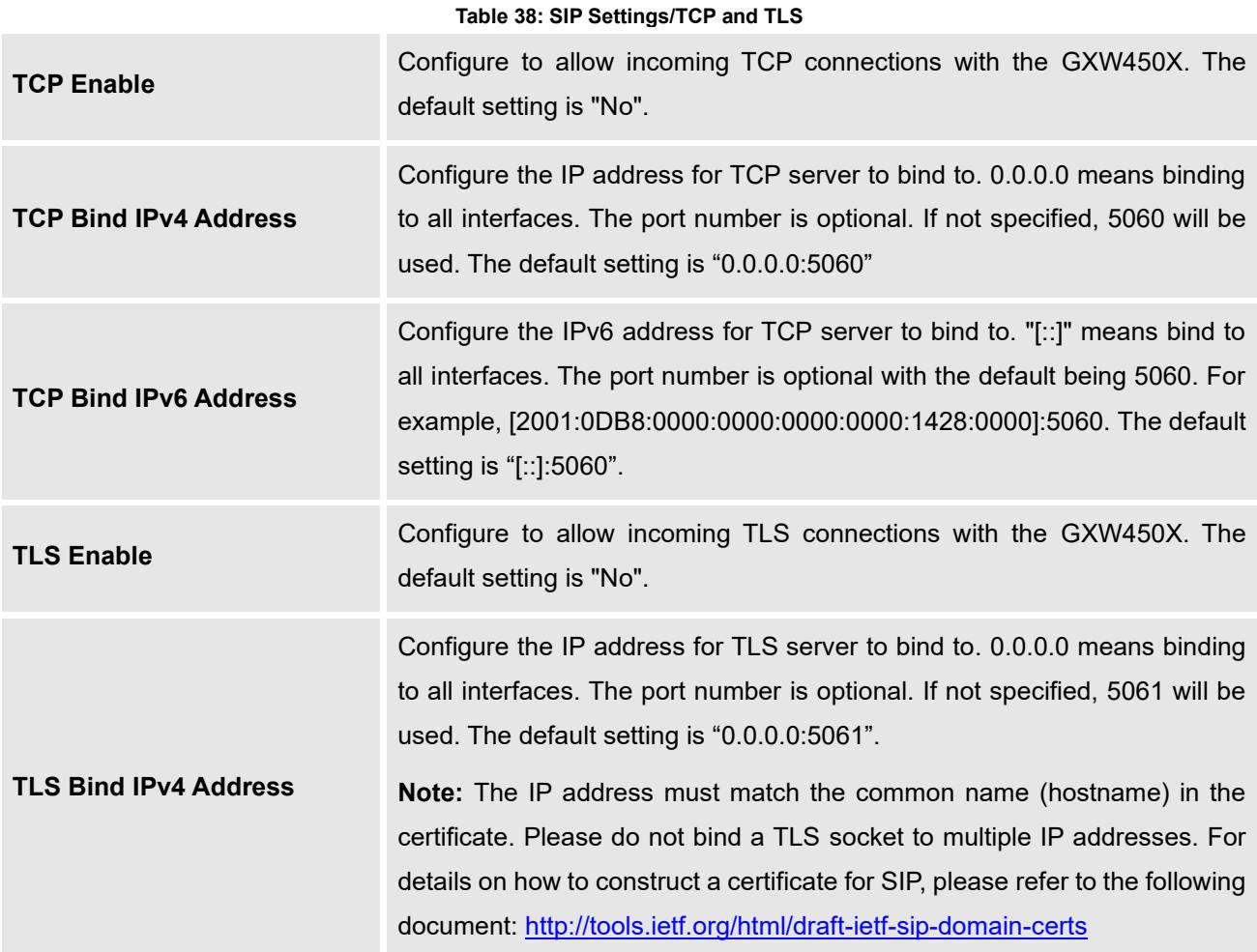

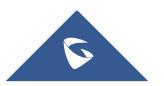

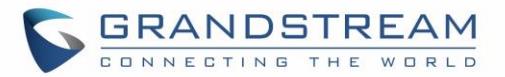

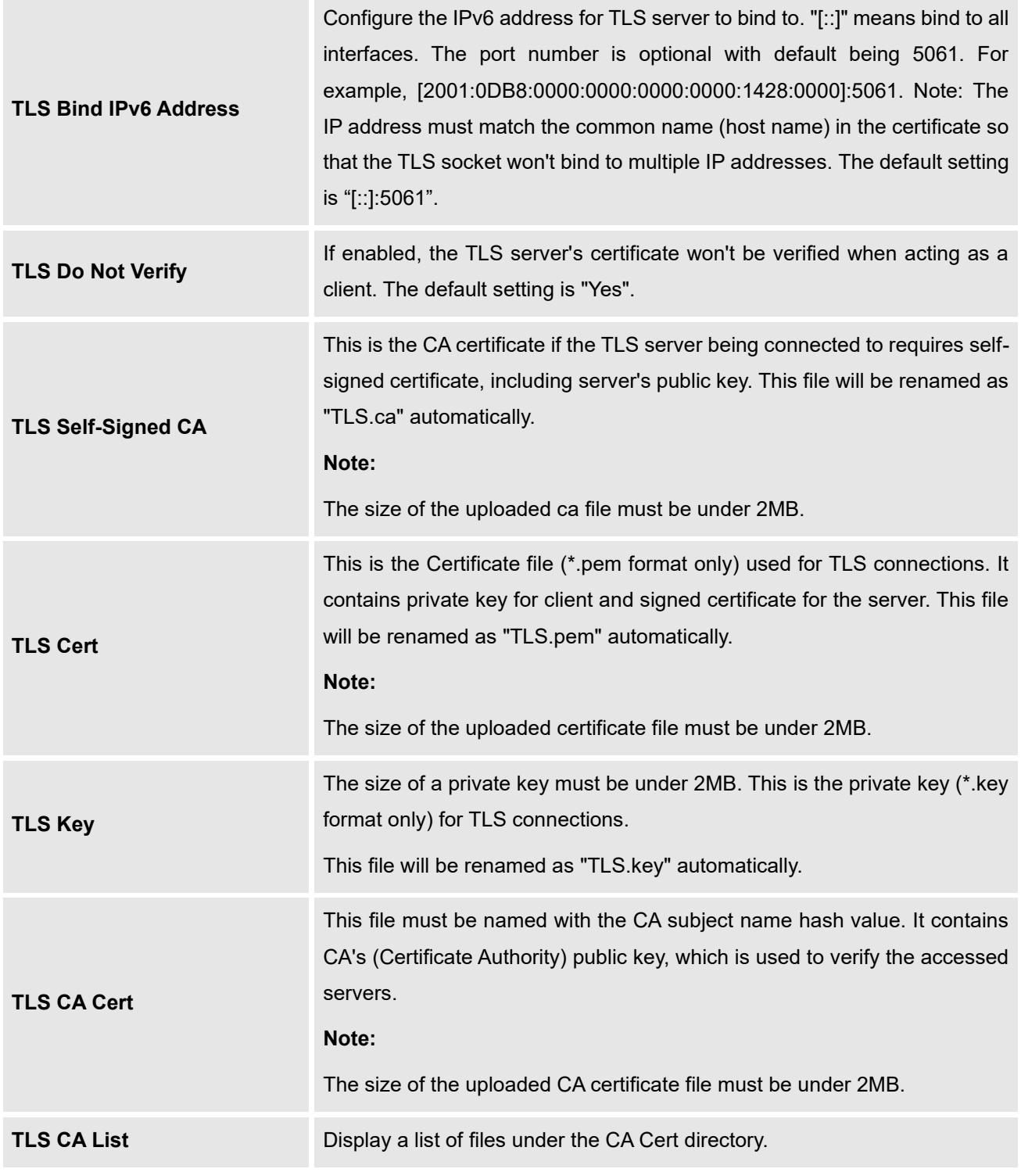

# **Note:**

The configuration in this section requires system reboot to take effect.

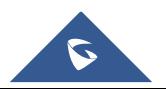
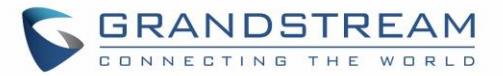

# **NAT**

### **Table 39: NAT Settings**

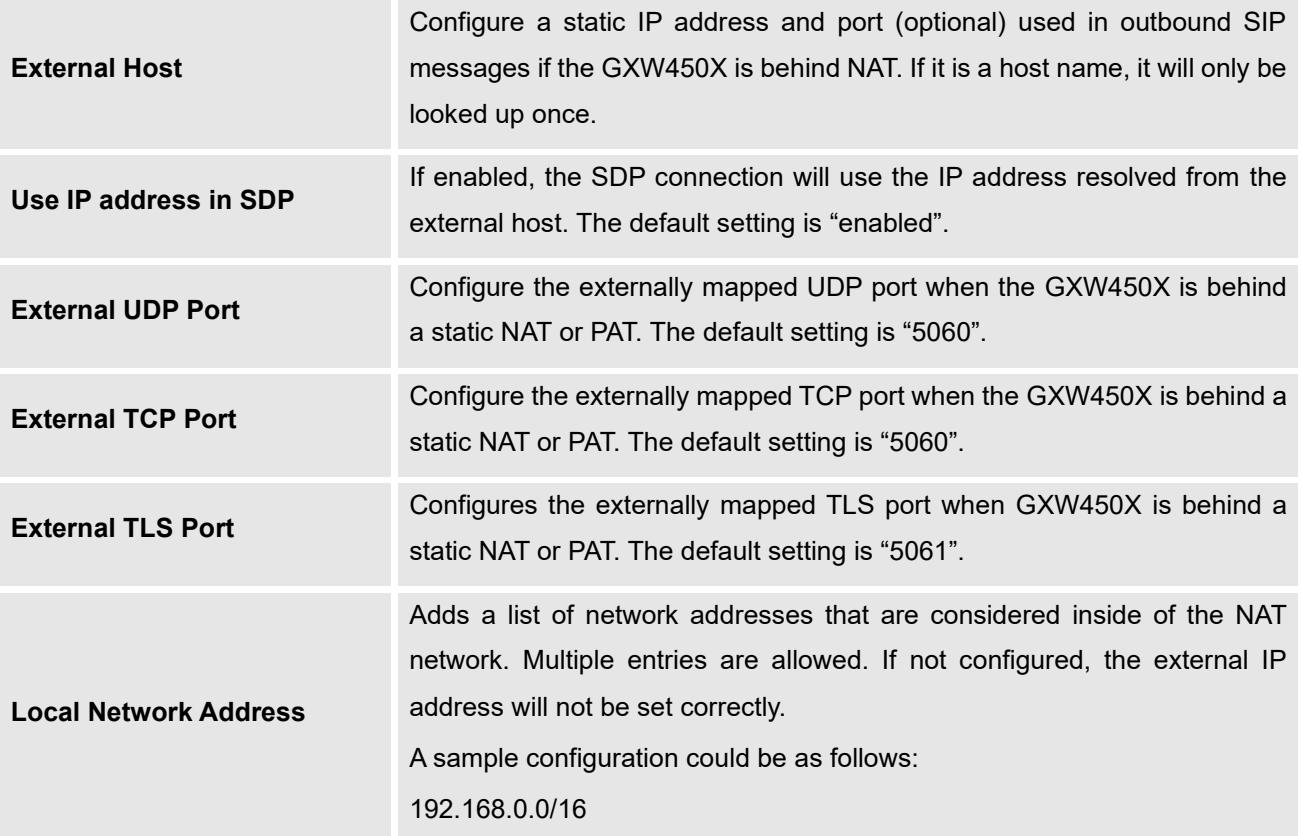

### **ToS**

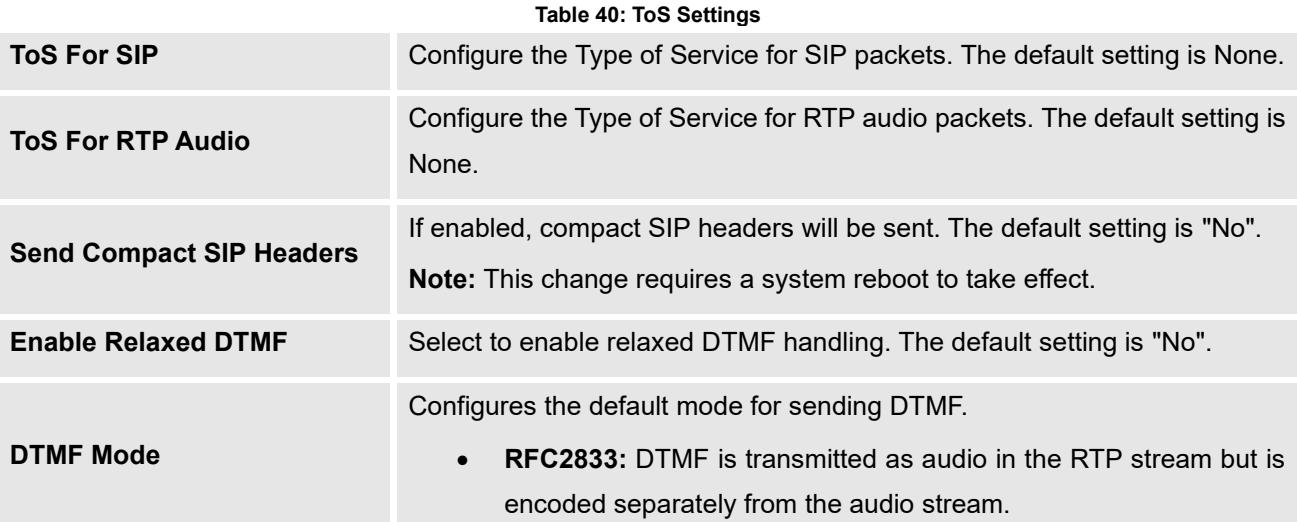

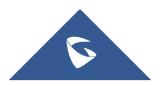

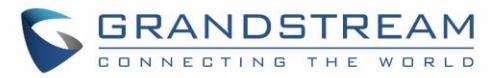

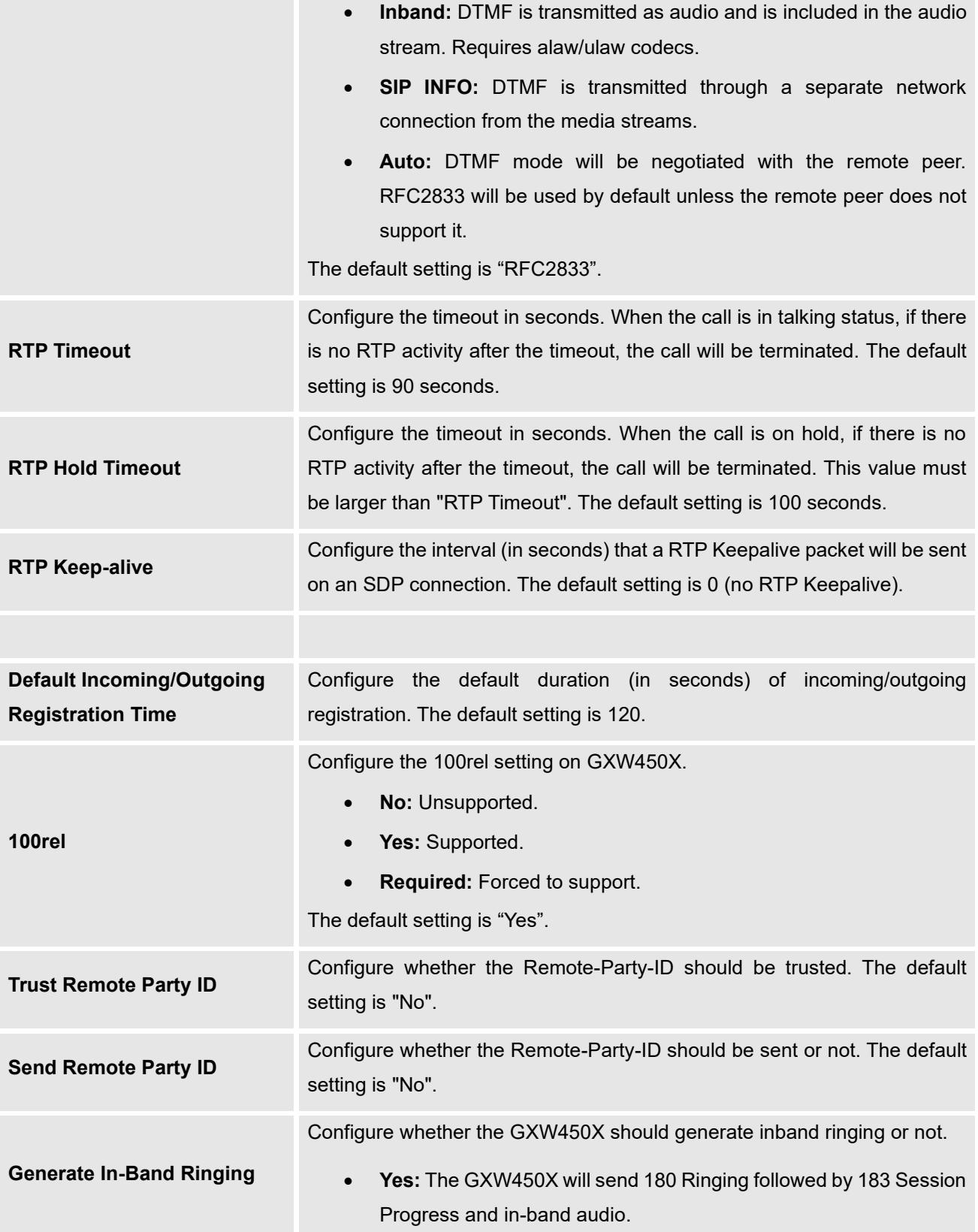

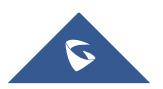

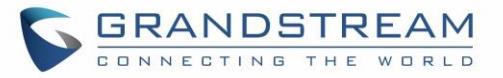

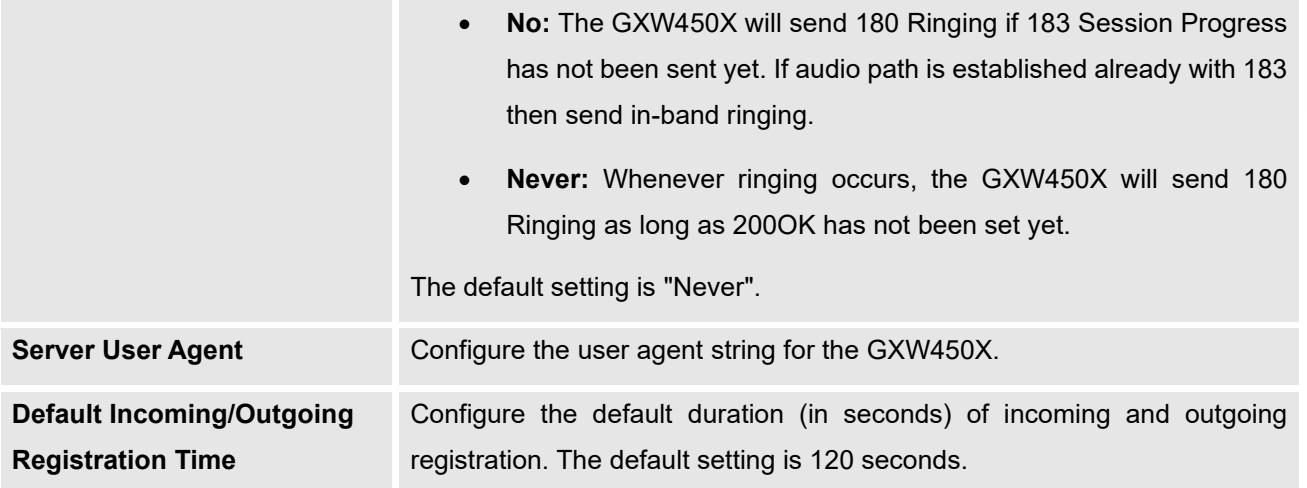

# **RTP Settings**

## **RTP Settings**

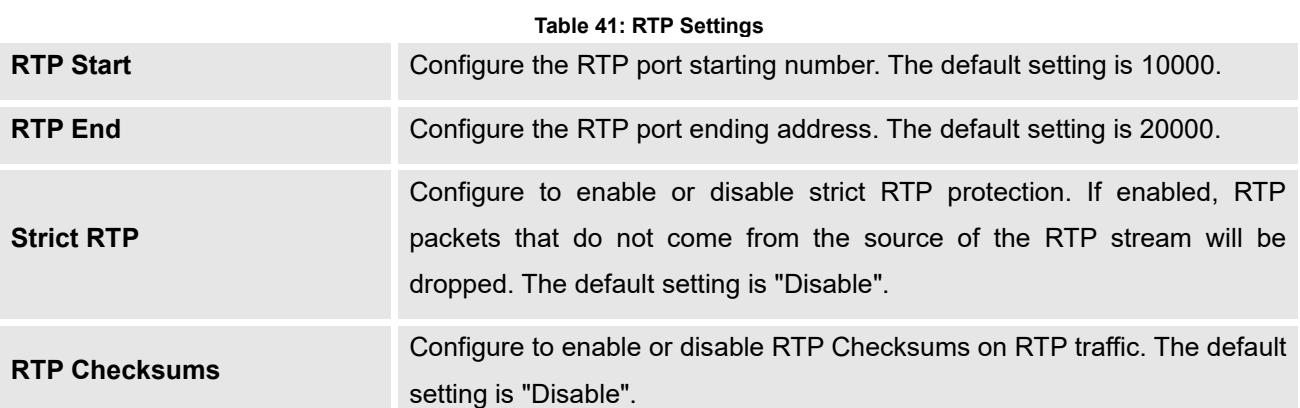

# **Payload Type Settings**

The GXW450X payload type for audio codecs can be configured here.

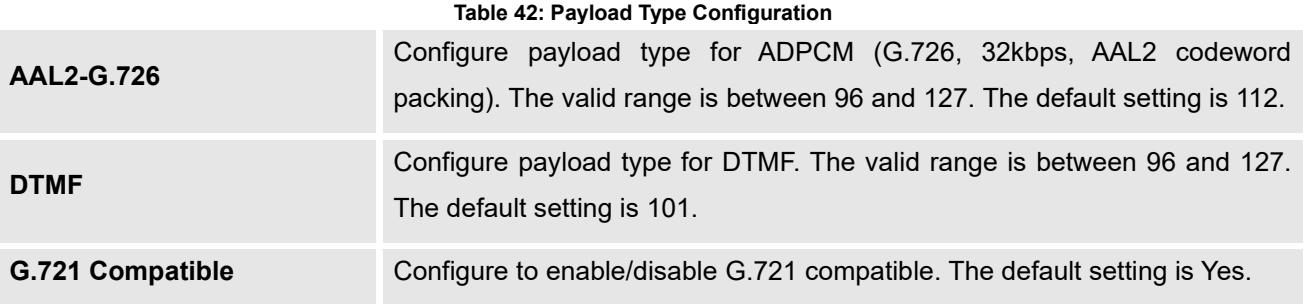

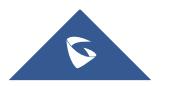

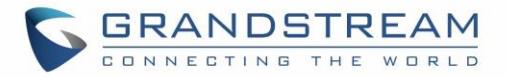

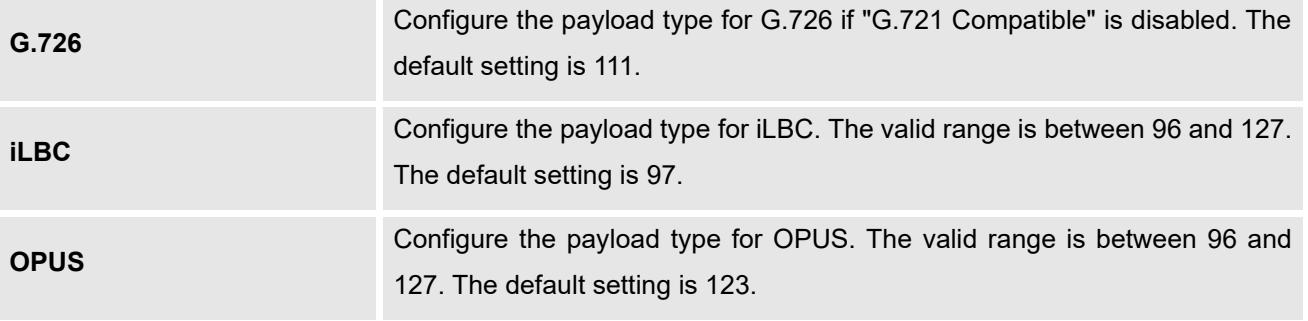

- Click on **Default All** to set the values of the payload parameters to the factory default values
- While configuring the payload values users can Click on  $\overline{\text{Reset All}}$  to reset the values to the last saved values on the gateway.

# **Voice Prompt**

The GXW450X supports multiple languages in Web GUI as well as system voice prompt. The following languages are currently supported in system voice prompt:

English (United States), British English, Arabic, Chinese, Dutch, French, German, Greek, Hebrew, Italian, Polish, Portuguese, Russian, Spanish, Catalan, Swedish, Czech and Turkish.

English (United States) and Chinese voice prompts are built in with the GXW450X already. The other languages provided by Grandstream can be downloaded and installed from the GXW450X Web GUI directly. Additionally, users could customize their own voice prompts, package them and upload to the GXW450X.

Language settings for voice prompt can be accessed under Web GUI→**Gateway Settings**→**Voice Prompt**→**Language.**

# **Download and Install Voice Prompt Package**

To download and install voice prompt package in different languages from GXW450X Web GUI, click on **Check Prompt List** button.

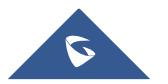

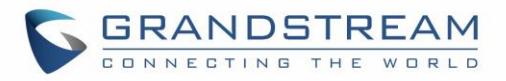

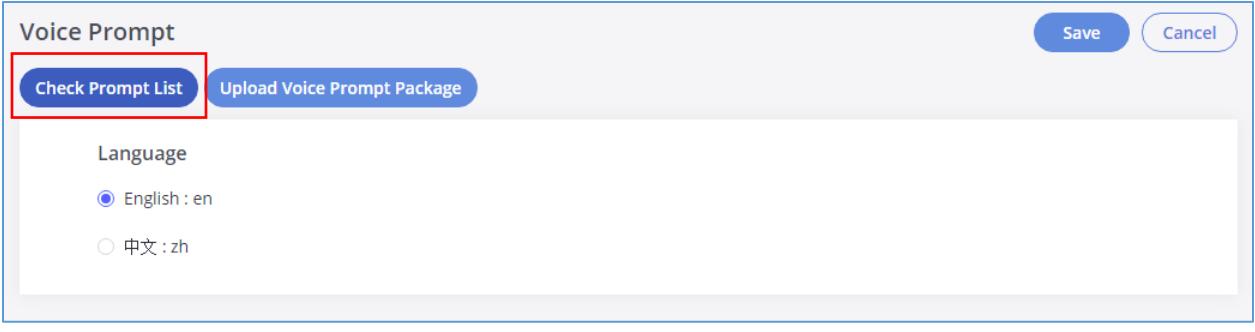

### **Figure 55: Language Settings for Voice Prompt**

A new dialog window of voice prompt package list will be displayed. Users can see the version number (latest version available V.S. current installed version), package size and options to upgrade or download the language

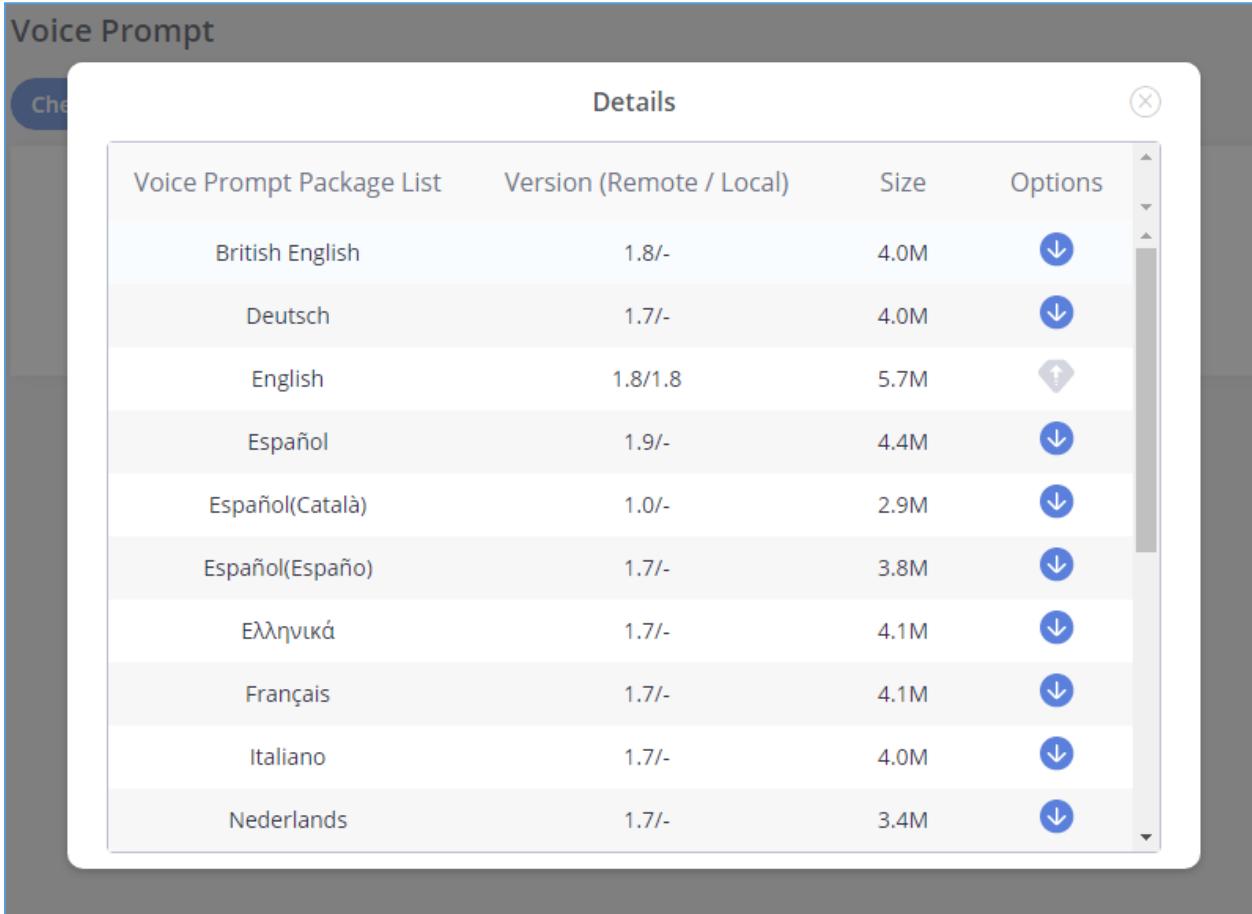

### **Figure 56: Voice Prompt Package List**

Click on **U** to download the language to the GXW450X. The installation will be automatically started once the downloading is finished.

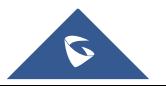

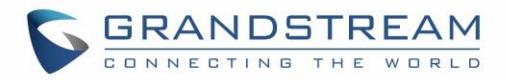

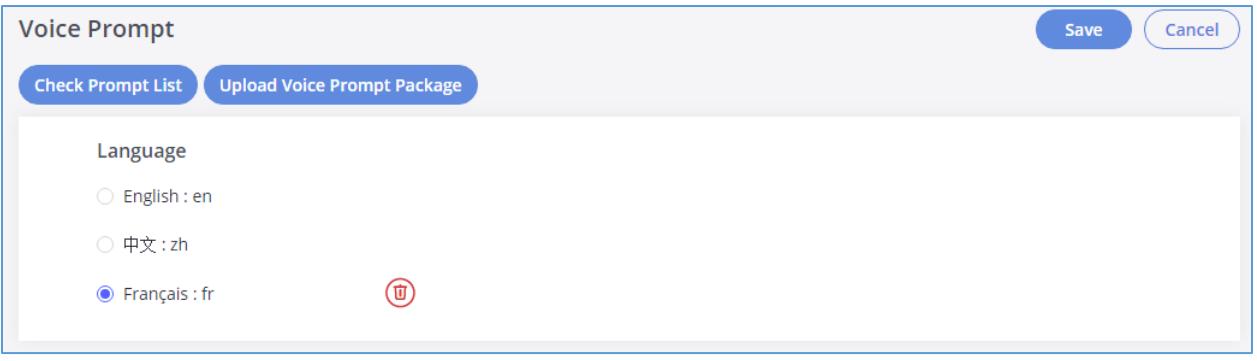

**Figure 57: New Voice Prompt Language Added**

A new language option will be displayed after successfully installed. Users then could select it to apply in the GXW450X system voice prompt or delete it from the GXW450X

## **Manual Upload of Prompt Package**

Users can upload the prompt package manually to the GXW450X. Users can create their own prompt package for different languages and use them as the default voice prompts.

To upload the voice prompt to the GXW450X, press the  $\Box$  upload voice Prompt Package button and brows the prompt package.

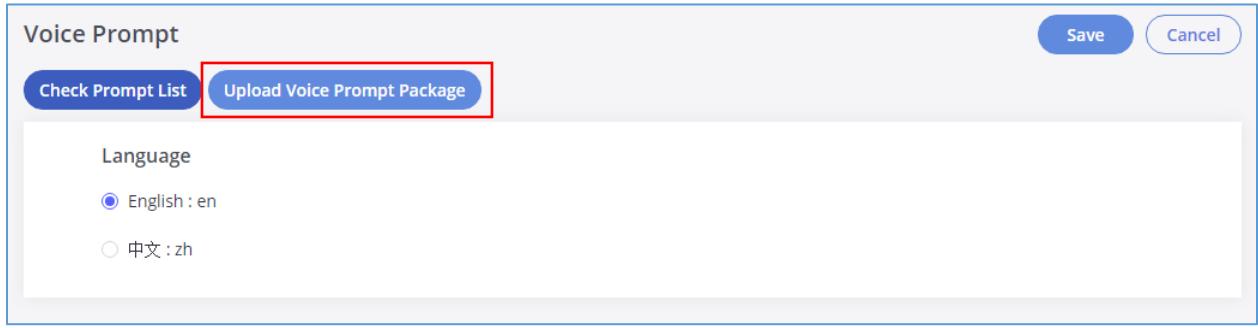

**Figure 58: Upload Voice prompt Package**

Note: The prompt package should be in tar.bz2, tar.gz, tar.Z, tgz, tar, bz2, zip or gz format.

# **Jitter Buffer**

A jitter buffer is used at the receiving equipment to store incoming RTP packets, re-align them in terms of timing and check they are in the correct order. If some arrive slightly out-of-sequence then, provided it is large enough, the jitter buffer can put them back into the right sequence. However, for this to work the receiving device must delay the audio very slightly while it checks and reassembles the packet stream.

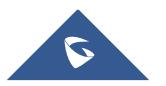

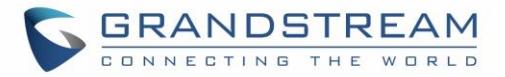

Below are the Jitter buffer Settings to control the size of the buffer and its implementation mode:

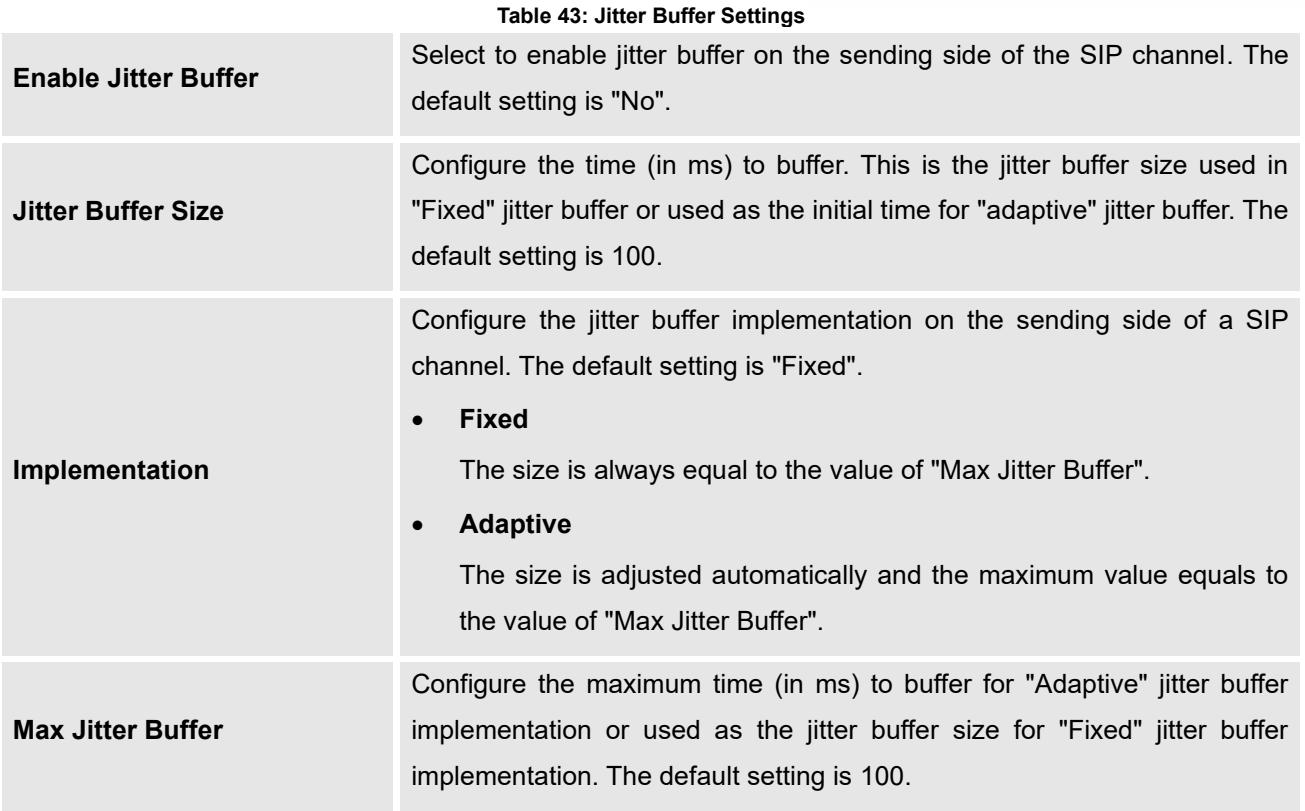

## **Interface Settings**

The GXW450X supports E1/T1/J1 which are physical connection technologies used in digital network. T1 is the North American standard, J1 is used in Japan, whereas E1 is the European standard. GXW450X supports four signaling protocols: PRI\_NET, PRI\_CPE, MFC/R2 and SS7. PRI provides a varying number of channels depending on the standards in the country of implementation (E1, T1 or J1); MFC/R2 is a signaling protocol heavily used over E1 trunks; SS7 uses out-of-band signaling, which travels on a separate, dedicated channel rather than within the same channel as the telephone call, providing more efficiency and higher security level when the telephone calls are set up.

The interface settings page allows to configure digital hardware parameters. For more details, refer to **[\[Digital Hardware Configuration](#page-74-0)**] section.

GXW450X also allows the users to configure **Tone Region** by choosing their country to set the default tones for dial tone, busy tone, ring tone…to be sent. If not specified, the default setting is "United States".

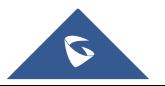

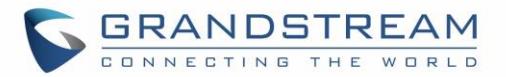

# **MAINTENANCE**

The Maintenance section lists different tools to help troubleshooting the issues that might be encountered while using the GXW450X alongside a set of options to manage users, control web GUI access, upgrade the firmware, backup the configuration, take ethernet and Digital traces …etc.

# **User Management**

User management is on Web GUI→ **Maintenance**→**User Management** page. User could create multiple accounts for different administrators to log in the GXW450X Web GUI.

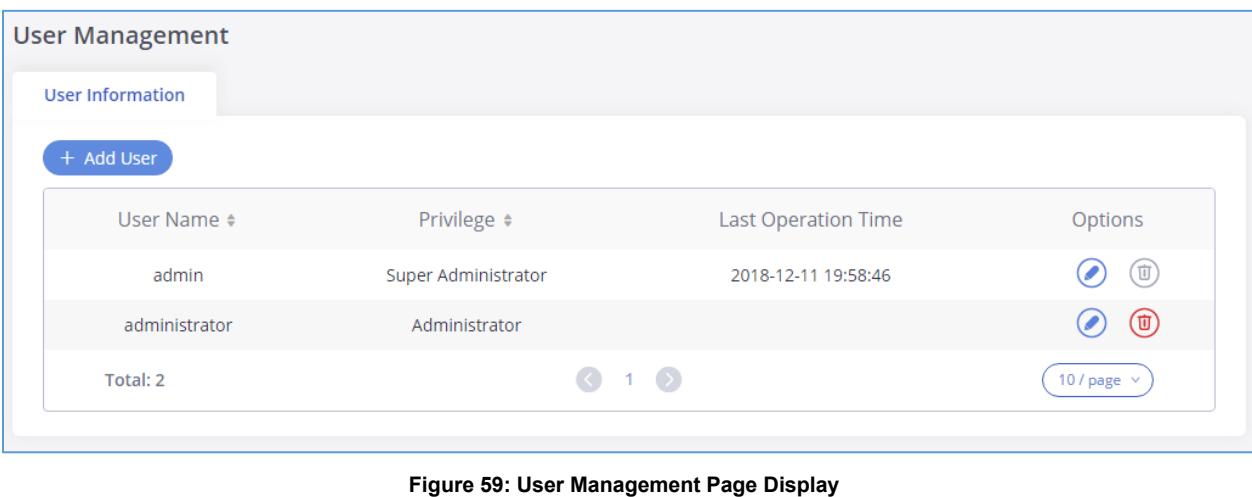

- $\overline{\text{Click on}}$   $\overline{\text{+ Add User}}$  To add a user
- Click on  $\bigcirc$  to edit the user
- Click on  $\circled{1}$  to delete the user

When logged in as Super Admin, click on  $\left(1 + \frac{1}{\text{Add User}}\right)$  to create a new account for Web GUI user. The following dialog will prompt. Configure the parameters as shown in below table.

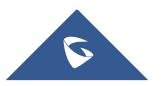

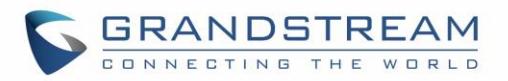

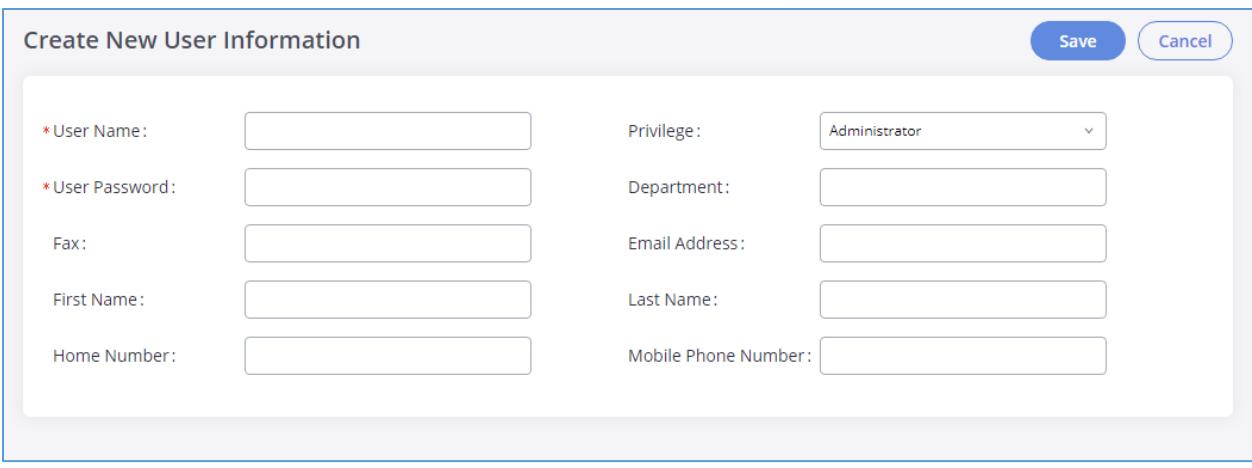

### **Figure 60: Create New User**

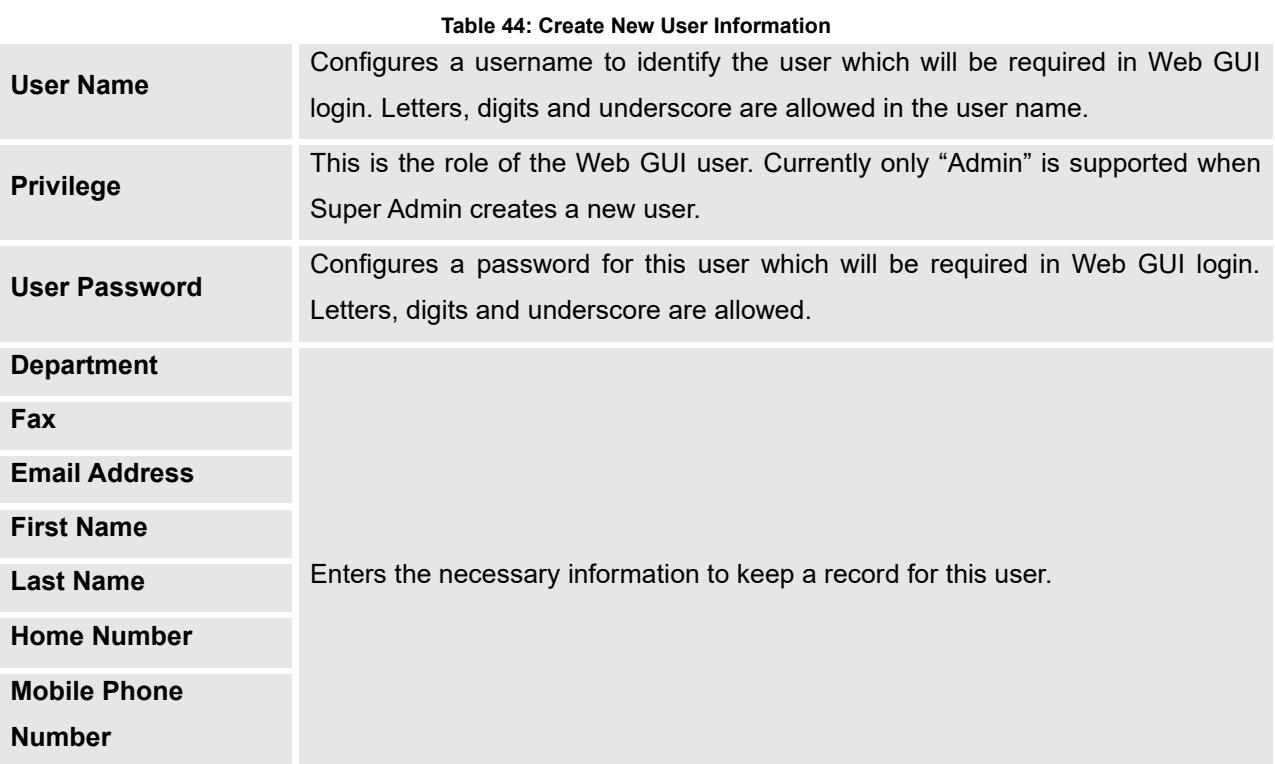

# **Change Information**

## **Change Password**

Follow the steps below to change the Web GUI access password.

- 1. Go to Web GUI→**Maintenance**→**Change Information** page.
- 2. Enter the old password first.

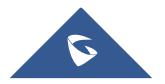

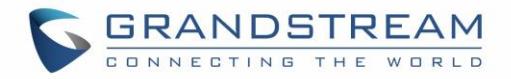

- 3. Enter the new password and retype the new password to confirm. The new password has to be at least 4 characters. The maximum length of the password is 16 characters.
- 4. Configure the Email Address that is used when login credentials are lost.
- 5. Click on "Save" and the user will be automatically logged out.
- 6. Once the web page comes back to the login page again, enter the username "admin" and the new password to login.

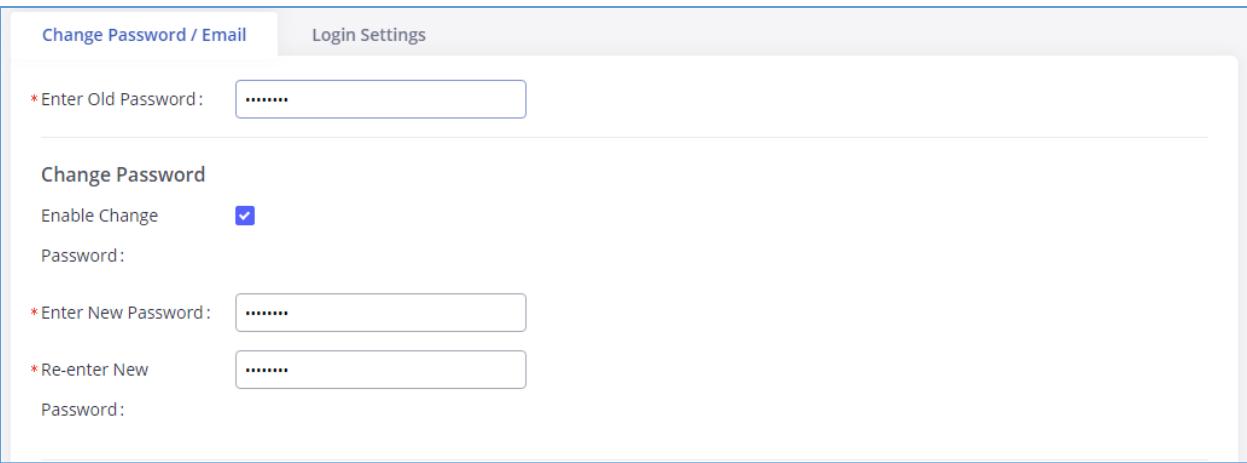

### **Figure 61: Change Password**

#### **Table 45: Change Password Parameters**

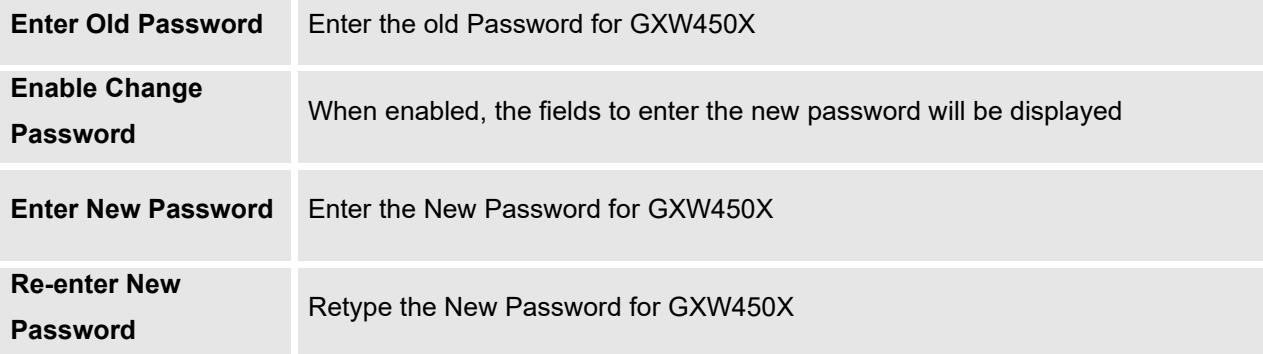

## **Change Binding Email**

GXW450X allows user to configure binding email in case login password is lost. GXW450X login credential will be sent to the designated email address. The feature can be found under Web GUI→**Maintenance**→**Change Information**→**Change Binding Email**.

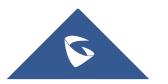

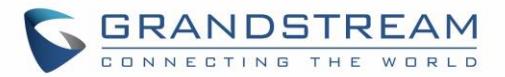

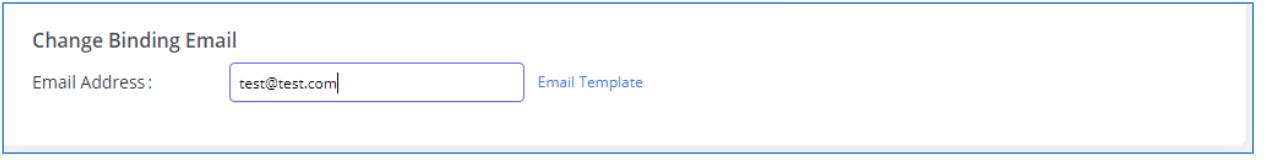

**Figure 62: Change Binding Email**

# **Login Settings**

After the user logs in the GXW450X Web GUI, the user will be automatically logged out after certain timeout, or he/she can be banned for a specific period if the login timeout is exceeded. Those values can be specified under GXW450X web GUI→**Maintenance**→**Change Information**→**Login Settings** page.

The "**User Login Timeout**" value is in minute and the default setting is 10 minutes. If the user doesn't make any operation on Web GUI within the timeout, the user will be logged out automatically. After that, the Web GUI will be redirected to the login page and the user will need to enter username and password to log in. If set to 0, there is no timeout for the Web GUI login session and the user will not be automatically logged out.

"**Maximum number of login attempts**" can prevent the GXW450X from brute force decryption, if this number is exceeded user IP address will be banned from accessing the GXW for a period based on user configuration, the default value is 5.

"**User ban period**" specify the period in minutes an IP will be banned from accessing the GXW if the User max number of try login is exceeded, the default value is 5.

"**Login Banned User List**" show the list of IPs' banned from the GXW.

"**Login White List**" User can add a list of IPs' to avoid the above restriction, thus, they can exceed the User max number of try login.

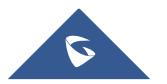

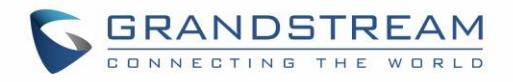

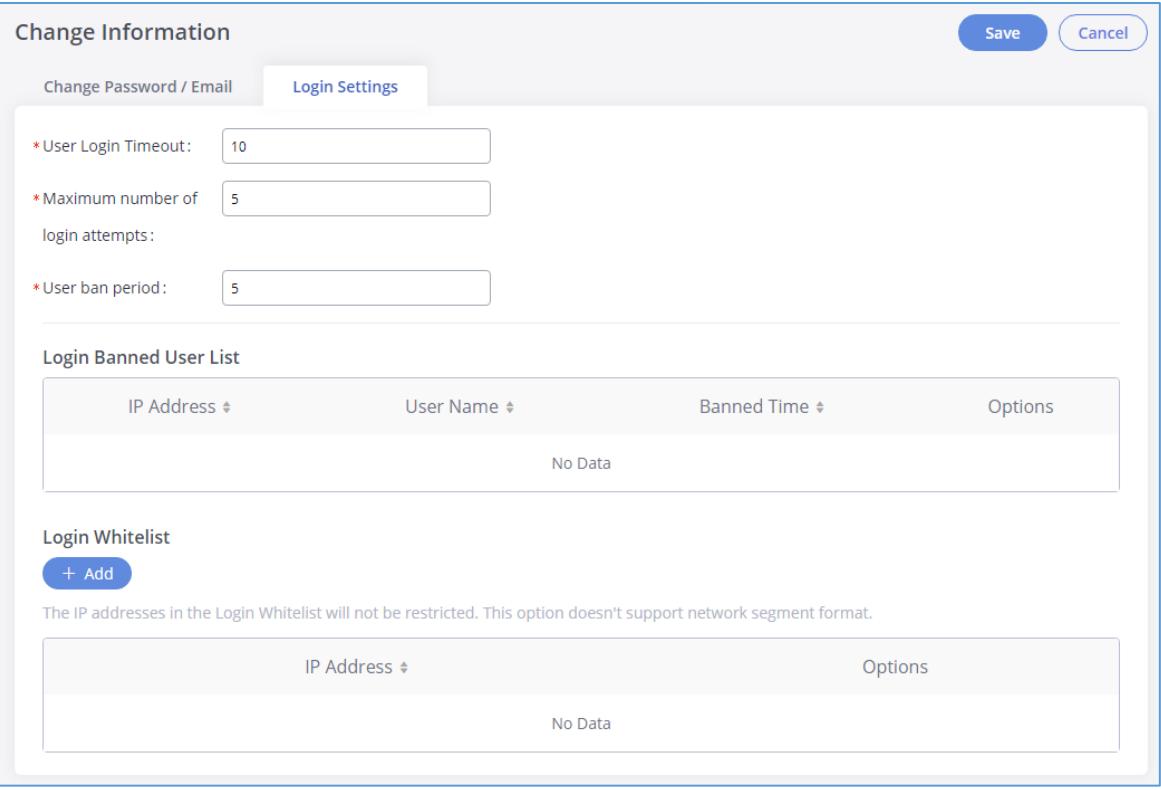

**Figure 63: Login Timeout Settings**

# **Operation Log**

The admin has the authority to view operation logs on GXW450X Web GUI→**Maintenance**→ **Operation Log** page. Operation logs list the operations done by all the Web GUI users, for example, Web GUI login, creating trunk, creating outbound rule etc. There are 7 columns to record the operation details "Date", "User Name", "IP Address", "Results", "Page Operation", "Specific Operation" and "Remark".

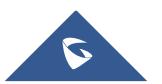

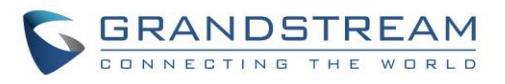

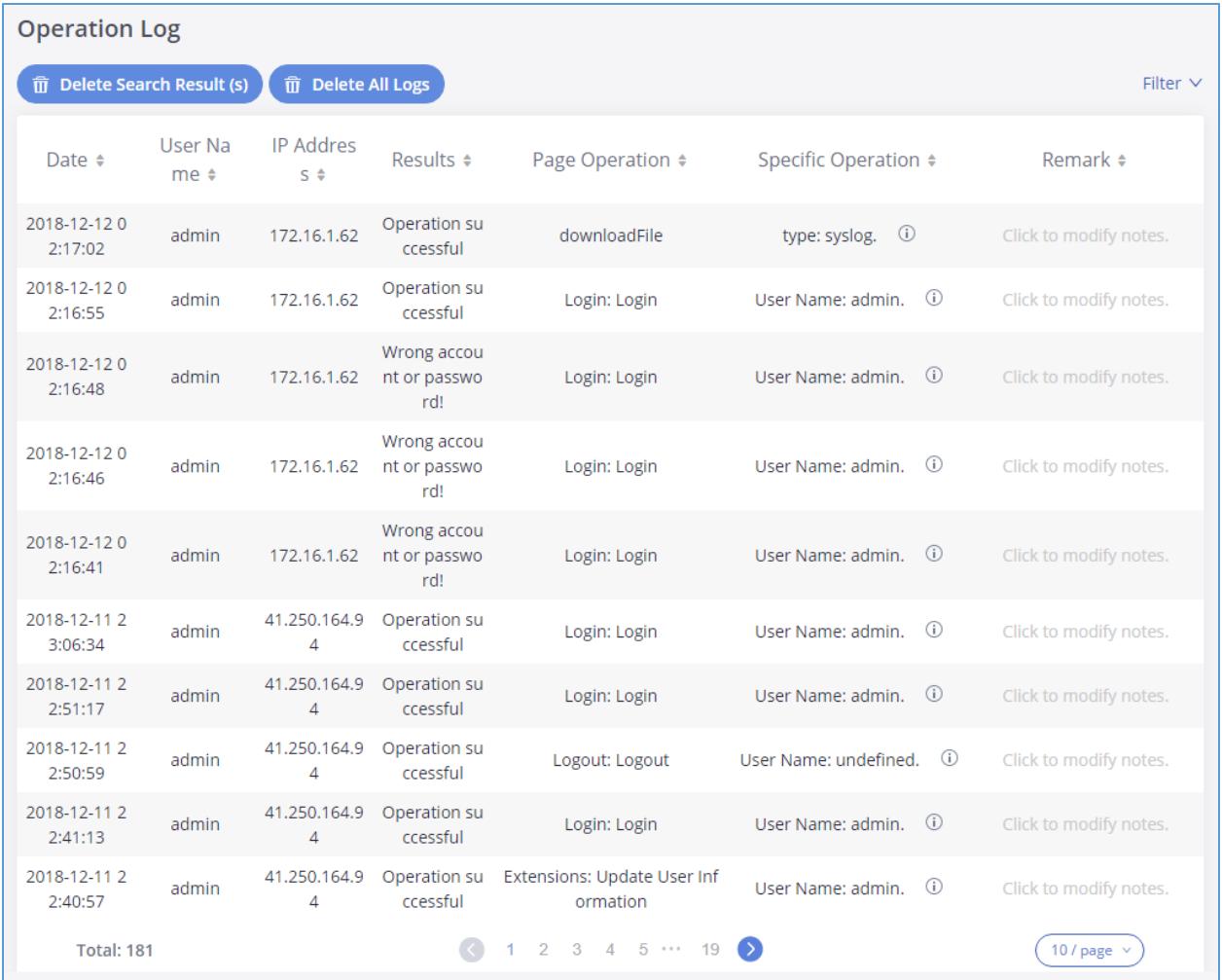

### **Figure 64: Operation Logs**

The operation log can be sorted and filtered for easy access. Click on the header of each column to sort. For example, clicking on "Date" will sort the logs according to operation date and time. Clicking on "Date" again will reverse the order.

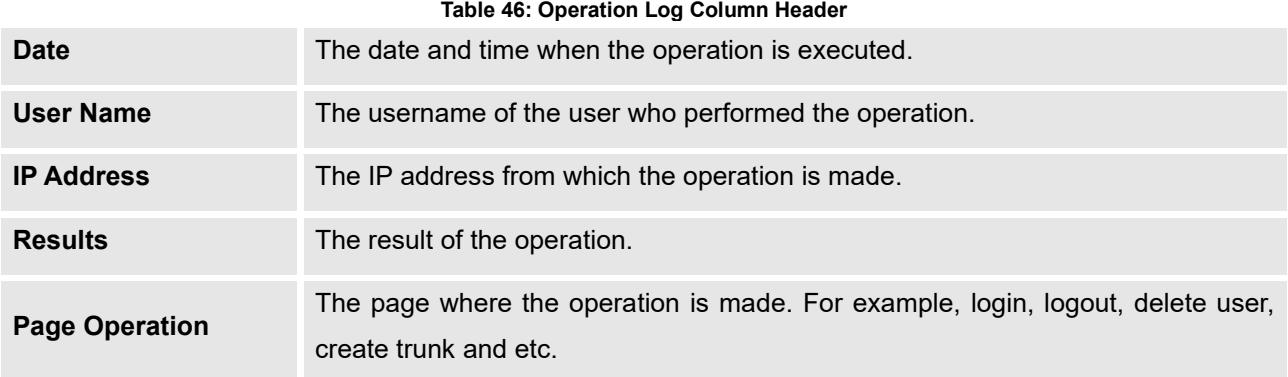

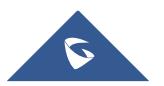

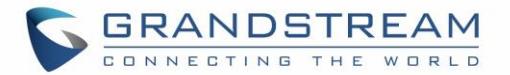

Click to modify notes.

Click to modify notes.

10 / page  $\sim$ 

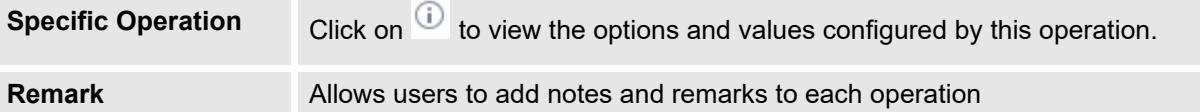

Users could also filter the operation logs by time condition, IP address and/or username. To use the filter,

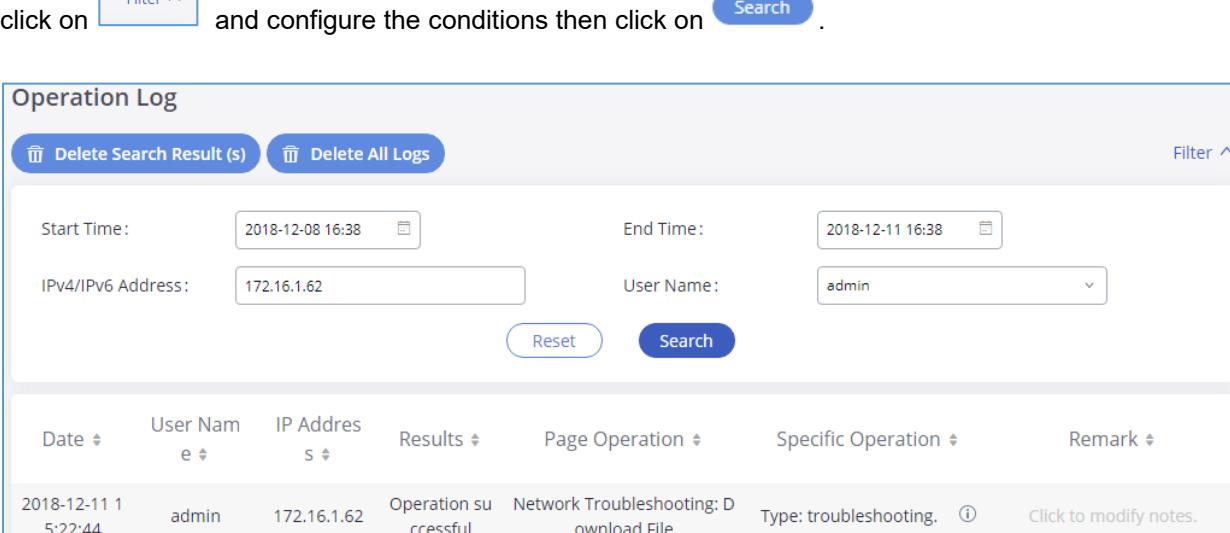

# The above figure shows an example that operations made by user "admin" on device with IP 172.16.1.62 from 2018-12-08 16:38 to 2018-12-11 16:38 are filtered out and displayed.

**Figure 65: Operation Logs Filter**

ownload File

Login: Login

 $\odot$  1  $\odot$ 

Type: troubleshooting. (i)

User Name: admin.  $\quad \textcircled{\scriptsize{1}}$ 

Operation su Network Troubleshooting: D

To delete operation logs, users can perform filtering first and then click on  $(\widehat{\mathbb{m}})$  belete search Result (s) to delete the filtered result of operation logs. Or users can click on  $(\widehat{\mathbb{I}})$  Delete All Logs to delete all operation logs at once.

# **Syslog**

2018-12-11 1

5:13:06

2018-12-11 1

5:10:55

Total: 3

admin

admin

172.16.1.62

172.16.1.62

ccessful

Operation su

ccessful

 $\vert$  Eilter  $\wedge$ 

On the GXW450X, users could dump the syslog information to a remote server under Web GUI→**Maintenance**→**Syslog**. Enter the syslog server hostname or IP address and select the module/level for the syslog information.

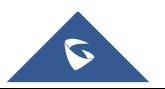

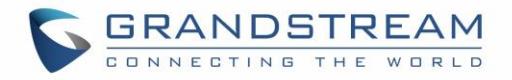

The default syslog level for all modules is "error", which is recommended in your GXW450X settings because it can be helpful to locate the issues when errors happen.

Some typical modules for GXW450X functions are as follows and users can turn on "notice" and "verb" levels besides "error" level.

- **pbx:** This module is related to general PBX functions.
- **pjsip:** This module is related to SIP calls.
- **chan\_dahdi:** This module is related to digital calls (E1/T1/J1).

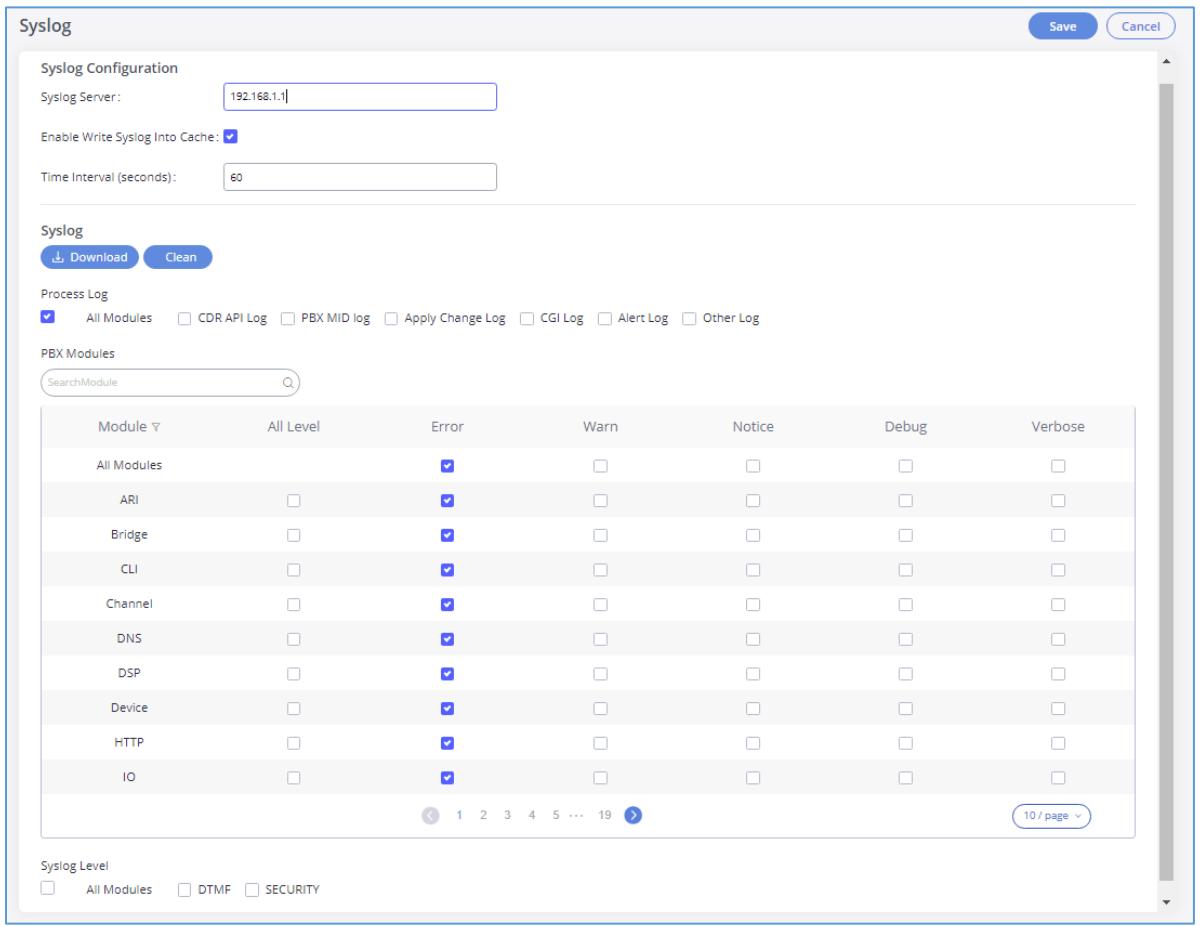

#### **Figure 66: Syslog Settings**

# **Note:**

Syslog is usually for debugging and troubleshooting purpose. Turning on all levels for all syslog modules is not recommended for daily usage. Too many syslog prints might cause traffic and affect system performance.

The reserved size for Syslog entries on the cache memory of the GXW is 50M, once this sized is reached the GXW will clean up 2M of the oldest Syslog entries to allow to save new logs.

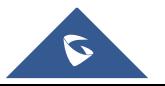

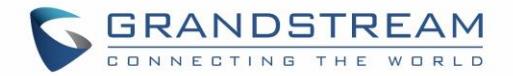

# **System Events**

The GXW450X can monitor important system events, log the alerts and send Email notifications to the system administrator.

## **Alert Log**

Under Web GUI→**Maintenance**→**System Events**→**Alert Log**, system messages are listed when the alert is triggered for the configured system events. The following picture shows "**User Login Successes",** "**User Login Failed"** and "**System Reboot"** alert log.

| Alert Events List<br>Alert Log           | <b>Alert Contact</b> |                         |                                                                        |  |
|------------------------------------------|----------------------|-------------------------|------------------------------------------------------------------------|--|
| m Delete Search Result (s) (m Delete All |                      |                         |                                                                        |  |
| Time $\div$                              | Event Name $\dagger$ | Type $\dagger$          | Content                                                                |  |
| 2018-12-12 00:00:08                      | User login success   | Generate Alert          | Logged in system successfully! The username is: adminIP:41.250.164.94  |  |
| 2018-12-12 00:00:04                      | User login failed    | Generate Alert          | Logged in system failed! The username is: adminIP:41.250.164.94        |  |
| 2018-12-11 23:57:38                      | System Reboot        | Generate Alert          | System has restarted. The latest restart time is: 2018-12-11 23:57:20. |  |
| Total: 3                                 |                      | $1 \quad (>)$<br>$\sim$ | $10$ / page $\sqrt{ }$                                                 |  |

**Figure 67: System Events**→**Alert Log**

Users could also filter the Alert Logs by time condition, Event Name and/or Type. To use the filter, click on

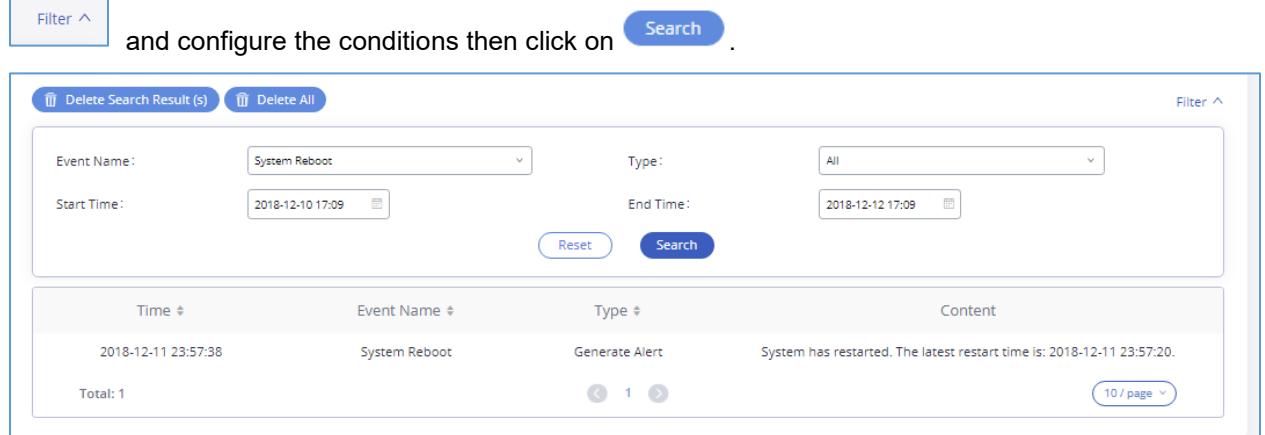

**Figure 68: Alert Log Filter**

The above figure shows an example of a System reboot Alerts logged on 2018-12-11 23:57 displayed using the filter Event name System Reboot.

To delete alert logs, users can perform filtering first and then click on  $\overline{1}$  Delete Search Result (s) to delete the filtered result of operation logs. Or users can click on  $\left(\begin{array}{cc} \hline \ \overline{\mathbf{u}} & \hline \end{array}\right)$  bo delete all alert logs at once.

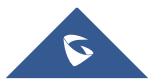

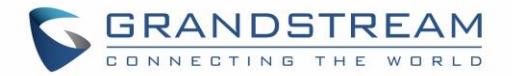

## **Alert Events List**

The system alert events list can be found under Web GUI→**Maintenance**→**System Events**→**Alert Events**. The following event are currently supported on the GXW450X which will have an alert, and/or an Email generated if occurred:

- *Disk Usage*
- *Modify Super Admin Password*
- *Memory Usage*
- *System Reboot*
- *System Update*
- *System Crash*
- *Register SIP trunk failed*
- *Restore Config*
- *User Login Success*
- *User Login Failed*
- *SIP Outgoing Call through Trunk Failure*
- *Fail2ban Blocking*
- *SIP Peer Trunk Status*
- *User Login Banned*
- *External Disk Usage*
- *The CDR database is corrupted*

Click on  $\odot$  to configure the parameters for each event

1. Disk Usage

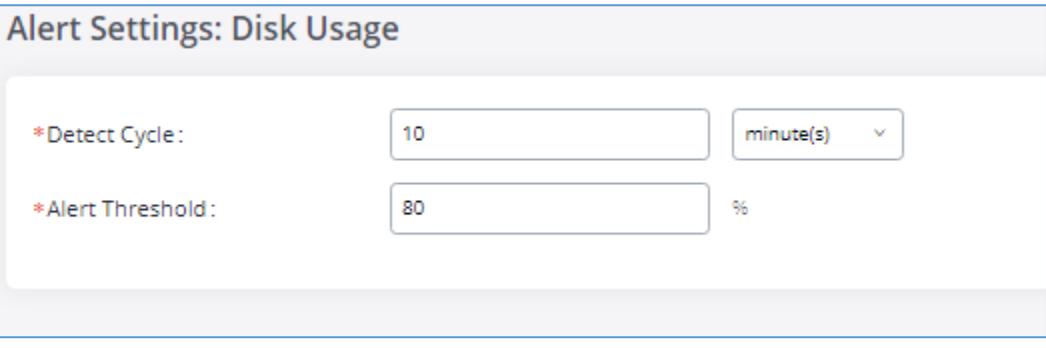

**Figure 69: System Events**→**Alert Events Lists: Disk Usage**

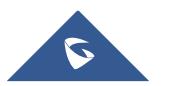

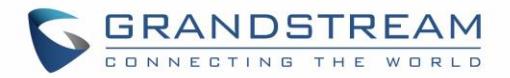

- **Detect Cycle**: The GXW450X will perform the internal disk usage detection based on this cycle. Users can enter the number and then select second(s)/minute(s)/hour(s)/day(s) to configure the cycle.
- **Alert Threshold**: If the detected value exceeds the threshold (in percentage), the GXW450X system will send the alert.
- 2. External Disk Usage

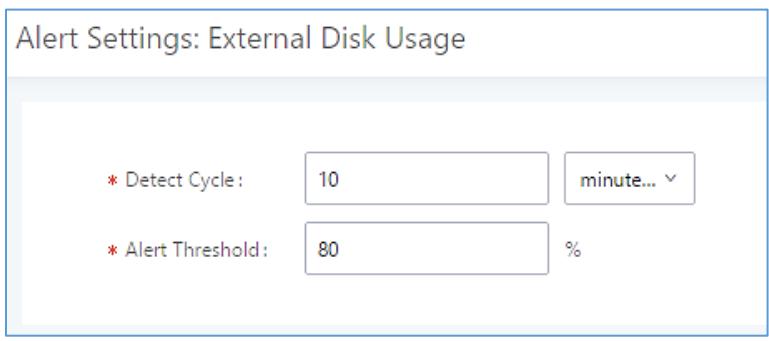

**Figure 70: System Events**→**Alert Events Lists: External Disk Usage**

- **Detect Cycle**: The GXW450X will perform the External disk usage detection based on this cycle. Users can enter the number and then select second(s)/minute(s)/hour(s)/day(s) to configure the cycle.
- **Alert Threshold**: If the detected value exceeds the threshold (in percentage), the GXW450X system will send the alert.
- 3. Memory Usage

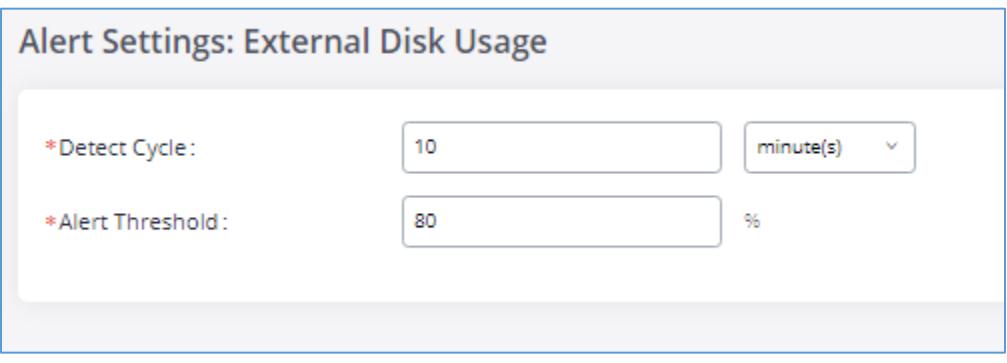

**Figure 71: System Events**→**Alert Events Lists: Memory Usage**

• **Detect Cycle**: The GXW450X will perform the memory usage detection based on this cycle. Users can enter the number and then select second(s)/minute(s)/hour(s)/day(s) to configure the cycle.

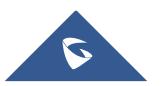

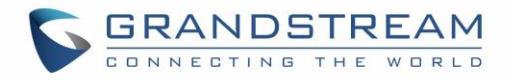

- **Alert Threshold**: If the detected value exceeds the threshold (in percentage), the GXW450X system will send the alert.
- 4. System Crash

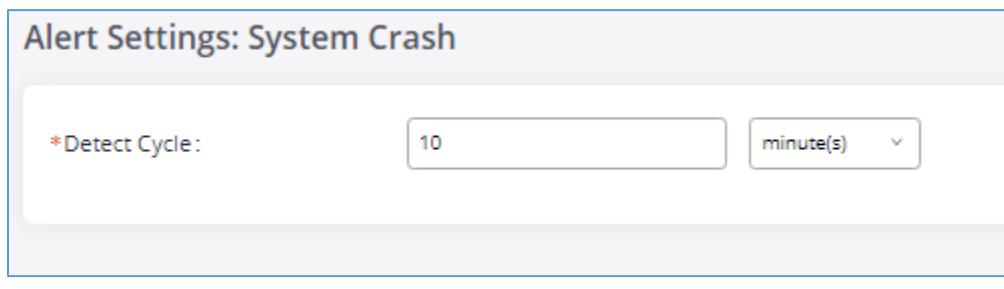

**Figure 72: System Events**→**Alert Events Lists: System Crash**

• **Detect Cycle**: The GXW450X will detect the event at each cycle based on the specified time. Users can enter the number and then select second(s)/minute(s)/hour(s)/day(s) to configure the cycle.

Click on the switch  $\bigcirc$  OFF on  $\bigcirc$  to turn on/off the alert and Email notification for the event. Users could also select the checkbox for each event and then click on button "Alert On", "Alert Off", "Email Notification On", "Email Notification Off" to control the alert and Email notification configuration.

## **Alert Contact**

Users could add administrator's Email address under Web GUI→**Maintenance**→**System Events**→**Alert Contact** to send the alert notification to. Up to 10 Email addresses can be added.

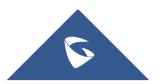

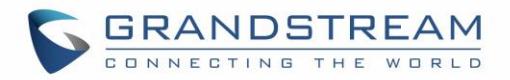

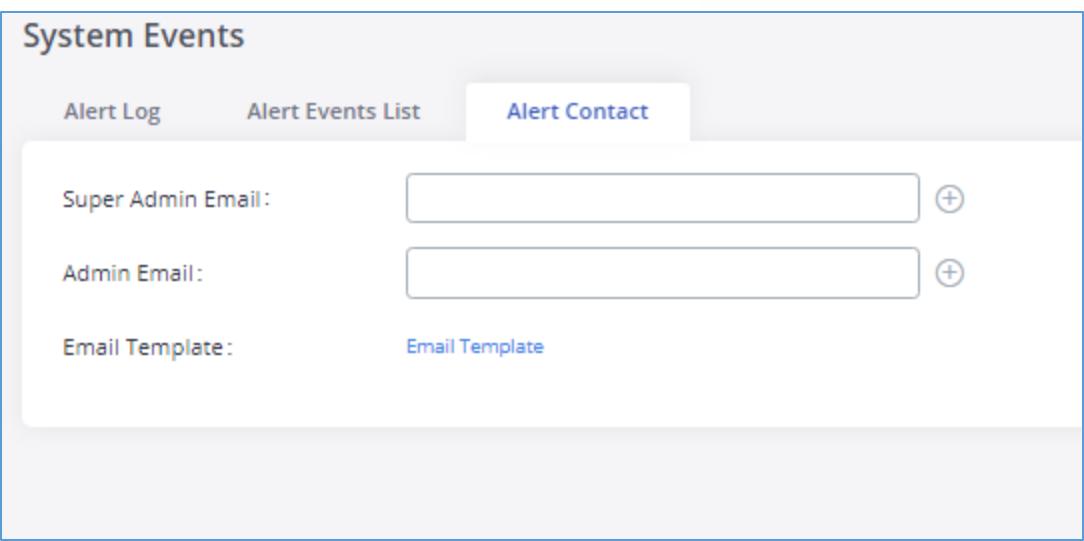

**Figure 73: Alert Contact**

# **Upgrade**

The GXW450X can be upgraded to a new firmware version remotely or locally. This section describes how to upgrade your GXW450X via network or local upload.

## **Upgrading via Network**

The GXW450X can be upgraded via TFTP/HTTP/HTTPS by configuring the URL/IP Address for the TFTP/HTTP/HTTPS server and selecting a download method. Configure a valid URL for TFTP, HTTP or HTTPS; the server name can be FQDN or IP address.

The upgrading configuration can be accessed via Web GUI→**Maintenance**→**Upgrade**.

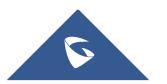

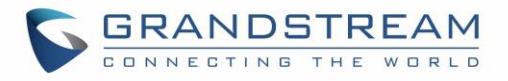

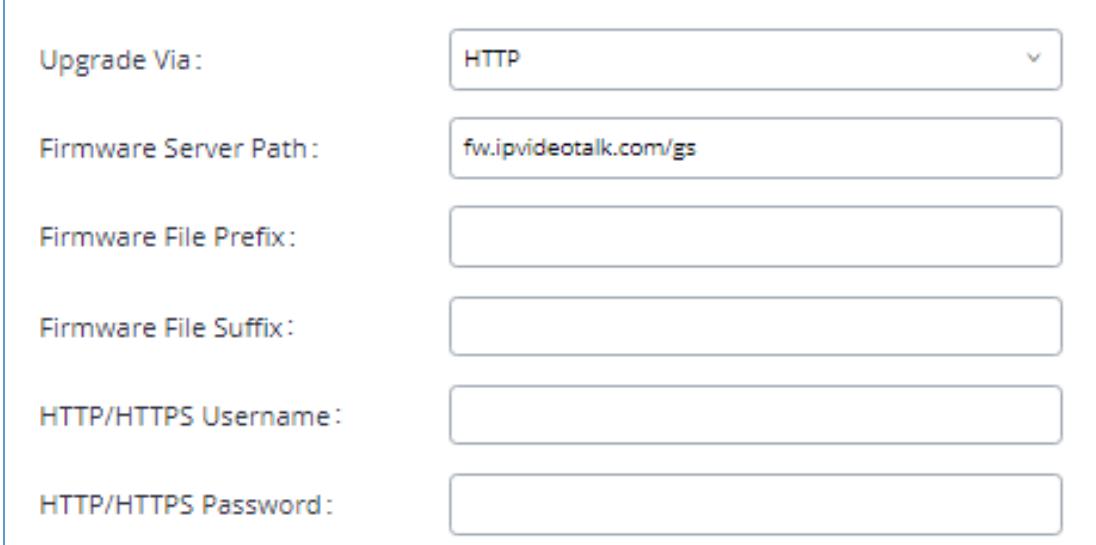

**Figure 74: Network Upgrade**

| Table 47: Network Upgrade Configuration |  |  |
|-----------------------------------------|--|--|
|                                         |  |  |

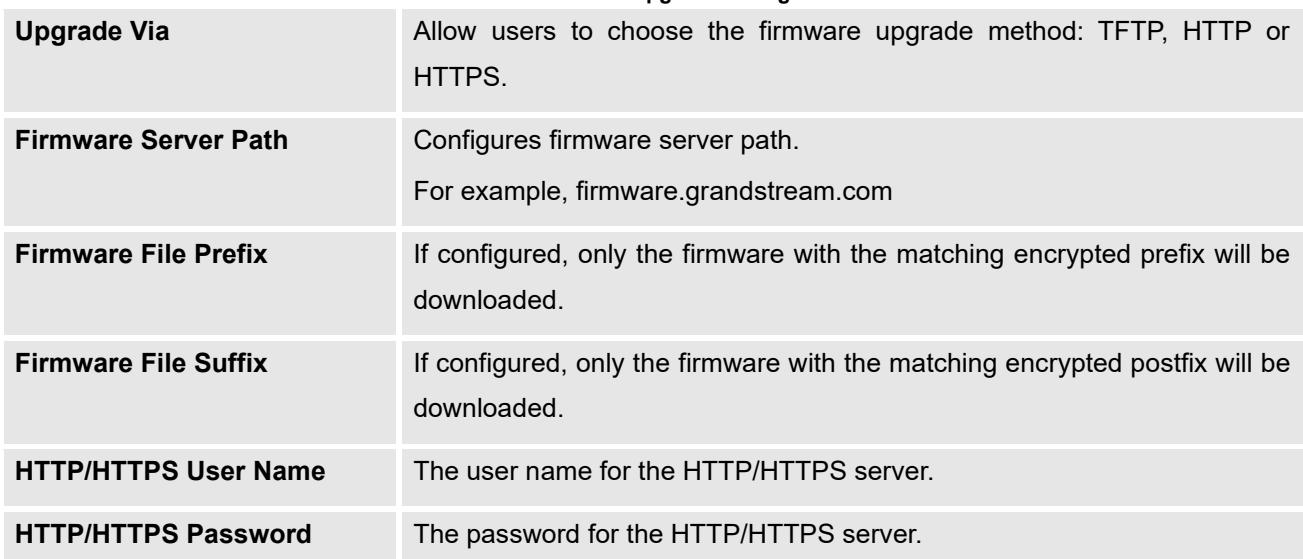

Please follow the steps below to upgrade the firmware remotely.

- 1. Enter the firmware server path under Web GUI→**Maintenance**→**Upgrade**.
- 2. Click on "Save". Then reboot the device to start the upgrading process.
- 3. Please be patient during the upgrading process. Once done, a reboot message will be displayed in the LCD.
- 4. Manually reboot the GXW450X when it's appropriate to avoid immediate service interruption. After it boots up, log in the Web GUI to check the firmware version.

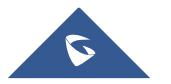

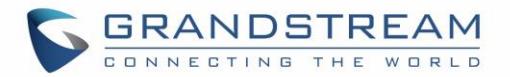

## **Upgrading via Local Upload**

If there is no HTTP/TFTP server, users could also upload the firmware to the GXW450X directly via Web GUI. Please follow the steps below to upload firmware locally.

- 1. Download the latest GXW450X firmware file from the following link and save it in your PC: <http://www.grandstream.com/support/firmware>
- 2. Log in the Web GUI as administrator in the PC.
- 3. Go to Web GUI→**Maintenance**→**Upgrade**, upload the firmware file by clicking on Choose File to Upload and select the firmware file from your PC. The default

firmware file name is *gxw4500fw.bin*

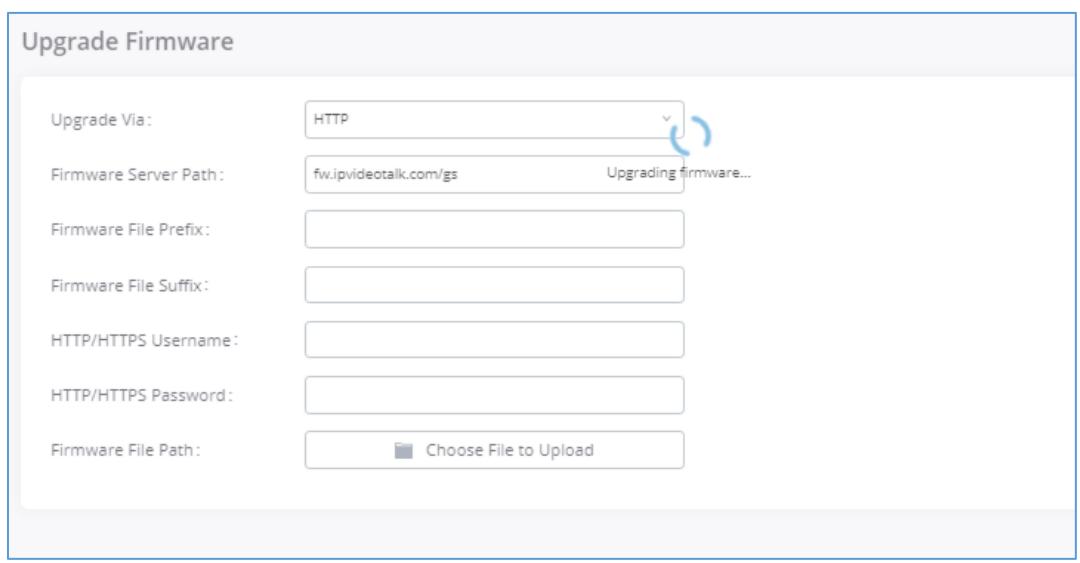

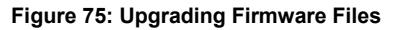

- 4. Wait until the upgrading process is successful and a window will be popped up in the Web GUI requesting to confirm the reboot of the GXW450X for the changes to take effect.
- 5. Click on "OK" to reboot the GXW450X and check the firmware version after it boots up.

# **Notes:**

- Please do not interrupt or power cycle the GXW450X during upgrading process.
- The firmware file name allows the use of the special characters besides the following restricted characters: #  $\frac{6}{5}$  ^ & \* + ( ) [ ] / ; ' | , < > ?

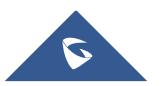

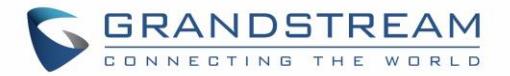

## **Upgrading via a Local Server**

Users can download a free TFTP, FTP or HTTP server and conduct a local firmware upgrade. A free window version TFTP server is available for download from: [http://www.solarwinds.com/products/freetools/free\\_tftp\\_server.aspx](http://www.solarwinds.com/products/freetools/free_tftp_server.aspx) [http://tftpd32.jounin.net](http://tftpd32.jounin.net/)

Please check our website at<http://www.grandstream.com/support/firmware> for latest firmware.

Instructions for local firmware upgrade via TFTP:

- 1. Unzip the firmware files and put all of them in the root directory of the TFTP server;
- 2. Connect the PC running the TFTP server and the GXW450X to the same LAN segment;
- 3. Launch the TFTP server and go to the File menu→Configure→Security to change the TFTP server's default setting from "Receive Only" to "Transmit Only" for the firmware upgrade;
- 4. Start the TFTP server and configure the TFTP server in the GXW450X web configuration interface;
- 5. Configure the Firmware Server Path to the IP address of the PC;
- 6. Update the changes and reboot the GXW450X.

End users can also choose to download a free HTTP server from<http://httpd.apache.org/> or use Microsoft IIS web server.

### **No Local Firmware Server**

For users that would like to use remote upgrading without a local TFTP/FTP/HTTP server, Grandstream offers a NAT-friendly HTTP server. This enables users to download the latest software upgrades for the gateway via this server. Please refer to the following webpage for the firmware server path to use:

### <http://www.grandstream.com/support/firmware>

## **Backup**

The GXW450X configuration can be backed up locally or via network. The backup file will be used to restore the configuration on GXW450X when necessary.

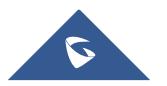

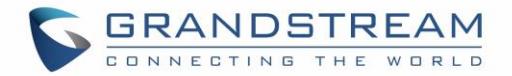

### **Backup/Restore**

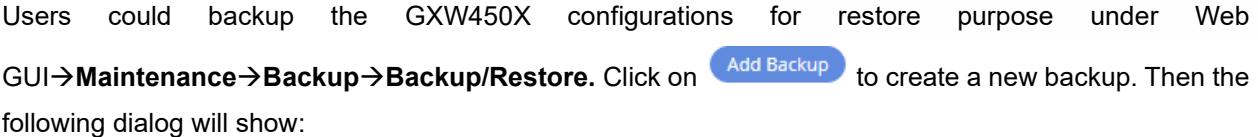

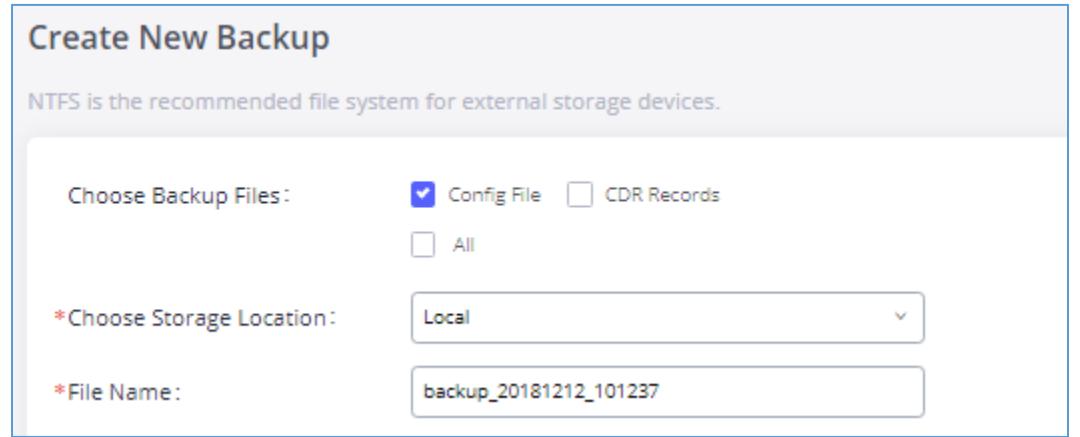

**Figure 76: Create New Backup**

- 1. Choose the files to be included in the backup.
- 2. Choose where to store the backup file: USB Disk, SD Card or Local.
- 3. Name the backup file.
- 4. Click on "Backup" to start backup.

Once the backup is done, the list of the backups will be displayed with date and time in the web page. Users can download  $\mathcal{L}$ , restore  $\mathcal{D}$ , or delete  $\mathbf{0}$  it from the GXW450X internal storage or the external device. Click on Upload Backup File to upload backup file from the local device to GXW450X. The uploaded backup file will also be displayed in the web page and can be used to restore the GXW450X.

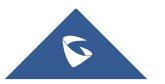

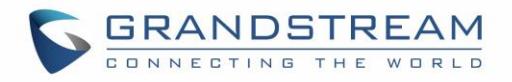

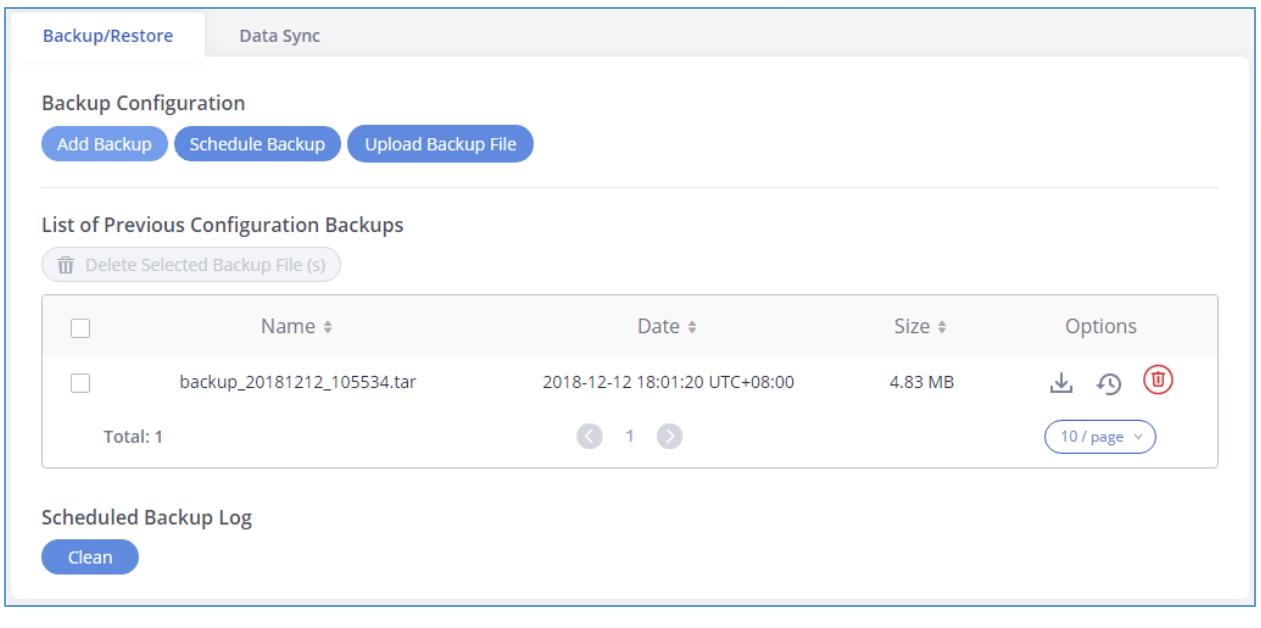

**Figure 77: Backup / Restore**

The **Schedule Backup** option allows GXW450X to perform automatically backup on the user specified time. Scheduled backup files can only be stored in USB / SD card / SFTP server. Users can set backup time from 0-23 and how frequent the backup will be performed.

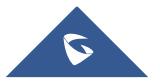

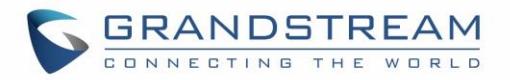

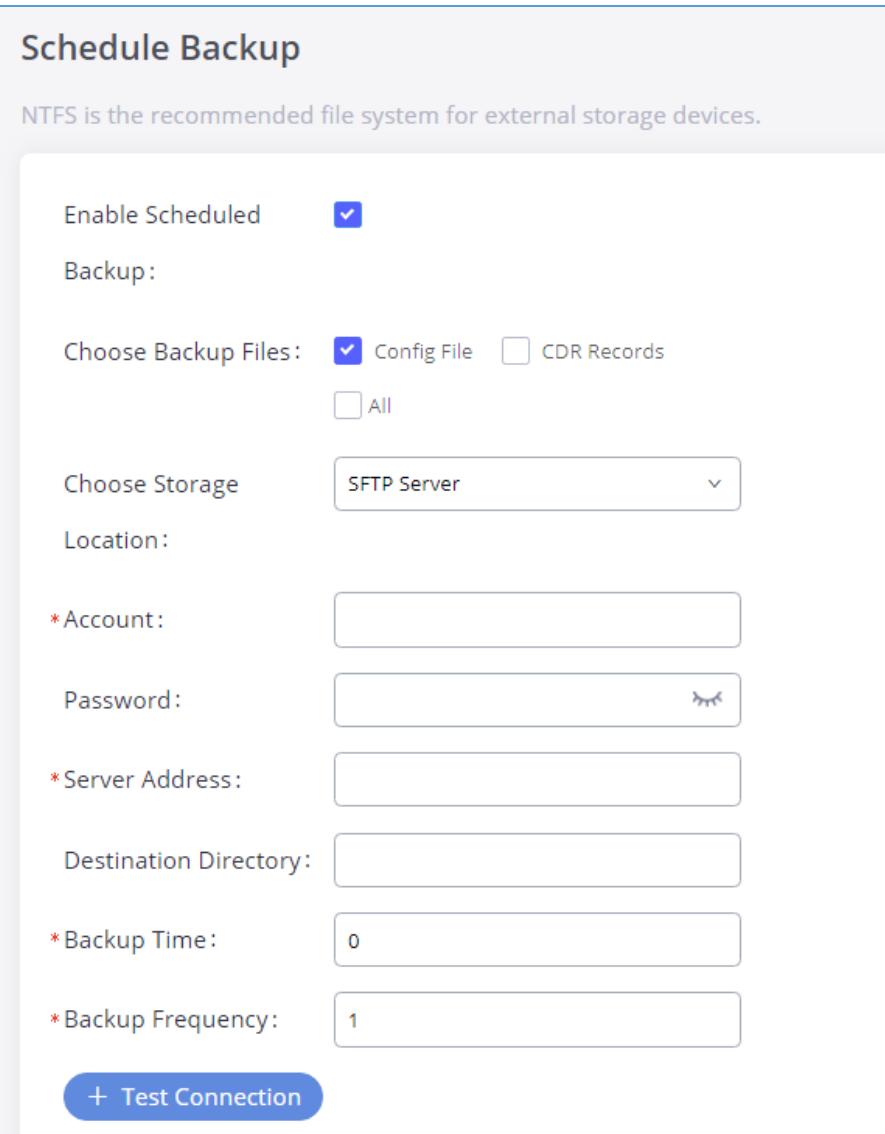

**Figure 78: Schedule Backup**

## **Data Sync**

Besides local backup, users could backup the voice records and/or CDR in a daily basis to a remote server via SFTP protocol automatically under Web GUI→**Maintenance**→**Backup**→**Data Sync**.

The client account supports special characters such as @ or ".". This change allows user to use email address as SFTP accounts. It allows users as well to specify the destination directory on SFTP server for backup file. If the directory doesn't exist on the destination, GXW450X will create the directory automatically.

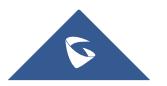

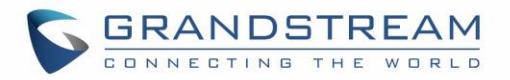

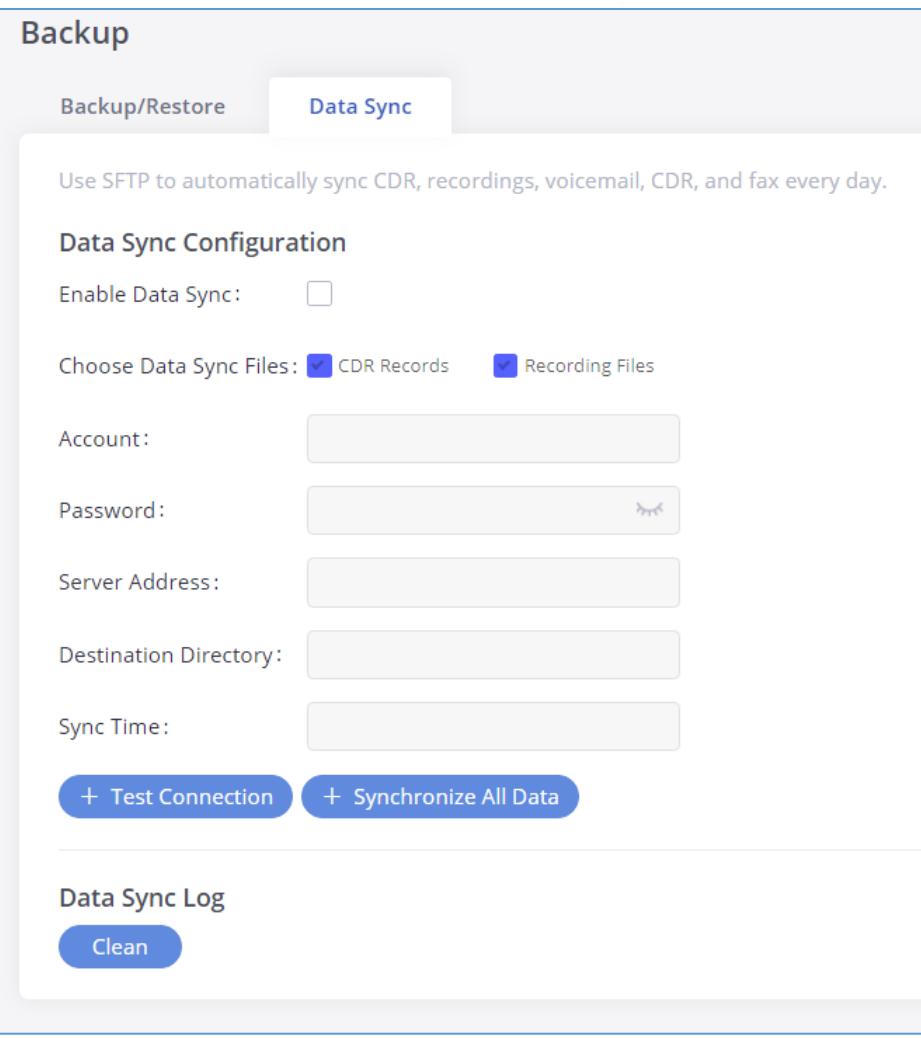

### **Figure 79: Data Sync**

**Table 48: Data Sync Configuration**

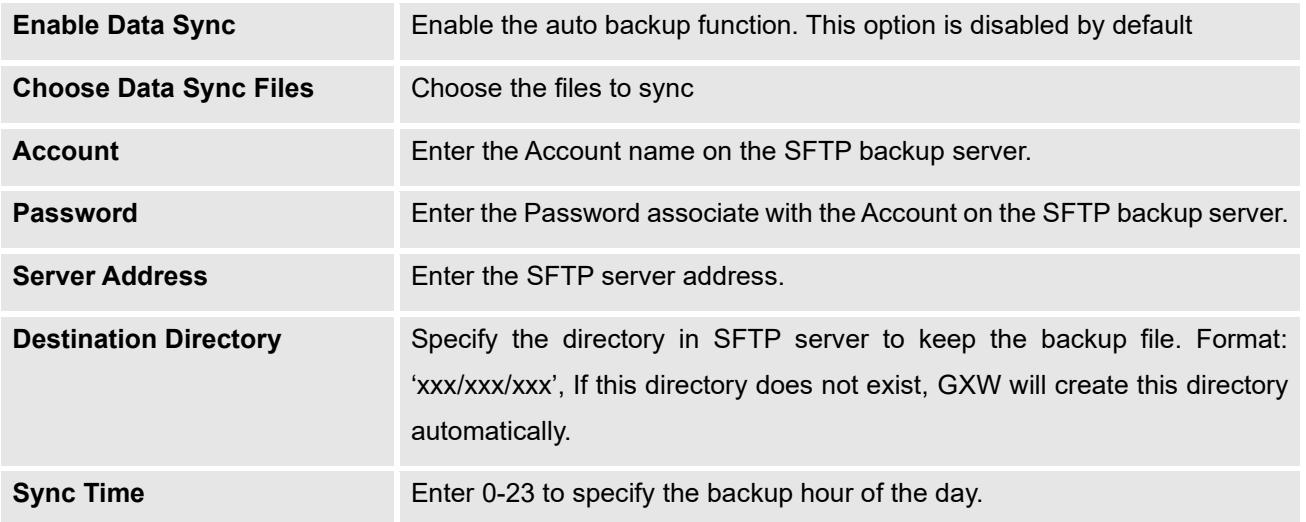

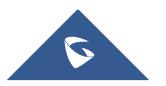

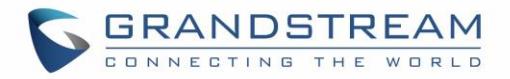

Before saving the configuration, users could click on "Test Connection". The GXW450X will then try connecting the server to make sure the server is up and accessible for the GXW450X.

Save the changes and all the backup logs will be listed on the web page.

## **Restore Configuration from Backup File**

To restore the configuration on the GXW450X from a backup file, users could go to Web GUI→**Maintenance**→**Backup**→**Backup/Restore**.

- A list of previous configuration backups is displayed on the web page. Users could click on  $\bullet$  of the desired backup file and it will be restored to the GXW450X.
- If users have other backup files on PC to restore on the GXW450X, click on "Upload Backup File" first and select it from local PC to upload on the GXW450X. Once the uploading is done, this backup file will be displayed in the list of previous configuration backups for restore purpose. Click on  $\bullet$  to restore from the backup file.
- User could also restore using the backup file saved in SD card or USB device plugged into the GXW450X.

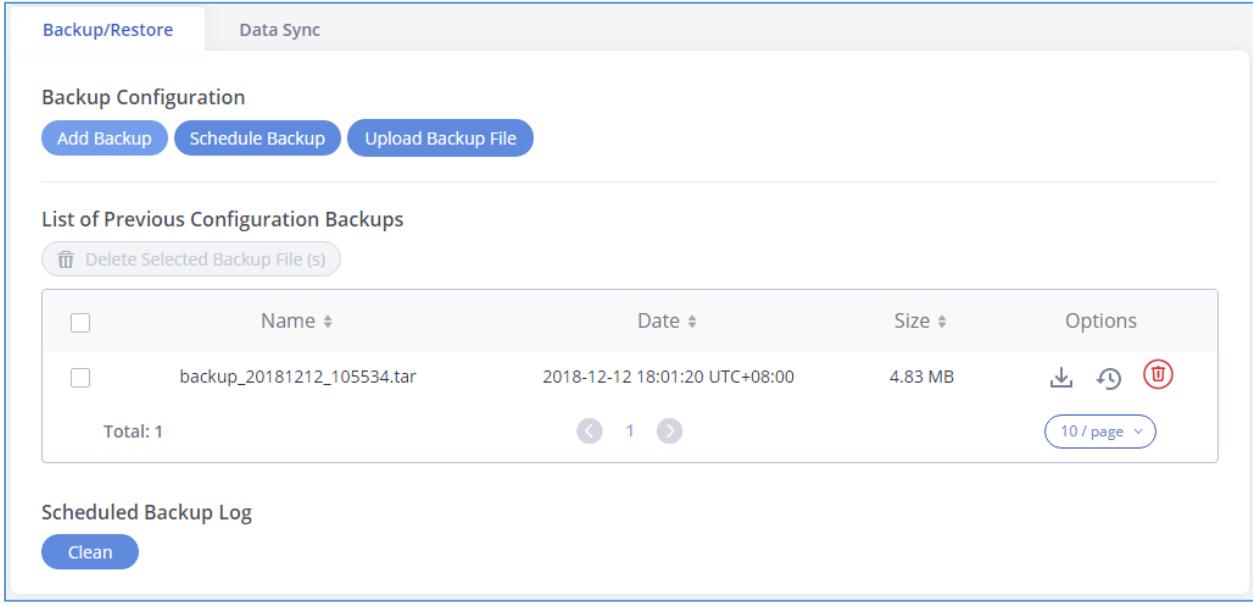

#### **Figure 80: Restore GXW450X from Backup File**

# **Note:**

Backup file must be in tar format and contain letters, digits or special characters -\_. File size must be less than 10MB.

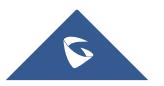

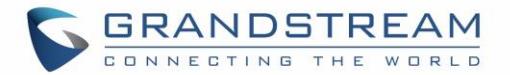

# **System Cleanup/Reset**

### **Reset & Reboot**

Users could perform reset and reboot under Web GUI→**Maintenance**→**System Cleanup/Reset**→**Reset & Reboot**. To factory reset the device, select the mode type first. There are two different types for reset.

- **User Data**: The data such as CDR Records Operation Logs Core file etc.
- **All**: Restore the device to factory default settings for both User Data and User Configuration.

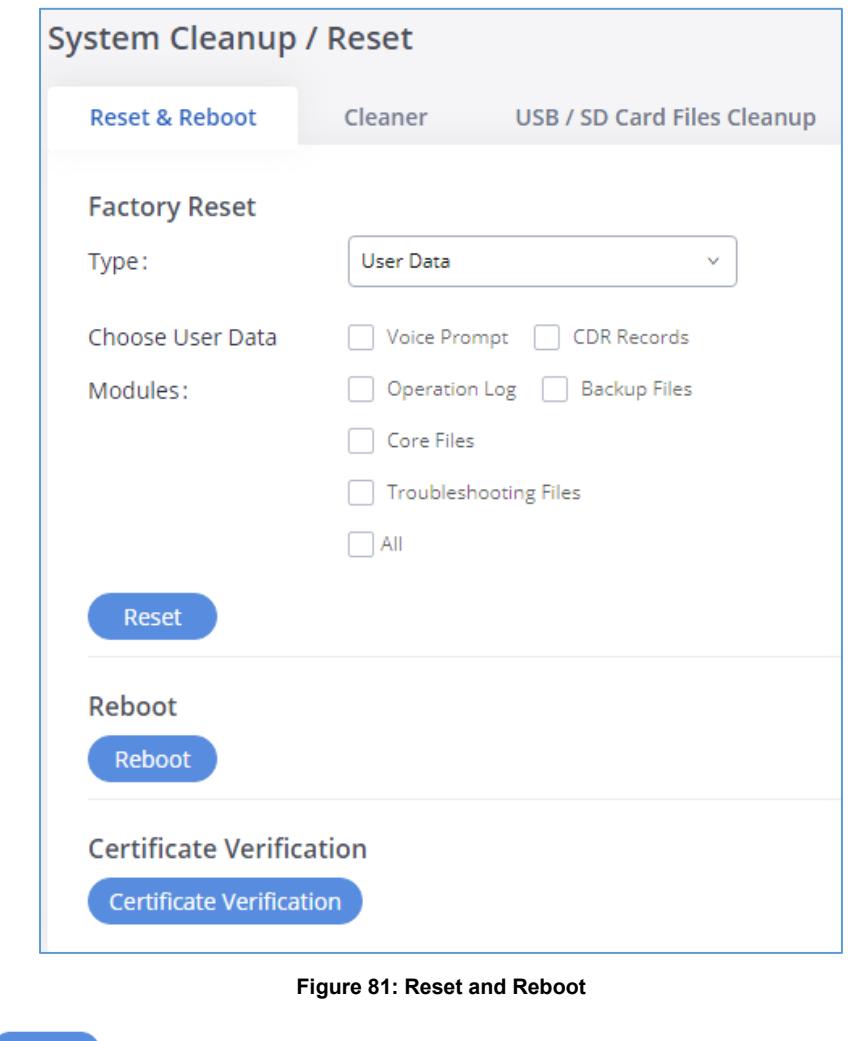

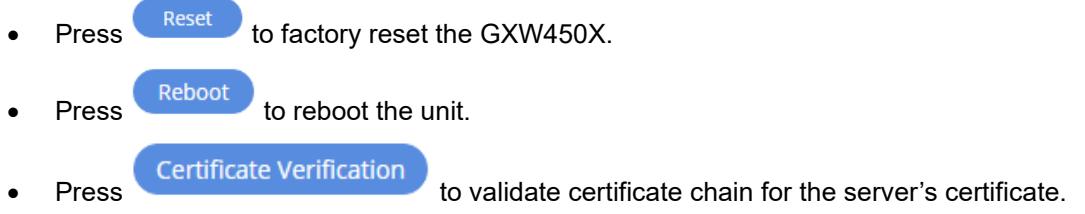

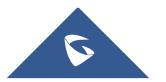

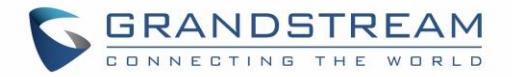

## **Cleaner**

Users could configure to clean the Call Detail Report/Voice Records/Voice Mails/FAX automatically under Web GUI→ **Maintenance**→**System Cleanup/Reset** →**Cleaner**.

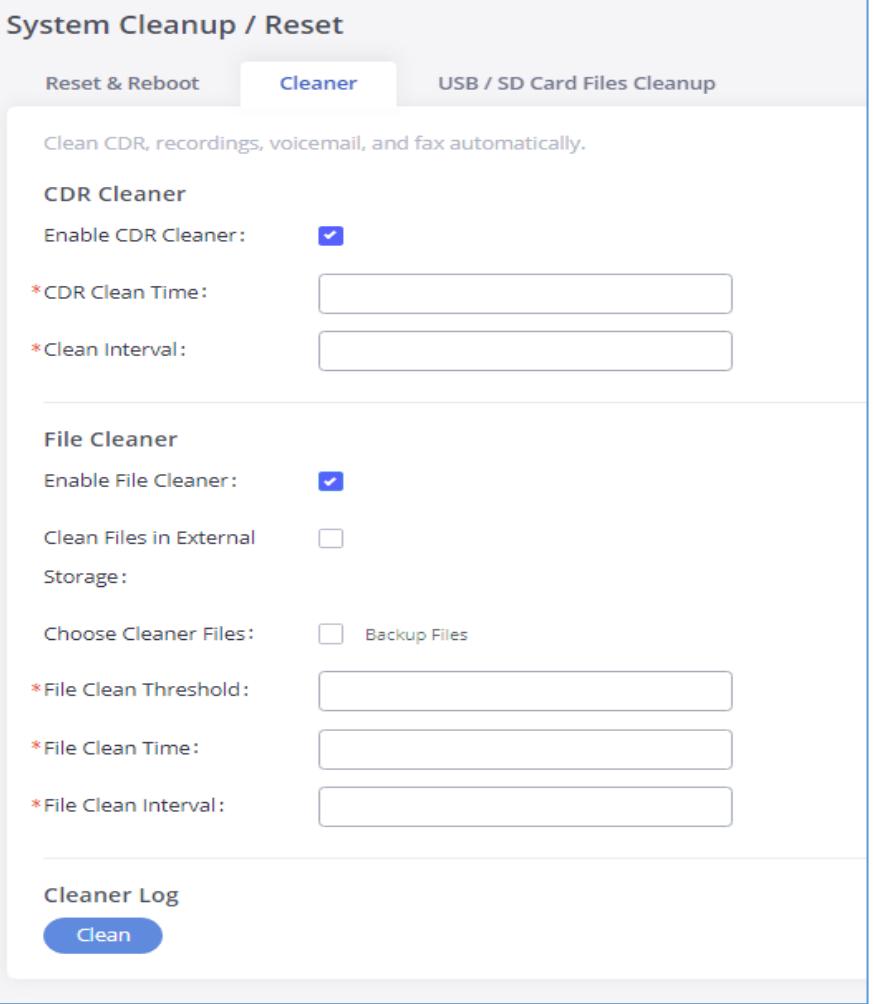

### **Figure 82: Cleaner**

### **Table 49: Cleaner Configuration**

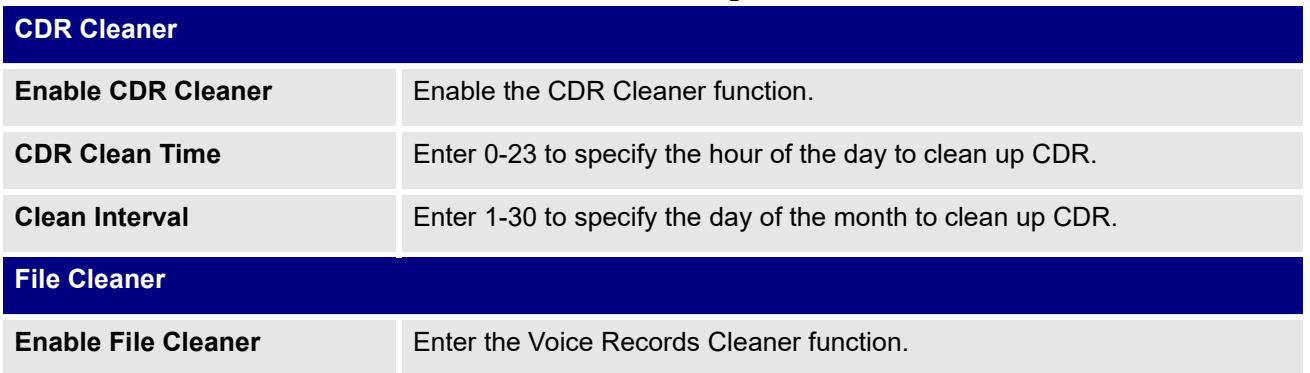

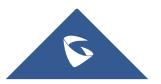

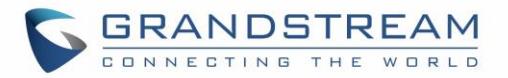

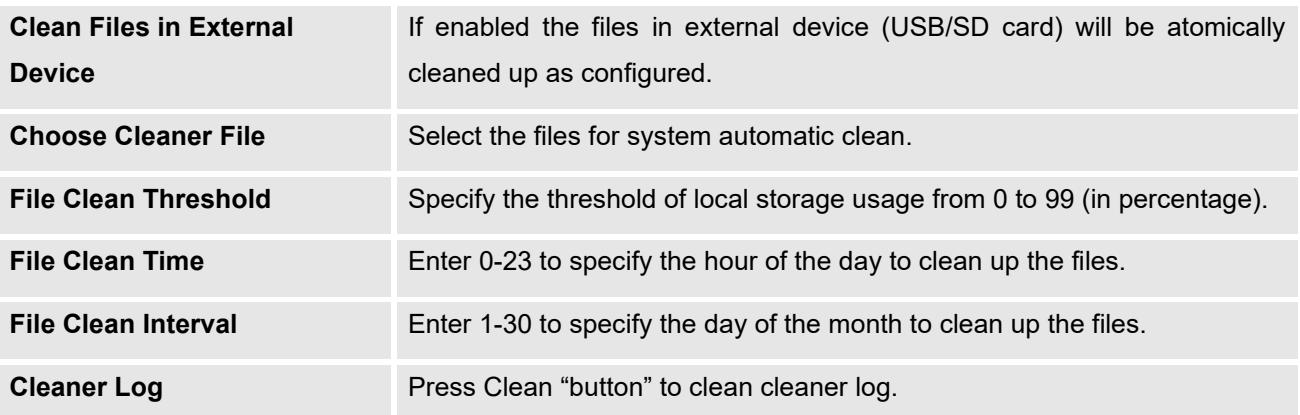

**Note**: All the cleaner logs will be listed on the bottom of the page.

## **USB/SD Card Files Cleanup**

Users could manage the content of the external drives, USB and /or SD card, manually from the Web GUI under **Maintenance**→**System Cleanup/Reset** →**USB / SD Card Files Cleanup**.

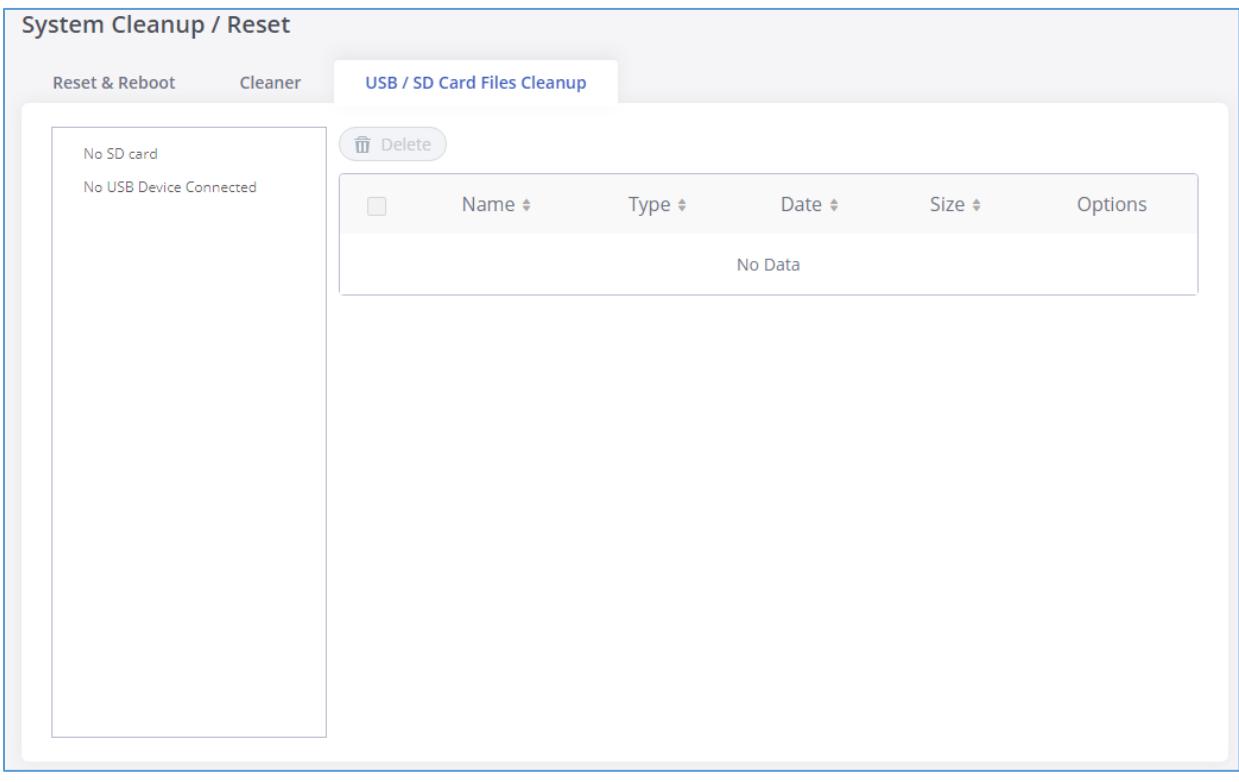

### **Figure 83: SB/SD Card Files Cleanup**

In this Web page users could navigate through the paths and the directories of the USB and/or the SD card and select the files and folders to clean up.

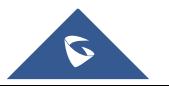

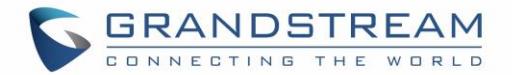

# **Network Troubleshooting**

On the GXW450X, users could capture traces, ping remote host and traceroute remote host for troubleshooting purpose under Web GUI→**Maintenance**→**Network Troubleshooting**.

### **Ethernet Capture**

An ethernet trace can be captured for troubleshooting purposes related to network issues, the SIP flow etc. The captured trace can be downloaded for analysis. Instructions or result will be displayed in the Web GUI output result.

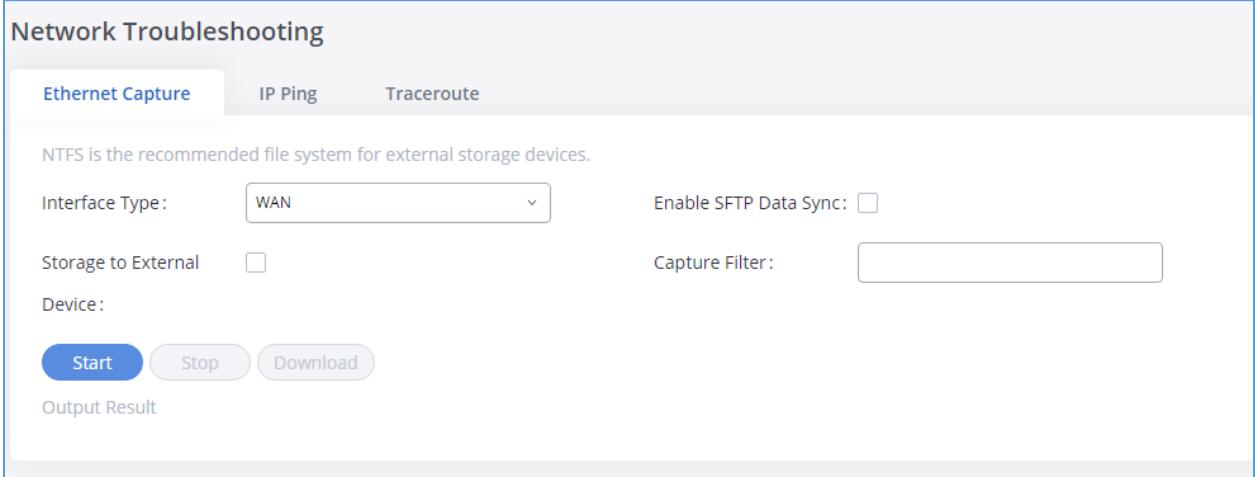

**Figure 84: Ethernet Capture**

| <b>Table 50: Ethernet Capture Parameters</b> |                                                                                                    |  |  |  |  |
|----------------------------------------------|----------------------------------------------------------------------------------------------------|--|--|--|--|
| Interface Type                               | Select the network interface to monitor.                                                                                            |  |  |  |  |
|                                              | <b>WAN</b><br>$\bullet$                                                                                                    |  |  |  |  |
|                                              | <b>LAN</b><br>$\bullet$                                                                                                    |  |  |  |  |
|                                              | <b>Both</b><br>$\bullet$                                                                                                    |  |  |  |  |
|                                              | Default is "WAN".                                                                                                    |  |  |  |  |
| <b>Enable SFTP Data Sync</b>                 | Check this box to save the capture files in the SFTP server. Please<br>make sure the configuration of data synchronization works in |  |  |  |  |
|                                              | advance.                                                                                                    |  |  |  |  |
| <b>Storage to External Device</b>            | Check this box to activate storage of the capture either on the USB<br>or SD Card.                                                  |  |  |  |  |
| <b>Capture Filter</b>                        | Enter the filter to obtain the specific types of traffic, such as (host,<br>src, dst, net, proto).                                  |  |  |  |  |

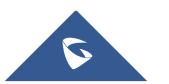

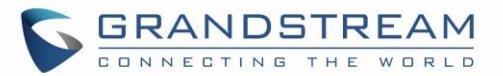

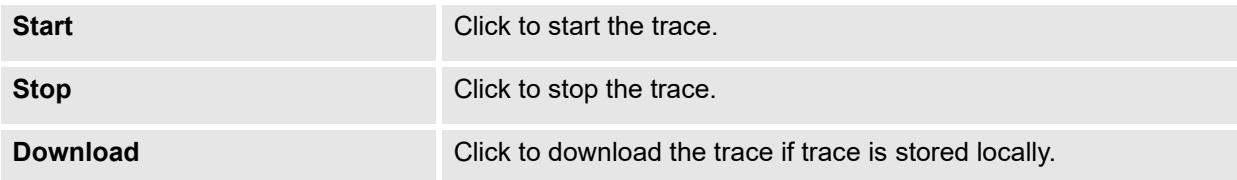

The output result is in .pcap format. Therefore, users could specify the capture filter as used in general network traffic capture tool (host, src, dst, net, protocol, port, port range) before starting capturing the trace.

### **IP Ping**

Enter the Target Host using either a host name or an IP address. Then press "Start" button. The output result will dynamically be displayed in the window below.

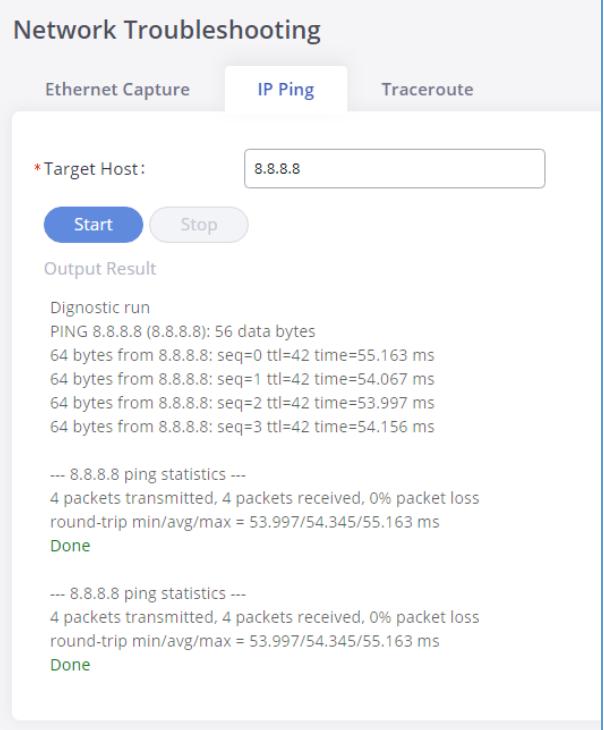

**Figure 85: IP Ping**

### **Traceroute**

Enter the target host in host name or IP address. Then press "Start" button. The output result will dynamically be displayed in the window below.

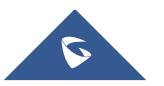

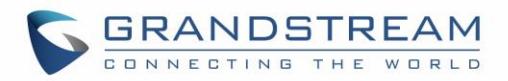

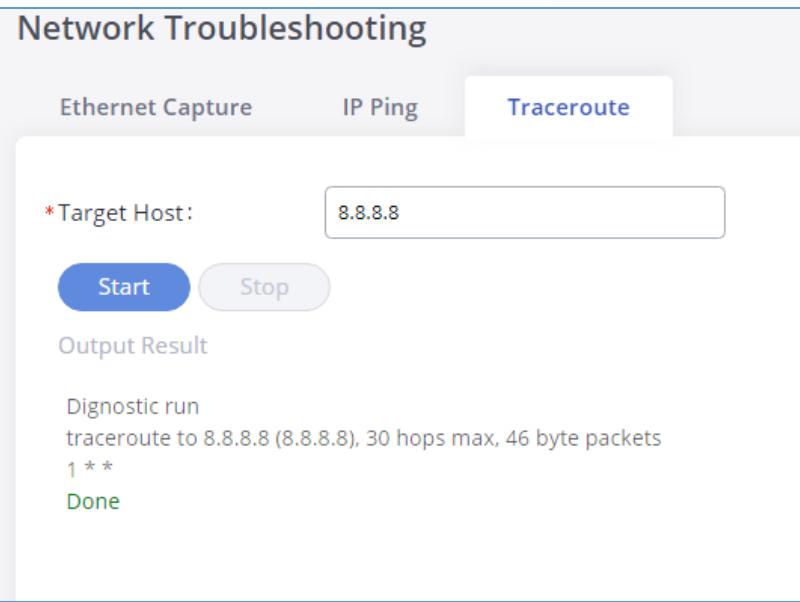

**Figure 86: Traceroute**

# **Signaling Troubleshooting**

Please refer to [\[Digital Trunk Troubleshooting\]](#page-88-0) section.

## **Service Check**

Enable Service Check to periodically check the GXW450X responsiveness. Check Cycle is configurable in seconds and the default setting is 60 sec. Check Times is the maximum number of failed checks before restart the GXW450X. The default setting is 3. If there is no response from GXW450X after 3 attempts (default) to check, current status will be stored and GXW450X will be restarted.

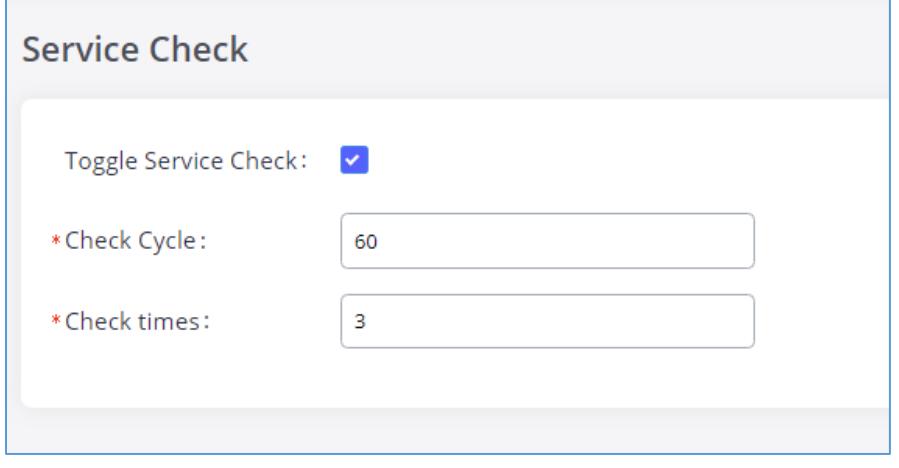

### **Figure 87: Service Check**

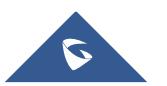

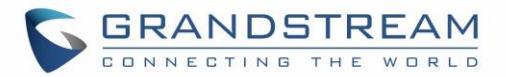

# **CDR (CALL DETAIL RECORD)**

CDR (Call Detail Record) is a data record generated by the PBX that contains attributes specific to a single instance of phone call handled by the PBX. It has several data fields to provide detailed description for the call, such as phone number of the calling party, phone number of the receiving party, start time, call duration, etc.

# **CDR Filter**

On the GXW450X, the CDR can be accessed under Web GUI→**CDR**→**CDR**. Users could filter the call report by clicking on  $\boxed{\frac{\text{Filter } \vee}{\text{and specifying the date range and criteria, depending on how the users would}}$ like to include the logs to the report. Click on "Search" button to display the generated report.

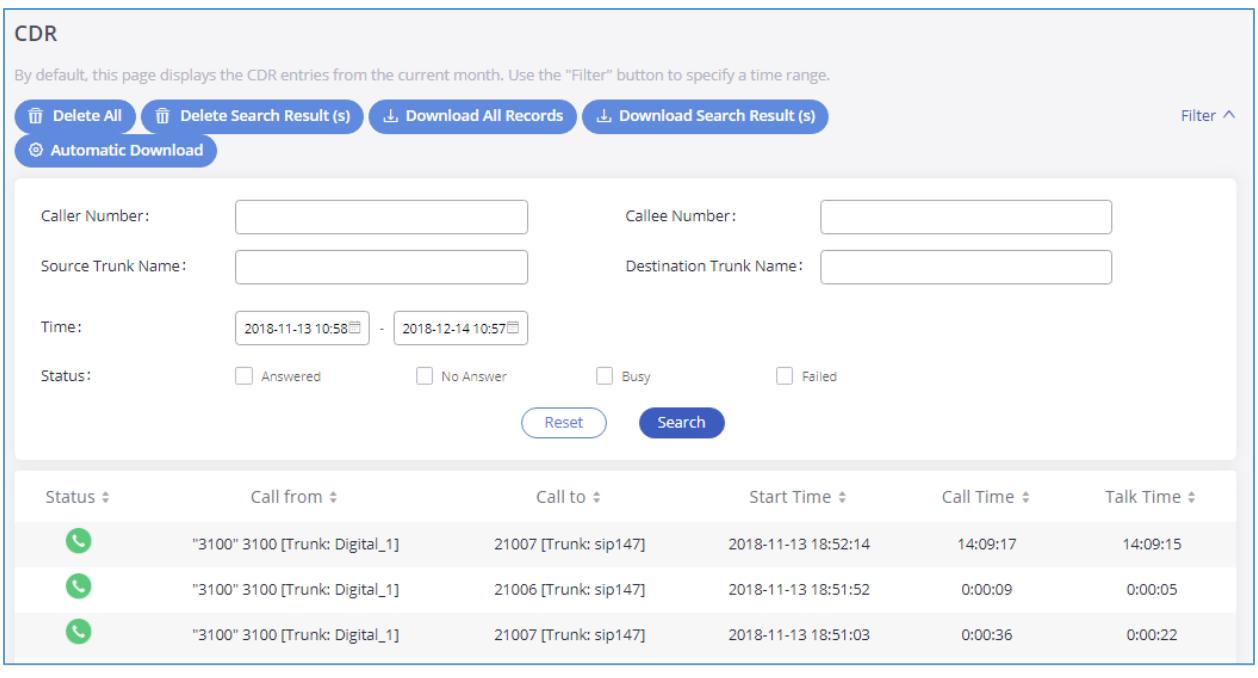

**Figure 88: CDR Filter**

#### **Table 51: CDR Filter parameters**

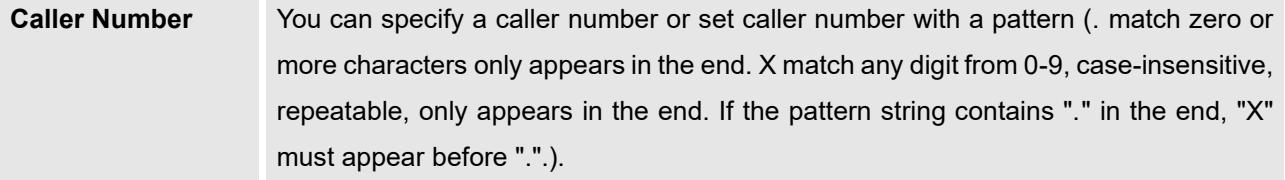

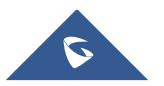

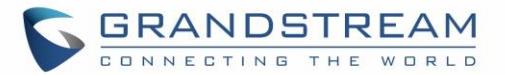

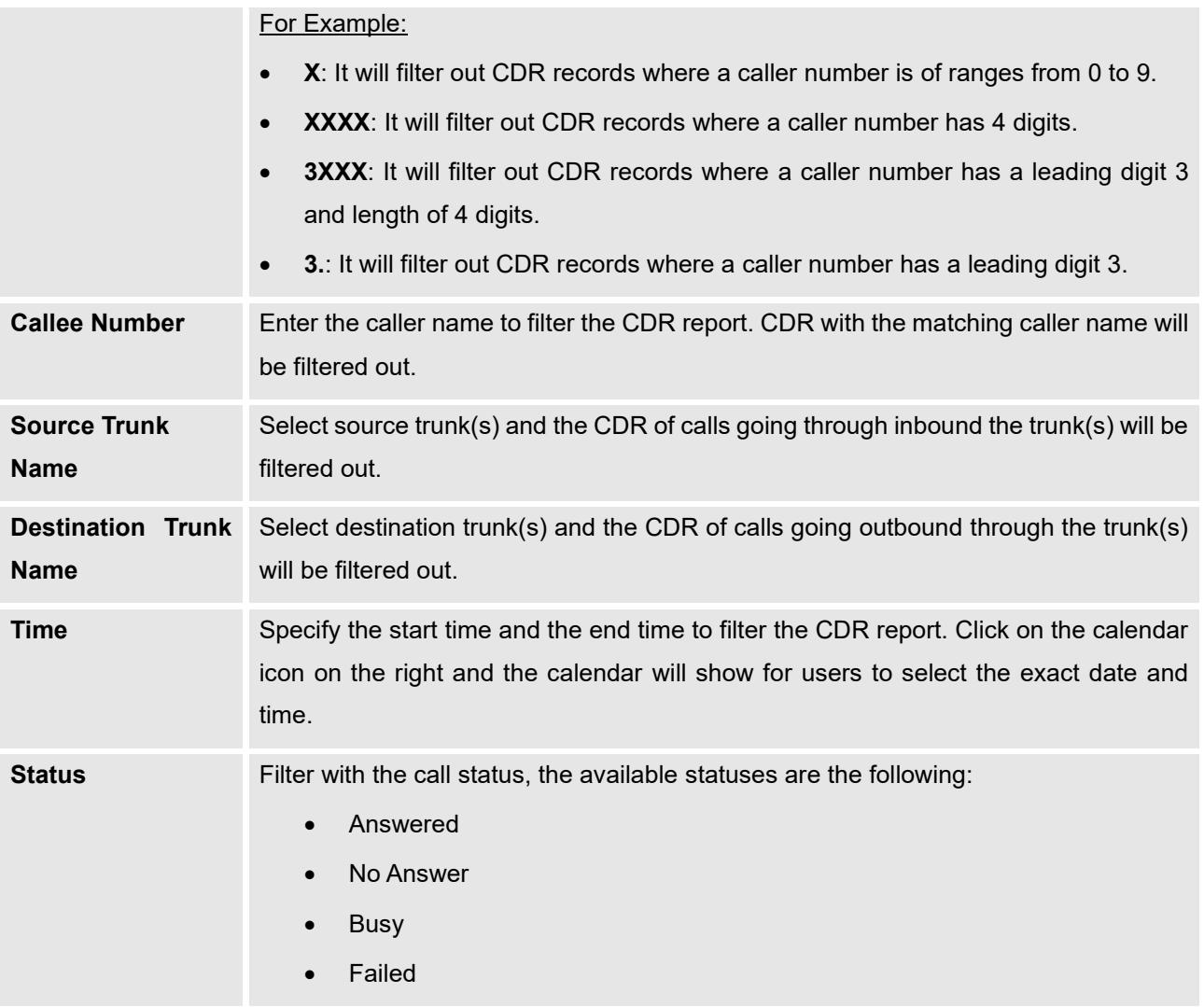

### The call report will display as the following figure shows.

| Status $\div$ | Call from $\div$               | Call to $\div$           | Start Time $\div$   | Call Time $\div$ | Talk Time $\div$ |
|---------------|--------------------------------|--------------------------|---------------------|------------------|------------------|
| G             | "3100" 3100 [Trunk: Digital 1] | 21007 [Trunk: sip147]    | 2018-11-13 18:52:14 | 14:09:17         | 14:09:15         |
| S             | "3100" 3100 [Trunk: Digital 1] | 21006 [Trunk: sip147]    | 2018-11-13 18:51:52 | 0:00:09          | 0:00:05          |
| $\mathcal{L}$ | "3100" 3100 [Trunk: Digital 1] | 21007 [Trunk: sip147]    | 2018-11-13 18:51:03 | 0:00:36          | 0:00:22          |
| C             | "1007" 1007 [Trunk: sip147]    | 41000 [Trunk: Digital_1] | 2018-11-13 15:29:57 | 0:00:26          | 0:00:07          |
| G             | "1007" 1007 [Trunk: sip147]    | 41000 [Trunk: Digital_1] | 2018-11-13 15:28:31 | 0:00:08          | 0:00:00          |

**Figure 89: Call Report**

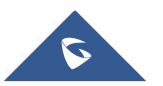
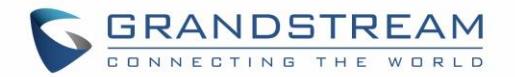

The CDR report has the following data fields:

- **Status** Answered, Busy, No answer or Failed.
- **Call From**  Example format: "3100" 3100 [Trunk: Digital\_1]
- **Call To** Example format: 21007 [Trunk: sip147]
- **Start Time**  Example Format: 2018-11-13 18:52:14
- **Call Time**  Example Format: 0:00:08
- **Talk Time** Example Format: 0:00:07

# **CDR Report Operations**

After applying the filter, Users could perform the following operations on the CDR report:

### • **Sort by data field**

Click on the header of the data field column to sort the report according to an ascending or descending order. Clicking on the same header again to reverse the order.

#### • **Download the search result**

Click on  $\left( \frac{1}{2} \text{ Download Search Result (s)} \right)$  to export the records filtered out to a .csv file.

### • **Delete search result**

On the bottom of the page, click on  $\left(\frac{1}{2} \text{ Download Search Result(s)}\right)$  button to remove CDR records that appear on search results.

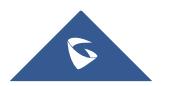

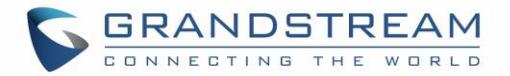

## • **Delete all records**

Click on  $\left(\begin{array}{cc} \text{or} & \text{Delete All} \\ \text{or} & \text{button} \end{array}\right)$  button to remove all the call report information.

• **Download all records**.

Click on  $\frac{1}{x}$  Download All Records to export all the records to a .csv file.

#### **Automatic Download**

User could configure the GXW450X to automatically download the CDR records and send the records to an Email address. Click on "Automatic Download Settings" and configure the parameters in the dialog below.

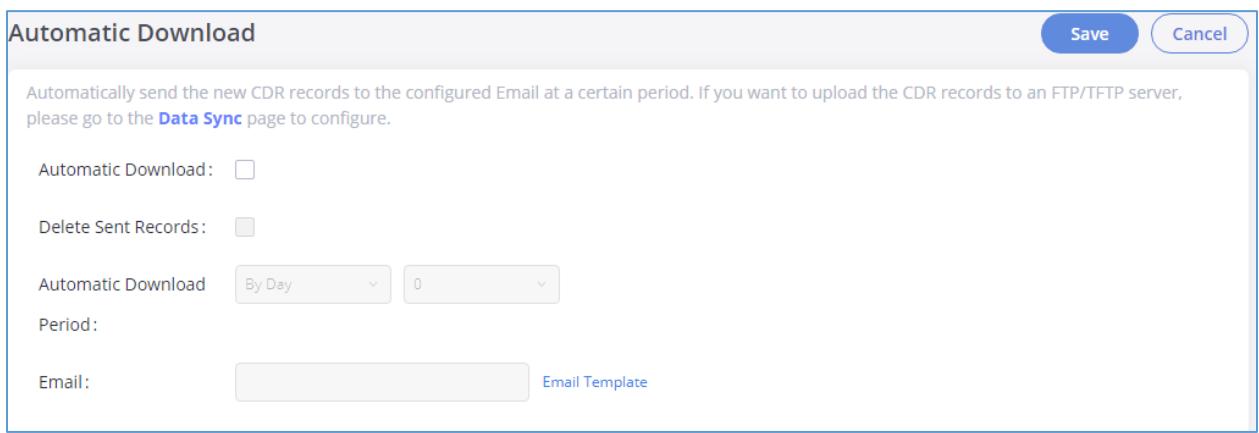

**Figure 90: Automatic CDR Download**

To receive CDR record automatically from Email, check "Enable" and select a time period "By Day" "By Week" or "By Month", select Hour of the day as well for the automatic download period. Make sure you have entered an Email or multiple email addresses where to receive the CDR records.

**Note:** Users have the option to delete the sent records **"Delete Sent Records".**

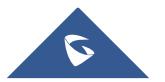

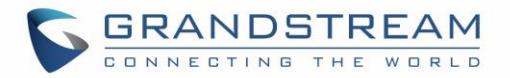

# **CDR Report Data Fields**

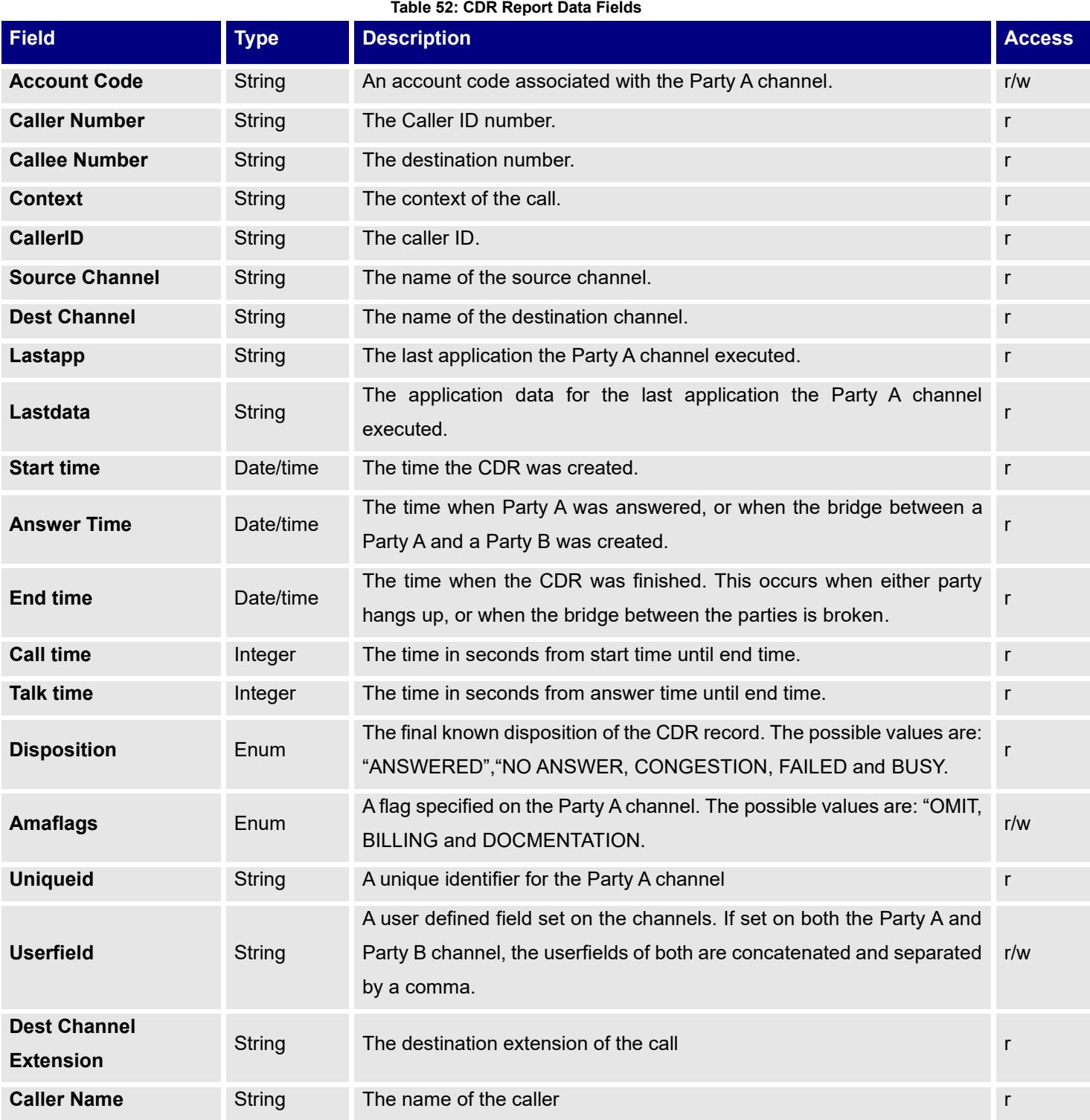

The CSV CDR report file downloaded will have the following data fields.

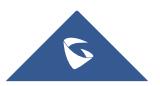

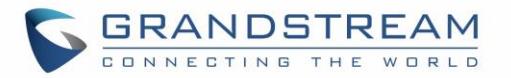

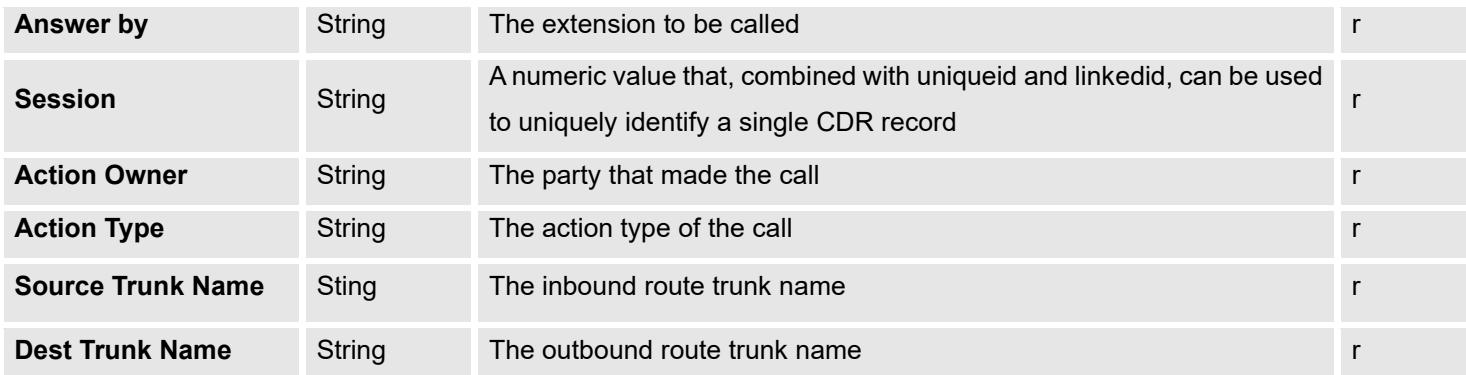

#### **Example of a CDR report Data fields:**

- **Account code: --**
- **Caller Number:** 1008
- **Callee number:** 1006
- **Context:** did-out
- **Caller ID:** "" <1008>
- **Source Channel**: DAHDI/i1-1-1
- **Dest Channel:** PJSIP/trunk\_5-00000000
- **Lastapp:** Dial
- **Lastdata:** PJSIP/1006@trunk\_5,,b(callee-handler^s^1)
- **Start time**: 11/13/2018 3:01:28 PM
- **Answer time**: 11/13/2018 3:01:31 PM
- **End time**: 11/13/2018 3:01:50 PM
- **Call time**: 22 (in seconds)
- **Talk Time:** 18
- **Disposition:** ANSWERED
- **Amaflags**: DOCUMENTATION
- **UniqueID:** 1542092488
- **Userfield**: External
- **Dest channel extension:** trunk\_5
- **Caller name:** -
- **Answer by:** trunk\_5
- **Session:** 1542092488529109-1008
- **Action owner:** 1008
- **Action type**: DIAL.
- **Source Trunk name:** Digital\_1

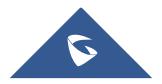

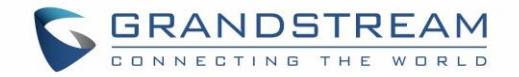

• Dest Trunk name: sip147

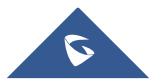

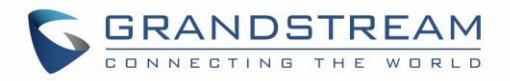

# **EXPERIENCING THE GXW450X SERIES DIGITAL GATEWAY**

Please visit our website: [http://www.grandstream.com](http://www.grandstream.com/) to receive the most up- to-date updates on firmware releases, additional features, FAQs, documentation and news on new products.

We encourage you to browse our [product related documentation,](http://www.grandstream.com/our-products) [FAQs](http://www.grandstream.com/support/faq) and [User and Developer Forum](http://forums.grandstream.com/) for answers to your general questions. If you have purchased our products through a Grandstream Certified Partner or Reseller, please contact them directly for immediate support.

Our technical support staff is trained and ready to answer all your questions. Contact a technical support member or [submit a trouble ticket online](https://helpdesk.grandstream.com/) to receive in-depth support.

Thank you again for purchasing Grandstream GXW450X IP PBX appliance, it will be sure to bring convenience and color to both your business and personal life.

\* *Asterisk is a Registered Trademark of Digium, Inc.*

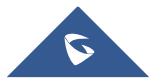